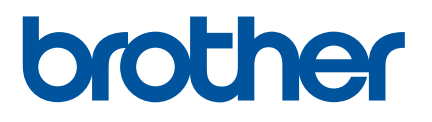

# **Ръководство** за потребителя

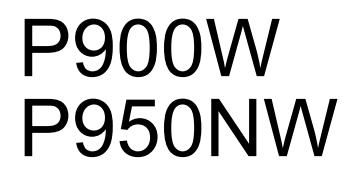

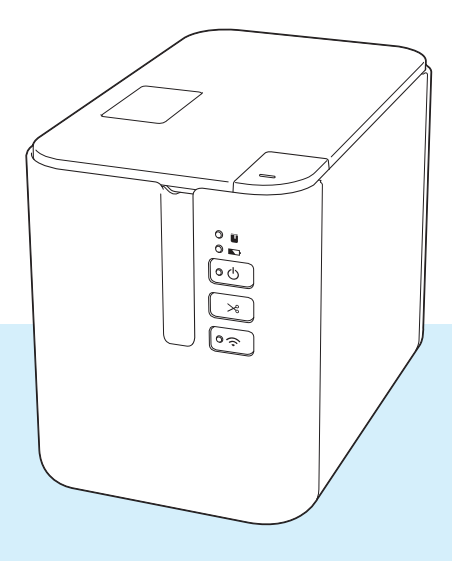

Прочетете цялото ръководство, преди да използвате продукта, и го запазете за справка в бъдеще. Версия от селото на селото на селото на селото на селото на селото в селото на с

# **Въведение**

## **Важна забележка**

- Съдържанието на този документ и спецификациите на този продукт могат да бъдат променяни без предизвестие.
- Brother си запазва правото да прави промени без предизвестие в спецификациите и съдържащите се тук материали и не носи отговорност за каквито и да е повреди (включително произтичащи), възникнали вследствие използването на предоставените материали, включително, но не само, печатни и други грешки, свързани с публикациите.
- Възможно е изображенията на екраните в този документ да се различават в зависимост от операционната система на компютъра ви, модела на продукта ви и версията на софтуера.
- Преди да използвате устройството за етикети P-touch, непременно прочетете всички приложени към устройството документи, за да се информирате относно безопасността и правилната работа.
- Устройството, показано на илюстрациите, може да се различава от вашето устройство.
- $\blacksquare$  Не всички опции и консумативи, като напр. TZe лентата, FLe етикетите и касетите с HSe шлаух, се предлагат във всички страни.
- Възможно е наличните опции и консумативи да се различават в зависимост от страната.

## **Налични ръководства**

Посетете Brother support уебсайта на адрес [support.brother.com](http://support.brother.com/) и щракнете върху "Ръководства" на страницата за вашия модел, за да свалите най-новите ръководства.

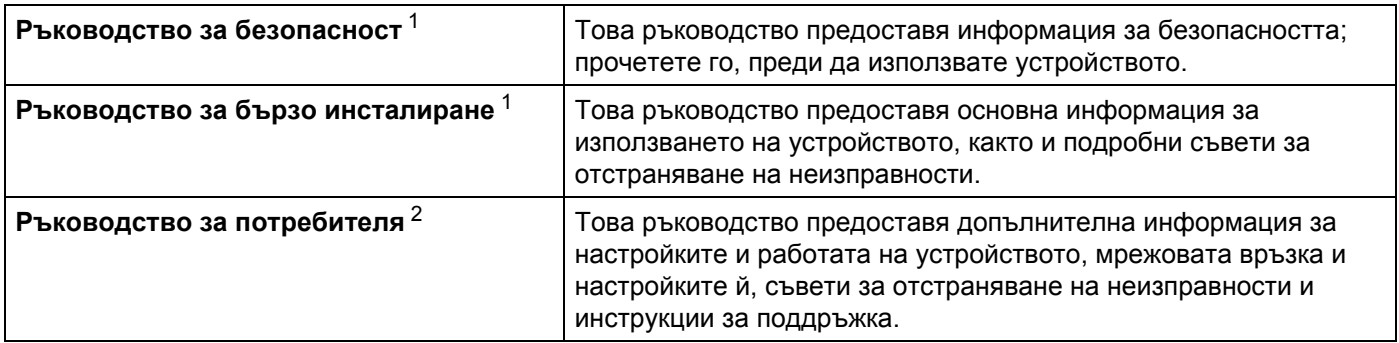

<span id="page-1-0"></span><sup>1</sup> Печатно ръководство в кашона.

<span id="page-1-1"></span><sup>2</sup> PDF ръководство в Brother support уебсайта

# **Символи, използвани в това ръководство**

В това ръководство са използвани следните символи:

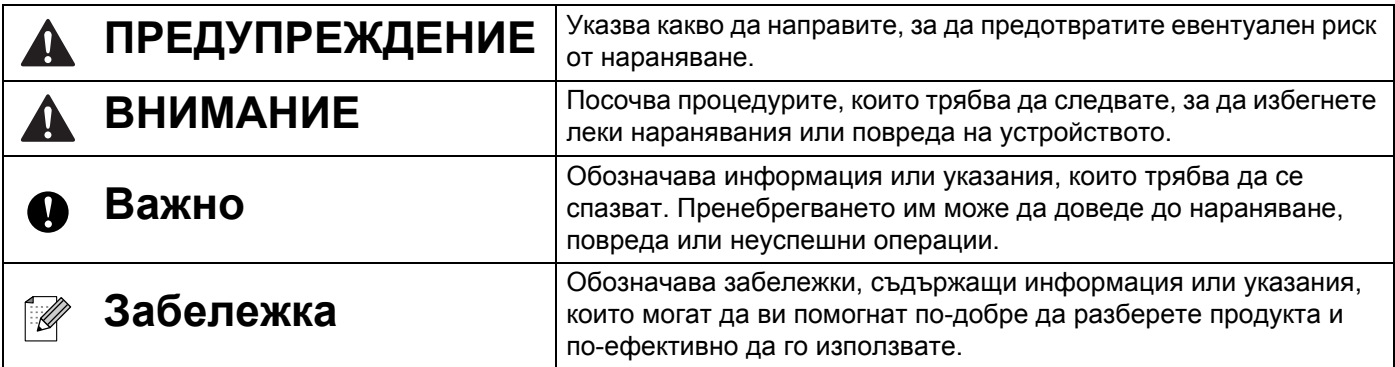

# **ВАЖНА ЗАБЕЛЕЖКА**

- Този продукт е одобрен за употреба само в страната, в която е закупен. Не използвайте този продукт извън страната на закупуване, тъй като това може да наруши разпоредбите на тази страна за безжични комуникации и енергия.
- Windows Vista в този документ означава всички издания на Windows Vista.
- $\blacksquare$  Windows 7 в този документ означава всички издания на Windows 7.
- $\blacksquare$  Windows 8 в този документ означава всички издания на Windows 8.
- $\blacksquare$  Windows 8.1 в този документ означава всички издания на Windows 8.1.
- Windows 10 в този документ означава Windows 10 Home, Windows 10 Pro, Windows 10 Enterprise и Windows 10 Education.

Windows 10 в този документ не означава Windows 10 Mobile, Windows 10 Mobile Enterprise или Windows 10 IoT Core.

- $\blacksquare$  Windows Server 2008 в този документ означава всички издания на Windows Server 2008 и Windows Server 2008 R2.
- Windows Server 2012 в този документ означава всички издания на Windows Server 2012 и Windows Server 2012 R2.
- Не всички модели се предлагат във всички страни.

© 2016 Brother Industries, Ltd. Всички права запазени.

# Съдържание

# Раздел I Основни операции

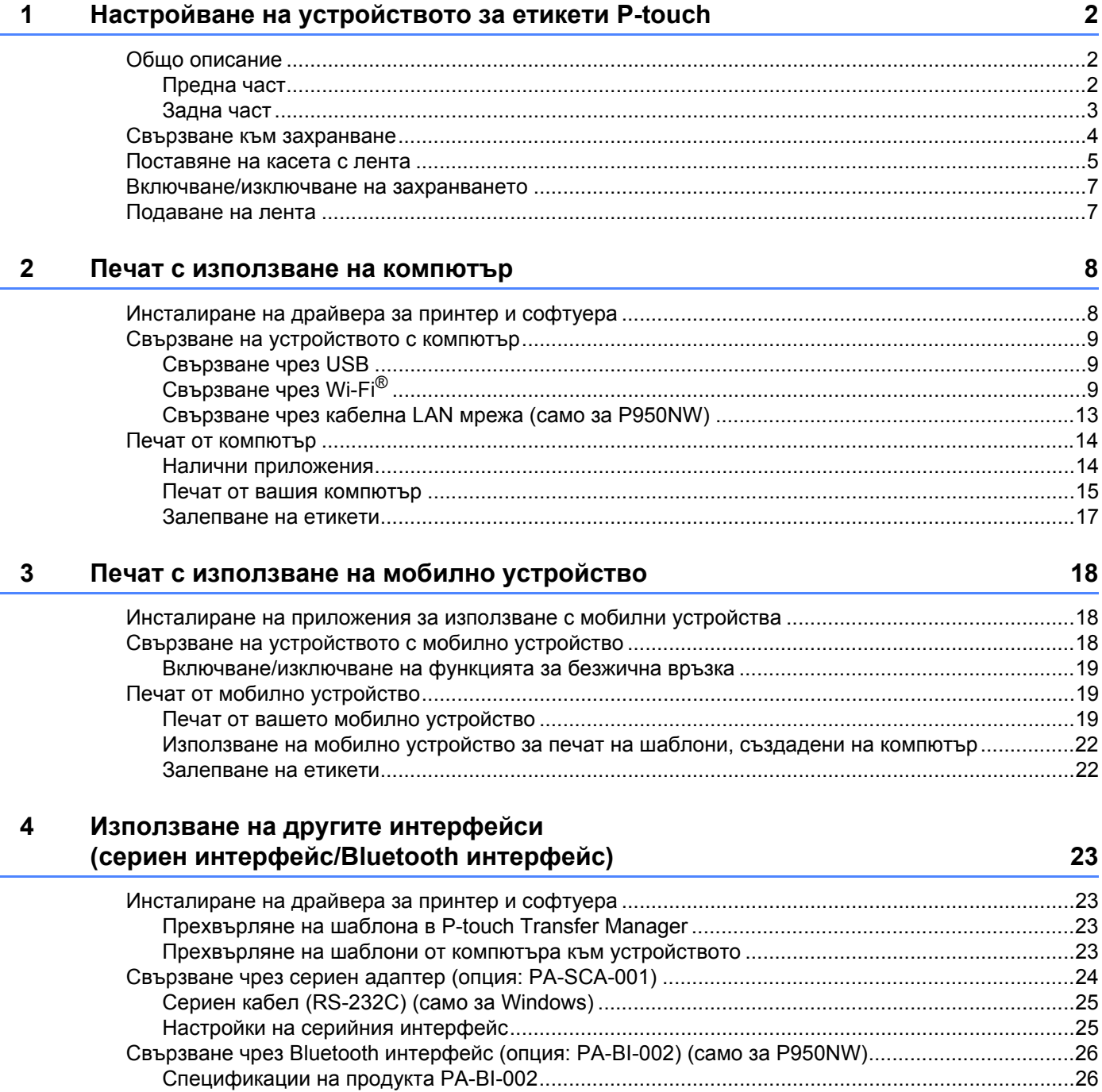

#### $\overline{\mathbf{5}}$ Промяна на настройките на устройството за етикети P-touch

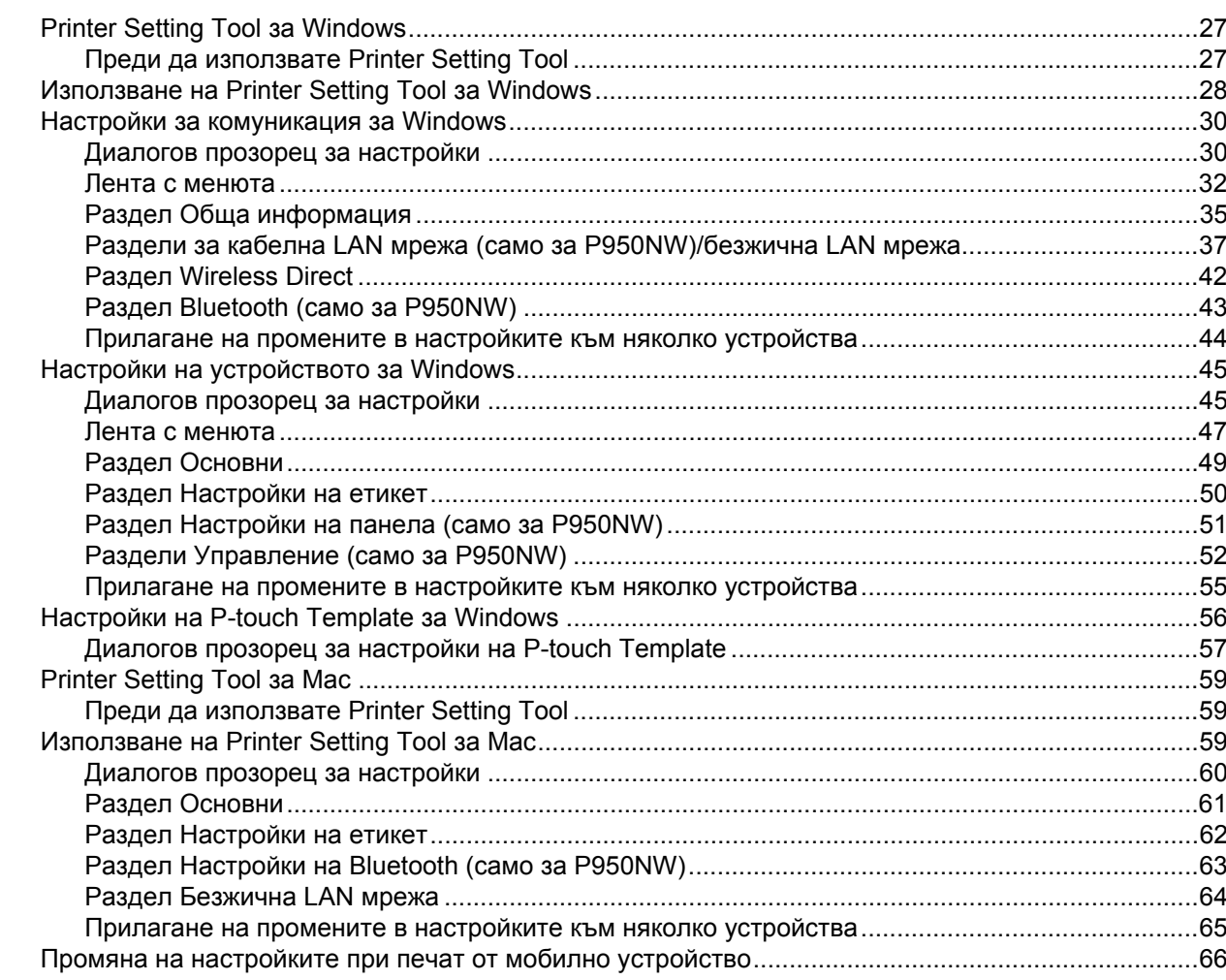

#### $6\phantom{a}$ Печат на етикети чрез P-touch Template

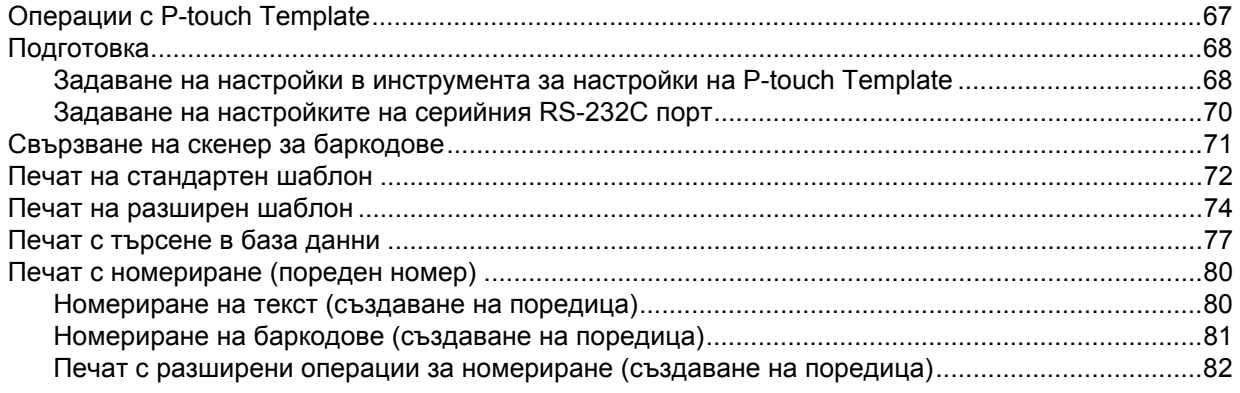

67

27

#### Други функции  $\overline{7}$

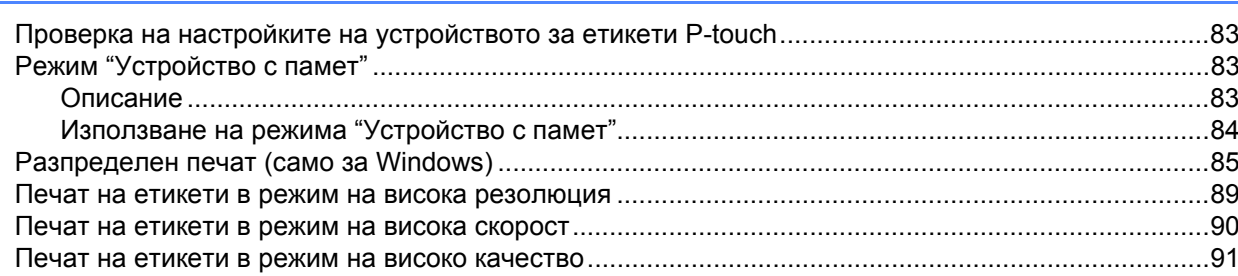

# Раздел II Приложение

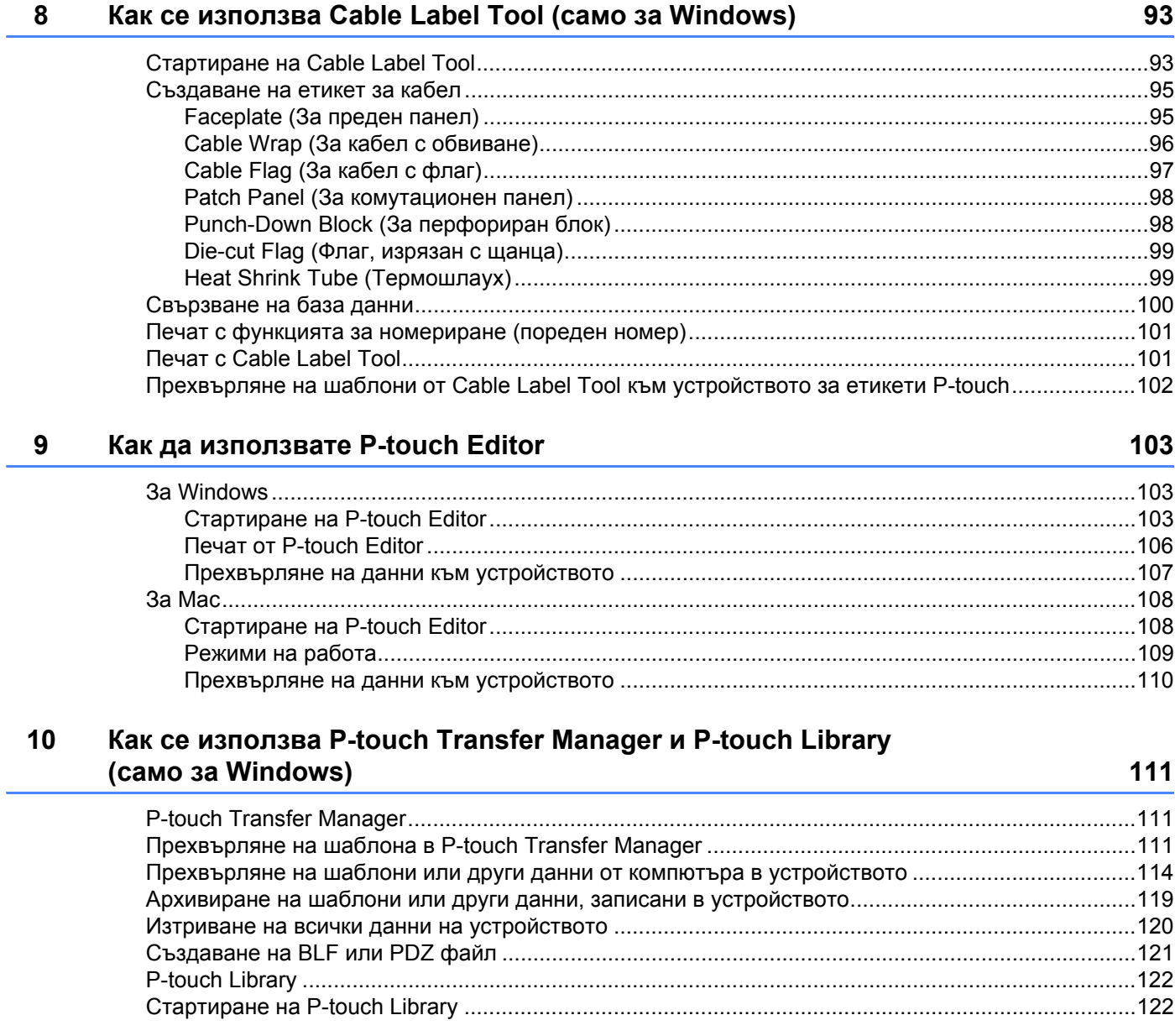

# 83

 $vi$ 

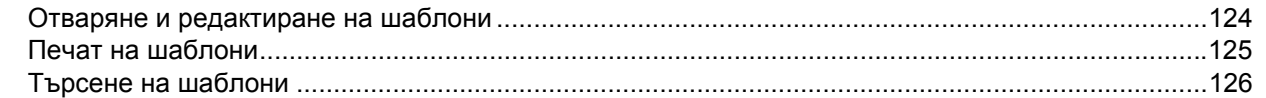

## **11 Прехвърляне на шаблони с [P-touch Transfer Express \(](#page-137-0)само за Windows) 128**

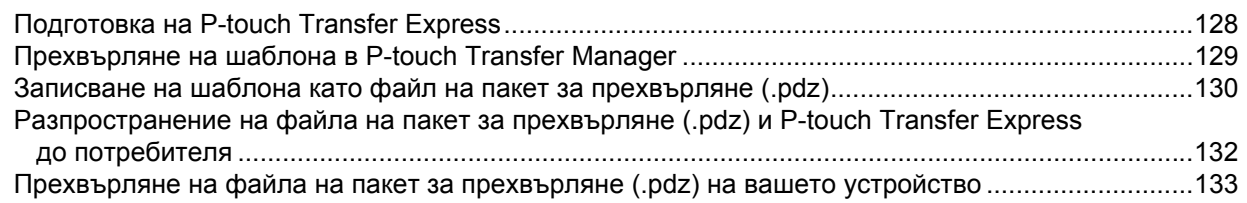

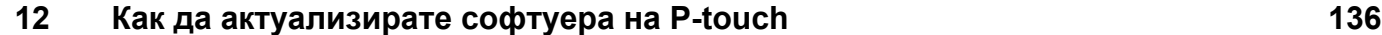

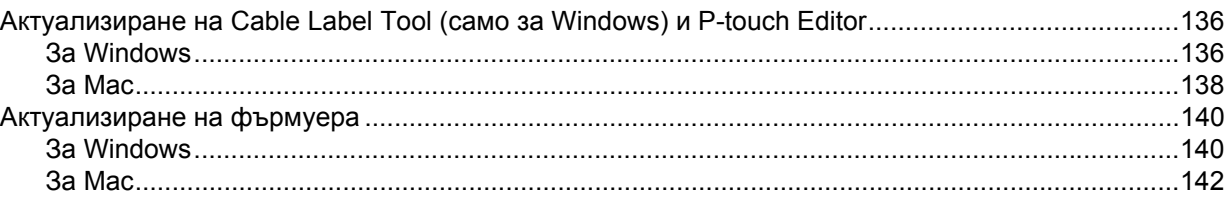

# **[Раздел](#page-154-0) III Мрежа**

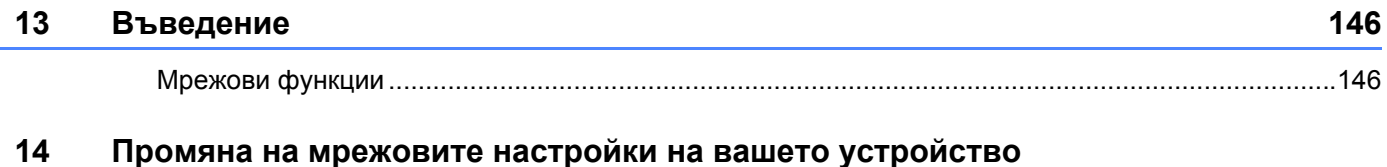

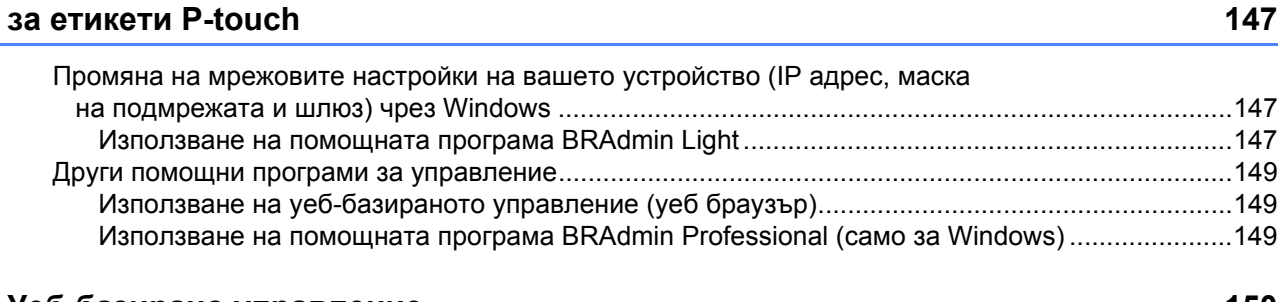

# **15 Уеб-базирано [управление](#page-159-0) 150**

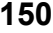

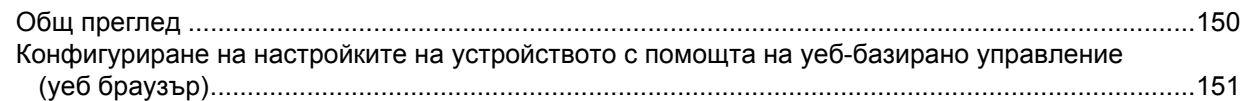

# **Раздел IV [Приложение](#page-161-0)**

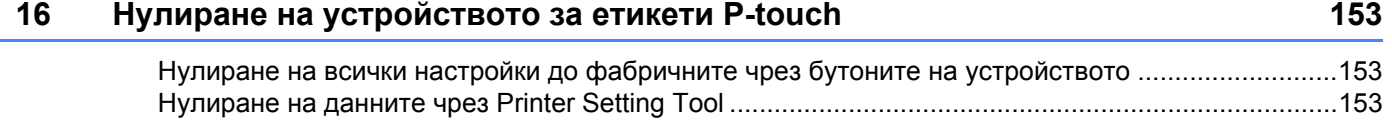

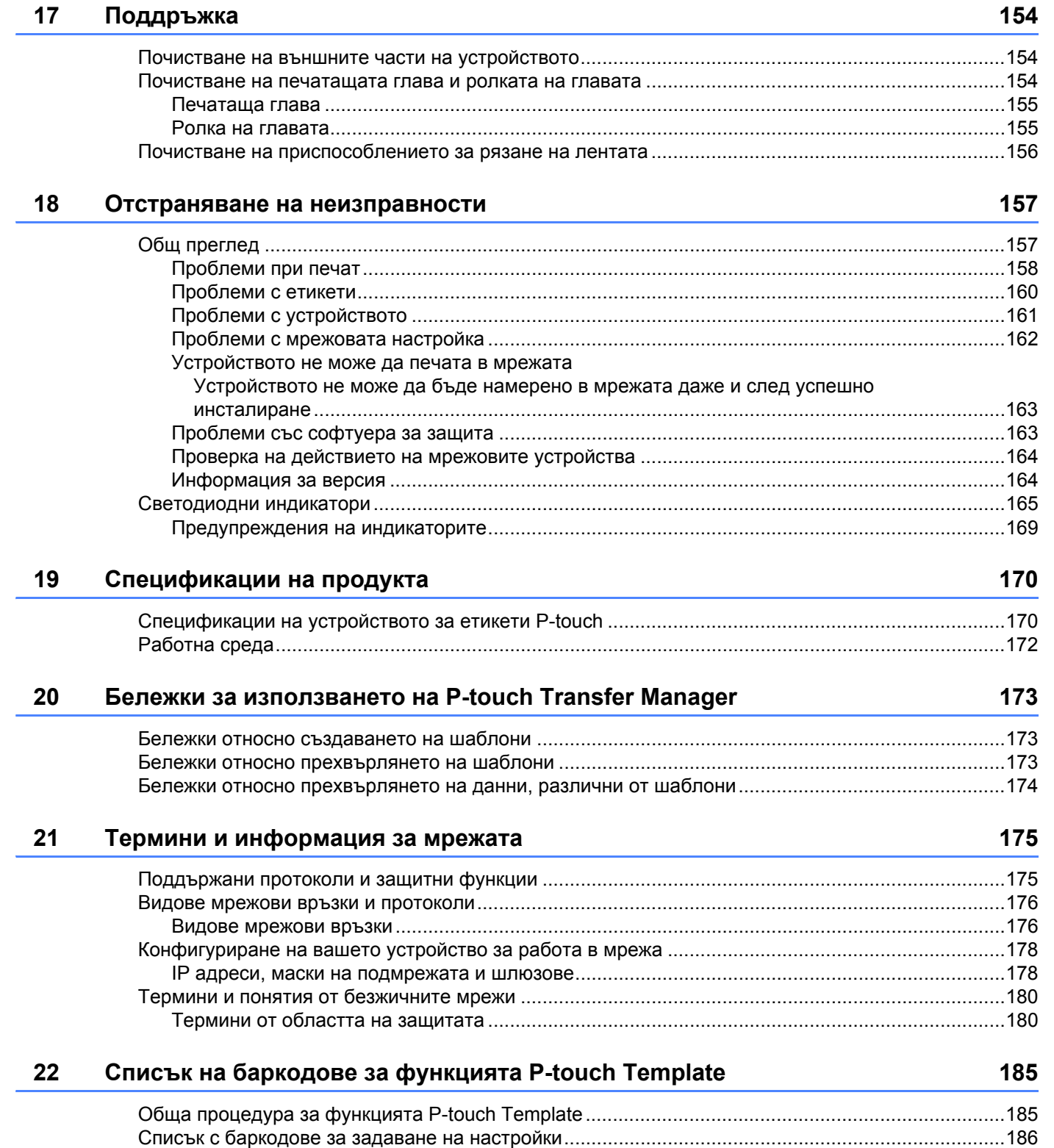

## **23 Използване на акумулаторната Li-ion батерия/базата на батерията (опция[: PA-BT-4000LI/PA-BB-002\) 189](#page-198-0)**

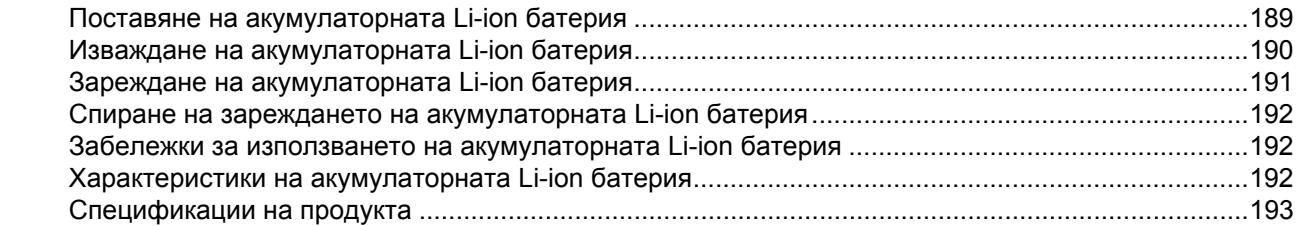

## **24 Използване на модула с дисплей и сензорен панел (опция: PA-TDU-003) (само за [P950NW\) 194](#page-203-0)**

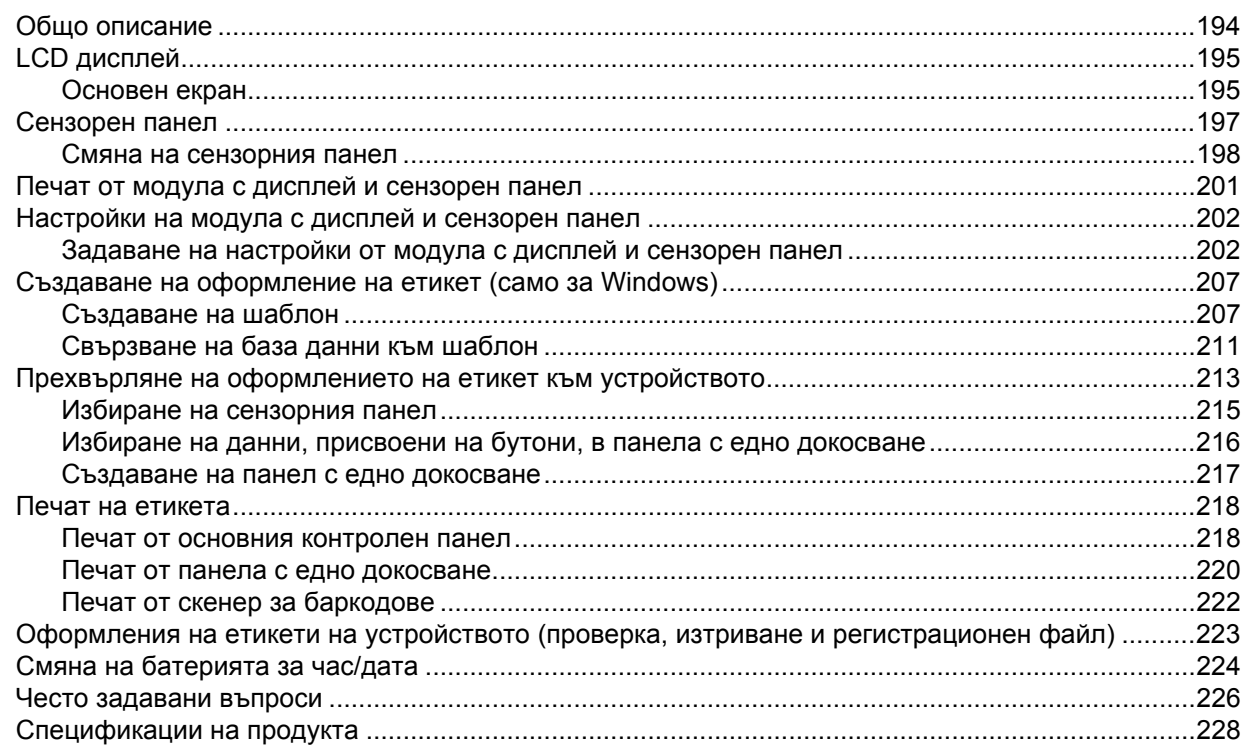

# **Раздел I**

# <span id="page-10-0"></span>**Основни операции <sup>I</sup>**

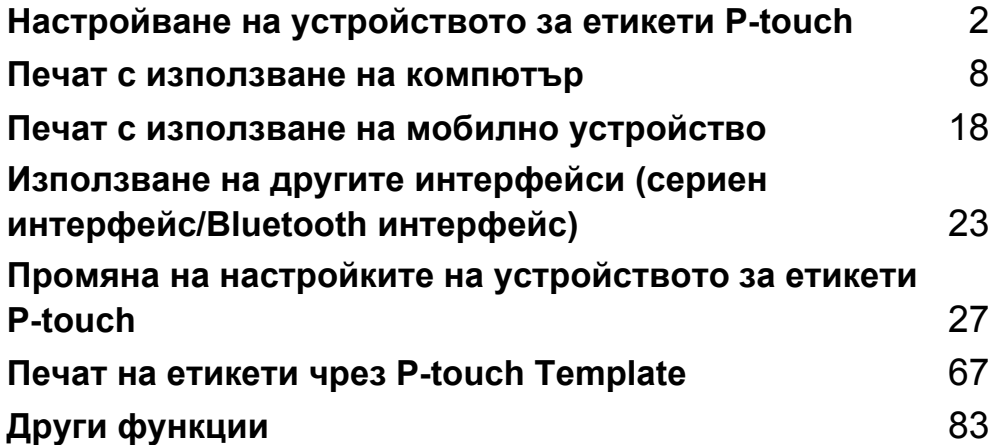

# <span id="page-11-3"></span><span id="page-11-0"></span>**Настройване на устройството за етикети P-touch <sup>1</sup>**

# <span id="page-11-1"></span>**Общо описание <sup>1</sup>**

# <span id="page-11-2"></span>**Предна част <sup>1</sup>**

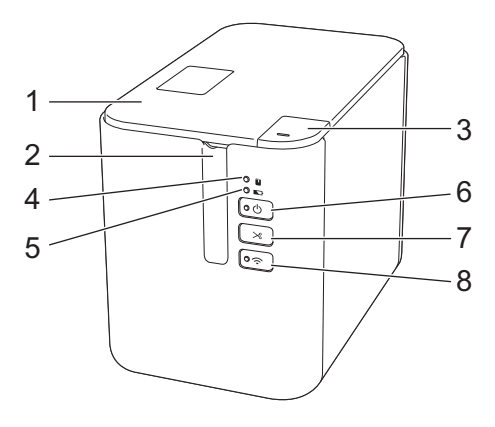

- **Капак на отделението за лентата**
- **Отвор за излизане на лентата**
- **Бутон за отваряне на капака**
- **Индикатор (Състояние)**
- **Индикатор (Батерия)**
- **Бутон (Захранване)**
- **Бутон (Подаване и отрязване)**
- **8 Бутон**  $\hat{\in}$  (Wi-Fi)

Настройване на устройството за етикети P-touch

# <span id="page-12-0"></span>**Задна част <sup>1</sup>**

**P900W P950NW**

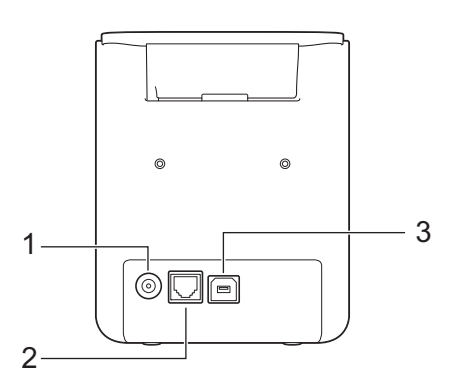

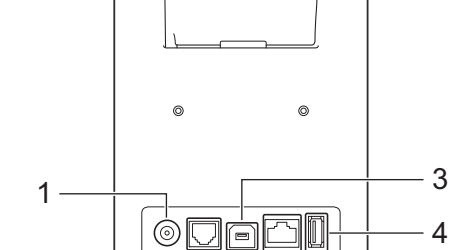

 $\overline{2}$ 

- **1 Контакт на променливотоков адаптер**
- **2 Сериен порт**
- **3 USB порт (за компютър)**
- **4 USB хост (за скенер за баркодове)**
- **5 LAN порт**

## **Важно**

Преди да използвате устройството, непременно свалете защитния материал съгласно процедурата по-долу.

- 1 Натиснете бутона за отваряне на капака, за да отворите капака на отделението за лентата.
- 2 Издърпайте лентичката, за да я свалите заедно със защитния материал.

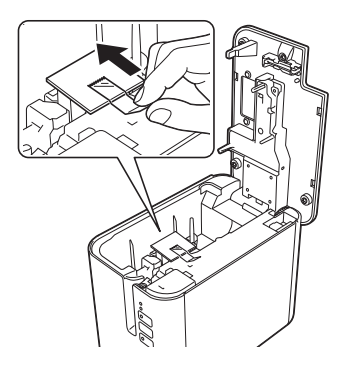

4

5

# <span id="page-13-0"></span>**Свързване към захранване <sup>1</sup>**

Използвайте AD9100ESA (променливотоков адаптер) за това устройство. Свържете променливотоковия адаптер директно към устройството.

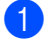

**1** Включете щепсела на кабела на променливотоковия адаптер в контакта на променливотоковия адаптер, отбелязан с "DC IN 24 V" на устройството.

b Включете щепсела на захранващия кабел <sup>в</sup> променливотоковия адаптер.

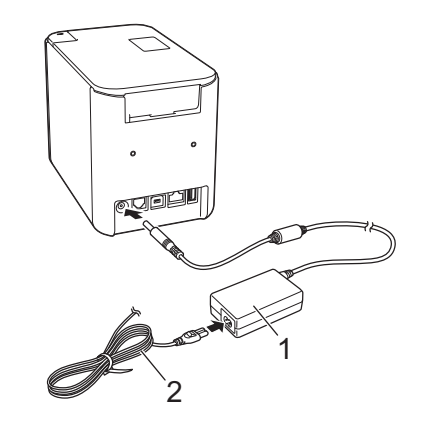

- **1 Променливотоков адаптер**
- **2 Захранващ кабел**

Включете щепсела на захранващия кабел в стандартен електрически контакт.

#### **Важно**

- Изключете устройството, преди да разкачите променливотоковия адаптер.
- Не дърпайте и не прегъвайте кабела на променливотоковия адаптер и захранващия кабел.
- След включването на щепсела на захранващия кабел в електрическия контакт е възможно да минат няколко секунди, преди да се активира бутонът (<sup>I</sup>) (Захранване).

# <span id="page-14-0"></span>**Поставяне на касета с лента <sup>1</sup>**

Касетите с TZe лента, касетите с FLe етикети и касетите с HSe шлаух могат да се използват с вашето устройство.

## **Важно**

Ако новата касета с лента е с картонена преграда, непременно свалете преградата, преди да поставите касетата.

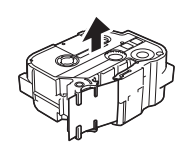

<span id="page-14-1"></span>Проверете дали краят на лентата не е прегънат и дали минава през водачите на лентата. Ако не минава, прекарайте лентата през водачите, както е показано на илюстрацията.

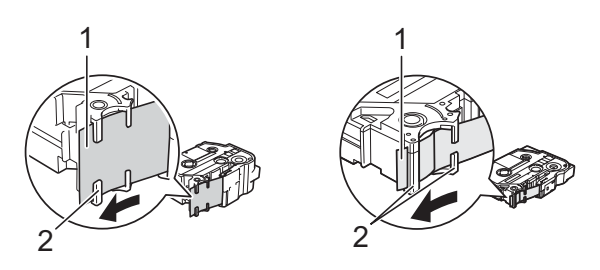

- **1 Край на лентата**
- **2 Водачи на лентата (истинската форма може да се различава в зависимост от ширината на лентата)**
- b Натиснете бутона за отваряне на капака, за да отворите капака на отделението за лентата.
- Внимателно сложете касетата с лента в отделението за касетата с лента, така че краят на лентата да е обърнат към отвора за излизане на лентата на устройството, и натискайте равномерно надолу, докато касетата застане на мястото си.

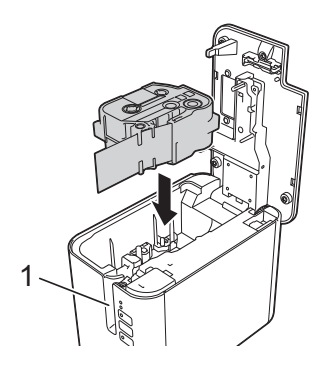

**1 Отвор за излизане на лентата**

#### **Важно**

- Когато слагате касетата с лента, се уверете, че лентата и мастилената лента не се закачат в печатащата глава.
- Уверете се, че няма разхлабване на лентата. В противен случай лентата може да се закачи в изпъкналостта (2) и да се огъне или намачка, което ще доведе до засядане.

За да коригирате разхлабването на лентата, вижте илюстрацията в стъпка  $\bigoplus$  и издърпайте лентата извън водача на лентата.

• Когато вадите касетата с лента, се уверете, че лентата не се закача в изпъкналостта (2).

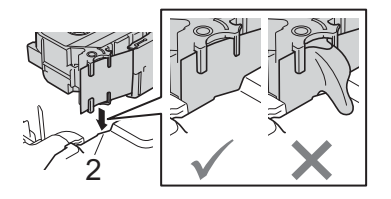

4) Затворете капака на отделението за лентата.

#### **Важно**

Съхранявайте касетите с лента на хладно и тъмно място, далече от пряка слънчева светлина, висока температура, висока влажност или силно запрашена среда. След като отворите запечатания пакет, използвайте касетата с лента възможно най-бързо.

# <span id="page-16-0"></span>**Включване/изключване на захранването <sup>1</sup>**

**Включване:** Натиснете бутона (<sup>I</sup>) (Захранване), за да включите устройството. Индикаторът (Захранване) светва в зелено.

**Изключване:** Натиснете и задръжте отново бутона (<sup>I</sup>) (Захранване), за да изключите устройството. Индикаторът (<sup>I</sup>) (Захранване) може да свети в оранжево, докато захранването се изключва.

## **Важно**

Когато изключвате устройството, НЕ изваждайте батерията и НЕ разкачвайте променливотоковия адаптер, докато оранжевият индикатор (<sup>I</sup>) (Захранване) не изгасне.

# <span id="page-16-1"></span>**Подаване на лента <sup>1</sup>**

## **Важно**

- Непременно подайте лентата, за да премахнете всяко разхлабване на лентата и мастилената лента след поставяне на касетата с лента.
- **Не издърпвайте етикета, когато устройството го изкарва от отвора за излизане на лентата.** Това ще стане причина за изваждане на мастилената лента заедно с лентата. Лентата може да не функционира след изваждане на мастилената лента.
- Не блокирайте отвора за излизане на лентата по време на печат или при подаване на лента. Това ще доведе до засядане на лентата.

#### **Подаване и рязане <sup>1</sup>**

Функцията за подаване и отрязване подава приблизително 22,3 мм празна лента и след това срязва лентата.

Натиснете бутона  $\mathcal{L}$  (Подаване и отрязване).

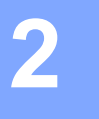

# <span id="page-17-2"></span><span id="page-17-0"></span>**Печат с използване на компютър <sup>2</sup>**

# <span id="page-17-3"></span><span id="page-17-1"></span>**Инсталиране на драйвера за принтер и софтуера <sup>2</sup>**

За да печатате от компютър с Windows или компютър Mac, инсталирайте драйвера за принтер, Cable Label Tool, P-touch Editor и други приложения.

- **1** Посетете нашия уеб сайт ([install.brother](http://install.brother)) и свалете инсталиращата програма за най-новия софтуер и ръководствата.
- b Щракнете двукратно върху сваления файл <sup>и</sup> последвайте инструкциите на екрана, за да продължите с инсталирането.

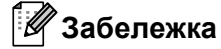

- След стартиране на инсталирането можете да изберете кои елементи да се инсталират.
- За свързване на устройството за етикети P-touch към компютър чрез безжична връзка препоръчваме следното:
	- Конфигурирайте настройките на безжичната мрежа, докато инсталирате софтуера. По-късно можете да промените настройките, като използвате Printer Setting Tool (Инструмент за настройка на принтера). За повече информация вижте *Промяна на настройките на [устройството](#page-36-3) за етикети [P-touch](#page-36-3)* на стр. 27.
	- Инсталирайте софтуера на компютър, който е свързан безжично с вашата мрежа, и конфигурирайте устройството с помощта на USB кабел.
	- Намерете предварително SSID (името на мрежата) и паролата (мрежовия ключ) на безжичната мрежа.
- c Затворете диалоговия прозорец след приключване на инсталирането.

# <span id="page-18-0"></span>**Свързване на устройството с компютър <sup>2</sup>**

Свържете вашето устройство, като използвате един от методите, посочени по-долу:

Връзка с USB кабел

Вижте *[Свързване](#page-18-1) чрез USB* на стр. 9*.*

- Безжична LAN връзка Вижте *[Свързване](#page-18-2) чрез Wi-Fi®* на стр. 9.
- $\blacksquare$  Кабелна LAN връзка (само за P950NW) Вижте *[Свързване](#page-22-0) чрез кабелна LAN мрежа (само за P950NW)* на стр. 13.

## <span id="page-18-1"></span>**Свързване чрез USB <sup>2</sup>**

- **1** Преди да свържете USB кабела, се уверете, че устройството е изключено.
- b Свържете края за устройството на USB кабела към USB порта на гърба на устройството.
- c Свържете другия край на кабела към USB порта на компютъра.
- Включете устройството.

# <span id="page-18-2"></span>**Свързване чрез Wi-Fi® <sup>2</sup>**

Налични са следните методи на свързване чрез Wi-Fi:

- Режим "Инфраструктура"
- Режим "Ad-hoc" (За да зададете режим "Ad-hoc", използвайте Printer Setting Tool (Инструмент за настройка на принтера) (вижте *Промяна на настройките на [устройството](#page-36-3) за етикети P-touch* [на стр](#page-36-3). 27).)

## **Режим "Инфраструктура" <sup>2</sup>**

Режим "Инфраструктура" ви позволява да свържете устройството към компютър чрез точка за достъп/маршрутизатор за безжична мрежа.

**Преди да започнете**

Най-напред трябва да конфигурирате Wi-Fi настройките на вашето устройство, така че то да може да комуникира с точката за достъп/маршрутизатора за безжична мрежа. След конфигурирането на устройството компютрите в мрежата ви ще имат достъп до устройството.

## **Важно**

- Ако възнамерявате да свържете устройството към вашата мрежа, препоръчваме да се свържете с вашия системен администратор преди инсталирането. Трябва да проверите вашите настройки за Wi-Fi, преди да продължите с това инсталиране.
- За да конфигурирате отново настройките за Wi-Fi или ако състоянието на Wi-Fi връзката за вашето устройство не е ясно, нулирайте настройките за Wi-Fi на устройството.
	- 1 Уверете се, че устройството е изключено.
	- 2 Натиснете и задръжте бутоните  $\binom{1}{3}$  (Захранване) и  $\gg$  (Подаване и отрязване) за повече от три секунди.

Индикаторът  $\blacksquare$  (Състояние) започва да мига в зелено, а индикаторът  $\langle \cdot \rangle$  (Захранване) светва в оранжево.

- 3 Продължете да държите натиснат бутона (<sup>I</sup>) (Захранване) и натиснете два пъти бутона  $\chi$  (Подаване и отрязване) (при вкл. APIPA) или четири пъти (при изкл. APIPA).
- 4 Отпуснете бутона (<sup>I</sup>) (Захранване).

Индикаторът  $\blacksquare$  (Състояние) мига три пъти в зелено, а индикаторът (<sup>I</sup>) (Захранване) мига три пъти в оранжево.

# **Забележка**

- Препоръчваме да си подготвите SSID (име на мрежата) и паролата (мрежов ключ) на безжичната мрежа предварително.
- За да постигнете най-добри резултати при ежедневния печат на документи, използвайте устройството колкото може по-близо до точката за достъп/маршрутизатора за безжична мрежа и по възможност с минимални препятствия между тях. Големи предмети и стени между двете устройства, както и смущения от други електронни устройства, може да повлияят на скоростта на предаване на данните за вашите документи.

#### **Свързване на устройството с точката за достъп/маршрутизатора за безжична мрежа**

**1** Първо си запишете SSID (име на мрежата) и паролата (мрежов ключ) на точката за достъп/ маршрутизатора за безжична мрежа.

**Свържете устройството компютъра с помощта на USB кабел.** 

Натиснете и задръжте бутона  $\approx$  (Wi-Fi) на устройството за една секунда, за да включите функцията Wi-Fi. Индикаторът  $\hat{\mathbb{R}}$  (Wi-Fi) започва да мига в зелено веднъж на всеки три секунди. Конфигурирайте настройките за режим "Инфраструктура" на устройството, като използвате компютъра.

■ За Windows

Стартирайте Printer Setting Tool (Инструмент за настройка на принтера) на компютъра и щракнете върху бутона [**Communication settings**] (Настройки за комуникация). Изберете [**Infrastructure or Ad-hoc**] (Инфраструктура или Ad-hoc) или [**Infrastructure and Wireless Direct**] (Инфраструктура и Wireless Direct) за [**Selected Interface**] (Избран интерфейс) в [**Communication Settings**] (Настройки за комуникация) в раздела [**General**] (Общи) и изберете [**Infrastructure**] (Инфраструктура) за [**Communication Mode**] (Режим на комуникация) в [**Wireless Settings**] (Безжични настройки) в раздела [**Wireless LAN**] (Безжична LAN мрежа).

За подробности вижте *Промяна на настройките на [устройството](#page-36-3) за етикети P-touch* [на стр](#page-36-3). 27.

 $\blacksquare$  За Мас

Стартирайте Wireless Device Setup Wizard (Съветник за конфигуриране на безжично устройство), включен в пакета на драйвера за принтер, и след това следвайте инструкциите на екрана. Можете да намерите Wireless Device Setup Wizard (Съветник за конфигуриране на безжично устройство) в папката [**Utilities**] (Помощни програми).

e Въведете SSID името, което сте си записали, или щракнете върху [**Търсене**] <sup>и</sup> изберете SSID от показания списък.

f Въведете паролата <sup>в</sup> полето [**Парола**].

#### **Забележка**

Задължителната информация зависи от метода на удостоверяване и режима на шифроване – въведете само информацията, която е подходяща за вашата мрежова среда.

**1** За да изпратите настройките на устройството, щракнете върху [Приложи]. Когато връзката между устройството и точката за достъп/маршрутизатора за безжична мрежа бъде установена, индикаторът  $\hat{\div}$  (Wi-Fi) светва в зелено. Компютрите, които са в една и съща мрежа с устройството, ще имат достъп до устройството.

#### **Забележка**

За да промените други мрежови настройки, използвайте Printer Setting Tool (Инструмент за настройка на принтера) (вижте *Промяна на настройките на [устройството](#page-36-3) за етикети P-touch* на стр. 27).

#### **WPS (Wi-Fi Protected Setup™)**

Ако точката за достъп/маршрутизаторът за безжична мрежа поддържа WPS, можете безжично да конфигурирате настройки и връзки.

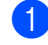

Най-напред се уверете, че вашата точка за достъп/маршрутизатор за безжична мрежа има символа на WPS.

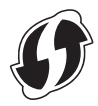

**2** Поставете устройството в обхвата на вашата точка за достъп/маршрутизатор за безжична мрежа. Този обхват може да е различен в зависимост от вашата среда. Вижте инструкциите, предоставени с вашата точка за достъп/маршрутизатор за безжична мрежа.

**63** Натиснете бутона WPS на вашата точка за достъп/маршрутизатор за безжична мрежа и натиснете и задръжте бутона  $\hat{\mathcal{F}}$  (Wi-Fi) на устройството за около пет секунди. Индикаторът  $\hat{\mathcal{F}}$  (Wi-Fi) на устройството започва да мига в зелено. Когато се установи връзка, индикаторът  $\hat{\phi}$  за (Wi-Fi) светва в зелено. Компютрите, които са в една и съща мрежа с устройството, ще имат достъп до устройството.

## **Забележка**

Вашето устройство ще се опита да се свърже чрез WPS за две минути. Ако бутонът  $\approx$  (Wi-Fi) бъде натиснат и задържан за още пет секунди през това време, устройството ще продължи да се опитва да се свърже за още две минути.

## **Режим "Ad-Hoc" <sup>2</sup>**

За Windows – след инсталирането на драйвера за принтер и другите приложения на вашия компютър, задайте режим "Ad-Hoc" с помощта на Printer Setting Tool (Инструмент за настройка на принтера), който е инсталиран на компютъра ви.

За Mac – задайте режим "Ad-Hoc" с помощта на Wireless Device Setup Wizard (Съветник за конфигуриране на безжично устройство).

#### **Включване/изключване на функцията за безжична връзка <sup>2</sup>**

За включване или изключване на функцията за безжична връзка натиснете бутона  $\Leftrightarrow$  (Wi-Fi).

- Натиснете бутона  $\approx$  (Wi-Fi). Сега функцията за безжична връзка е включена. Индикаторът (Wi-Fi) светва/мига в зелено.
- Натиснете бутона 令 (Wi-Fi) отново, за да изключите функцията за безжична връзка. Индикаторът (Wi-Fi) угасва.

## **Забележка**

Когато функцията за безжична връзка е включена, Li-ion батерия ще се изтощи бързо. За да смените източника на захранване, свържете променливотоковия адаптер.

# <span id="page-22-0"></span>**Свързване чрез кабелна LAN мрежа (само за P950NW) <sup>2</sup>**

## **Забележка**

За да използвате статичен IP адрес за свързване на устройството към кабелна LAN мрежа, инсталирайте драйвера за принтер и Printer Setting Tool (Инструмент за настройка на принтера) и след това задайте настройките за кабелната LAN връзка от [**Communication Settings**] (Настройки за комуникация) в Printer Setting Tool (Инструмент за настройка на принтера).

За повече информация вижте *Промяна на настройките на [устройството](#page-36-3) за етикети P-touch* [на стр](#page-36-3). 27.

- a Преди да свържете LAN кабела, се уверете, че устройството <sup>е</sup> изключено.
- 2) Свържете LAN кабела към LAN порта на гърба на устройството; свържете другия край на LAN кабела към активен LAN порт в мрежата.

c Включете устройството.

#### **Забележка**

Настройките за комуникация на принтера могат да бъдат променени в [**Communication Settings**] (Настройки за комуникация) в Printer Setting Tool (Инструмент за настройка на принтера).

За повече информация вижте *Промяна на настройките на [устройството](#page-36-3) за етикети P-touch* [на стр](#page-36-3). 27.

## **Мрежов кабел <sup>2</sup>**

Използвайте прав кабел усукана двойка Категория 5 (или по-висока) за 10BASE-T или 100BASE-TX Fast Ethernet мрежа.

# **Забележка**

Свързвайте този продукт в LAN мрежа, която не е подложена на свръхнапрежение.

# <span id="page-23-0"></span>**Печат от компютър <sup>2</sup>**

## <span id="page-23-1"></span>**Налични приложения <sup>2</sup>**

За да използвате ефективно устройството, на ваше разположение са редица приложения и функции. Трябва да инсталирате драйвера за принтер, за да използвате тези приложения. Посетете нашия уеб сайт [\(install.brother](http://install.brother)) и свалете инсталиращата програма за приложенията и драйвера за принтер.

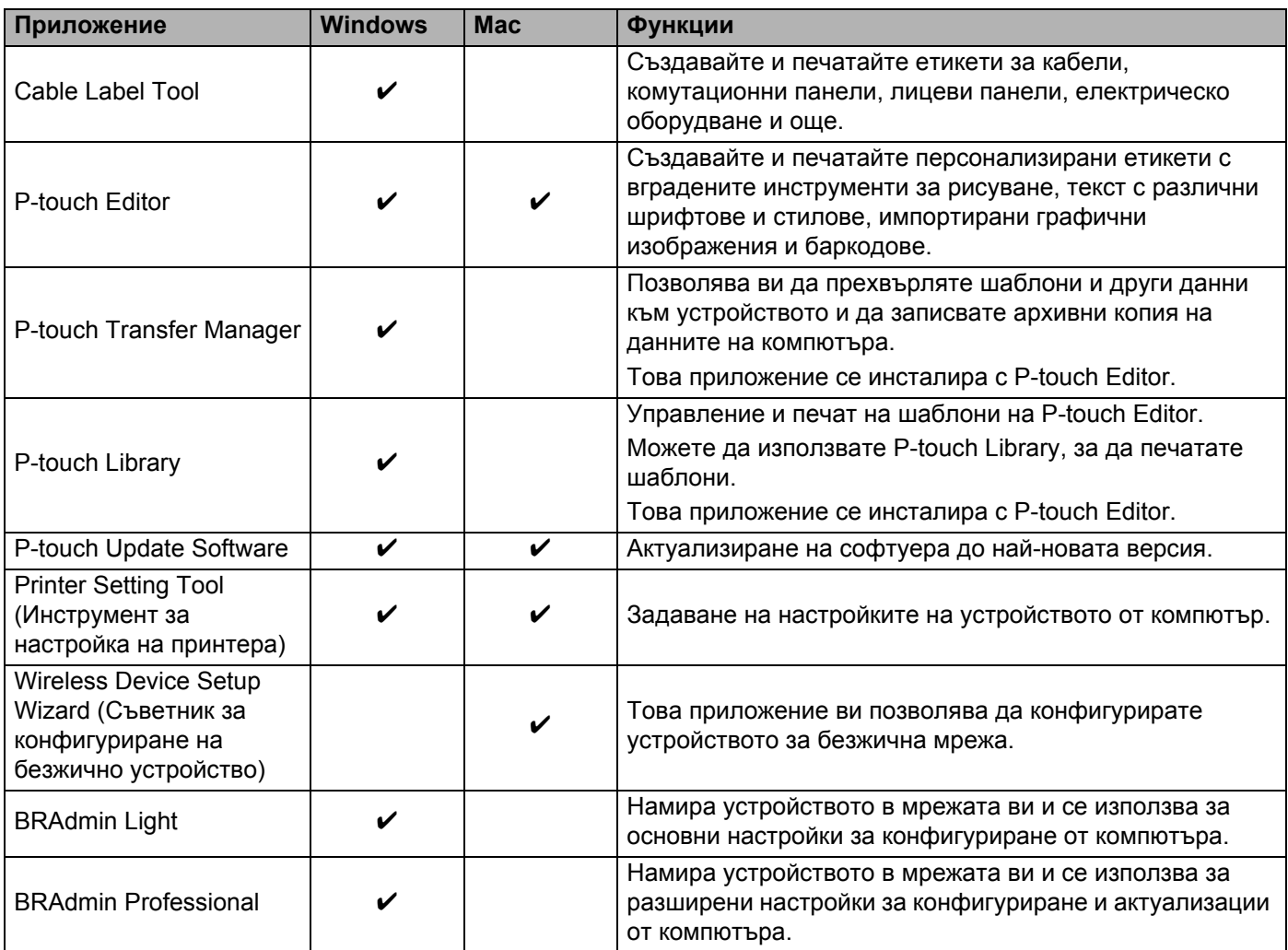

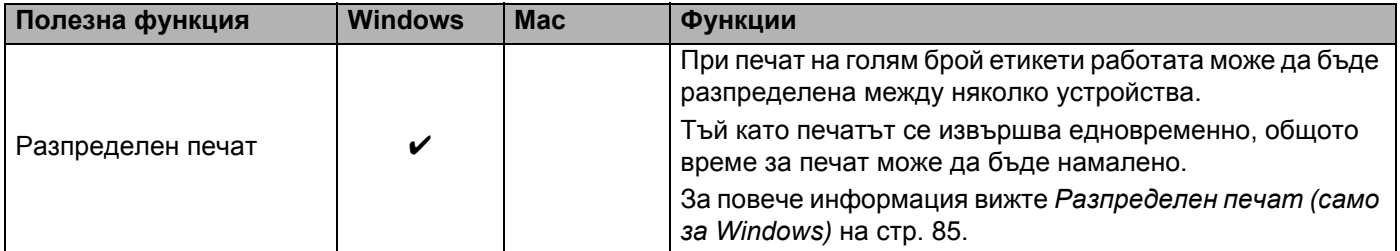

## <span id="page-24-0"></span>**Печат от вашия компютър <sup>2</sup>**

Има различни методи за печат с това устройство.

По-долу е описана процедурата за печат от компютър с помощта на Cable Label Tool или P-touch Editor.

- **1** Стартирайте Cable Label Tool или P-touch Editor и след това отворете документа, който искате да отпечатате.
- 2 Създайте модел на етикет.
- **3** Проверете опциите за [рязане](#page-24-1). (Вижте *Опции за рязане* на стр. 15.)
- d Изберете [**File**] (Файл) <sup>и</sup> след това [**Print**] (Печат) от лентата <sup>с</sup> менюта или като щракнете върху иконата [**Print**] (Печат).

#### <span id="page-24-1"></span>**Опции за рязане <sup>2</sup>**

Опциите за рязане ви позволяват да зададете как се подава и изрязва елементът при печат. Използвайте драйвера за принтер, за да изберете опцията за рязане, когато печатате от компютъра чрез приложението.

Вижте следващата таблица за списък на всички налични настройки:

#### <span id="page-24-2"></span>**Таблица с опции за рязане на лентата**

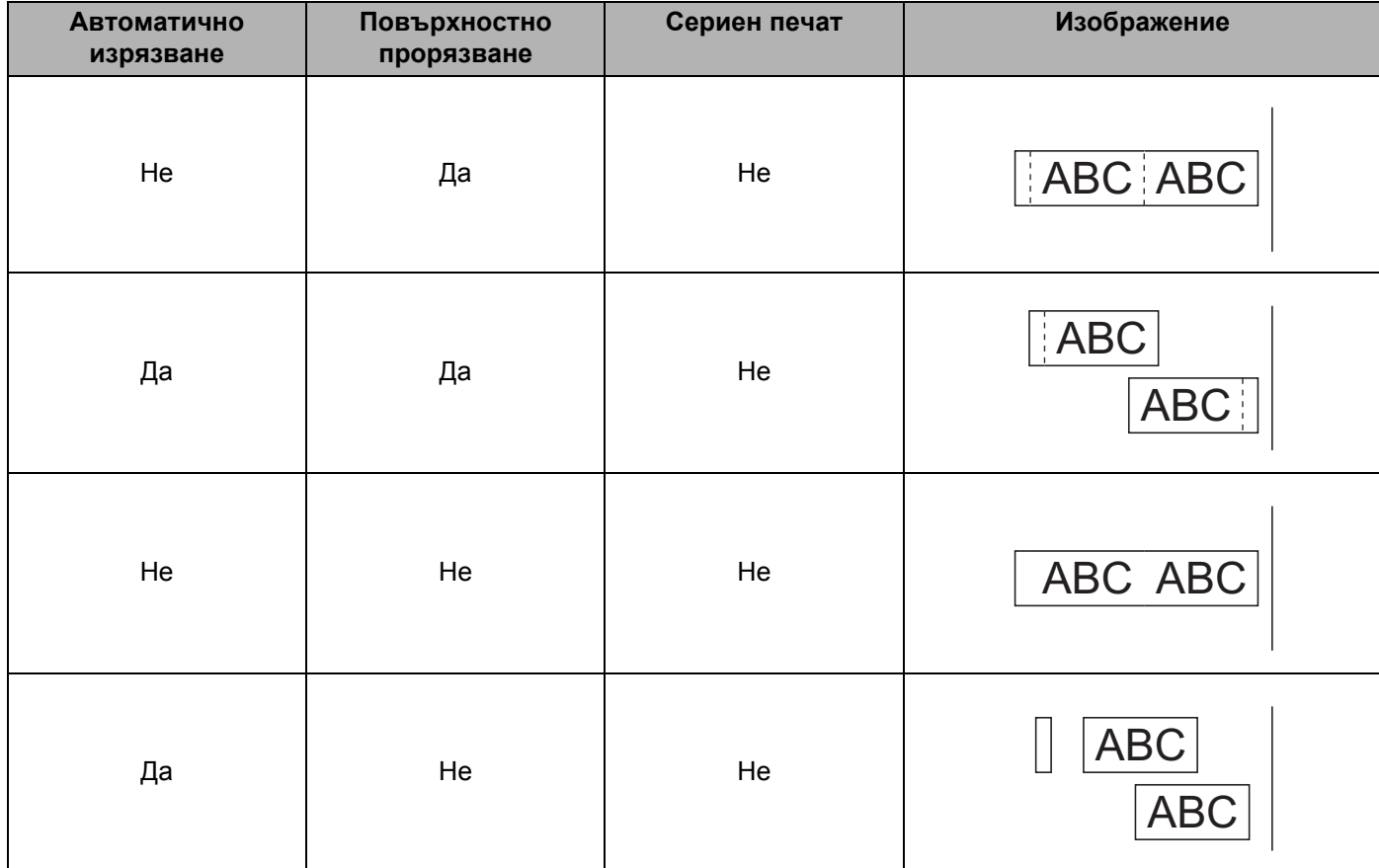

Печат с използване на компютър

#### **Таблица с опции за рязане на лентата**

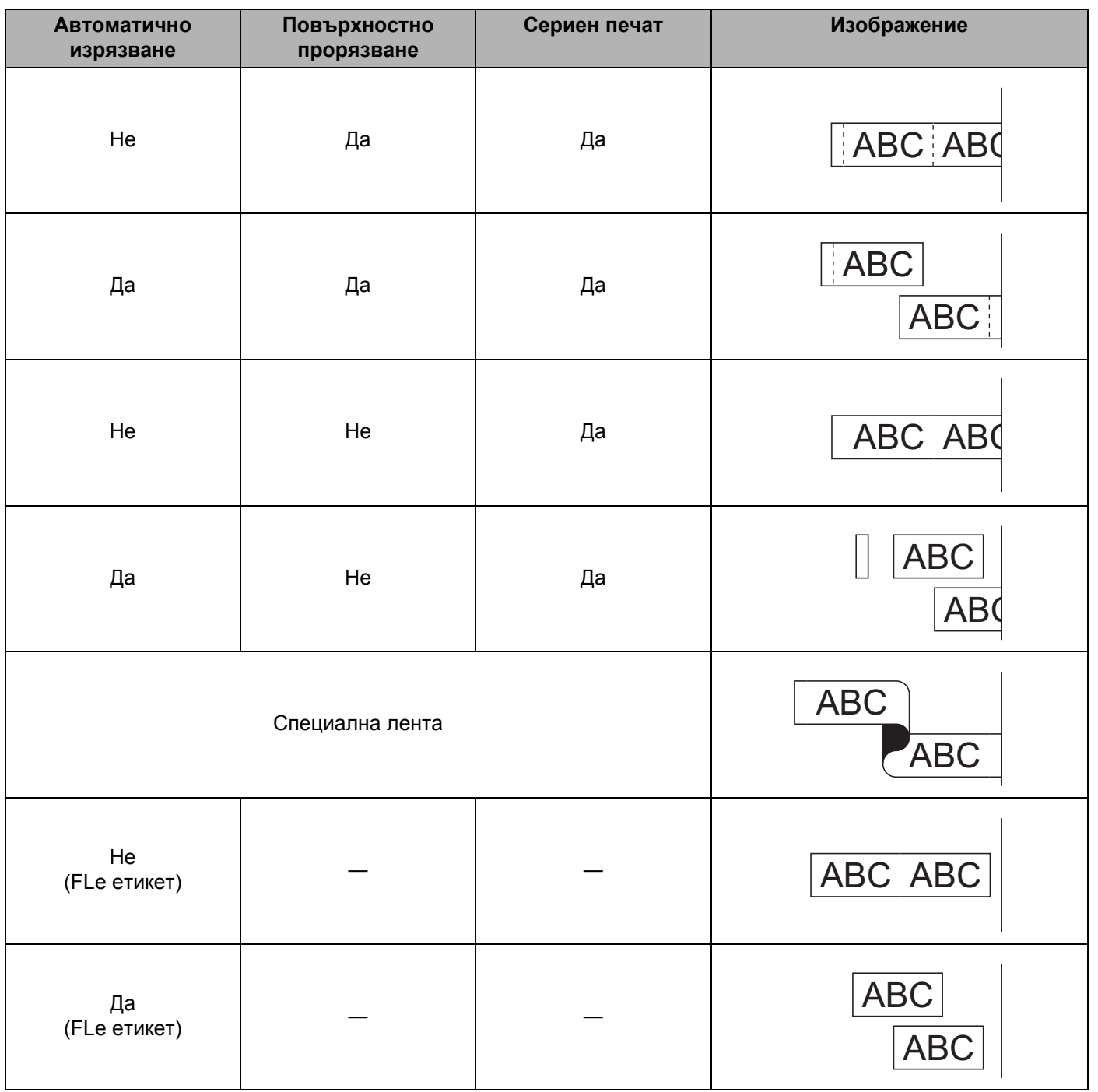

# **Забележка**

- Когато печатате множество копия от различни етикети, изберете опцията за сериен печат, за да намалите празното място между етикетите. (Вижте *Таблица с опции за рязане на [лентата](#page-24-2)* [на стр](#page-24-2). 15.)
- Когато използвате опцията за сериен печат, натиснете бутона  $\mathcal{S}$  (Подаване и отрязване) след отпечатването на последния етикет.

## <span id="page-26-0"></span>**Залепване на етикети <sup>2</sup>**

- Ако е необходимо, изрежете отпечатания етикет в желаната форма и дължина с ножица.
- 2 Отлепете задната част на етикета.
- $\blacksquare$  Позиционирайте етикета и след това натиснете силно от горе надолу с пръст, за да залепите етикета.

# **Забележка**

- Задната част на някои типове ленти може да е нарязана предварително, за да се улесни отлепването й. За да отстраните задната част, просто сгънете етикета по дължина, като текстът гледа навътре, за да се покажат вътрешните краища на задната част. След това отлепвайте задните части една по една.
- Възможно е залепването на етикети върху мокри, мръсни или неравни повърхности да е затруднено. Има вероятност етикетите лесно да се отлепят от тези повърхности.
- Силнозалепваща лента:
	- За груби и текстурирани повърхности препоръчваме да използвате силнозалепваща лента.
- Непременно прочетете инструкциите, предоставени с текстилните ленти, силнозалепващите ленти или други специални ленти, и спазвайте всички предпазни мерки, посочени в инструкциите.

# **3**

# <span id="page-27-3"></span><span id="page-27-0"></span>**Печат с използване на мобилно устройство <sup>3</sup>**

# <span id="page-27-1"></span>**Инсталиране на приложения за използване с мобилни устройства <sup>3</sup>**

Brother предлага различни приложения, които могат да се използват с вашето устройство за етикети P-touch, включително приложения, които ви позволяват да печатате направо от своя Apple iPhone, iPad, iPod touch или смартфон или таблет с Android™, и приложения, които ви позволяват безжично да прехвърляте данни, като напр. шаблони, символи и бази данни, създадени на компютър, на устройството.

За повече информация за мобилните приложения, налични за вашия принтер, посетете [support.brother.com/g/d/f5f9.](https://support.brother.com/g/d/f5f9)

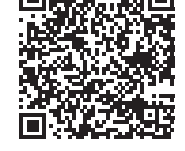

# <span id="page-27-2"></span>**Свързване на устройството с мобилно устройство <sup>3</sup>**

Можете да свържете вашето устройство с мобилно устройство. За да създавате и отпечатвате етикети директно от вашето мобилно устройство, инсталирайте мобилните приложения на Brother и след това го свържете с устройството.

- Проверете настройките на Wireless Direct на устройството.
	- За Windows

Свържете устройството компютъра с помощта на USB кабел. Стартирайте Printer Setting Tool (Инструмент за настройка на принтера) на компютъра и щракнете върху бутона [**Communication settings**] (Настройки за комуникация). Уверете се, че за [**Selected Interface**] (Избран интерфейс) в [**Communication Settings**] (Настройки за комуникация) в раздела [**General**] (Общи) е избрано [**Infrastructure and Wireless Direct**] (Инфраструктура и Wireless Direct) или [**Wireless Direct**]. За повече информация вижте *[Printer Setting Tool](#page-36-4) за Windows* на стр. 27.

■ За Mac

Свържете устройството компютъра с помощта на USB кабел. Стартирайте Printer Setting Tool (Инструмент за настройка на принтера) на компютъра и се уверете, че за [**WirelessDirect**] е зададено [**On**] (Вкл.) в раздела [**Wireless LAN**] (Безжична LAN). За повече информация вижте *[Printer Setting Tool](#page-68-3) за Mac* на стр. 59.

- **2) Натиснете и задръжте бутона**  $\approx$  **(Wi-Fi) на устройството за една секунда, за да включите** функцията Wi-Fi. Индикаторът (Wi-Fi) започва да мига в зелено веднъж на всеки три секунди.
- c На екрана <sup>с</sup> настройки на Wi-Fi мрежата на вашето мобилно устройство изберете SSID на устройството и въведете паролата.

# **Забележка**

• Фабричните настройки за SSID и паролата са следните:

SSID: "DIRECT-\*\*\*\*\* PT-P900W" или "DIRECT-\*\*\*\*\* PT-P950NW", където "\*\*\*\*\*" са последните пет цифри от серийния номер на продукта.

(Етикета със серийния номер можете да намерите в отделението за лентата на устройството.) Парола (мрежов ключ): 00000000

• Можете да свържете устройството към мобилно устройство в режима "Инфраструктура" чрез точка за достъп/маршрутизатор.

# <span id="page-28-0"></span>**Включване/изключване на функцията за безжична връзка <sup>3</sup>**

За включване или изключване на функцията за безжична връзка натиснете бутона  $\approx$  (Wi-Fi).

- **Натиснете бутона**  $\approx$  **(Wi-Fi). Сега функцията за безжична връзка е включена. Индикаторът** (Wi-Fi) светва/мига в зелено.
- 
- b Натиснете бутона (Wi-Fi) отново, за да изключите функцията за безжична връзка. Индикаторът (Wi-Fi) угасва.

## **Забележка**

Когато функцията за безжична връзка е включена, Li-ion батерия ще се изтощи бързо. За да смените източника на захранване, свържете променливотоковия адаптер.

# <span id="page-28-1"></span>**Печат от мобилно устройство <sup>3</sup>**

# <span id="page-28-2"></span>**Печат от вашето мобилно устройство <sup>3</sup>**

**1** Стартирайте приложението (Mobile Cable Label Tool/Brother iPrint&Label) на мобилното устройство.

**Забележка**

Уверете се, че устройството е свързано към вашето мобилно устройство. Вижте *Свързване на [устройството](#page-27-2) с мобилно устройство* на стр. 18.

b Изберете шаблон или модел на етикет.

## **Забележка**

Можете също да изберете етикет или изображение, които сте създали по-рано, и да ги отпечатате.

c Проверете опциите за рязане. (Вижте *Опции за [рязане](#page-29-0)* на стр. 20.)

d Докоснете [**Print**] (Печат) <sup>в</sup> менюто на приложението.

**3**

#### <span id="page-29-0"></span>**Опции за рязане**

Опциите за рязане ви позволяват да зададете как се подава и изрязва елементът при печат. Използвайте опцията за печат, за да изберете опцията за рязане, когато печатате от мобилното устройство чрез приложението.

Вижте следващата таблица за списък на всички налични настройки:

#### <span id="page-29-1"></span>**Таблица с опции за рязане на лентата**

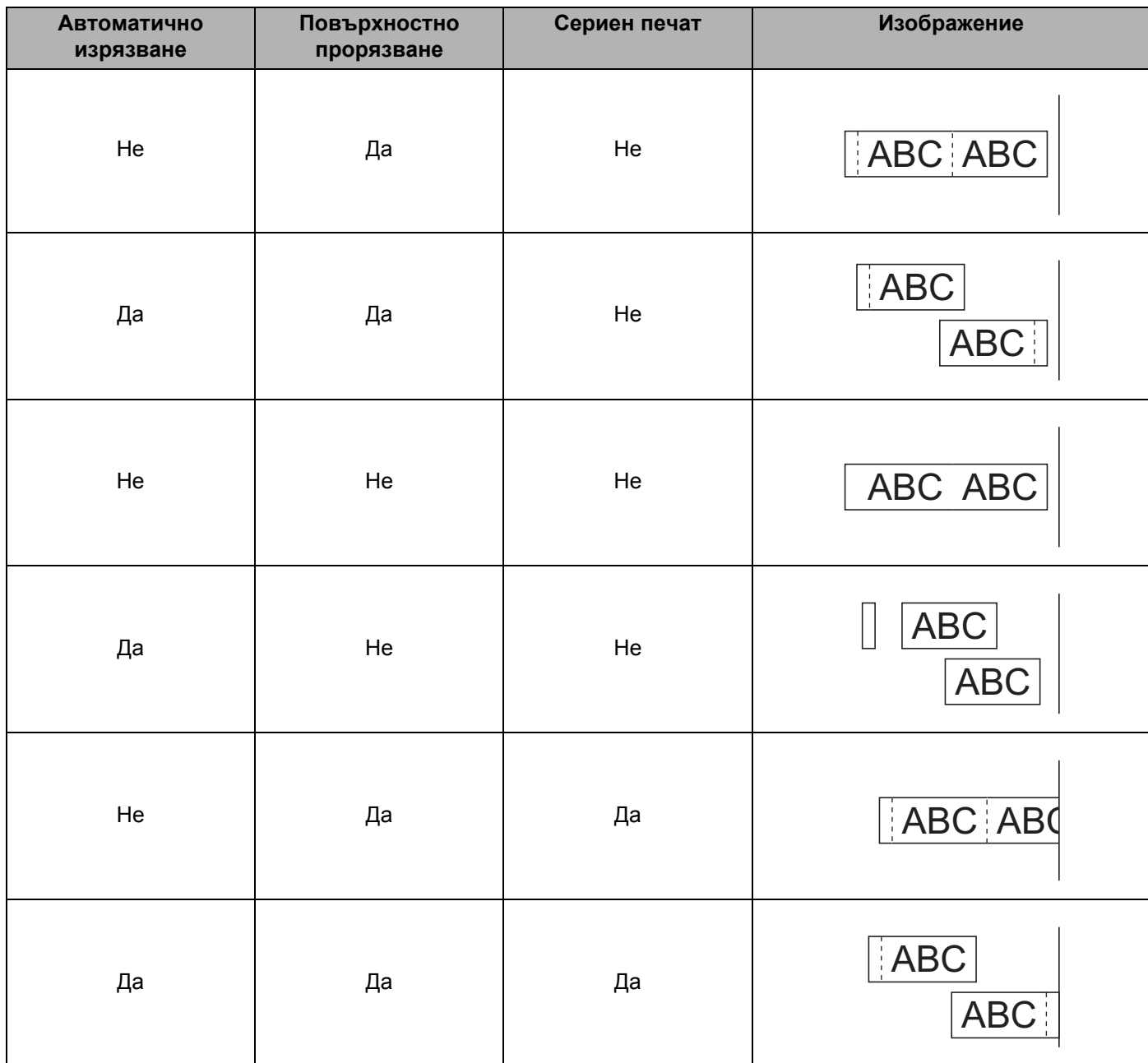

Печат с използване на мобилно устройство

#### **Таблица с опции за рязане на лентата**

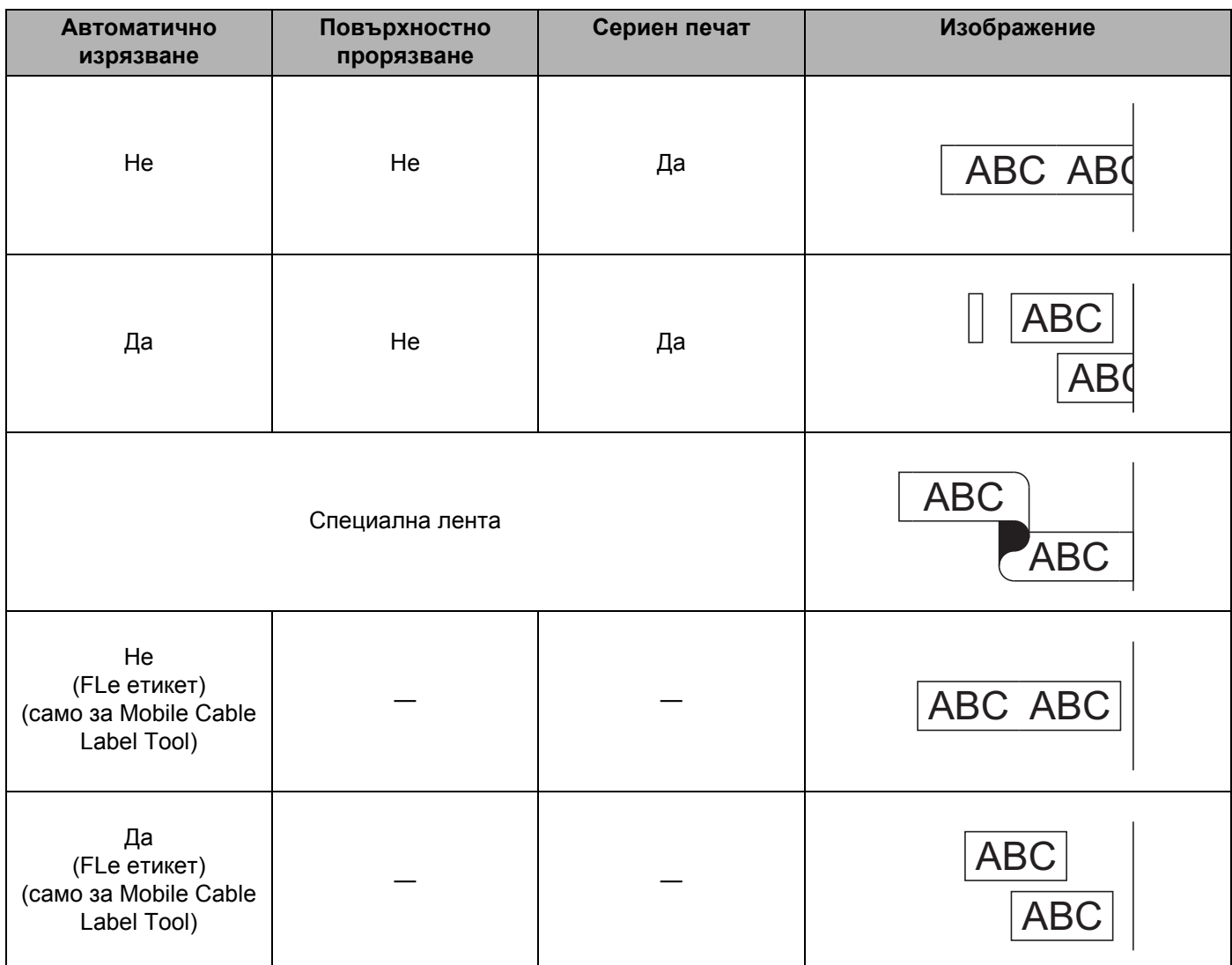

# **Забележка**

- Когато печатате множество копия от различни етикети, изберете опцията за сериен печат, за да намалите празното място между етикетите. (Вижте *Таблица с опции за рязане на [лентата](#page-29-1)* [на стр](#page-29-1). 20.)
- Когато използвате опцията за сериен печат, натиснете бутона  $\mathcal{L}$  (Подаване и отрязване) след отпечатването на последния етикет.

## <span id="page-31-0"></span>**Използване на мобилно устройство за печат на шаблони, създадени на компютър <sup>3</sup>**

Можете да използвате P-touch Transfer Manager, за да записвате данни за шаблони, създадени чрез P-touch Editor, в BLF или PDZ формат. След това можете да използвате Mobile Transfer Express, за да изпратите записания файл от мобилното устройство на устройството и да отпечатате файла.

- a Запишете данните за шаблона във формат BLF или PDZ от P-touch Transfer Manager. За повече информация вижте *[Създаване](#page-130-1) на BLF или PDZ файл* на стр. 121.
- **2)** Използвайте някой от следните методи, за да използвате .blf или .pdz файл с вашето мобилно устройство:
	- Запишете файла в услуга за съхранение в облака, а след това използвайте функцията за споделяне на ОС на мобилното устройство, за да споделите файла.
	- Изпратете файла като прикачен в имейл файл от компютъра на мобилното устройство, а след това запишете файла на мобилното устройство.
- $3$  Свържете устройството с вашето мобилно устройство, а след това стартирайте Mobile Transfer Express.

Данните за шаблоните се показват.

- $\overline{4}$ ) Изберете шаблона, който искате да отпечатате, и след това прехвърлете шаблона на устройството.
- **Забележка**

За да свалите файл от услуга за съхранение в облака на мобилното устройство, трябва да го свържете чрез режим "Инфраструктура". Следователно, ако свържете мобилното устройство и с устройството чрез режим "Инфраструктура", можете бързо да прехвърлите свалените файлове (само за .blf файл).

**5** Използвайте скенера за баркодове или дисплея на сензорния панел (опция: PA-TDU-003) (само за P950NW), за да изберете шаблона, който искате да отпечатате, от прехвърления файл, и го отпечатайте.

## <span id="page-31-1"></span>**Залепване на етикети <sup>3</sup>**

- Ако е необходимо, изрежете отпечатания етикет в желаната форма и дължина с ножица.
- b Отлепете задната част на етикета.
- c Позиционирайте етикета <sup>и</sup> след това натиснете силно от горе надолу <sup>с</sup> пръст, за да залепите етикета.

## **Забележка**

- Задната част на някои типове ленти може да е нарязана предварително, за да се улесни отлепването й. За да отстраните задната част, просто сгънете етикета по дължина, като текстът гледа навътре, за да се покажат вътрешните краища на задната част. След това отлепвайте задните части една по една.
- Възможно е залепването на етикети върху мокри, мръсни или неравни повърхности да е затруднено. Има вероятност етикетите лесно да се отлепят от тези повърхности.
- Силнозалепваща лента:
	- За груби и текстурирани повърхности препоръчваме да използвате силнозалепваща лента.
- Непременно прочетете инструкциите, предоставени с текстилните ленти, силнозалепващите ленти или други специални ленти, и спазвайте всички предпазни мерки, посочени в инструкциите.

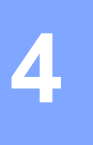

# <span id="page-32-4"></span><span id="page-32-0"></span>**Използване на другите интерфейси (сериен интерфейс/Bluetooth интерфейс) <sup>4</sup>**

За да свържете скенер за баркодове или измервателен уред към устройството за етикети P-touch чрез сериен кабел или Bluetooth и да използвате функциите на P-touch Template, трябва предварително да прехвърлите шаблон на устройството.

# <span id="page-32-1"></span>**Инсталиране на драйвера за принтер и софтуера <sup>4</sup>**

Инсталирайте драйвера за принтер и софтуера (P-touch Editor).

За повече информация за инсталирането на драйвера за принтер и софтуера вижте *[Инсталиране](#page-17-3) на драйвера за принтер и [софтуера](#page-17-3)* на стр. 8.

# <span id="page-32-2"></span>**Прехвърляне на шаблона в P-touch Transfer Manager <sup>4</sup>**

Създайте шаблона чрез P-touch Editor и след това го прехвърлете към P-touch Transfer Manager. За повече информация вижте *Прехвърляне на шаблона в [P-touch Transfer Manager](#page-120-3)* на стр. 111.

## <span id="page-32-3"></span>**Прехвърляне на шаблони от компютъра към устройството <sup>4</sup>**

Прехвърлете шаблона към устройството чрез P-touch Transfer Manager.

За повече информация вижте *[Прехвърляне](#page-123-1) на шаблони или други данни от компютъра в [устройството](#page-123-1)* на стр. 114.

# <span id="page-33-0"></span>**Свързване чрез сериен адаптер (опция: PA-SCA-001) <sup>4</sup>**

Можете да свържете устройството към скенер за баркодове или измервателен уред, като използвате сериен интерфейс.

- **1)** Преди да свържете серийния кабел, се уверете, че устройството и скенерът за баркодове или измервателният уред са изключени.
- **2** Свържете RJ25 края на адаптера към устройството.
- c Свържете края за устройството на серийния кабел към страната DB9M на този адаптер.
- $4$ ) Свържете другия край на серийния кабел към серийния порт на скенера за баркодове или измервателния уред.

## **Забележка**

- Серийният интерфейс не е съвместим с драйверите за принтер за Windows или Mac и се използва само за режим за шаблони.
- Настройките за свързване по подразбиране са следните:

Скорост в бодове: 9 600 bps

Контрол по четност: Няма

Дължина на бита: 8 бита

Контрол за заетост: DTR

• За да промените настройките за свързване, използвайте [P-touch Template Settings] (Настройки на P-touch Template) в Printer Setting Tool (Инструмент за настройка на принтера). За повече информация за настройката на скоростта в бодове на устройството, свалете *"P-touch Template Manual/Command Reference" (Ръководство за P-touch Template/справочник за команди)* (само на английски) от Brother support уебсайта на адрес [support.brother.com.](http://support.brother.com/)

За да свалите най-новата версия от Brother support уебсайта:

- 1 Посетете [support.brother.com](http://support.brother.com/)
- 2 Изберете продукта и след това изберете [Ръководства].

Серийният адаптер преобразува RJ25 в 9-изводен D-sub мъжки конектор.

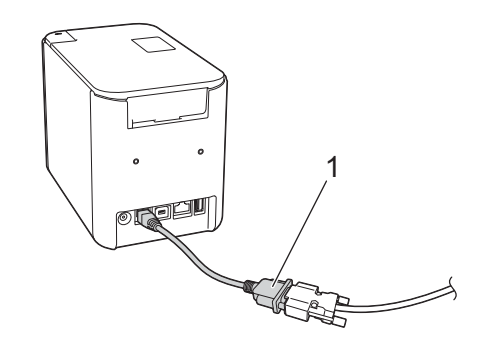

**1 Сериен адаптер от RJ25 в DB9M**

**24**

Използване на другите интерфейси (сериен интерфейс/Bluetooth интерфейс)

# <span id="page-34-0"></span>**Сериен кабел (RS-232C) (само за Windows) <sup>4</sup>**

Серийните кабели (RS-232C) не са стандартна принадлежност.

# **Забележка**

- За сериен интерфейс трябва да се използва екраниран интерфейсен кабел, за да се гарантира спазване на ограниченията за електромагнитна съвместимост.
- Промените или модификациите, които не са изрично одобрени от Brother Industries, Ltd., може да окажат влияние върху производителността и качеството на печат, и щетите може да не се покриват от ограничената гаранция.

Разположението на изводите за серийните кабели (RS-232C кабели), които могат да се използват с това устройство, са показани в таблицата по-долу. Можете да закупите кабелите от магазини за електронно оборудване. Не използвайте сериен кабел, по-дълъг от (2,0 метра).

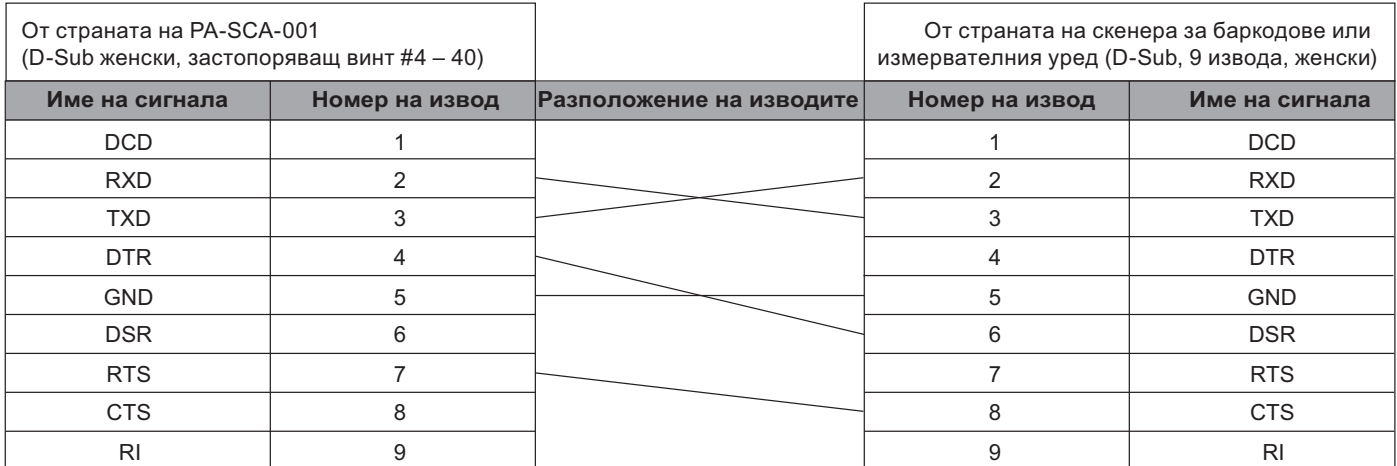

# <span id="page-34-1"></span>**Настройки на серийния интерфейс <sup>4</sup>**

Следвайте долните стъпки, за да смените или потвърдите настройките за порт и скорост в бодове на скенера за баркодове или измервателния уред и устройството.

## **Настройване на скоростта в бодове на скенера за баркодове или измервателния уред<sup>4</sup>**

За повече информация за настройването на скоростта в бодове вижте ръководството с инструкции за скенера за баркодове или измервателния уред.

## **Настройване на скоростта в бодове на устройството (само за Windows) <sup>4</sup>**

За да настроите скоростта в бодове на устройството, вижте *[Подготовка](#page-77-2)* на стр. 68. За повече информация свалете *"P-touch Template Manual/Command Reference" (Ръководство за P-touch Template/справочник за команди)* (само на английски) от Brother support уебсайта на адрес [support.brother.com](http://support.brother.com/).

[Изберете вашия регион/страна.] – [Ръководства] – [Изберете вашия продукт]

# <span id="page-35-0"></span>**Свързване чрез Bluetooth интерфейс (опция: PA-BI-002) (само за P950NW) <sup>4</sup>**

Можете да свържете устройството към скенер за баркодове, като използвате Bluetooth интерфейс (опция: PA-BI-002).

## **Забележка**

- Следвайте препоръките на производителя на вашите устройства с Bluetooth, като напр. скенери за баркодове или Bluetooth адаптер, и инсталирайте необходимия хардуер и софтуер.
- Настройките за Bluetooth връзката са записани дори след изключването на устройството.

За да използвате Bluetooth връзка, трябва да се инсталира Bluetooth интерфейс на устройството. Направете справка в ръководството с инструкции за повече информация за свързването на Bluetooth интерфейса.

Свързване на устройството със скенер за баркодове чрез Bluetooth:

Това устройство няма да може да печата чрез Bluetooth веднага след активирането му.

Първо трябва да изпълните процедурата по-долу, за да позволите на устройството да комуникира с вашия скенер за баркодове. След установяването на връзка устройството остава свързано, докато не бъде изключено, което не позволява свързването към друго устройство.

- $\Box$  Уверете се, че Bluetooth интерфейсът е правилно свързан към устройството, а след това използвайте плъзгача, за да активирате Bluetooth интерфейса.
- **2** Натиснете и задръжте бутона  $\infty$  (Wi-Fi) и бутона (<sup>I</sup>) (Захранване) едновременно. Устройството се стартира в режим "Устройство с памет", индикаторът (<sup>I</sup>) (Захранване) светва в зелено и индикаторът [Състояние) светва в оранжево.
- <span id="page-35-2"></span>**63** Натиснете и задръжте (за около 5 секунди) бутона  $\hat{\in}$  (Wi-Fi), докато индикаторът  $\hat{\in}$  (Wi-Fi) не започне да мига в зелено.
- 4 Ако устройството се е изключило автоматично, включете го отново.
- $\overline{5}$  Проверете дали индикаторът за Bluetooth на Bluetooth интерфейса свети в зелено. Устройството е влязло в Bluetooth режим. Ако индикаторът за Bluetooth на Bluetooth интерфейса изгасне, устройството не е успяло да влезе в Bluetooth режим. Повторете процедурата от стъпка <sup>3</sup>.
- $\boxed{6}$  Използвайте функцията за търсене и свързване на скенера за баркодове, за да откриете и да се свържете към устройството.

## <span id="page-35-1"></span>**Спецификации на продукта PA-BI-002 <sup>4</sup>**

Размер: прибл. 97 (Ш)  $\times$  71 (Д)  $\times$  18 (В) мм Тегло: прибл. 0,048 кг
**5**

# **Промяна на настройките на устройството за етикети P-touch <sup>5</sup>**

# **Printer Setting Tool за Windows <sup>5</sup>**

С помощта на Printer Setting Tool (Инструмент за настройка на принтера) можете да задавате настройките за комуникация на устройството, настройките на устройството, както и настройките на P-touch Template, от компютър с Windows.

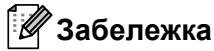

- Printer Setting Tool (Инструмент за настройка на принтера) се инсталира автоматично, когато използвате първоначалната инсталираща програма, за да инсталирате драйвера за принтера. За повече информация вижте *[Инсталиране](#page-17-0) на драйвера за принтер и софтуера* на стр. 8.
- Printer Setting Tool (Инструмент за настройка на принтера) се показва на английски като Printer Setting Tool в [Контролен панел] и иконата на прекия път.

## **Важно**

Printer Setting Tool (Инструмент за настройка на принтера) се предлага само със съвместими устройства на Brother.

# **Преди да използвате Printer Setting Tool <sup>5</sup>**

- Уверете се, че променливотоковият адаптер е включен в устройството и в електрически контакт, или е поставена напълно заредена батерия.
- Уверете се, че драйверът за принтера е инсталиран правилно и можете да печатате.
- Свържете това устройство към компютър чрез USB кабел. Настройките не могат да се задават с помощта на този инструмент, когато се използва Wi-Fi връзка.

# **Използване на Printer Setting Tool за Windows <sup>5</sup>**

Свържете към компютъра устройството, което искате да конфигурирате.

 $\overline{2}$  Стартирайте Printer Setting Tool (Инструмент за настройка на принтера).

**За Windows Vista/Windows 7/Windows Server 2008/Windows Server 2008 R2**:

От бутона "Старт" щракнете върху [**Всички програми**] – [**Brother**] – [**Label & Mobile Printer**] – [**Printer Setting Tool**] (Инструмент за настройка на принтера).

**За Windows 8/Windows 8.1/Windows Server 2012/Windows Server 2012 R2**:

Щракнете върху иконата на [**Printer Setting Tool**] (Инструмент за настройка на принтера) на екрана [**Приложения**].

■ 3a Windows 10:

От бутона "Старт" изберете [**Всички приложения**] и след това щракнете върху [**Brother**] – [**Label & Mobile Printer**] – [**Printer Setting Tool**] (Инструмент за настройка на принтера).

Появява се основният прозорец.

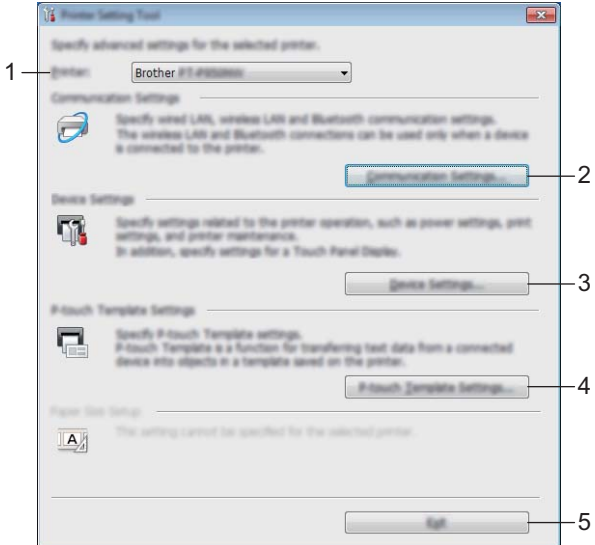

#### **1 Printer (Принтер)**

Показва списък със свързаните устройства.

#### **2 Communication Settings (Настройки за комуникация)**

Задайте настройките за комуникация чрез кабелна LAN връзка (само за P950NW), безжична LAN връзка и Bluetooth (само за P950NW).

За да използвате Bluetooth връзката, трябва да свържете към устройството съответното допълнително устройство и да зададете настройките за връзката.

#### **3 Device Settings (Настройки на устройството)**

Задайте настройките за устройството, като например настройки за захранването и настройки на устройството. Можете да зададете също и настройките за модула с дисплей и сензорен панел (само за P950NW).

#### **4 P-touch Template Settings (Настройки на P-touch Template)**

Задайте настройките на P-touch Template.

За повече информация относно P-touch Template свалете *"P-touch Template Manual/Command Reference" (Ръководство за P-touch Template/справочник за команди)* (само на английски) от Brother support уебсайта на адрес [support.brother.com.](http://support.brother.com/)

#### **5 Exit (Изход)**

Затваряне на прозореца.

c Проверете дали устройството, което искате да конфигурирате, <sup>е</sup> показано до [**Printer**] (Принтер). Ако е показано друго устройство, изберете желаното устройство от падащия списък.

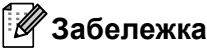

Ако е свързано само едно устройство, не е нужно да правите избор, тъй като имате на разположение само това устройство.

 $\overline{4}$  Изберете настройката, която искате да промените, и след това задайте или променете настройките в диалоговия прозорец.

За повече информация относно диалоговия прозорец с настройки вж. *Настройки за [комуникация](#page-39-0) за [Windows](#page-39-0)* на стр. 30, *Настройки на [устройството](#page-54-0) за Windows* на стр. 45 или *[Настройки](#page-65-0) на [P-touch Template](#page-65-0) за Windows* на стр. 56.

- **6) Щракнете върху [Apply**] (Приложи) [Exit] (Изход) в диалоговия прозорец с настройки, за да приложите настройките към устройството.
- **6 Щракнете върху [Exit]** (Изход) в основния прозорец, за да приключите със задаването на настройките.

#### **Важно**

Използвайте Printer Setting Tool (Инструмент за настройка на принтера) за конфигуриране на устройството само когато устройството е в готовност. Може да възникне неизправност в устройството, ако се опитате да го конфигурирате, докато обработва задание.

# <span id="page-39-0"></span>**Настройки за комуникация за Windows <sup>5</sup>**

Чрез [**Communication Settings**] (Настройки за комуникация) в Printer Setting Tool (Инструмент за настройка на принтера) могат да се задават или променят данните за комуникацията на устройството при свързване на устройството и компютъра ви чрез USB кабел. Можете не само да променяте настройките за комуникация на едно устройство, но и да прилагате същите настройки към няколко устройства.

# **Диалогов прозорец за настройки <sup>5</sup>**

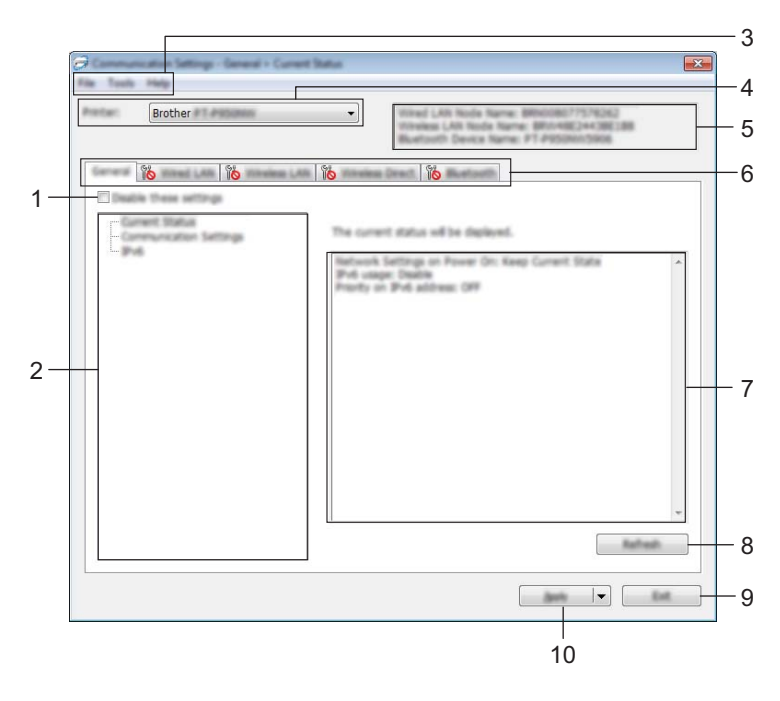

#### **1 Disable these settings (Деактивиране на тези настройки)**

Когато това квадратче за отметка е избрано, в раздела се появява и настройките вече не могат да се задават или променят.

Настройките в раздел, в който се показва **Ю**, няма да бъдат приложени към устройството, дори ако щракнете върху [**Apply**] (Приложи). Освен това, настройките в раздела няма да бъдат записани или експортирани, когато се изпълни команда [**Save in Command File**] (Запис в команден файл) или [**Export**] (Експортиране).

За да приложите настройките към устройството или да ги запишете или експортирате, трябва да изчистите квадратчето за отметка.

#### **2 Елементи**

Когато е избрано [**Current Status**] (Текущо състояние), текущите настройки се показват в областта за показване/промяна на настройките.

Изберете елемента за настройките, които искате да промените.

#### **3 Лента с менюта**

#### **4 Printer (Принтер)**

Показва списък със свързаните устройства.

#### **5 Име на възела**

Показва името на възела (възлите могат да се преименуват). (Вижте *Лента с [менюта](#page-41-0)* на стр. 32.)

#### **6 Раздели за настройки**

Съдържат настройките, които могат да се задават или променят.

Ако в раздела се показва **и в друг**и настройките в този раздел няма да бъдат приложени към устройството.

#### **7 Област за показване/промяна на настройките**

Показва текущите настройки на избрания елемент.

#### **8 Refresh (Обновяване)**

Актуализира показаните настройки с най-новите данни.

#### **9 Exit (Изход)**

Изход от [**Communication settings**] (Настройки за комуникация) и връщане в основния прозорец на Printer Setting Tool (Инструмент за настройка на принтера).

## **Важно**

Настройките не се прилагат към устройствата, ако се щракне върху [**Exit**] (Изход), без да е щракнато върху бутона [**Apply**] (Приложи) след промяна на настройките.

#### **10 Apply (Приложи)**

Прилага настройките към устройството.

За да запишете зададените настройки в команден файл, изберете [**Save in Command File**] (Запис в команден файл) от падащото меню. Записаният команден файл може да се използва с режима "Устройство с памет", за да се приложат настройките към устройство. (Вижте *Режим "[Устройство](#page-92-0) с [памет](#page-92-0)"* на стр. 83.)

## **Важно**

При щракване върху [**Apply**] (Приложи) към устройството се прилагат всички настройки във всички раздели.

Ако е избрано квадратчето за отметка [**Disable these settings**] (Деактивиране на тези настройки), настройките в този раздел няма да бъдат приложени.

# <span id="page-41-0"></span>**Лента с менюта <sup>5</sup>**

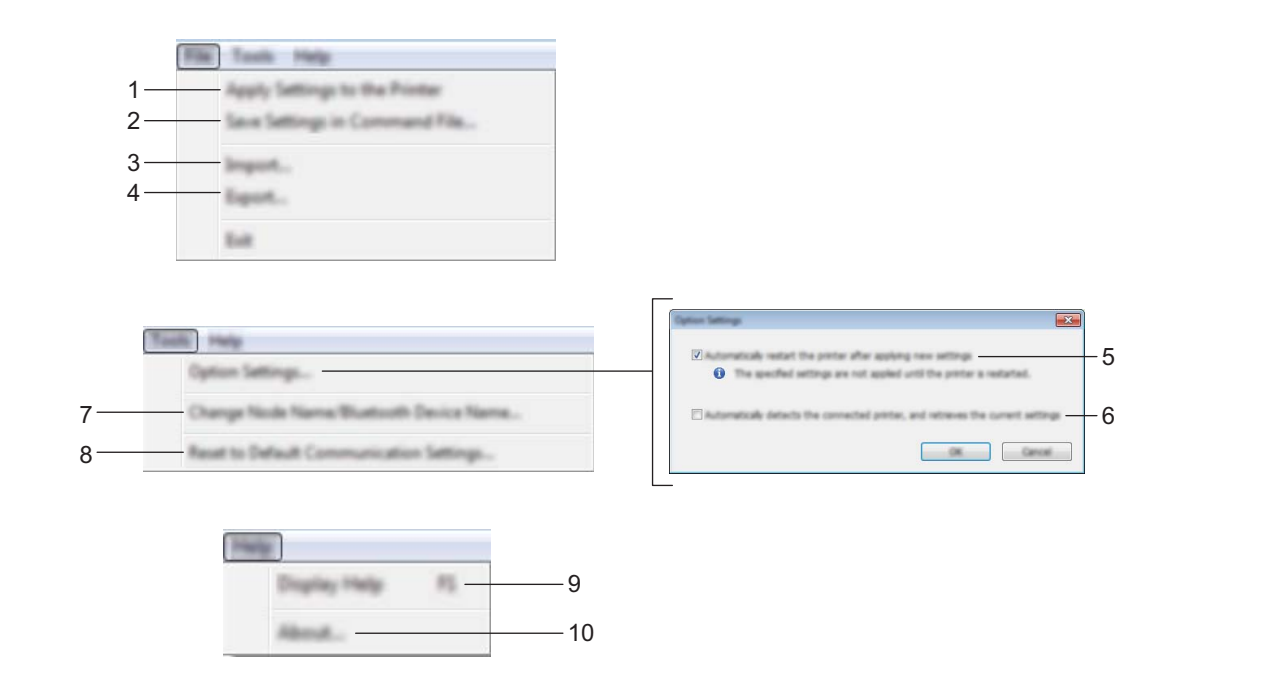

**1 Apply Settings to the Printer (Приложи настройките към принтера)**

Прилага настройките към устройството.

**2 Save Settings in Command File (Запис на настройките в команден файл)**

Записва зададените настройки в команден файл. Разширението на файла е ".bin". Записаният команден файл може да се използва с режима "Устройство с памет", за да се приложат настройките към устройство. (Вижте *Режим "[Устройство](#page-92-0) с памет"* на стр. 83.)

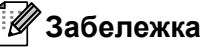

Ако е избрано квадратчето за отметка [**Disable these settings**] (Деактивиране на тези настройки), настройките в този раздел няма да бъдат записани.

# **Важно**

- Следната информация не се записва в командния файл:
	- име на възела;
	- IP адрес, маска на подмрежата и шлюз по подразбиране (когато IP адресът е зададен като [**STATIC**] (Статичен).
- Записаните команди на настройките за комуникация са предназначени да се използват само за прилагане на настройките към устройство. За да приложите настройките към устройството, като използвате този команден файл, използвайте режима "Устройство с памет".
- Записаните командни файлове съдържат ключове и пароли за удостоверяване. Вземете необходимите мерки за защита на записаните командни файлове, например като ги запишете в местоположение, до което останалите потребители нямат достъп.
- Не изпращайте командния файл до друг модел устройство.

**5**

**32**

#### **3 Import (Импортиране)**

 **Import from the current computer wireless settings (Импортиране от текущите безжични настройки на компютъра)**

Импортира настройките от компютъра.

# **Забележка**

- За да импортирате безжичните настройки на компютъра, трябва да имате права на администратор за този компютър.
- Могат да се импортират само настройките за удостоверяване за лична защита (отворена система, публичен ключ за удостоверяване и WPA/WPA2-PSK). Не могат да се импортират настройките за удостоверяване за корпоративна защита (например LEAP или EAP-FAST), WPA2-PSK (TKIP) и WPA-PSK (AES).
- Ако за компютъра, който използвате, са разрешени няколко безжични локални мрежи, първите открити настройки за безжична мрежа (само лични настройки) се приемат за данни за импортиране.
- Могат да се импортират само настройките (режим на комуникация, SSID, метод на удостоверяване, режим на шифроване и ключ за удостоверяване) от раздела [**Wireless LAN**] (Безжична LAN връзка) – прозорец [**Wireless Settings**] (Безжични настройки).

#### **Select a Profile to import (Избор на профил за импортиране)**

Импортира експортирания файл и прилага настройките към устройство. Щракнете върху [**Browse**] (Преглед) и изберете файла, който искате да импортирате. Настройките в избрания файл ще се появят в областта за показване/промяна на настройките.

# **Забележка**

- Могат да се импортират всички настройки, например безжичните настройки или настройките за TCP/IP, с изключение на имената на възли.
- Могат да се импортират само профили, съвместими с избраното устройство.
- Ако IP адресът на импортирания профил е зададен като [**STATIC**] (Статичен), сменете IP адреса на импортирания профил, ако е необходимо, така че да не дублира IP адреса на съществуващо конфигурирано устройство в мрежата.

#### **4 Export (Експортиране)**

Записва текущите настройки във файл.

#### **Забележка**

Ако е избрано квадратчето за отметка [**Disable these settings**] (Деактивиране на тези настройки), настройките в този раздел няма да бъдат записани.

#### **Важно**

Експортираните файлове не са шифровани.

**5 Automatically restart the printer after applying new settings (Автоматично рестартиране на принтера след прилагане на нови настройки)**

Ако това квадратче за отметка е избрано, устройството автоматично се рестартира след прилагане на настройките за комуникация.

Ако това квадратче за отметка е изчистено, ще трябва да рестартирате устройството ръчно.

# **Забележка**

Когато конфигурирате няколко устройства, може да намалите необходимото време за промяна на настройките, като изчистите това квадратче за отметка. В такъв случай препоръчваме да изберете това квадратче за отметка, когато конфигурирате първото устройство, за да сте сигурни, че всяка настройка действа така, както сте искали.

**6 Automatically detects the connected printer, and retrieves the current settings (Автоматично откриване на свързания принтер и извличане на текущите настройки)**

Ако това квадратче за отметка е избрано и има устройство, свързано към компютъра, това устройство се открива автоматично и текущите настройки на устройството се показват в прозореца [**Current Status**] (Текущо състояние).

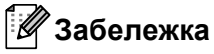

Ако моделът на свързаното устройство е различен от този на устройството, показано в падащия списък [**Printer**] (Принтер), наличните настройки във всички раздели се променят така, че да съответстват на свързаното устройство.

**7 Change Node Name/Bluetooth Device Name (Промяна на име на възел/име на Bluetooth устройство)**

Позволява ви да преименувате възли.

**8 Reset to Default Communication Settings (Нулиране на настройките за комуникация по подразбиране)**

Връща настройките за комуникация до фабричните им настройки.

**9 Display Help (Показване на помощ)** Показване на помощ.

#### **10 About (Относно)**

Показва информация за версията.

# **Раздел Обща информация <sup>5</sup>**

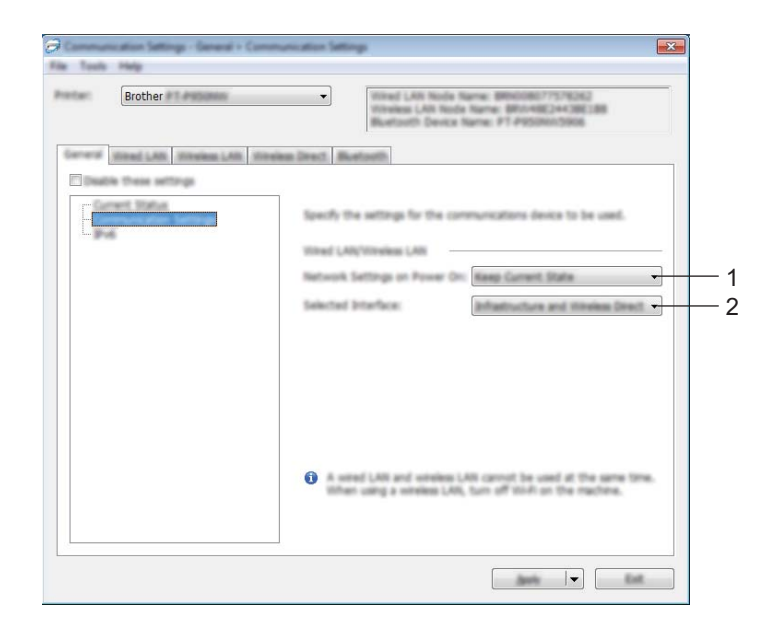

# **Communication Settings (Настройки за комуникация) <sup>5</sup>**

#### **1 Network Settings on Power On (Настройка на мрежата при включване)**

Задаване на условията за свързване чрез Wi-Fi, когато устройството е включено. P900W: Изберете [**On by Default**] (Вкл. по подразбиране), [**Off by Default**] (Изкл. по подразбиране) или [**Keep Current State**] (Запази текущото състояние).

P950NW: Изберете [**Wireless LAN by Default**] (Безжична LAN връзка по подразбиране), [**Wired LAN by Default**] (Кабелна LAN връзка по подразбиране) или [**Keep Current State**] (Запази текущото състояние).

## **2 Selected Interface (Избран интерфейс)**

Изберете [**Infrastructure or Ad-hoc**] (Инфраструктура или Ad-hoc), [**Infrastructure and Wireless Direct**] (Инфраструктура и Wireless Direct) или [**Wireless Direct**].

### **IPv6 <sup>5</sup>**

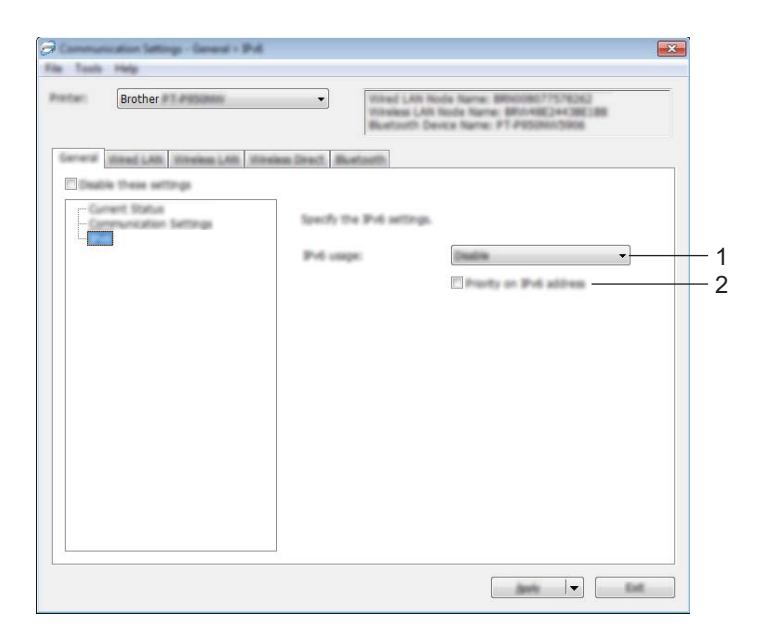

**1 IPv6 usage (Използване на IPv6)**

Изберете [**Enable**] (Активирай) или [**Disable**] (Деактивирай).

**2 Priority on IPv6 address (Приоритет на IPv6 адрес)** Изберете, за да дадете приоритет на конкретен IPv6 адрес.

# **Раздели за кабелна LAN мрежа (само за P950NW)/безжична LAN мрежа <sup>5</sup>**

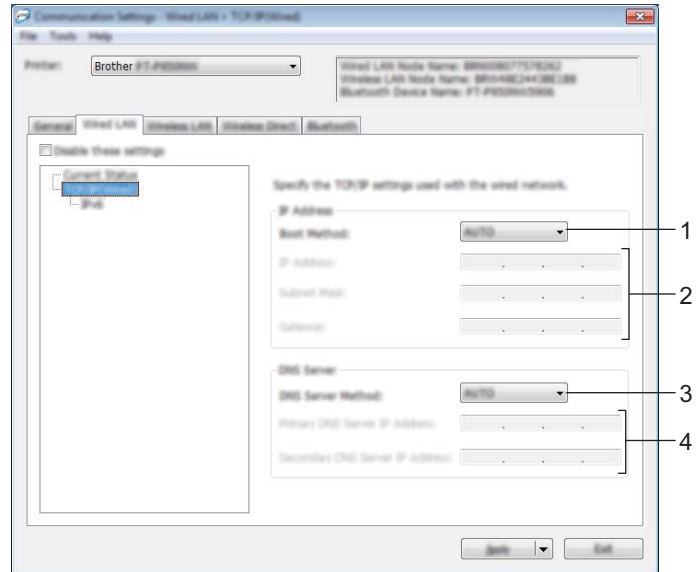

# **TCP/IP (Wired) (TCP/IP (Кабелна) <sup>5</sup>**

**TCP/IP (Wireless) (TCP/IP (Безжична) <sup>5</sup>**

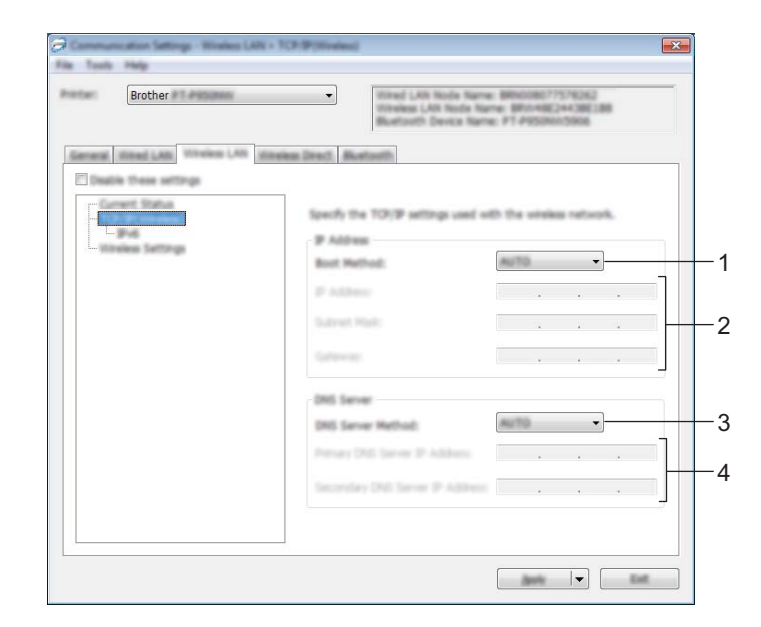

**1 Boot Method (Метод за първоначално зареждане)** Изберете [**AUTO**] (Автоматично), [**BOOTP**], [**DHCP**], [**RARP**] или [**STATIC**] (Статично).

## **2 IP Address (IP адрес)/Subnet Mask (Маска на подмрежата)/Gateway (Шлюз)** Задаване на различните стойности за мрежова връзка. Можете да въвеждате тези настройки само когато за IP адреса е зададено [**STATIC**] (Статичен).

- **3 DNS Server Method (Метод на DNS сървър)** Изберете [**AUTO**] (Автоматично) или [**STATIC**] (Статично).
- **4 Primary DNS Server IP Address (IP адрес на основния DNS сървър)/Secondary DNS Server IP Address (IP адрес на второстепенния DNS сървър)**

Можете да въвеждате тези настройки само когато за DNS сървъра е зададено [**STATIC**] (Статичен).

#### **IPv6 <sup>5</sup>**

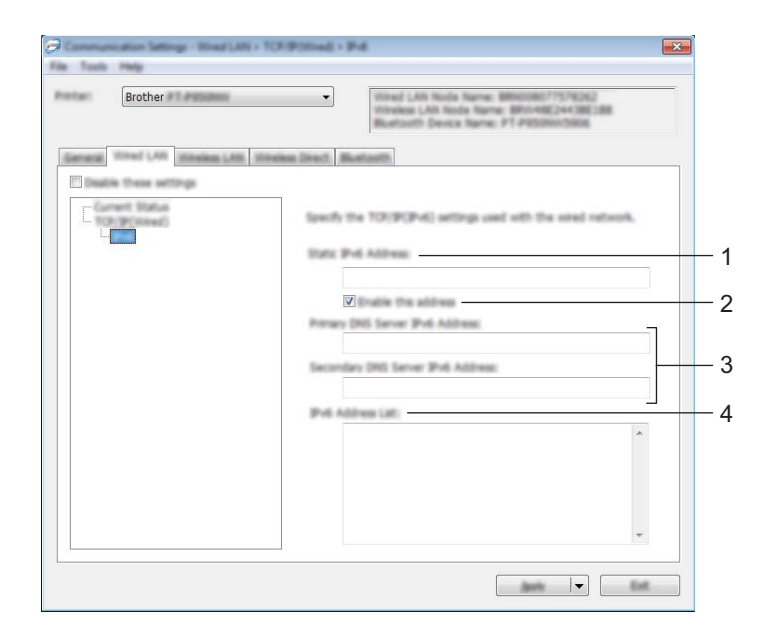

- **1 Static IPv6 Address (Статичен IPv6 адрес)** Задаване на постоянен IPv6 адрес.
- **2 Enable this address (Активиране на този адрес)** Активира зададения статичен IPv6 адрес.
- **3 Primary DNS Server IPv6 Address (IPv6 адрес на основния DNS сървър)/Secondary DNS Server IPv6 Address (IPv6 адрес на второстепенния DNS сървър)** Задаване на IPv6 адресите на DNS сървърите.
- **4 IPv6 Address List (Списък с IPv6 адреси)** Показва списъка с IPv6 адреси.

## **Безжични настройки <sup>5</sup>**

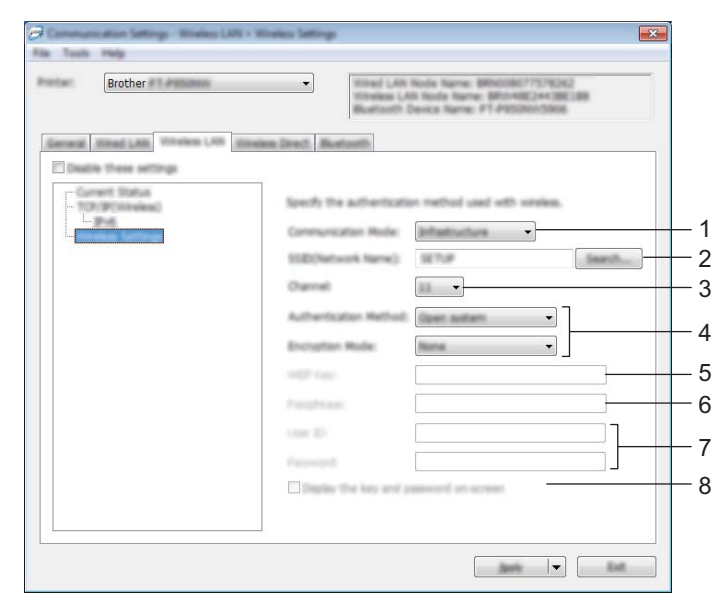

- **1 Communication Mode (Режим на комуникация)** Изберете [**Infrastructure**] (Инфраструктура) или [**Ad-hoc**].
- **2 SSID (Network Name) (SSID (Име на мрежата)** Когато щракнете върху [**Search**] (Търсене), наличните SSID се показват в отделен диалогов прозорец.

#### **3 Channel (Канал)**

Показва списък с наличните канали.

## **Забележка**

Тази настройка може да се използва само в режим Ad-Hoc.

Не всички компютри, мобилни устройства и операционни системи може да поддържат режим Ad-hoc.

#### **4 Authentication Method (Метод на удостоверяване)/Encryption Mode (Режим на шифроване)**

Поддържаните режими на шифроване за методите на удостоверяване са показани в *[Режими](#page-50-0) на комуникация и методи на [удостоверяване](#page-50-0)/режими на шифроване* на стр. 41.

#### **5 WEP Key (WEP ключ)**

Можете да зададете настройка само когато за режим на шифроване е избрано WEP.

**6 Passphrase (Парола)**

Можете да зададете настройка само когато за метод на удостоверяване е избрано WPA/WPA2-PSK.

**7 User ID (Потребителски ИД)/Password (Парола)** 

Можете да зададете настройки само когато за метод на удостоверяване е избрано LEAP, EAP-FAST, PEAP, EAP-TTLS или EAP-TLS. Освен това, с EAP-TLS не е необходимо да се регистрира парола, но трябва да се регистрира клиентски сертификат. За да регистрирате сертификат, се свържете с устройството от уеб браузър, а след това да укажете сертификата. За повече информация относно използването на уеб браузър вижте *Уеб-базирано [управление](#page-159-0)* на стр. 150.

**8 Display the key and password on-screen (Показване на ключа и паролата на екрана)** Ако това квадратче за отметка е избрано, ключовете и паролите се показват като обикновен (нешифрован) текст.

#### <span id="page-50-0"></span>**Режими на комуникация и методи на удостоверяване/режими на шифроване <sup>5</sup>**

Когато за [**Communication Mode**] (Режим на комуникация) е зададено [**Ad-hoc**]

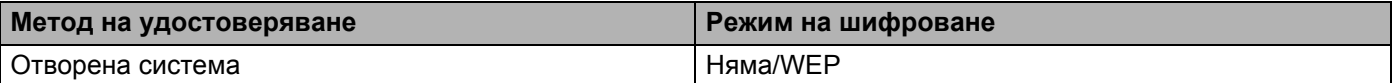

Когато [**Communication Mode**] (Режим на комуникация) е зададен на [**Infrastructure**] (Инфраструктура)

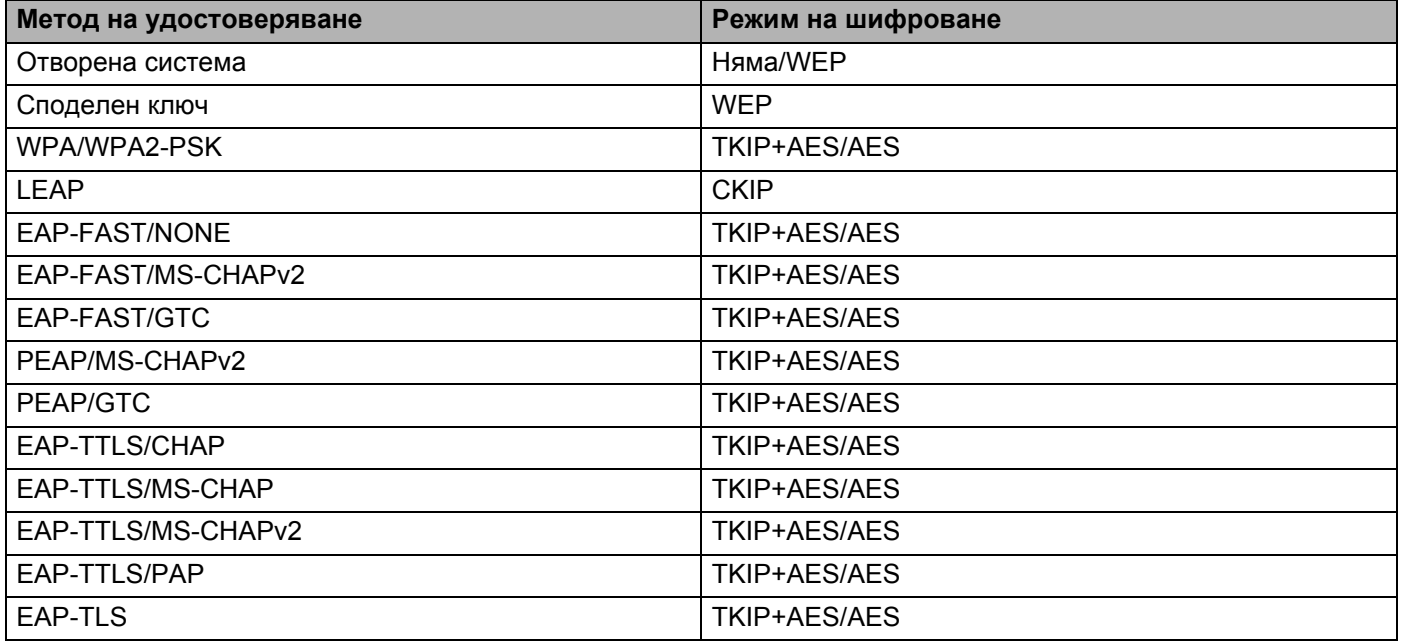

## **Важно**

За да зададете настройки за защита от по-високо ниво:

При извършване на проверка на сертификата чрез методи за удостоверяване EAP-FAST, PEAP, EAP-TTLS или EAP-TLS сертификатът не може да се укаже от Printer Setting Tool (Инструмент за настройка на принтера). След като устройството е конфигурирано за свързване с мрежата, укажете сертификата, като осъществите достъп до устройството от уеб браузър.

За повече информация относно използването на уеб браузър вижте *Уеб-базирано [управление](#page-159-0)* [на стр](#page-159-0). 150.

# **Раздел Wireless Direct <sup>5</sup>**

## **Настройки на Wireless Direct <sup>5</sup>**

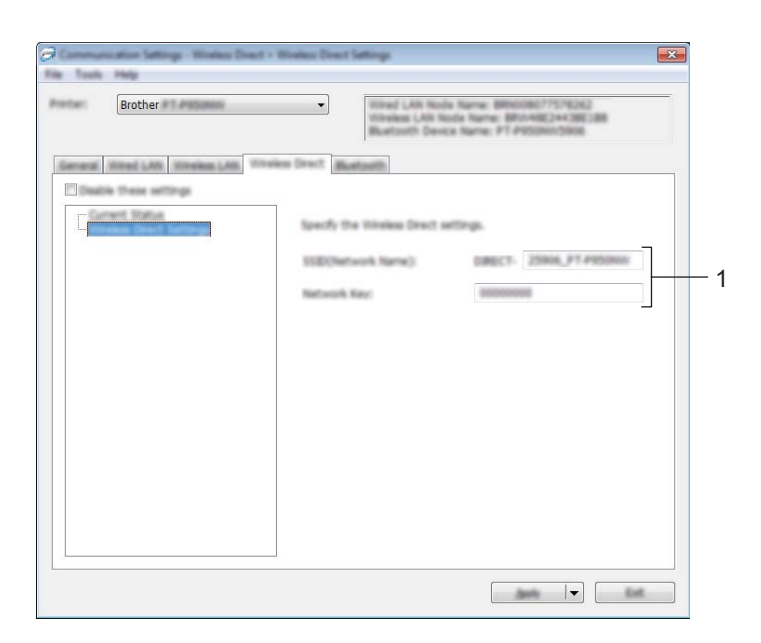

#### **1 SSID (Network Name) (SSID (Име на мрежата)/Network Key (Мрежов ключ)**

Задаване на SSID (не повече от 25 ASCII знака) и мрежовия ключ (не повече от 63 знака), които искате да използвате в режим Wireless Direct.

## **Забележка**

Фабричните настройки за SSID и паролата са следните:

SSID: "DIRECT-\*\*\*\*\* PT-P900W" или "DIRECT-\*\*\*\*\* PT-P950NW", където "\*\*\*\*\*" са последните пет цифри от серийния номер на продукта.

(Етикета със серийния номер можете да намерите в отделението за лентата на устройството.)

Парола (Мрежов ключ): 00000000

# **Раздел Bluetooth (само за P950NW)**

## **Настройки на Bluetooth <sup>5</sup>**

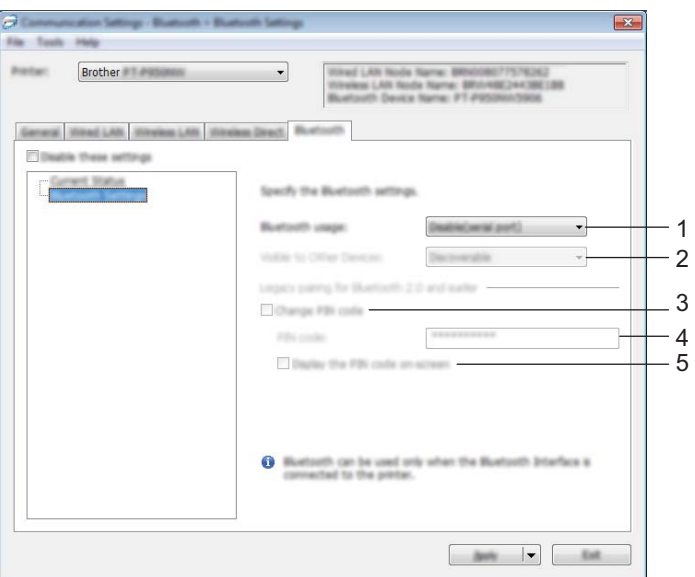

#### **1 Bluetooth usage (Използване на Bluetooth)**

Изберете [**Enable**] (Активирай) или [**Disable(serial port)**] (Деактивирай (сериен порт).

#### **2 Visible to Other Devices (Видимо за други устройства)**

Позволява устройството да бъде "откривано" от други Bluetooth устройства. Налични настройки: [**Discoverable**] (Откриваемо), [**Not Discoverable**] (Неоткриваемо)

#### **3 Change PIN code (Промяна на ПИН код)**

Ако това квадратче за отметка е избрано, можете да промените ПИН кода.

#### **4 PIN code (ПИН код)**

Задаване на ПИН кода, който ще се използва при сдвояване с устройства, съвместими с Bluetooth 2.0 и по-нови версии.

#### **5 Display the PIN code on-screen (Показване на ПИН кода на екрана)**

Ако това квадратче за отметка е избрано, по подразбиране компютърът показва ПИН кода.

## **Прилагане на промените в настройките към няколко устройства <sup>5</sup>**

<span id="page-53-0"></span> $\Box$  След като сте приложили настройките към първото устройство, разкачете устройството от компютъра и свържете към компютъра следващото устройство.

b Изберете току-що свързаното устройство от падащия списък [**Printer**] (Принтер).

#### **Забележка**

Ако е избрано квадратчето за отметка [**Automatically detects the connected printer, and retrieves the current settings**] (Автоматично откриване на свързания принтер и извличане на текущите настройки) в диалоговия прозорец [**Option Settings**] (Настройки на опции), устройството, което е свързано чрез USB кабела, се избира автоматично.

За повече информация вижте *Настройки за [комуникация](#page-39-0) за Windows* на стр. 30.

# **5**

#### <span id="page-53-1"></span>**3) Щракнете върху [Apply]** (Приложи).

Същите настройки, които са били приложени към първото устройство, се прилагат и към второто устройство.

## **Забележка**

Препоръчваме да изберете квадратчето за отметка [**Automatically restart the printer after applying new settings**] (Автоматично рестартиране на принтера след прилагане на нови настройки), когато конфигурирате първото устройство, за да се гарантира правилно установяване на връзка с точката за достъп/маршрутизатора за безжична мрежа при тези настройки. За повече информация вижте *Настройки за [комуникация](#page-39-0) за Windows* на стр. 30.

 $4$ ) Повторете стъпки  $\bigcirc$  $\bigcirc$  $\bigcirc$  –  $\bigcirc$  за всички устройства, чиито настройки искате да промените.

#### **Важно**

Ако IP адресът е зададен на [**STATIC**] (Статичен), IP адресът на устройството също ще бъде променен на същия адрес като на първото устройство. Сменете IP адреса, ако е необходимо.

## **Забележка**

За да запишете текущите настройки във файл, щракнете върху [**File**] (Файл) – [**Export**] (Експортиране).

Същите настройки могат да бъдат приложени към друго устройство чрез щракване върху [**File**] (Файл) – [**Import**] (Импортиране) и последващо избиране на файла с експортирани настройки. (Вижте *Настройки за [комуникация](#page-39-0) за Windows* на стр. 30.)

# <span id="page-54-0"></span>**Настройки на устройството за Windows <sup>5</sup>**

Чрез [**Device Settings**] (Настройки на устройството) в Printer Setting Tool (Инструмент за настройка на принтера) могат да се задават или променят настройките на устройството при свързване на устройството към компютър чрез USB кабел. Можете не само да променяте настройките на едно устройство, но и да прилагате същите настройки към няколко устройства.

Когато печатате от компютърно приложение, много от настройките за печат можете да задавате чрез драйвера за принтер; ако обаче използвате [**Device Settings**] (Настройки на устройството) в Printer Setting Tool (Инструмент за настройка на принтера), можете да задавате по-разширени настройки. При отваряне на [**Device Settings**] (Настройки на устройството) се извличат и показват текущите настройки на устройството. Ако текущите настройки не могат да бъдат извлечени, се показват предишните настройки. Ако текущите настройки не могат да бъдат извлечени и не са зададени предишни настройки, се показват фабричните настройки на този инструмент.

# **Диалогов прозорец за настройки <sup>5</sup>**

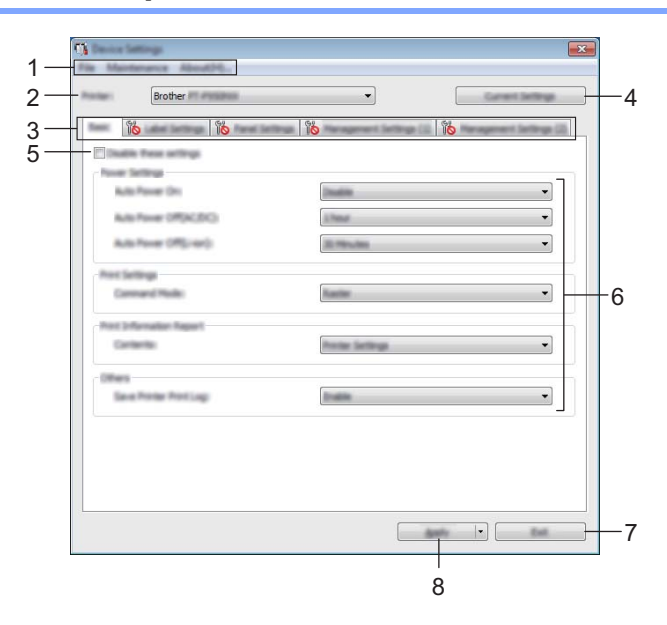

#### **1 Лента с менюта**

Изберете команда, която се съдържа в някое от менютата в списъка.

#### **2 Printer (Принтер)**

Избор на устройството, чиито настройки на устройство ще се конфигурират.

Ако е свързано само едно устройство, не е нужно да правите избор, тъй като ще се показва само това устройство.

#### **3 Раздели за настройки**

Съдържат настройките, които могат да се задават или променят.

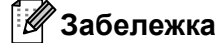

Ако в раздела се появи  $\mathbb{N}$ , настройките в този раздел не могат да се задават или променят. Също така, настройките в раздела няма да бъдат приложени към устройството, дори ако щракнете върху [**Apply**] (Приложи). Също така, настройките в раздела няма да бъдат записани или експортирани, когато се изпълни команда [**Save in Command File**] (Запис в команден файл) или [**Export**] (Експортиране).

### **4 Current Settings (Текущи настройки)**

Извлича настройките от свързаното в момента устройство и ги показва в диалоговия прозорец. Ще бъдат извлечени също и настройките за параметрите от разделите с .

#### **5 Disable these settings (Деактивиране на тези настройки)**

Когато това квадратче за отметка е избрано, в раздела се появява  $\mathbb{R}$  и настройките вече не могат да се задават или променят.

Настройките в раздел, в който се показва  $\|\bullet\|$ , няма да бъдат приложени към устройството, дори ако щракнете върху [**Apply**] (Приложи). Освен това, настройките в раздела няма да бъдат записани или експортирани, когато се изпълни команда [**Save in Command File**] (Запис в команден файл) или [**Export**] (Експортиране).

#### **6 Параметри**

Показва текущите настройки.

#### **7 Exit (Изход)**

Изход от [**Device Settings**] (Настройки на устройството) и връщане в основния прозорец на Printer Setting Tool (Инструмент за настройка на принтера).

## **8 Apply (Приложи)**

Прилага настройките към устройството.

За да запишете зададените настройки в команден файл, изберете [**Save in Command File**] (Запис в команден файл) от падащото меню.

Записаният команден файл може да се използва с режима "Устройство с памет", за да се приложат настройките към устройство. (Вижте *Режим "[Устройство](#page-92-0) с памет"* на стр. 83.)

# **Лента с менюта <sup>5</sup>**

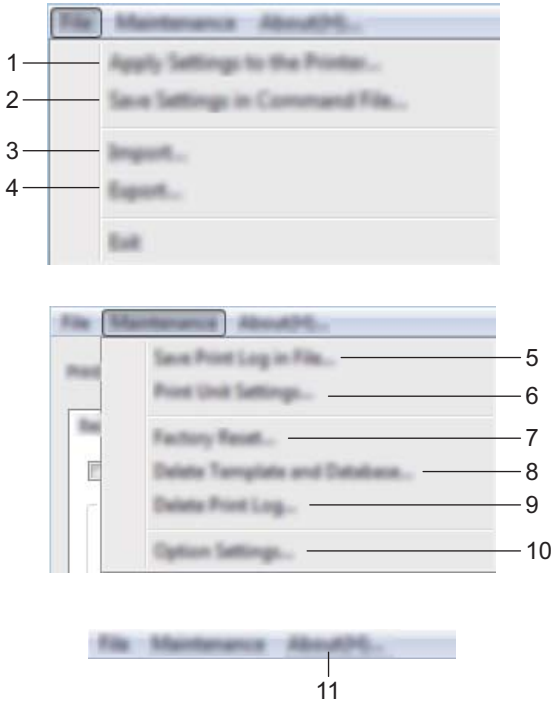

**1 Apply Settings to the Printer (Приложи настройките към принтера)** Прилага настройките към устройството.

Извършва същата операция, както когато се щракне върху [**Apply**] (Приложи).

#### **2 Save Settings in Command File (Запис на настройките в команден файл)**

Записва зададените настройки в команден файл.

Извършва същата операция, както когато се избере [**Save in Command File**] (Запис в команден файл) от падащия списък в [**Apply**] (Приложи).

**3 Import (Импортиране)**

Импортира експортирания файл.

**4 Export (Експортиране)**

Записва текущите настройки във файл.

**5 Save Print Log in File (Запис на регистрационния файл за печата като файл)** Записва регистрационния файл за печата като файл в CSV формат.

**5**

#### **6 Print Unit Settings (Настройки на печатащото устройство)**

Отпечатва отчет с информация за версията на фърмуера и настройките на устройството. Можете да отпечатате този отчет също и чрез бутона (Подаване и отрязване) (вж. *[Проверка](#page-92-1) на настройките на [устройството](#page-92-1) за етикети P-touch* на стр. 83).

# **Забележка**

Когато печатате този отчет, използвайте 24-мм или 36-мм лента.

#### **7 Factory Reset (Нулиране до фабрични настройки)**

Нулира всички настройки на устройството до фабричните настройки.

**8 Delete Template and Database (Изтриване на шаблона и базата данни)** Изтрива шаблоните и базите данни, съхранявани в устройството.

## **9 Delete Print Log (Изтриване на регистрационния файл)**

Изтрива регистрационния файл, съхраняван в устройството.

#### **10 Option Settings (Настройки на опции)**

Ако е избрано квадратчето за отметка [**Do not display an error message if the current settings cannot be retrieved at startup**] (Не показвай съобщение за грешка, ако текущите настройки не могат да се извлекат при стартиране), следващия път няма да се покаже съобщение.

#### **11 About (Относно)**

Показва информация за версията.

# **Раздел Основни <sup>5</sup>**

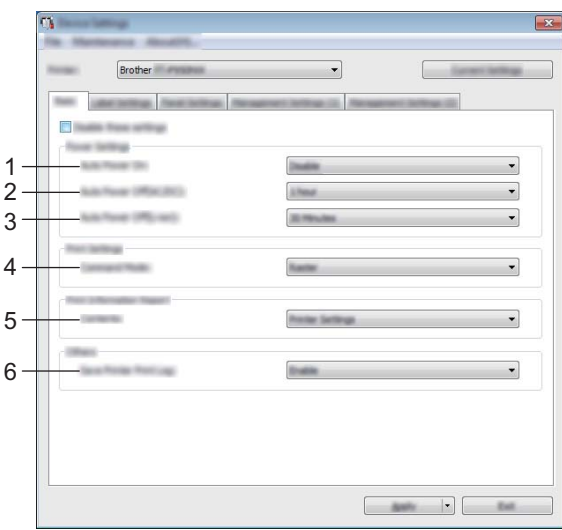

#### **1 Auto Power On (Автоматично включване)**

Указва дали устройството да се включва автоматично при включване на захранващия кабел в електрически контакт.

Налични настройки: [**Disable**] (Деактивирай), [**Enable**] (Активирай)

#### **2 Auto Power Off (AC/DC) (Автоматично изключване) (ел. мрежа)**

Указва периода от време, след който устройството да се изключи автоматично, когато е включено в електрически контакт.

Налични настройки: [**None**] (Няма), 10/20/30/40/50 минути, 1/2/4/8/12 часа

#### **3 Auto Power Off (Li-ion) (Автоматично изключване (литиево-йонна батерия)**

Указва периода от време, след който устройството да се изключи автоматично, когато се захранва от литиево-йонна батерия.

Налични настройки: [**None**] (Няма), 10/20/30/40/50 минути, 1 час

#### **4 Command Mode (Команден режим)**

Задава командния формат на устройството. Налични настройки: [**Raster**] (Растерен), [**ESC/P**], [**P-touch Template**]

#### **5 Contents (Съдържание)**

Определя информацията за устройството, която ще се отпечата.

Налични настройки: [**All**] (Всички), [**Usage Log**] (Регистрационен файл на използването), [**Printer Settings**] (Настройки на принтера), [**Printer Transfer Data**] (Данни за прехвърляне на принтера)

#### **6 Save Printer Print Log (Запис на регистрационния файл за печата на принтера)**

Изберете дали регистрационният файл за печата на устройството да се записва, или не. Ако [**Disable**] (Деактивирай) е приложено към устройството, тогава [**Maintenance**] (Поддръжка) – [**Save Print Log in File**] (Запис на регистрационния файл за печата като файл) няма да работи. Налични настройки: [**Enable**] (Активирай), [**Disable**] (Деактивирай)

# **Раздел Настройки на етикет <sup>5</sup>**

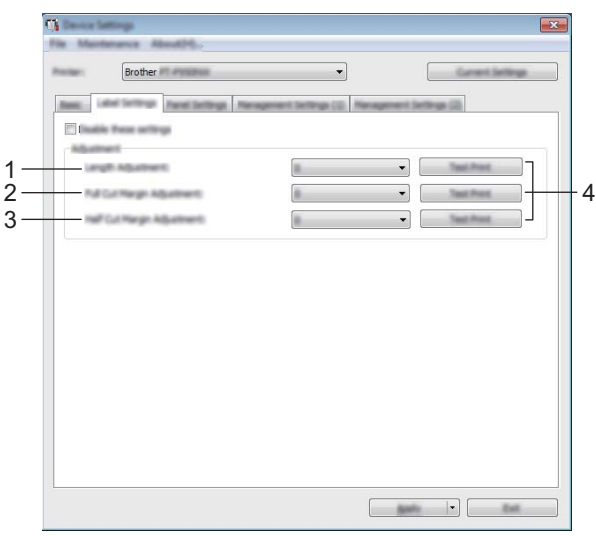

#### **1 Length Adjustment (Регулиране на дължината)**

Регулира дължината на отпечатания етикет така, че да отговаря на дължината етикета, показан на компютъра.

Налични настройки: -4 до +4 (със стъпка 1)

- **2 Full Cut Margin Adjustment (Регулиране на полето при пълно изрязване)** Регулира дължината на полето при пълно изрязване на етикетите. Налични настройки: -2 до +2 (със стъпка 1)
- **3 Half Cut Margin Adjustment (Регулиране на полето при повърхностно прорязване)** Регулира дължината на полето при повърхностно прорязване на етикетите. Налични настройки: -2 до +2 (със стъпка 1)
- **4 Test Print (Пробно разпечатване)**

Отпечатва тестов етикет, за да се проверят резултатите от всяко едно регулиране.

# **Раздел Настройки на панела (само за P950NW)**

Задаване на настройките, когато се използва модулът с дисплей и сензорен панел (опция).

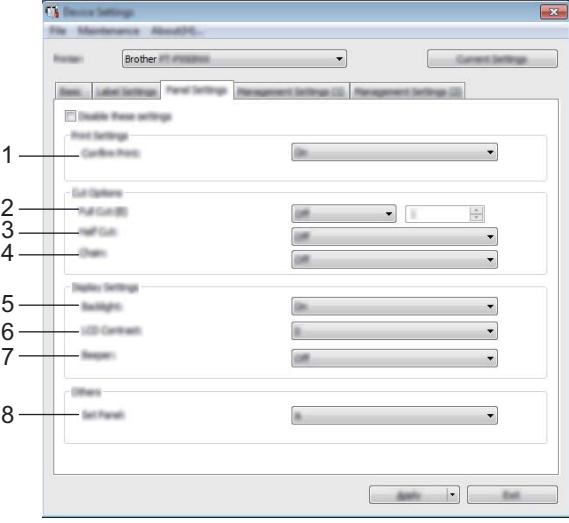

#### **1 Confirm Print (Потвърждение за печат)**

Изберете дали да се показва съобщение преди отпечатването, за да може се потвърди броят копия. Налични настройки: [**On**] (Вкл.), [**Off**] (Изкл.)

#### **2 Full Cut (Пълно изрязване)**

Изберете дали етикетите да се изрязват автоматично и колко етикета да се отпечатат, преди да бъдат изрязани.

Налични настройки: [**On**] (Вкл.), [**Off**] (Изкл.) (Можете да посочите число между 1 и 99.)

#### **3 Half Cut (Повърхностно прорязване)**

Изберете дали да се използва повърхностно прорязване. Налични настройки: [**On**] (Вкл.), [**Off**] (Изкл.)

#### **4 Chain (Верижно)**

Изберете дали да се използва сериен печат. Налични настройки: [**On**] (Вкл.), [**Off**] (Изкл.)

#### **5 Backlight (Фоново осветяване)**

Изберете дали да се включи фоновото осветяване на LCD дисплея. Налични настройки: [**On**] (Вкл.), [**Off**] (Изкл.)

## **6 LCD Contrast (Контраст на LCD дисплея)** Изберете контраста на LCD дисплея.

Налични настройки: -2 до +2

#### **7 Beeper (Звуков сигнал)**

Изберете дали устройството да издава звуков сигнал при натискане на бутон на сензорния панел. Налични настройки: [**On**] (Вкл.), [**Off**] (Изкл.)

# **8 Set Panel (Задаване на панел)**

Изберете желания сензорен панел. Налични настройки: [**A**], [**B**]

# **Раздели Управление (само за P950NW) <sup>5</sup>**

Задаване на настройките, когато се използва модулът с дисплей и сензорен панел (опция).

#### **Важно**

За да покажете тези раздели, трябва да имате права на администратор за компютъра или устройството.

Можете да потвърдите правата на администратор за устройството в [**Свойства на принтера**] – раздел [**Защита**].

## **Управление (1) <sup>5</sup>**

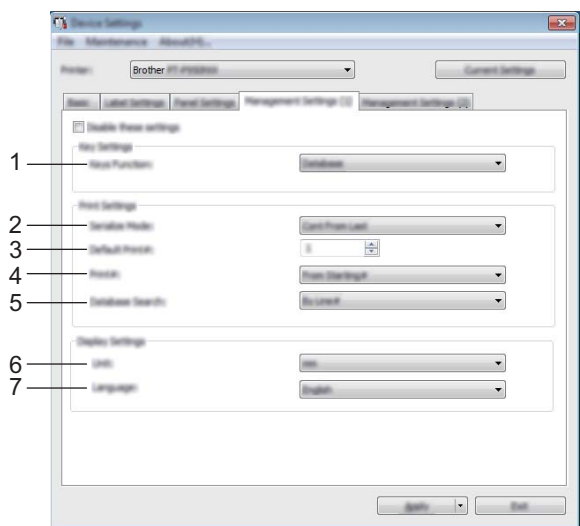

# **Управление (2) <sup>5</sup>**

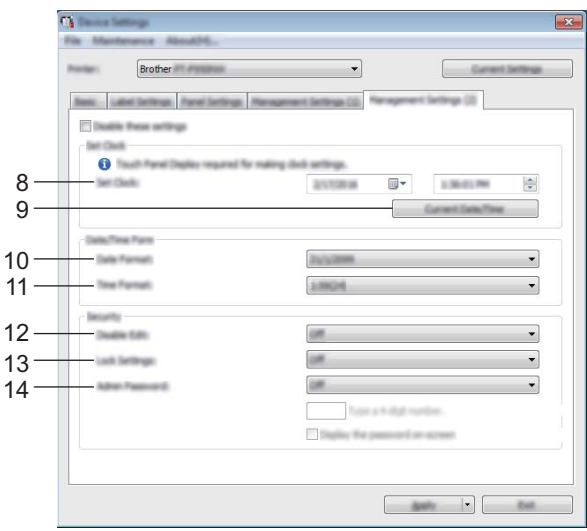

### **1 Keys Function (Функция на бутоните)**

Изберете типа данни, присвоени на бутоните на панела с едно докосване. За да присвоите шаблони, изберете [**Template**] (Шаблон).

За да присвоите бази данни, свързани към един шаблон, изберете [**Database**] (База данни). Налични настройки: [**Template**] (Шаблон), [**Database**] (База данни)

#### **2 Serialize Mode (Режим "Създаване на поредица")**

Изберете дали да се създава поредица от последния отпечатан номер. Налични настройки: [**Cont From Last**] (Продълж. от последния), [**From Starting#**] (От началния номер)

#### **3 Default Print# (Брой копия за отпечатване по подразбиране)**

Задайте броя копия по подразбиране, който да се показва при печат. Налични настройки: 1 – 999

#### **4 Print# (Брой копия за отпечатване)**

Изберете дали броят копия, зададен от модула с дисплей и сензорен панел (TDU), да остава същия, след като копията бъдат отпечатани.

Тази настройка на модула с дисплей и сензорен панел се прилага, докато устройството не бъде изключено.

Налични настройки: [**From Starting#**] (От началния номер), [**Cont from Last**] (Продълж. от последния)

#### **5 Database Search (Търсене в база данни)**

Когато използвате шаблон със свързана база данни, изберете дали да търсите записите в базата данни по техния номер на ред, или по техните данни.

Налични настройки: [**By Line#**] (По номер на ред), [**By Data**] (По данни)

#### **6 Unit (Мерна единица)**

Изберете мерните единици за показваните настройки. Налични настройки: [**mm**] (мм), [**inch**] (инч)

#### **7 Language (Език)**

Изберете езика за модула с дисплей и сензорен панел. Налични настройки: [**Dansk**], [**Deutsch**], [**English**], [**Español**], [**Français**], [**Italiano**], [**Nederlands**], **[Norsk], [Portuquês], [Suomi], [Svenska], [** $\psi$  $\psi$ **], [日本語]** 

## **Забележка**

Наличните езици на дисплея варират в зависимост от модела на устройството, което използвате. Ако избраният език не може да се използва за модула с дисплей и сензорен панел, езикът на дисплея няма да бъде сменен.

Уверете се, че модулът с дисплей и сензорен панел може да показва избрания език.

#### **8 Set Clock (Сверяване на часовника)**

Настройване на датата и часа на модула с дисплей и сензорен панел.

За да зададете настройките за време, трябва да свържете модула с дисплей и сензорен панел.

#### **9 Current Date/Time (Текуща дата/час)**

Щракнете, за да извлечете текущите дата и час от компютъра и да го покажете.

#### **10 Date Format (Формат на датата)**

Изберете формат на датата за часовника.

#### **11 Time Format (Формат на часа)**

Изберете формат на часа за часовника.

#### **12 Disable Edit (Забраняване на редактиране)**

Изберете дали оформленията на етикетите да могат да се редактират. Налични настройки: [**On**] (Вкл.), [**Off**] (Изкл.)

#### **13 Lock Settings (Заключване на настройките)**

Изберете дали настройките, избирани с натискане на [ен] (бутон за настройки) на модула с дисплей и сензорен панел, да могат да се променят.

Налични настройки: [**On**] (Вкл.), [**Off**] (Изкл.)

## **14 Admin Password (Парола на администратор)**

Задайте парола за достъп до основните настройки, задавани чрез натискане на [-1] (бутон на администратора) на модула с дисплей и сензорен панел. Задайте 4-цифрена парола. Ако е избрано квадратчето за отметка [**Display the password on-screen**] (Показване на паролата на екрана), зададените пароли ще показва в прозорците на компютъра.

# **Прилагане на промените в настройките към няколко устройства <sup>5</sup>**

<span id="page-64-1"></span><span id="page-64-0"></span>**1)** След като сте приложили настройките към първото устройство, разкачете устройството от компютъра и свържете към компютъра следващото устройство. b Изберете току-що свързаното устройство от падащия списък [**Printer**] (Принтер). **3** Щракнете върху [Apply] (Приложи). Същите настройки, които са били приложени към първото устройство, се прилагат и към второто устройство. **4) Повторете стъпки**  $\bigcirc$  $\bigcirc$  $\bigcirc$  **–**  $\bigcirc$  **за всички устройства, чиито настройки искате да промените. Забележка** За да запишете текущите настройки във файл, щракнете върху [**File**] (Файл) – [**Export**] (Експортиране).

Същите настройки могат да бъдат приложени към друго устройство чрез щракване върху [**File**] (Файл) – [**Import**] (Импортиране) и последващо избиране на файла с експортирани настройки. (Вижте *Настройки на [устройството](#page-54-0) за Windows* на стр. 45.)

# <span id="page-65-0"></span>**Настройки на P-touch Template за Windows <sup>5</sup>**

Режимът P-touch Template предоставя операции за вмъкване на данни в текст и обекти на баркодове в свален шаблон от скенер за баркодове (опция: PA-BR-001) или друго устройство, свързано към устройството.

С [**P-touch Template Settings**] (Настройки на P-touch Template) в Printer Setting Tool (Инструмент за настройка на принтера) могат да се задават или променят настройките за използване на функциите на P-touch Template.

# **Забележка**

- Режимът P-touch Template е съвместим и с други входни устройства, като измервателен уред, тестово устройство, контролер или програмируемо логическо устройство.
- За повече информация относно P-touch Template свалете *"P-touch Template Manual/Command Reference" (Ръководство за P-touch Template/справочник за команди)* (само на английски) от Brother support уебсайта на адрес [support.brother.com](http://support.brother.com/).

[Изберете вашия регион/страна.] – [Ръководства] – [Изберете вашия продукт]

# **Диалогов прозорец за настройки на P-touch Template <sup>5</sup>**

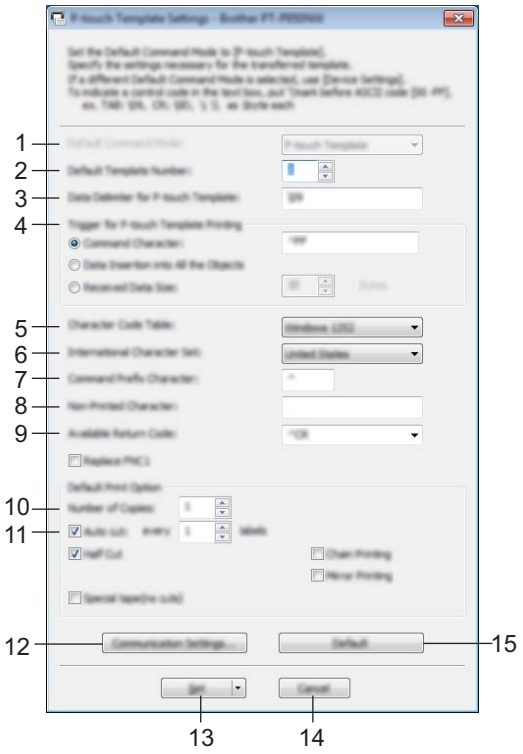

**1 Default Command Mode (Команден режим по подразбиране)** Задава режима на P-touch Template като режим по подразбиране. За да смените режима, използвайте Device Settings (Настройки на устройството).

## **2 Default Template Number (Номер на шаблон по подразбиране)** Задайте номера на шаблон, който да се избира по подразбиране при включване на устройството. Ако обаче шаблонът няма да се прехвърля към устройството, не посочвайте номер на шаблон.

**3 Data Delimiter for P-touch Template (Разделител на данни за P-touch Template)** Символ, използван за обозначаване на границите между групи от данни във файла. Можете да зададете от 1 до 20 знака.

## **4 Trigger for P-touch Template Printing (Задействане на печат от P-touch Template)** Можете да изберете тригер за стартиране на печата от набор от опции. [**Command Character**] (Знак за команда): Печатането започва, когато се получи зададеният тук

знак за команда.

[**Data Insertion into All the Objects**] (Вмъкване на данни във всички обекти): Печатането започва, когато се получи разделителят за последния обект.

[**Received Data Size**] (Размер на получените данни): Печатането започва, когато се получи зададеният тук брой символи. Разделителите обаче не се включват в броя символи.

**5 Character Code Table (Таблица с кодовете на знаци)**

Изберете един от следните набори от кодове на знаци:

Налични настройки: [**Windows 1252**], [**Windows 1250 Eastern Europe**] (Windows 1250 Източна Европа), [**Brother standard**] (Стандартни за Brother)

**5**

#### **6 International Character Set (Международен набор от знаци)**

Показва списък с наборите от знаци за определени страни.

Налични настройки: [**United States**] (САЩ), [**France**] (Франция), [**Germany**] (Германия), [**Britain**] (Великобритания), [**Denmark**] (Дания), [**Sweden**] (Швеция), [**Italy**] (Италия), [**Spain**] (Испания), [**Japan**] (Япония), [**Norway**] (Норвегия), [**Denmark II**] (Дания 2), [**Spain II**] (Испания 2), [**Latin America**] (Латинска Америка), [**Korea**] (Корея), [**Legal**]

Следните 12 кода са сменят в зависимост от избраната страна от списъка по-горе:

23h 24h 40h 5Bh 5Ch 5Dh 5Eh 60h 7Bh 7Ch 7Dh 7Eh

За смяната на символи вж. *"P-touch Template Manual/Command Reference" (Ръководство за P-touch Template/справочник за команди)* (което може да бъде свалено от уеб сайта на Brother support уебсайта).

#### **7 Command Prefix Character (Знак за префикс на команда)**

Задайте кода на знака за префикс, който идентифицира командите, използвани в режима на P-touch Template.

#### **8 Non-Printed Character (Непечатим знак)**

Посочените тук знаци не се печатат, когато се получават данни. Можете да посочите от 1 до 20 знака.

#### **9 Available Return Code (Наличен код за нов ред)**

Кодът за нов ред се използва при подаването на данни, за да се укаже, че следващите данни трябва да се пренесат на следващия ред в текстовия обект. Можете да изберете един от следните четири кода за нов ред или да зададете 1 до 20 знака като код за нов ред. Налични настройки: [**^CR**], [**\0D\0A**], [**\0A**], [**\0D**]

#### **10 Number of Copies (Брой копия)**

Задайте броя на копията. Можете да посочите число между 1 и 99.

#### **11 Cut option (Опция за рязане)**

Можете да изберете дали етикетите да се изрязват автоматично и колко етикета да се отпечатат, преди да бъдат изрязани. Можете да посочите число между 1 и 99.

Можете да изберете също и други опции за рязане.

#### **12 Communication Settings (Настройки за комуникация)**

Задаване на настройките за комуникация.

#### **13 Set (Задай)**

Прилага настройките към устройството.

За да запишете зададените настройки в команден файл, изберете [**Save in Command File**] (Запис в команден файл) от падащото меню. Записаният команден файл може да се използва с режима "Устройство с памет", за да се приложат настройките към устройство. (Вижте *Режим "[Устройство](#page-92-0) с [памет](#page-92-0)"* на стр. 83.)

## **14 Cancel (Отказ)**

Отменя настройките и затваря диалоговия прозорец. Настройките ще останат непроменени.

## **15 Default (По подразбиране)**

Връщане към фабричните настройки.

# **Printer Setting Tool за Мас**

С помощта на Printer Setting Tool (Инструмент за настройка на принтера) можете да задавате настройките за комуникация на устройството и настройките на устройството от компютър Mac. Можете не само да променяте настройките на едно устройство, но и да прилагате същите настройки към няколко устройства.

#### **Забележка**

Printer Setting Tool (Инструмент за настройка на принтера) се инсталира автоматично, когато използвате първоначалната инсталираща програма, за да инсталирате драйвера за принтера. За повече информация вижте *[Инсталиране](#page-17-0) на драйвера за принтер и софтуера* на стр. 8.

#### **Важно**

Printer Setting Tool (Инструмент за настройка на принтера) се предлага само със съвместими устройства на Brother.

# **Преди да използвате Printer Setting Tool <sup>5</sup>**

- Уверете се, че променливотоковият адаптер е включен в устройството и в електрически контакт, или е поставена напълно заредена батерия.
- Уверете се, че драйверът за принтера е инсталиран правилно и можете да печатате.
- Свържете това устройство към компютър чрез USB кабел. Настройките не могат да се задават с помощта на този инструмент, когато се използва Wi-Fi връзка.

# **Използване на Printer Setting Tool за Mac <sup>5</sup>**

- 1 Свържете към компютъра устройството, което искате да конфигурирате.
- b Щракнете върху [**Macintosh HD**] [**Applications**] (Приложения) [**Brother**] [**Printer Setting Tool**] (Инструмент за настройка на принтера) – [**Printer Setting Tool.app**]. Появява се прозорецът [**Printer Setting Tool**] (Инструмент за настройка на принтера).
- c Проверете дали устройството, което искате да конфигурирате, <sup>е</sup> показано до [**Printer**] (Принтер). Ако е показано друго устройство, изберете желаното устройство от падащия списък.

#### **Забележка**

Ако е свързано само едно устройство, не е нужно да правите избор, защото ще се показва само това устройство.

- $4$ ) Изберете раздел с настройки, след което задайте или променете настройките.
- e Щракнете върху [**Apply Settings to the Printer**] (Приложи настройките към принтера) <sup>в</sup> раздела с настройки, за да приложите настройките към устройството.
- **6) Щракнете върху [Exit]** (Изход), за да приключите със задаването на настройките.

#### **Важно**

Използвайте Printer Setting Tool (Инструмент за настройка на принтера) за конфигуриране на устройството само когато устройството е в готовност. Може да възникне неизправност в устройството, ако се опитате да го конфигурирате, докато обработва задание.

# **Диалогов прозорец за настройки <sup>5</sup>**

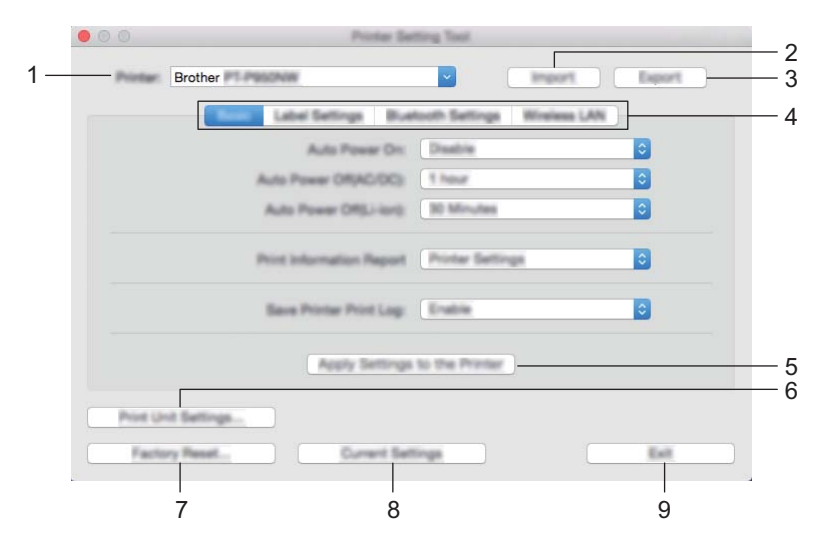

## **1 Printer (Принтер)**

Показва списък със свързаните устройства.

- **2 Import (Импортиране)** Импортира настройки от файл.
- **3 Export (Експортиране)** Записва текущите настройки във файл.
- **4 Раздели за настройка**

Съдържат настройките, които могат да се задават или променят.

**5 Apply Settings to the Printer (Приложи настройките към принтера)** Прилага настройките към устройството.

#### **6 Print Unit Settings (Настройки на печатащото устройство)**

Отпечатва отчет с информация за версията на фърмуера и настройките на устройството. Можете да отпечатате този отчет също и чрез бутона (Подаване и отрязване) (вж. *[Проверка](#page-92-1) на настройките на [устройството](#page-92-1) за етикети P-touch* на стр. 83).

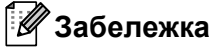

Когато печатате този отчет, използвайте 24-мм или 36-мм лента.

# **7 Factory Reset (Нулиране до фабрични настройки)**

Нулира настройките на устройството до фабричните настройки.

# **8 Current Settings (Текущи настройки)**

Извлича настройките от свързаното в момента устройство и ги показва в диалоговия прозорец.

## **9 Exit (Изход)**

Изход от Printer Setting Tool (Инструмент за настройка на принтера).

# **Раздел Основни <sup>5</sup>**

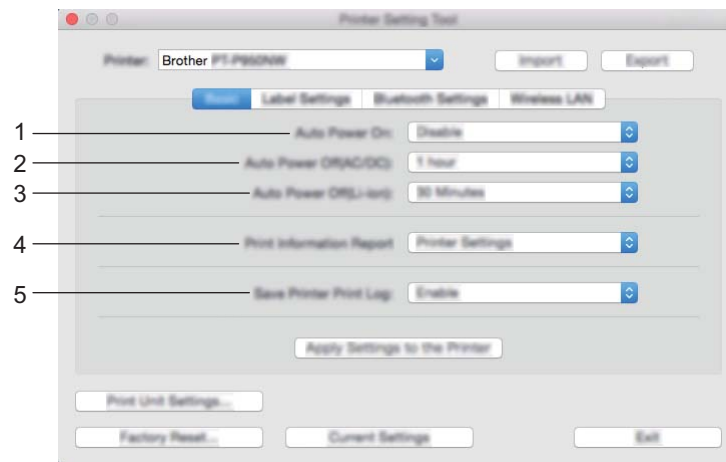

**1 Auto Power On (Автоматично включване)**

Указва дали устройството да се включва автоматично при включване на захранващия кабел в електрически контакт.

Налични настройки: [**Disable**] (Деактивирай), [**Enable**] (Активирай)

#### **2 Auto Power Off (AC/DC) (Автоматично изключване) (ел. мрежа))**

Указва периода от време, след който устройството да се изключи автоматично, когато е включено в електрически контакт.

Налични настройки: [**None**] (Няма), 10/20/30/40/50 минути, 1/2/4/8/12 часа

## **3 Auto Power Off (Li-ion) (Автоматично изключване (литиево-йонна батерия))**

Указва периода от време, след който устройството да се изключи автоматично, когато се захранва от литиево-йонна батерия.

Налични настройки: [**None**] (Няма), 10/20/30/40/50 минути, 1 час

#### **4 Print Information Report (Отчет с информация за печата)** Определя информацията за устройството, която ще се отпечата. Налични настройки: [**All**] (Всички), [**Usage Log**] (Регистрационен файл на използването), [**Printer**

**Settings**] (Настройки на принтера), [**Printer Transfer Data**] (Данни за прехвърляне на принтера)

# **5 Save Printer Print Log (Запис на регистрационния файл за печата на принтера)** Изберете дали регистрационният файл за печата на устройството да се записва, или не.

Налични настройки: [**Enable**] (Активирай), [**Disable**] (Деактивирай)

# **Раздел Настройки на етикет <sup>5</sup>**

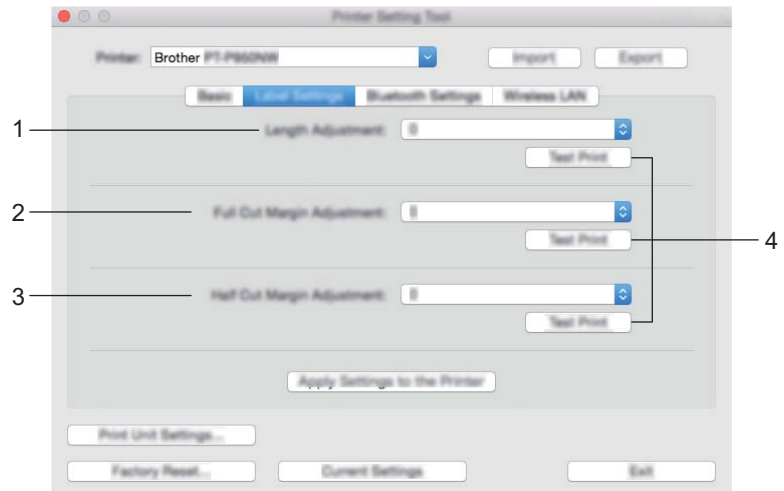

**1 Length Adjustment (Регулиране на дължината)**

Регулира дължината на отпечатания етикет така, че да отговаря на дължината етикета, показан на компютъра.

Налични настройки: -4 до +4 (със стъпка 1)

- **2 Full Cut Margin Adjustment (Регулиране на полето при пълно изрязване)** Регулира дължината на полето при пълно изрязване на етикетите. Налични настройки: -2 до +2 (със стъпка 1)
- **3 Half Cut Margin Adjustment (Регулиране на полето при повърхностно прорязване)** Регулира дължината на полето при повърхностно прорязване на етикетите. Налични настройки: -2 до +2 (със стъпка 1)
- **4 Test Print (Пробно разпечатване)**

Отпечатва тестов етикет, за да се проверят резултатите от настройките.
# **Раздел Настройки на Bluetooth (само за P950NW) <sup>5</sup>**

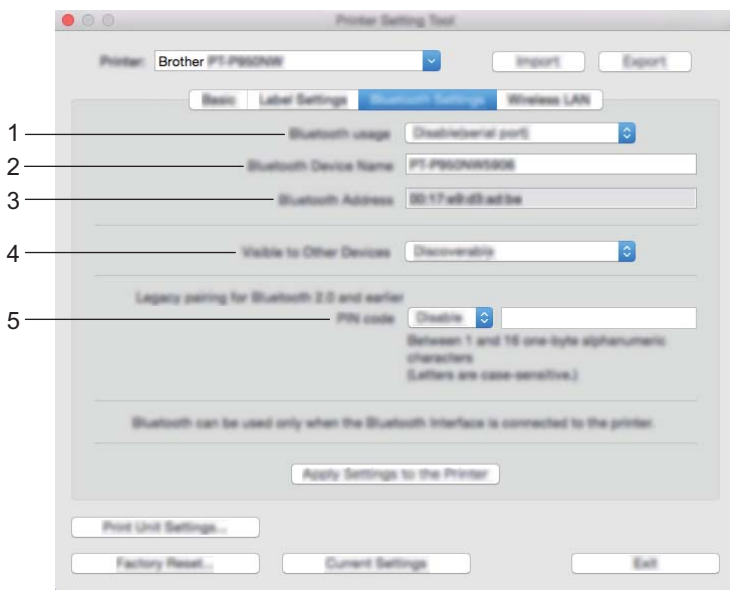

#### **1 Bluetooth usage (Използване на Bluetooth)**

Изберете [**Enable**] (Активирай) или [**Disable(serial port)**] (Деактивирай (сериен порт).

- **2 Bluetooth Device Name (Име на Bluetooth устройство)** Позволява ви да въведете името на Bluetooth устройството.
- **3 Bluetooth Address (Bluetooth адрес)**

Показва получения Bluetooth адрес.

#### **4 Visible to Other Devices (Видимо за други устройства)** Позволява устройството да бъде "откривано" от други Bluetooth устройства.

Налични настройки: [**Discoverable**] (Откриваемо), [**Not Discoverable**] (Неоткриваемо)

**5 PIN code (ПИН код)**

Активира или деактивира ПИН кода, използван при сдвояване с устройства.

# **Раздел Безжична LAN мрежа**

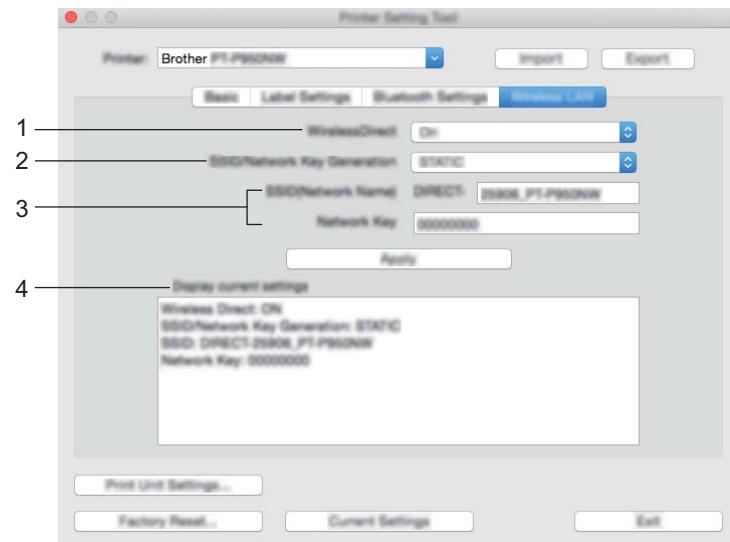

#### **1 WirelessDirect**

Включва или изключва функцията Wireless Direct.

**2 SSID/Network Key Generation (Генериране на SSID/мрежов ключ)** Изберете [**AUTO**] (Автоматично) или [**STATIC**] (Статично).

#### **3 SSID (Network Name) (SSID (Име на мрежата)/Network Key (Мрежов ключ)**

Задайте SSID (от 3 до 25 ASCII знака) и мрежовия ключ, които искате да се използват в режим Wireless Direct.

Можете да задавате настройка само когато за [**SSID/Network Key Generation**] (Генериране на SSID/ мрежов ключ) е избрано [**STATIC**] (Статичен).

#### **4 Display current settings (Показване на текущите настройки)**

Показва текущите настройки за Wireless Direct. Щракнете върху [**Current Settings**] (Текущи настройки), за да актуализирате показаните настройки с най-новите данни.

## **Прилагане на промените в настройките към няколко устройства <sup>5</sup>**

<span id="page-74-0"></span>**1)** След като сте приложили настройките към първото устройство, разкачете устройството от компютъра и свържете към компютъра следващото устройство.

- b Изберете току-що свързаното устройство от падащия списък [**Printer**] (Принтер).
- <span id="page-74-1"></span>**(3)** Щракнете върху [Apply Settings to the Printer] (Приложи настройките към принтера). Същите настройки, които са били приложени към първото устройство, се прилагат и към второто устройство.
- **4) Повторете стъпки**  $\bigcirc$  $\bigcirc$  $\bigcirc$  $\bigcirc$  **за всички устройства, чиито настройки искате да промените.**

#### **Забележка**

За да запишете текущите настройки във файл, щракнете върху [**Export**] (Експортиране).

Същите настройки могат да бъдат приложени към друго устройство чрез щракване върху [**Import**] (Импортиране) и последващо избиране на файла с експортирани настройки. (Вижте *[Диалогов](#page-69-0) прозорец за [настройки](#page-69-0)* на стр. 60.)

# **Промяна на настройките при печат от мобилно устройство<sup>5</sup>**

Ако използвате мобилно устройство, преди печат променете настройките чрез приложението, както е необходимо. Настройките, които могат да бъдат променяни, варират според приложението.

# **Забележка**

Преди да свържете мобилно устройство, можете да зададете подробните настройки, като свържете устройството към компютър и използвате Printer Setting Tool (Инструмент за настройка на принтера) (вж. *Промяна на настройките на [устройството](#page-36-0) за етикети P-touch* на стр. 27).

**6**

# **Печат на етикети чрез P-touch Template6**

# **Операции с P-touch Template <sup>6</sup>**

Режимът P-touch Template предоставя операции за вмъкване на данни в текст и обекти на баркодове в свален шаблон от скенер за баркодове (опция: PA-BR-001) или друго устройство, свързано към устройството за етикети P-touch.

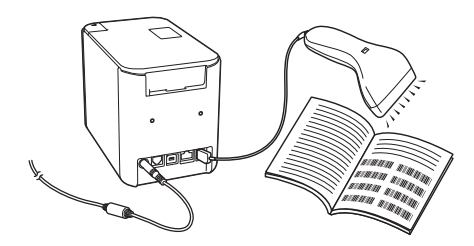

#### **Основни операции <sup>6</sup>**

*Печат на [стандартен](#page-81-0) шаблон* (вижте стр[. 72\)](#page-81-0)

Свалете често използвани шаблони и изображения и просто сканирайте баркод, за да изберете какво да печатате.

*Печат на [разширен](#page-83-0) шаблон* (вижте стр[. 74](#page-83-0))

Свалете шаблон и сканирайте баркод, за да отпечатате копие или да вмъкнете сканираните данни в изглеждащ по друг начин етикет.

*Печат с [търсене](#page-86-0) в база данни* (вижте стр[. 77\)](#page-86-0)

Свалете база данни, свързана с шаблон, и сканирайте баркод, за да откриете запис, който да вмъкнете в шаблона и да отпечатате.

#### **Разширени функции <sup>6</sup>**

*Печат с [номериране](#page-89-0) (пореден номер)* (вижте стр[. 80](#page-89-0))

Автоматично увеличавайте с определена стъпка текст или баркод в свален шаблон по време на печат.

## **Забележка**

- Режимът P-touch Template е съвместим и с други входни устройства, като измервателен уред, тестово устройство, контролер или програмируемо логическо устройство.
- Вижте *P-touch Template Manual/Raster Command Reference (Ръководство за P-touch Template/ справочник за команди с растерни данни)* за повече информация. Можете да свалите най-новата версия от Brother support уебсайта на адрес [support.brother.com](http://support.brother.com/).

[Изберете вашия регион/страна.] – [Ръководства] – [Изберете вашия продукт]

# **Подготовка <sup>6</sup>**

Преди да свържете скенера за баркодове към устройството, задайте настройките на скенера за баркодове, като използвате инструмента за настройки на P-touch Template (в Printer Setting Tool (Инструмент за настройка на принтера).

## **Задаване на настройки в инструмента за настройки на P-touch Template <sup>6</sup>**

**1)** Свържете устройството и компютъра с USB кабел и след това включете устройството.

**(2)** Стартирайте Printer Setting Tool (Инструмент за настройка на принтера).

- **За Windows Vista/Windows 7/Windows Server 2008/Windows Server 2008 R2**: От бутона "Старт" щракнете върху [**Всички програми**] – [**Brother**] – [**Label & Mobile Printer**] – [**Printer Setting Tool**] (Инструмент за настройка на принтера).
- **За Windows 8/Windows 8.1/Windows Server 2012/Windows Server 2012 R2**: Щракнете върху иконата на [**Printer Setting Tool**] (Инструмент за настройка на принтера) на екрана [**Приложения**].
- **За Windows 10**: От бутона "Старт" изберете [**Всички приложения**] и след това щракнете върху [**Brother**] – [**Label & Mobile Printer**] – [**Printer Setting Tool**] (Инструмент за настройка на принтера).

c Щракнете върху [**P-touch Template Settings**] (Настройки на P-touch Template).

<span id="page-77-0"></span>d Изберете подходящите настройки <sup>и</sup> след това щракнете върху [**Set**] (Задаване).

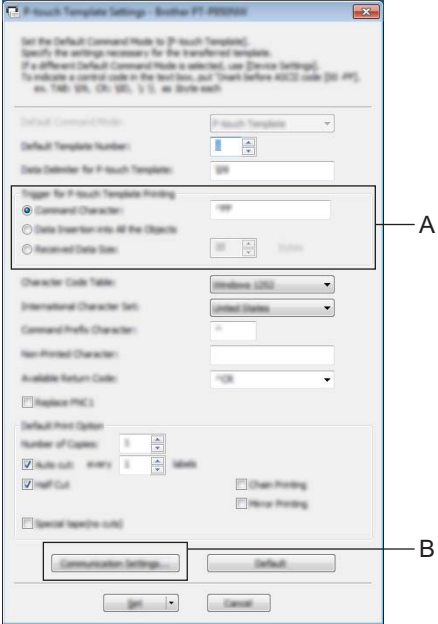

# **Забележка**

- По подразбиране кодът за печат е "^FF". Той се сканира от баркод чрез скенер за баркодове. (Това може да се промени с настройките в A.) Ако [**Received Data Size**] (Размер на получените данни) е избрано с настройката за брой байтове, шаблонът ще се отпечата автоматично след сканирането на зададения брой байтове.
- Тъй като режимът на печат ще се връща на растерен режим при всяко отпечатване от компютъра, трябва отново да промените настройката на режим за шаблони.
- Ако изключите устройството и след това го включите отново, устройството се стартира в режим за шаблони.

## **Задаване на настройките на серийния RS-232C порт <sup>6</sup>**

Ако използвате скенер за баркодове или друго устройство със сериен RS-232C интерфейс, ще трябва да зададете серийните комуникации в скенера за баркодове и устройството да бъдат еднакви, за да работят надеждно. Ще ви е необходим и сериен адаптер (опция: PA-SCA-001).

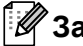

#### **Забележка**

Прегледайте ръководството за справка при програмиране на скенера за баркодове, преди да извършите тези настройки. Препоръчваме ви да започнете с фабричните настройки на скенера за баркодове и да промените настройките за комуникация в устройството, тъй като много скенери за баркодове са по-трудни за програмиране. Фабричните настройки за комуникация на устройството са показани по-долу.

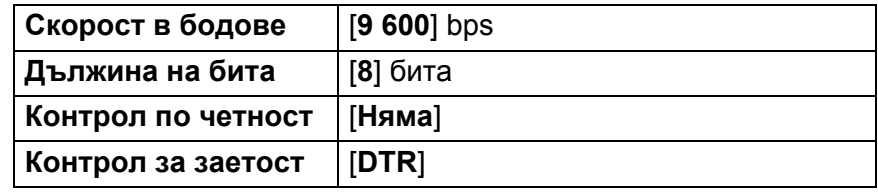

 $\blacksquare$  Щракнете върху Communication Settings (Настройки за комуникация) (В), показани в предишната стъпка [d](#page-77-0) "Задаване на настройки в инструмента за настройки на P-touch Template".

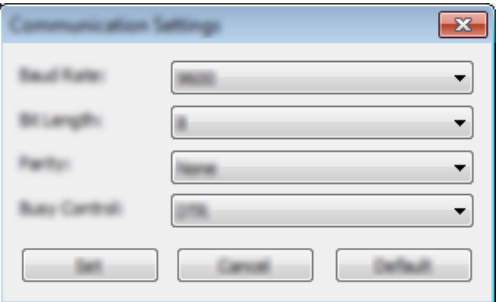

b Променете настройките, ако <sup>е</sup> необходимо, <sup>а</sup> след това щракнете върху [**Set**] (Задаване).

#### **Забележка**

Извършването на подходящите настройки за комуникация е възможно да изисква изпробването на няколко различни настройки, така че прозорецът Настройки за комуникация да не се затвори, след като щракнете върху бутона [**Set**] (Задаване). След извършването на подходящите настройки щракнете върху [**Cancel**] (Отказ) или червения знак [**x**] в горния десен ъгъл, за да затворите прозореца Настройки за комуникация.

# **Свързване на скенер за баркодове <sup>6</sup>**

Препоръчваме ви да използвате висококачествен и надежден скенер за баркодове и да проверите спецификациите му, преди да изберете модел.

Методи за свързване на скенера за баркодове

За P900W използвайте серийния интерфейс RS-232C.

За P950NW използвайте интерфейса на USB хост, серийния интерфейс RS232C или Bluetooth интерфейс.

## **Забележка**

- Когато използвате серийния интерфейс RS-232C е възможно да ви трябва серийният адаптер от RJ25 в DB9M (опция: PA-SCA-001).
- Когато използвате Bluetooth интерфейса с P950NW, ще ви трябва и Bluetooth интерфейсът (опция: PA-BI-002).
- Препоръчвани критерии за избор на скенер за баркодове
	- Когато използвате интерфейса на USB хост: Модели от HID клас, които могат да бъдат идентифицирани като клавиатура (напр. опция: PA-BR-001)
	- Когато използвате серийния интерфейс RS-232C: Програмируеми модели с батерия или външен променливотоков адаптер

Настройките за комуникация на устройството са показани по-долу: **Скорост в бодове** От [**300**] bps до [**115 200**] bps

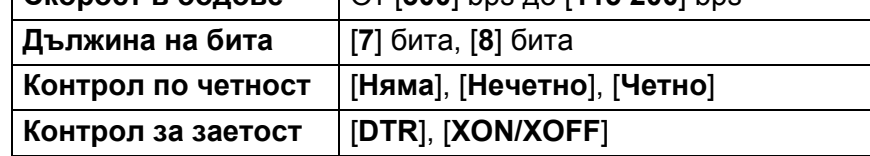

• Когато използвате Bluetooth интерфейса: Модели с Bluetooth вер. 2.1+EDR (клас 1), които поддържат SPP или OPP профили

## **Забележка**

- За режима P-touch Template шаблоните трябва първо да бъдат свалени от компютър на устройството чрез P-touch Transfer Manager. Вижте *Как се използва [P-touch Transfer Manager](#page-120-0) и P-touch Library (само за [Windows\)](#page-120-0)* на стр. 111 за повече информация.
- Скенерът за баркодове трябва да е програмиран да използва английската клавиатура. За начинаещи – скенерът за баркодове трябва да е програмиран да сканира данни без знаци за префикс или суфикс. За напреднали потребители – знаци за префикс и/или суфикс могат да се използват като команди към устройството, за да се улесни използването на решението за режим P-touch Template.
- Когато сканирате баркодове с кодирани знаци, препоръчваме да използвате модел скенер за баркодове със сериен интерфейс RS-232C.
- Свържете се с производителя за повече информация за това как да използвате и програмирате този модел скенер за баркодове.

**6**

# <span id="page-81-0"></span>**Печат на стандартен шаблон <sup>6</sup>**

Свалете често използвани шаблони и изображения и просто сканирайте баркод, за да изберете какво да печатате.

<Знак>

**ADANGER** 

<Етикет за електричество>

**MAIN POWER** 

## **Забележка**

- За повече информация за баркодовете, които могат да бъдат сканирани чрез различните настройки, вижте *Списък на баркодове за функцията [P-touch Template](#page-194-0)* на стр. 185.
- Групираните обекти ще бъдат преобразувани и изпратени като изображение.
	- a Като използвате P-touch Transfer Manager прехвърлете (от P-touch Editor) шаблон (оформление на етикет) към устройството. (Вижте *Как се използва [P-touch Transfer Manager](#page-120-0) и P-touch Library (само за [Windows\)](#page-120-0)* на стр. 111.)

#### **Забележка**

Текстови обект в оформлението на етикета може да бъде конвертиран в изображение. След като бъде конвертиран в изображение, текстът не може да се променя. Това е полезно за защита на често използвани шаблони от неволни промени.

В прозореца за оформление на P-touch Editor щракнете с десния бутон върху текстовия обект, след което щракнете върху [**Properties**] (Свойства). Щракнете върху раздела [**Expanded**] (Разгънати) и изберете квадратчето за отметка [**Text Cannot Be Edited**] (Текстът не може да се редактира). В противен случай щракнете върху [**Options**] (Опции) в менюто [**Tools**] (Инструменти), щракнете върху раздела [**General**] (Общи) и изберете квадратчето за отметка [**Display Expanded Tabs of Object Properties**] (Показвай разгънати раздели със свойствата на обекта) под [**Others**] (Други). Когато изчистите квадратчето за отметката, обектът се конвертира обратно в текст, който може да бъде редактиран.

b Когато прехвърляте данни към [**Configurations**] (Конфигурации) в P-touch Transfer Manager, изберете папката, която съдържа данните за прехвърляне.

## **Забележка**

- При прехвърляне на шаблон към [**Configurations**] (Конфигурации) в P-touch Transfer Manager, номерът в [**Key Assign**] (Присвояване на ключ) се указва автоматично.
- Можете да зададете номер в [**Key Assign**] (Присвояване на ключ) между 1 и 10 за всички свалени шаблони в устройството.
- За допълнителни операции можете да зададете номер в [**Key Assign**] (Присвояване на ключ) между 1 и 99 за всички свалени шаблони в устройството, но ще трябва да сканирате различни баркодове в стъпка **6**, за да ги изберете и отпечатате. За повече информация свалете *"P-touch Template Manual/Command Reference" (Ръководство за P-touch Template/справочник за команди)* (само на английски) от Brother support уебсайта на адрес [support.brother.com.](http://support.brother.com/)

[Изберете вашия регион/страна.] – [Ръководства] – [Изберете вашия продукт]

• Можете да добавите папки по избор под [**Configurations**] (Конфигурации) и да плъзнете и пуснете прехвърлен шаблон в тази папка по избор, за да управлявате различни набори от шаблони.

**6**

- c Изберете прехвърления шаблон <sup>и</sup> след това щракнете върху [**Transfer**] (Прехвърляне), за да свалите шаблона в номера в [**Key Assign**] (Присвояване на ключ) на устройството.
- $\left(4\right)$  Сканирайте баркода "Команда за шаблони на P-touch (инициализиране и начало на задаване на настройки)".

Вижте *Списък на баркодове за функцията [P-touch Template](#page-194-0)* на стр. 185.

**65** От списъка с шаблони под "Основни настройки" сканирайте всеки баркод, за да изпратите команда или настройка на устройството.

**Забележка**

- Настройките могат да бъдат извършени с множество команди.
- Ако чрез сканирането на командите от баркодовете не се извършат никакви настройки, ще се отпечата шаблон чрез настройките на P-touch Template. Настройките на P-touch Template по подразбиране са да се отпечата едно копие с включена опция за автоматично изрязване.

За повече информация относно настройките на P-touch Template свалете *"P-touch Template Manual/Command Reference" (Ръководство за P-touch Template/справочник за команди)* (само на английски) от Brother support уебсайта на адрес [support.brother.com.](http://support.brother.com/)

[Изберете вашия регион/страна.] – [Ръководства] – [Изберете вашия продукт]

• За да укажете желания брой копия, сканирайте баркода "Брой копия", след което сканирайте баркодовете под "За въвеждане на числа", за да зададете трицифрено число.

Пример:

Задайте броя, като сканирате следните баркодове: 7-[0][0][7], 15-[0][1][5]

- За да промените настройката за броя на копията, сканирайте отново баркода "Брой копия", след което сканирайте баркодовете за новото трицифрено число.
- <span id="page-82-0"></span>f Сканирайте баркода под "Номер на готовия шаблон", имащ същия номер като номера <sup>в</sup> [**Key Assign**] (Присвояване на ключ) за желаното оформление на етикет.

Указаният етикет се отпечатва.

# <span id="page-83-0"></span>**Печат на разширен шаблон <sup>6</sup>**

Свалете шаблон и сканирайте баркод, за да отпечатате копие или да вмъкнете сканираните данни в изглеждащ по друг начин етикет.

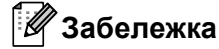

- За повече информация за баркодовете, които могат да бъдат сканирани чрез различните настройки, вижте *Списък на баркодове за функцията [P-touch Template](#page-194-0)* на стр. 185.
- Ако баркодът, който трябва да се сканира, с четеца за баркодове има различен протокол от вече запаметения в устройството шаблон за баркод, има вероятност да не е възможно да се създаде и отпечата баркодът.
- В зависимост от модела скенер за баркодове на производителя, символогията или протоколите на някои баркодове, които могат да се сканират, е възможно да не могат да се отпечатат, защото не се поддържат от устройството.
- **1** Като използвате P-touch Transfer Manager прехвърлете (от P-touch Editor) шаблон (оформление на етикет) към устройството. (Вижте *Как се използва [P-touch Transfer Manager](#page-120-0) и P-touch Library (само за [Windows\)](#page-120-0)* на стр. 111.)

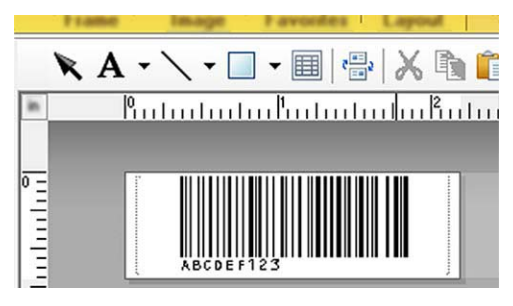

#### CODE128/9 цифри

#### **Важно**

Важно е да създадете шаблон, който отговаря на изисканията за символогията или протоколите за баркодове, особено за размера на етикета и позицията на баркода в него, който трябва да се побере в максималния брой и типа на знаците, вмъквани от скенера за баркодове. Баркодът в шаблона не може да бъде създаден или да бъде сканируем, ако баркодът с вмъкнатите данни не се побира напълно в областта за печатаемо изображение на етикета.

b Когато прехвърляте данни към [**Configurations**] (Конфигурации) в P-touch Transfer Manager, изберете папката, която съдържа данните за прехвърляне.

#### **Забележка**

- При прехвърляне на шаблон към [**Configurations**] (Конфигурации) в P-touch Transfer Manager, номерът в [**Key Assign**] (Присвояване на ключ) се указва автоматично.
- Можете да зададете номер в [**Key Assign**] (Присвояване на ключ) между 1 и 10 за всички свалени шаблони в устройството.
- Можете да добавите папки по избор под [**Configurations**] (Конфигурации) и да плъзнете и пуснете прехвърлен шаблон в тази папка по избор, за да управлявате различни набори от шаблони.

c Изберете прехвърления шаблон <sup>и</sup> след това щракнете върху [**Transfer**] (Прехвърляне), за да свалите шаблона в номера в [**Key Assign**] (Присвояване на ключ) на устройството.

 $\left(4\right)$  Сканирайте баркода "Команда за шаблони на P-touch (инициализиране и начало на задаване на настройки)".

Вижте *Списък на баркодове за функцията [P-touch Template](#page-194-0)* на стр. 185.

**5)** От списъка с шаблони под "Основни настройки" сканирайте всеки баркод, за да изпратите команда или настройка на устройството.

**Забележка**

- Настройките могат да бъдат извършени с множество команди.
- Ако чрез сканирането на командите от баркодовете не се извършат никакви настройки, ще се отпечата шаблон чрез настройките на P-touch Template. Настройките на P-touch Template по подразбиране са да се отпечата едно копие с включена опция за автоматично изрязване.

За повече информация относно инструмента за настройка на P-touch Template свалете *"P-touch Template Manual/Command Reference" (Ръководство за P-touch Template/справочник за команди)* (само на английски) от Brother support уебсайта на адрес [support.brother.com.](http://support.brother.com/)

[Изберете вашия регион/страна.] – [Ръководства] – [Изберете вашия продукт]

• За да укажете желания брой копия, сканирайте баркода "Брой копия", след което сканирайте баркодовете под "За въвеждане на числа", за да зададете трицифрено число. Настройката се прилага автоматично, след като бъдат зададени три цифри.

Пример:

Задайте броя, като сканирате следните баркодове: 7-[0][0][7], 15-[0][1][5]

- За да промените настройката за броя на копията, сканирайте отново баркода "Брой копия", след което сканирайте баркодовете за новото трицифрено число.
- <span id="page-84-0"></span>**6** Сканирайте баркода "Избор на шаблон", след което сканирайте баркодовете под "За въвеждане на числа" със същия номер (три цифри) като номера в [**Key Assign**] (Присвояване на ключ), използван за отпечатването на сваления шаблон.

Желаният свален шаблон ще бъде избран автоматично след сканирането на трицифрения номер. Пример:

Задайте трицифрените номера, като сканирате следните баркодове: 7-[0][0][7], 15-[0][1][5]

#### **Забележка**

Можете да използвате P-touch Editor за създаване и отпечатване на етикет с един баркод за стъпка  $\odot$ . Пример:

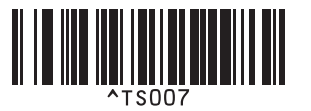

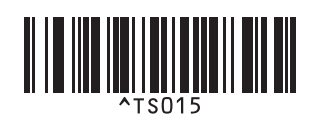

<span id="page-85-0"></span>**[7]** Сканирайте баркода, съдържащ данните, които искате да бъдат вмъкнати в обекта на баркода в избрания свален шаблон от стъпка  $\odot$ . Пример:

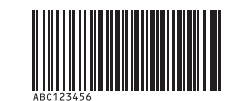

(CODE128/9 цифри)

В Сканирайте баркода "Начало на печат", за да изпратите команда за стартиране на печата.

**9** Баркодът в отпечатания шаблон ще съдържа данните от баркода, сканиран в стъпка  $\bullet$ . Пример:

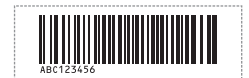

# <span id="page-86-0"></span>**Печат с търсене в база данни <sup>6</sup>**

Свалете база данни, свързана с шаблон, и сканирайте баркод като ключова дума, за да откриете запис, който съдържа тази ключова дума, след което вмъкнете този запис в шаблона и го отпечатайте.

# **Забележка**

- Устройството е запазило най-лявата колона (поле "A") на свалена свързана база данни за тази операция, затова ключовата дума, сканирана от баркода, трябва да бъде в тази колона на базата данни.
- Данните в най-лявата колона (поле "A") на свалена свързана база данни трябва да отговарят точно на ключовата дума, сканирана от баркода – в противен случай търсенето по ключова дума няма да е успешно.
- P-touch Editor и устройството могат да четат само по един ред данни във всяко поле на свързана база данни, затова не препоръчваме да използвате бази данни с два или повече реда данни в най-лявата колона (поле "A").
- За повече информация за баркодовете, които могат да бъдат сканирани чрез различните настройки, вижте *Списък на баркодове за функцията [P-touch Template](#page-194-0)* на стр. 185.
- **1** Използвайте P-touch Editor, за да създадете шаблон и да го свържете с файл на база данни. Можете да свържете толкова колони към текст и обект на баркод в шаблона, колкото е необходимо.

#### **Забележка**

Не е необходимо да свързвате най-лявата колона (поле "A") във файла на базата данни към текст или обект на баркод в шаблона, ако тези данни не са необходими в отпечатания етикет – обаче ключовите думи трябва да бъдат включени в най-лявата колона (поле "A") на файла на базата данни независимо дали тези данни се отпечатват, или не.

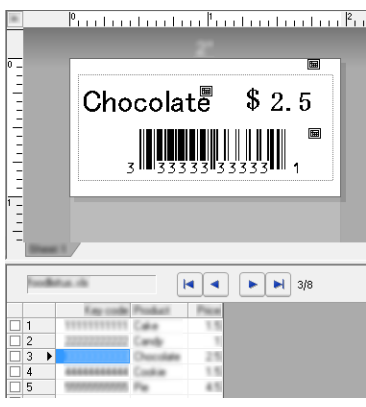

За повече информация относно задаването на настройките направете справка в [**P-touch Editor Help**] (Помощ за P-touch Editor).

b Като използвате P-touch Transfer Manager прехвърлете (от P-touch Editor) шаблон (оформление на етикет) към устройството.

(Вижте *Как се използва [P-touch Transfer Manager](#page-120-0) и P-touch Library (само за Windows)* на стр. 111.) Файлът на свързаната база данни също ще се прехвърли.

c При прехвърляне на шаблон към [**Configurations**] (Конфигурации) в P-touch Transfer Manager, номерът в [**Key Assign**] (Присвояване на ключ) се указва автоматично.

#### **Забележка**

Можете да добавите папки по избор под [**Configurations**] (Конфигурации) и да плъзнете и пуснете прехвърлен шаблон в тази папка по избор, за да управлявате различни набори от шаблони.

<span id="page-87-1"></span>d Изберете прехвърления шаблон <sup>и</sup> след това щракнете върху [**Transfer**] (Прехвърляне), за да свалите шаблона в номера в [**Key Assign**] (Присвояване на ключ) на устройството.

**(5)** Сканирайте баркода "Команда за шаблони на P-touch". Вижте *Списък на баркодове за функцията [P-touch Template](#page-194-0)* на стр. 185.

<span id="page-87-0"></span>**6)** От списъка с шаблони под "Основни настройки" сканирайте всеки баркод, за да изпратите команда или настройка на устройството.

#### : Kl **Забележка**

- Настройките могат да бъдат извършени с множество команди.
- Ако чрез сканирането на командите от баркодовете не се извършат никакви настройки, ще се отпечата шаблон чрез настройките на P-touch Template. Настройките на P-touch Template по подразбиране са да се отпечата едно копие с включена опция за автоматично изрязване.

За повече информация относно инструмента за настройка на P-touch Template свалете *"P-touch Template Manual/Command Reference" (Ръководство за P-touch Template/справочник за команди)* (само на английски) от Brother support уебсайта на адрес [support.brother.com.](http://support.brother.com/)

[Изберете вашия регион/страна.] – [Ръководства] – [Изберете вашия продукт]

• За да укажете броя копия за печат, сканирайте баркода "Брой копия", след което сканирайте баркодовете под "За въвеждане на числа", за да зададете трицифрено число. Настройката се прилага автоматично, след като бъдат зададени три цифри.

Пример:

Задайте броя, като сканирате следните баркодове: 7-[0][0][7], 15-[0][1][5]

• За да промените настройката за броя на копията, сканирайте отново баркода "Брой копия", след което сканирайте баркодовете за новото трицифрено число.

Сканирайте баркода "Избор на шаблон", след което сканирайте баркодовете под "За въвеждане на числа" със същия номер (три цифри) като номера в [**Key Assign**] (Присвояване на ключ), използван за отпечатването на сваления шаблон.

Желаният свален шаблон ще бъде избран автоматично след сканирането на трицифрения номер. Пример:

Задайте трицифрените номера, като сканирате следните баркодове: 7-[0][0][7], 15-[0][1][5]

## **Забележка**

Можете да използвате P-touch Editor за създаване и отпечатване на етикет с един баркод за стъпка  $\odot$ . Пример:

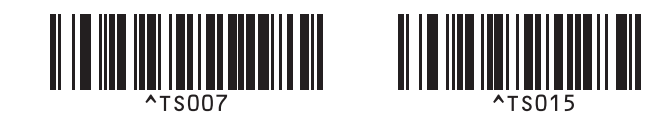

8 Сканирайте баркода, съдържащ ключовата дума, за която ще се извършва търсене в свалената база данни от стъпка  $\bullet$ . Пример:

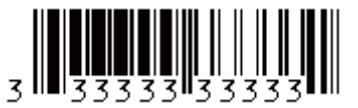

<span id="page-88-0"></span>О Сканирайте баркода "Разделител", за да изпратите команда за стартиране на търсенето в свалената база данни на сканираната ключова дума.

<span id="page-88-1"></span>10 Сканирайте баркода "Начало на печат", за да изпратите команда за стартиране на печата.

#### **Забележка**

Можете да използвате P-touch Editor за създаване и отпечатване на етикет с един баркод за стъпки  $Q \cup Q$ .

Пример:

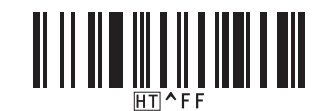

**11** Устройството ще отпечата шаблона с данните, вмъкнати от записа в базата данни, намерен със сканираната ключова дума.

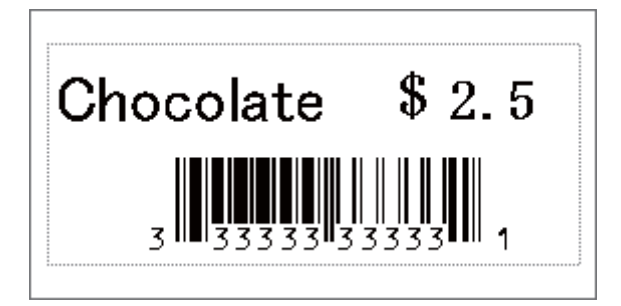

# <span id="page-89-0"></span>**Печат с номериране (пореден номер) <sup>6</sup>**

Автоматично увеличавайте с определена стъпка текст или баркод в свален шаблон по време на печат.

### **Забележка**

- Тази допълнителна операция може да се прилага към всяка от основните операции в режима P-touch Template.
- Можете автоматично да увеличите с определена стъпка до 999 отпечатани копия.
- Можете да изберете до девет текста и обекта на баркод във всеки свален шаблон, които ще се увеличават едновременно по време на печат.
- Текст и обекти на баркод, свързани с файл на база данни, не могат да се увеличават.

#### **Номериране на текст (създаване на поредица) <sup>6</sup>**

#### **Процедура**

**1)** Използвайте P-touch Editor, за да създадете или отворите шаблон, и изберете текстов обект, който искате автоматично да се увеличава по време на печат. Пример:

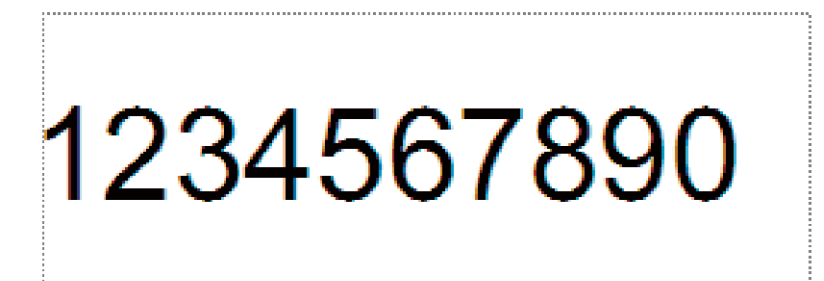

Маркирайте или плъзнете курсора над група числа или букви в текстовия обект, който искате да се увеличи (поле за номериране).

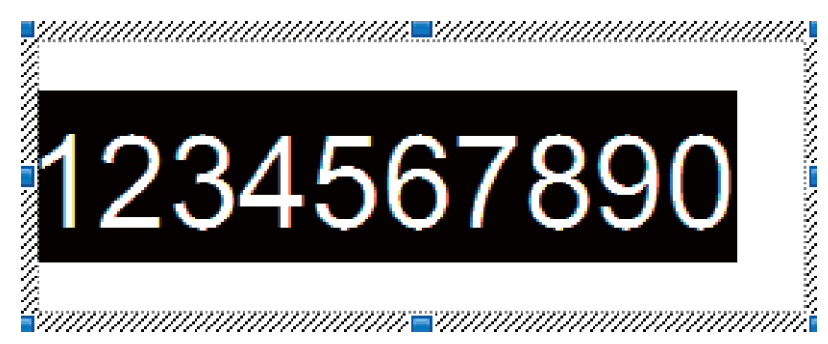

#### **Забележка**

Максимум 15 числа и букви могат да бъдат избрани във всяко поле за номериране.

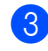

c <sup>С</sup> курсора над маркираното поле за номериране щракнете <sup>с</sup> десния бутон <sup>и</sup> изберете [**Numbering**] (Номериране).

## **Номериране на баркодове (създаване на поредица) <sup>6</sup>**

#### **Процедура**

- **1** Използвайте P-touch Editor, за да създадете или отворите шаблон, и изберете обект на баркод, който искате автоматично да се увеличава по време на печат.
- b <sup>С</sup> курсора над избрания обект на баркод щракнете <sup>с</sup> десния бутон <sup>и</sup> изберете [**Properties**] (Свойства).

Пример:

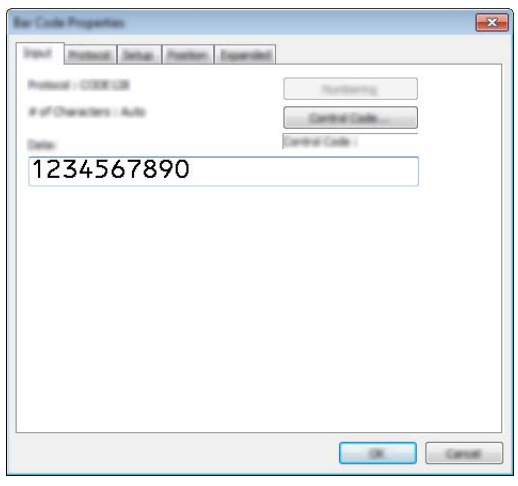

 $\boxed{3}$  Щракнете върху раздела Input (Вход) и маркирайте или плъзнете курсора над група числа или букви в обекта на баркод, който искате да се увеличи (поле за номериране). Пример:

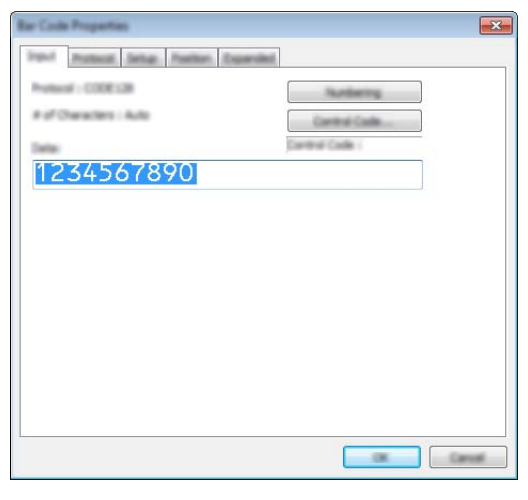

#### **Забележка**

Бутонът [**Numbering**] (Номериране) ще стане активен след маркирането на група числа и букви.

d Щракнете върху [**Numbering**] (Номериране) <sup>и</sup> след това щракнете върху [**OK**].

#### **Забележка**

Максимум 15 числа и букви могат да бъдат избрани във всяко поле за номериране.

## **Печат с разширени операции за номериране (създаване на поредица) <sup>6</sup>**

- $\Box$  Като използвате P-touch Transfer Manager прехвърлете (от P-touch Editor) шаблон (оформление на етикет) към устройството. (Вижте *Как се използва [P-touch Transfer Manager](#page-120-0) и P-touch Library (само за [Windows\)](#page-120-0)* на стр. 111.) Файлът на свързаната база данни също ще се прехвърли.
- В Настройване на разширени операции за номериране (създаване на поредица) на устройството. Вижте *Списък на баркодове за функцията [P-touch Template](#page-194-0)* на стр. 185.
- Сканирайте баркода "Брой поредни копия" и след това сканирайте баркодовете под "За въвеждане на числа" с броя копия за отпечатване (три цифри).

Пример:

За пет копия задайте трицифрените числа, като сканирате баркодове за [0][0][5]

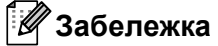

- Следвайте процедурите за основните операции в режима P-touch Template от *[Печат](#page-81-0) на [стандартен](#page-81-0) шаблон* на стр. 72 до *Печат с [търсене](#page-86-0) в база данни* на стр. 77, за да започнете да печатате.
- Полето за номериране ще се увеличава с една цифра или буква на всеки отпечатан етикет, а броят се записва непрекъснато в устройството.
- За да нулирате текстовия обект или обекта на баркод до първоначалната стойност, сканирайте баркода "Инициализиране на данни от шаблон".

# **Други функции <sup>7</sup>**

# **Проверка на настройките на устройството за етикети P-touch <sup>7</sup>**

Можете да отпечатате отчет с настройките, без да свързвате устройството към компютър или мобилно устройство.

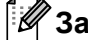

**7**

#### **Забележка**

Отчетът за устройството съдържа следната информация: версия на фърмуера, информация за настройките на устройството, сериен номер, информация за настройките на мрежата и информация за настройките на Bluetooth (само за P950NW).

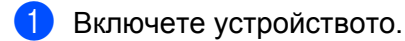

Натиснете и задръжте бутона  $\mathcal{L}$  (Подаване и отрязване) за повече от десет секунди, за да отпечатате отчета.

# **Забележка**

- Когато печатате този отчет, използвайте 24-мм или 36-мм лента.
- Тази операция може да се извърши и с Printer Setting Tool (Инструмент за настройка на принтера) (вижте *Промяна на настройките на [устройството](#page-36-1) за етикети P-touch* на стр. 27).

# **Режим "Устройство с памет" <sup>7</sup>**

## **Описание <sup>7</sup>**

Функцията за режим "Устройство с памет" ви позволява да комуникирате с устройството само с файл по USB интерфейса, без да зареждате драйвер за принтер.

Тази функция е полезна за:

- Прилагане на настройки на принтера, записани в команден файл (файлов формат .bin), или добавяне на шаблони (файлов формат .blf) към устройството, разпространявани от администратора, без да се използват софтуерни инструменти.
- Изпълнение на команди, без да се инсталира драйверът за принтер.
- Използване на устройство с ОС (включително операционни системи, различни от Windows), което има функция за USB хост за отпечатване и прехвърляне на данни.

## **Използване на режима "Устройство с памет" <sup>7</sup>**

**1** Уверете се, че устройството е изключено.

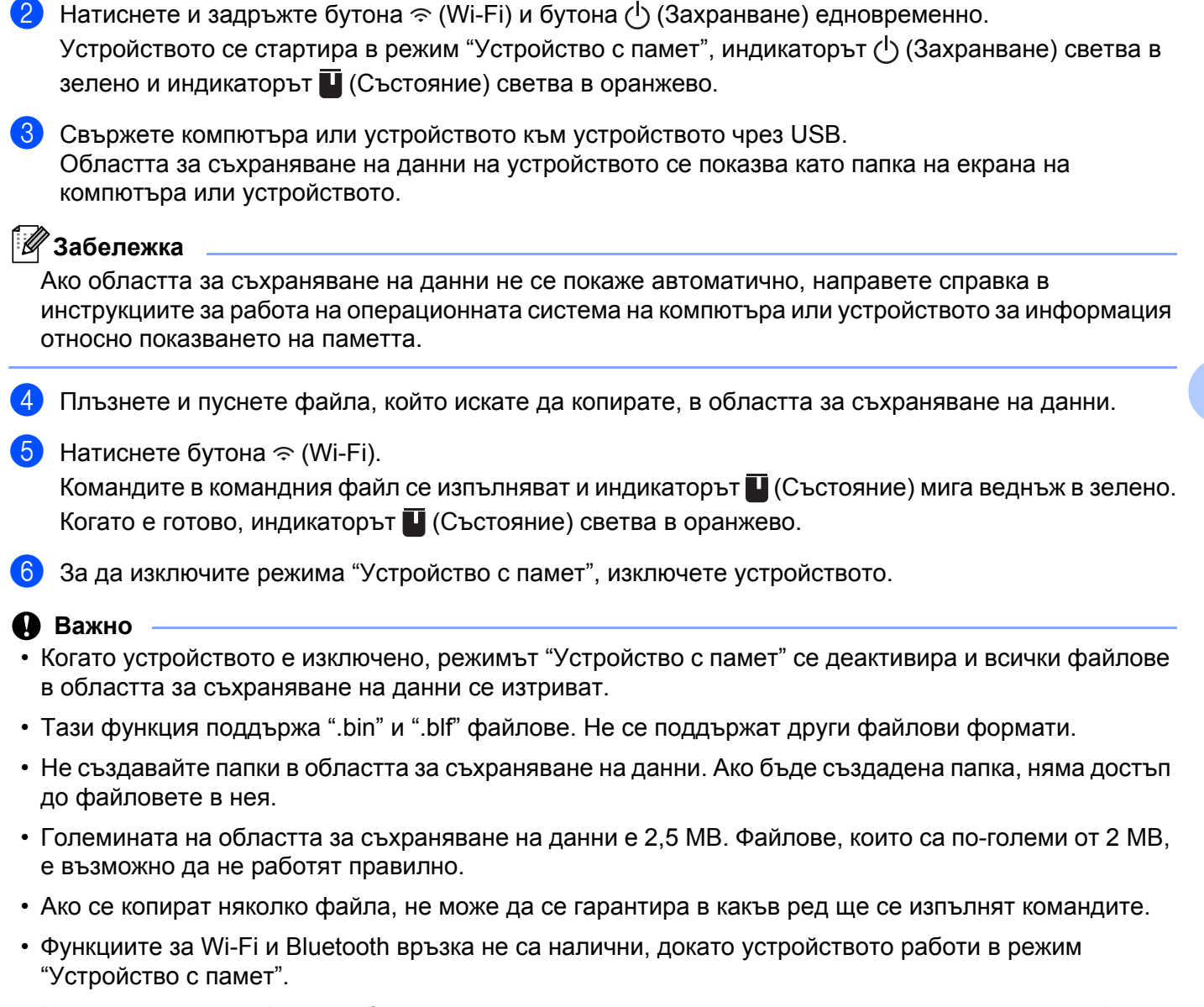

• Не отваряйте друг файл в областта за съхраняване на данни, когато изпълнявате копиран файл.

## **Забележка**

За повече информация как се създава .blf файл, вижте *[Създаване](#page-130-0) на BLF или PDZ файл* на стр. 121.

# **Разпределен печат (само за Windows) <sup>7</sup>**

При печат на голям брой етикети работата може да бъде разпределена между няколко устройства. Тъй като печатът се извършва едновременно, общото време за печат може да бъде намалено.

# **Забележка**

- Отпечатването може да бъде разпределено между устройства, свързани чрез USB или мрежова връзка.
- Броят на страниците се разделя автоматично между избраните устройства. Ако зададеният брой страници не може да се раздели по равно между устройствата, ще бъде разделен в реда, в който устройствата са изброени в диалоговия прозорец [Distributed Printing Settings] (Настройки за разпределен печат), когато настройките за печат бъдат определени в стъпка  $\spadesuit$  $\spadesuit$  $\spadesuit$ .

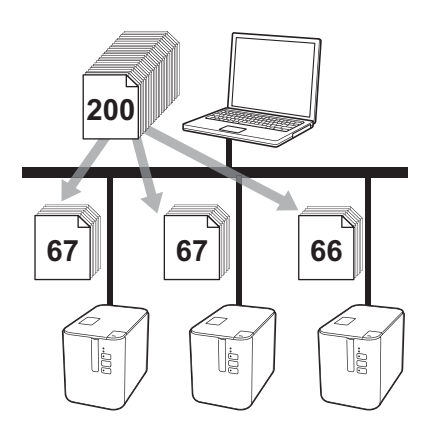

- a <sup>В</sup> менюто [**File**] (Файл) на P-touch Editor щракнете върху [**Print**] (Печат).
- b Щракнете върху [**Properties…**] (Свойства...).

c Щракнете върху раздел [**Advanced**] (Разширени), изберете квадратчето за отметка [**Distributed Printing**] (Разпределен печат) и после щракнете върху [**Settings**] (Настройки).

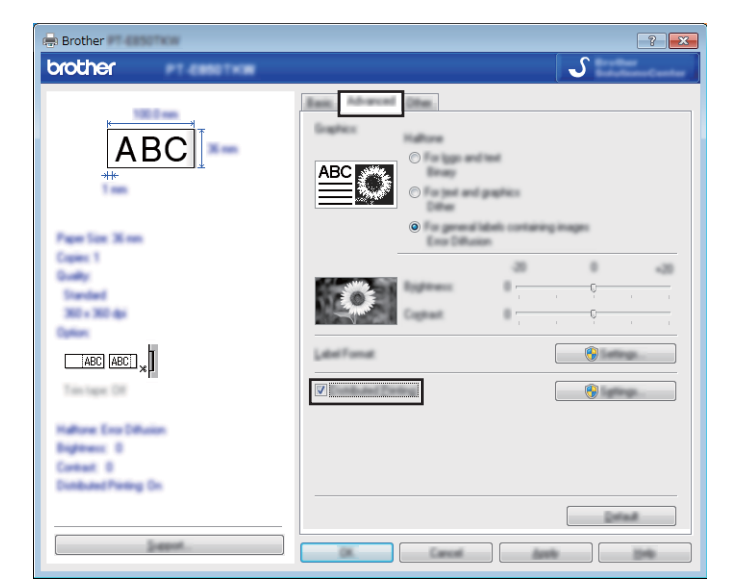

<span id="page-95-0"></span>d <sup>В</sup> диалоговия прозорец [**Distributed Printing Settings**] (Настройки за разпределен печат) изберете устройствата, които искате да се използват за разпределен печат.

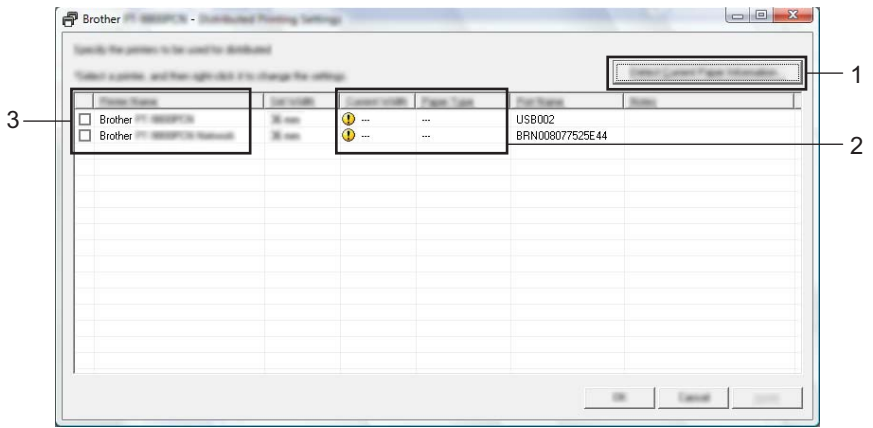

- 1 Щракнете върху [**Detect Current Paper Information...**] (Откриване на информация за текущата хартия...).
- 2 Намерените данни за текущия принтер се извеждат под [**Current Width**] (Текуща ширина) и [**Paper Type**] (Тип на хартията).
- 3 Изберете квадратчето за отметка до желаното [**Printer Name**] (Име на принтер).

#### **Забележка**

Ако избраната ширина на лентата е различна от показаната до [**Current Width**] (Текуща ширина),

се извежда до настройката под [**Current Width**] (Текуща ширина). Заредете принтера с лента, чиято ширина е като указаната в [**Set Width**] (Задаване на ширина).

#### Задайте ширината на лентата.

#### **А. Ако е избрано само едно устройство.**

В диалоговия прозорец [**Distributed Printing Settings**] (Настройки за разпределен печат) от стъпка [d](#page-95-0) изберете устройството, чиято настройка искате да зададете, след което щракнете двукратно върху него или щракнете върху него с десния бутон и щракнете върху [**Settings**] (Настройки). От падащия списък [**Set Width**] (Задаване на ширина) изберете ширината на лентата.

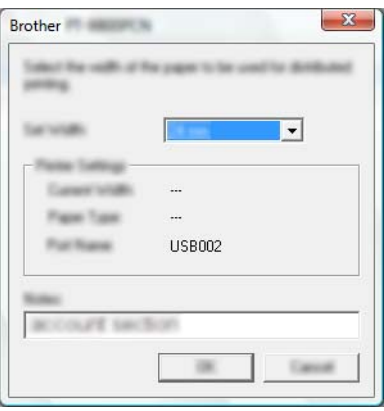

#### **Забележка**

Информация, която да се показва в диалоговия прозорец [**Distributed Printing Settings**] (Настройки за разпределен печат) от стъпка  $\bullet$ , може да бъде въведена в текстовото поле [Notes] (Бележки).

#### **Б. Ако са избрани няколко устройства.**

В диалоговия прозорец [**Distributed Printing Settings**] (Настройки за разпределен печат) от стъпка  $\bullet$  изберете устройствата, чиито настройки искате да зададете, след което щракнете с десния бутон върху тях и щракнете върху [**Settings**] (Настройки). От падащия списък [**Set Width**] (Задаване на ширина) изберете ширината на лентата. Една и съща настройка за ширина на лентата се прилага за всички избрани устройства.

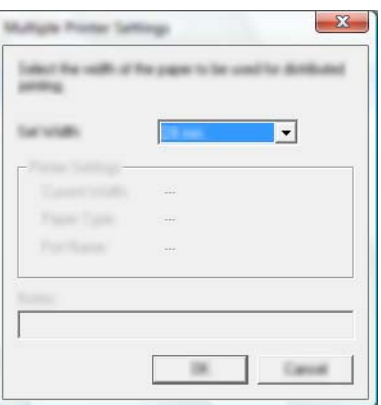

#### **Забележка**

Настройките под [**Printer Settings**] (Настройки на принтера) и [**Notes**] (Бележки) сега стават налични.

#### Други функции

- **6** Щракнете върху [**OK**], за да затворите прозореца за настройка на ширината на лентата.
- g Щракнете върху [**OK**], за да затворите прозореца [**Distributed Printing Settings**] (Настройки за разпределено отпечатване). Конфигурирането е завършено.
- **8** Щракнете върху [OK], за да стартирате разпределеното отпечатване.

# **Забележка**

- Възможно е да няма как да бъде открита информацията за принтер, свързан чрез USB концентратор или сървър за печат. Преди отпечатване въведете настройките ръчно и проверете дали на устройството може да се печата.
- В зависимост от наличието на маршрутизатор и използваните защитни функции, като защитна стена, е възможно тази функция да не може да се използва.
- Препоръчваме ви да извършите тест на връзката за вашата работна среда. Свържете се с вашия ИТ ръководител или администратор за съдействие.

# **Печат на етикети в режим на висока резолюция <sup>7</sup>**

Можете да печатате с висока резолюция, ако променливотоковият адаптер е свързан и сте поставили ламинирана TZe лента с черно мастило. Използвайте драйвера за принтера, за да изберете режима на висока резолюция, когато отпечатвате етикетите. Не можете да използвате тази функция за TZe-FX\*\*1 лента.

- a <sup>В</sup> менюто [**File**] (Файл) на P-touch Editor щракнете върху [**Print**] (Печат).
- **2 Щракнете върху [Properties...**] (Свойства...).
- c <sup>В</sup> раздела [**Basic**] (Основни) изберете [**High resolution**] (Висока резолюция) от падащия списък [**Quality**] (Качество).

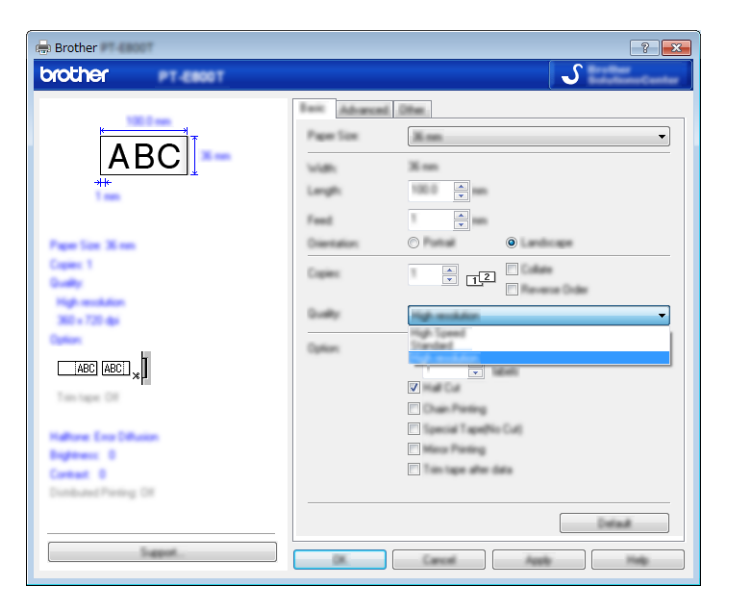

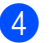

d Щракнете върху [**OK**].

# **Печат на етикети в режим на висока скорост <sup>7</sup>**

Можете да печатате с висока скорост, ако променливотоковият адаптер е свързан и сте поставили ламинирана TZe лента с черно мастило. Използвайте драйвера за принтера, за да изберете режима на висока скорост, когато отпечатвате етикетите. Не можете да използвате тази функция за TZe-FX\*\*1 лента.

- a <sup>В</sup> менюто [**File**] (Файл) на P-touch Editor щракнете върху [**Print**] (Печат).
- **2 Щракнете върху [Properties...] (Свойства...).**
- c <sup>В</sup> раздела [**Basic**] (Основни) изберете [**High Speed**] (Висока скорост) от падащия списък [**Quality**] (Качество).

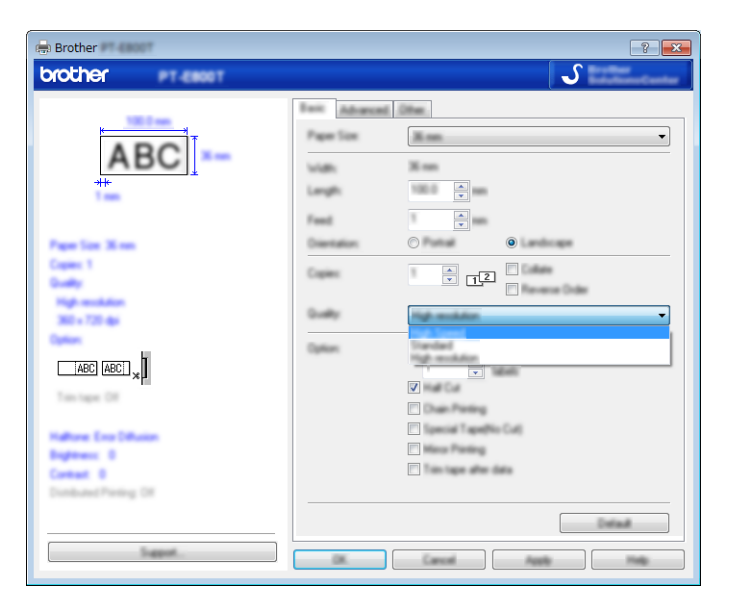

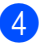

d Щракнете върху [**OK**].

# **Печат на етикети в режим на високо качество <sup>7</sup>**

Можете да печатате с високо качество, ако сте поставили ламинирана TZe лента с черно мастило. Използвайте драйвера за принтера, за да изберете режима на високо качество, когато отпечатвате етикетите. Не можете да използвате тази функция за TZe-FX\*\*1 лента.

- a <sup>В</sup> менюто [**File**] (Файл) на P-touch Editor щракнете върху [**Print**] (Печат).
- b Щракнете върху [**Properties…**] (Свойства...).
- c <sup>В</sup> раздела [**Basic**] (Основни) изберете [**High Quality**] (Високо качество) от падащия списък [**Quality**] (Качество).

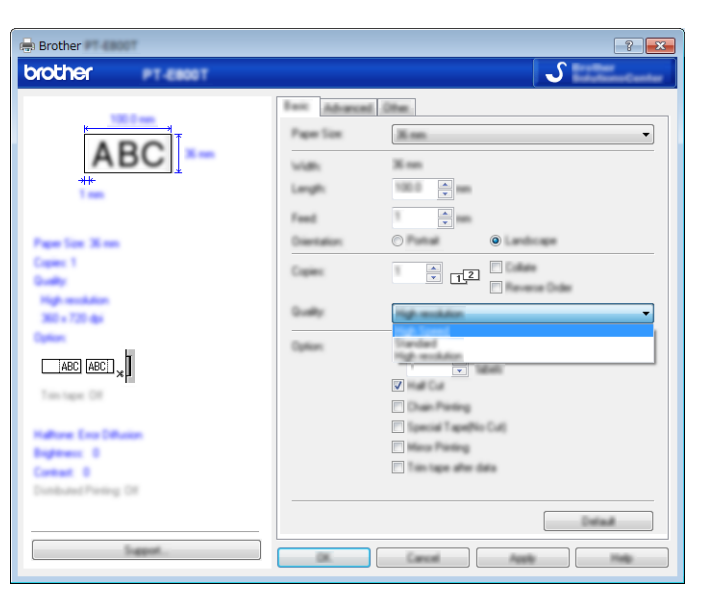

d Щракнете върху [**OK**].

# **Забележка**

- Можете да изберете режима на високо качество в P-touch Editor. Щракнете върху [**File**] (Файл) [**Print**] (Печат) и след това изберете квадратчето за отметка [**Priority to print quality**] (Приоритет на качеството на печат) под [**Options**] (Опции).
- Ако не можете да изберете режима на високо качество, като използвате драйвера за принтер или P-touch Editor, трябва да актуализирате драйвера за принтер или фърмуера. Свалете и инсталирайте най-новия драйвер за принтер или фърмуер от Brother support уебсайта на адрес [support.brother.com](http://support.brother.com/).

# **Раздел II**

# **Приложение II**

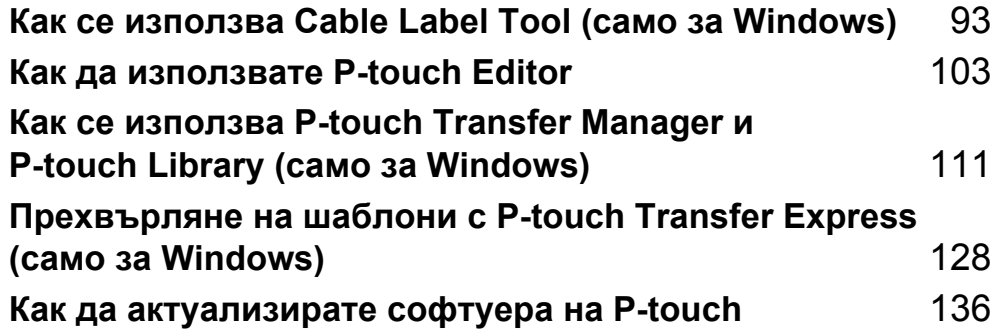

# <span id="page-102-0"></span>**Как се използва Cable Label Tool (само за Windows) <sup>8</sup>**

# **Стартиране на Cable Label Tool <sup>8</sup>**

**C** Стартирайте Cable Label Tool.

**За Windows Vista/Windows 7/Windows Server 2008/Windows Server 2008 R2**:

От бутона "Старт" щракнете върху [**Всички програми**] – [**Brother P-touch**] – [**Cable Label Tool 1.0**] или щракнете двукратно върху иконата на прекия път на [**Cable Label Tool 1.0**] върху работния плот.

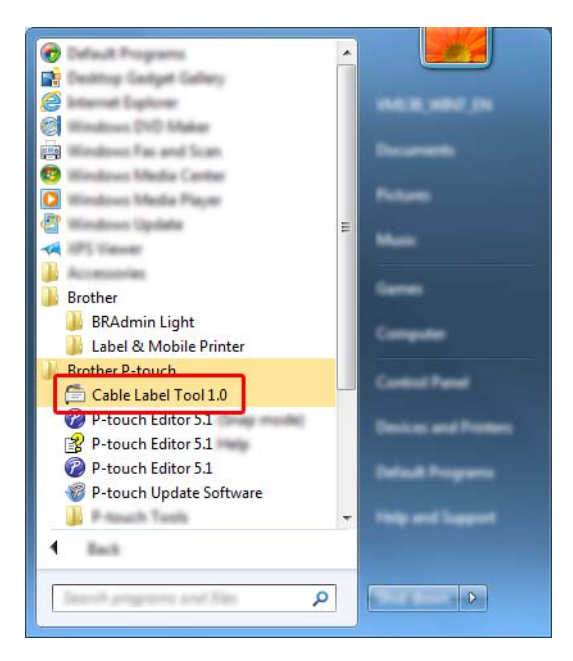

#### **За Windows 8/Windows 8.1/Windows Server 2012/Windows Server 2012 R2**:

Щракнете върху [**Cable Label Tool 1.0**] на екрана [**Приложения**] или щракнете двукратно върху [**Cable Label Tool 1.0**] на работния плот.

#### ■ 3a Windows 10:

От бутона "Старт" изберете [**Всички приложения**] и щракнете върху [**Cable Label Tool 1.0**] под [**Brother P-touch**] или щракнете двукратно върху [**Cable Label Tool 1.0**] на работния плот.

Как се използва Cable Label Tool (само за Windows)

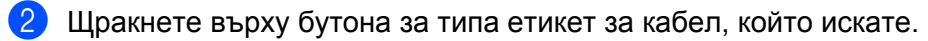

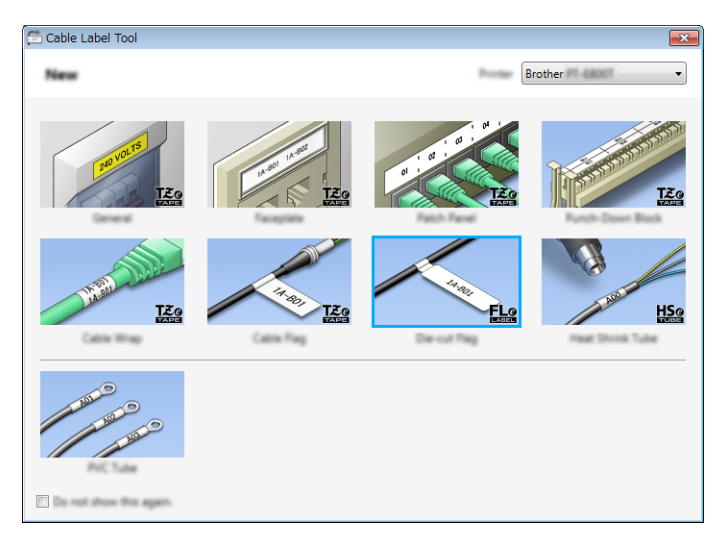

# **Създаване на етикет за кабел <sup>8</sup>**

# **Faceplate (За преден панел)**

Етикетите от този тип могат да се използват за обозначаване на различни предни панели.

Текстови блокове се разполагат равномерно на всеки етикет.

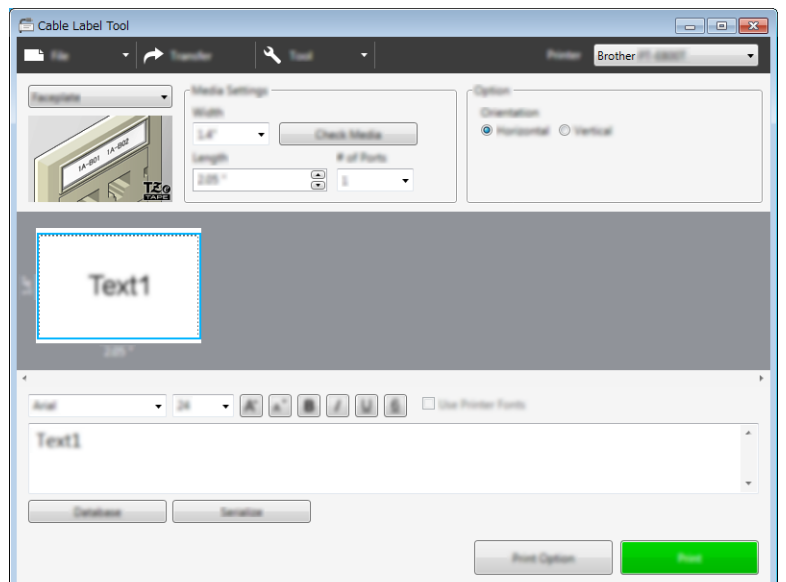

## **Cable Wrap (За кабел с обвиване) <sup>8</sup>**

Етикетите от този тип могат да се увиват около кабел или проводник.

Текстът се завърта на 90° обратно на часовниковата стрелка и се отпечатва.

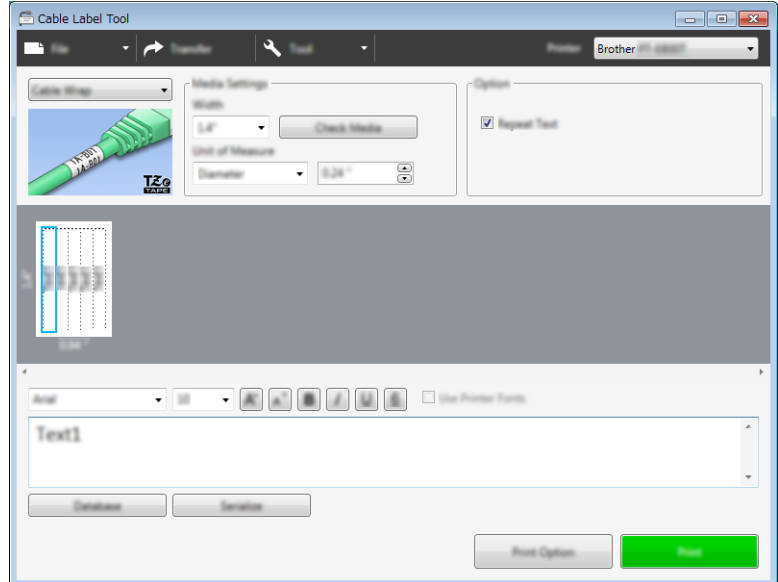

#### **Забележка**

#### **Когато се използва гъвкава идентификационна лента:**

- Препоръчваме да използвате гъвкава идентификационна лента за етикети за кабел с обвиване.
- Етикетите, отпечатани върху гъвкава идентификационна лента, не са предвидени да служат за електрическа изолация.
- При увиването на етикети около цилиндрични предмети, диаметърът на предмета (1) трябва да е най-малко 3 мм.
- Припокриващите се (2) краища на етикета трябва да са най-малко 5 мм.

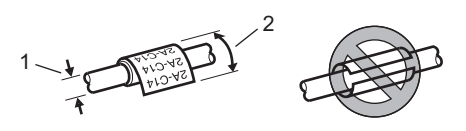

## **Cable Flag (За кабел с флаг) <sup>8</sup>**

Етикетите от този тип могат да се увиват около кабел или проводник, така че краищата им да се залепят един към друг и да образуват флаг.

Текстът на етикетите за кабел с флаг се отпечатва на двата края на етикета, като пространството в средата, което обвива кабела, остава празно.

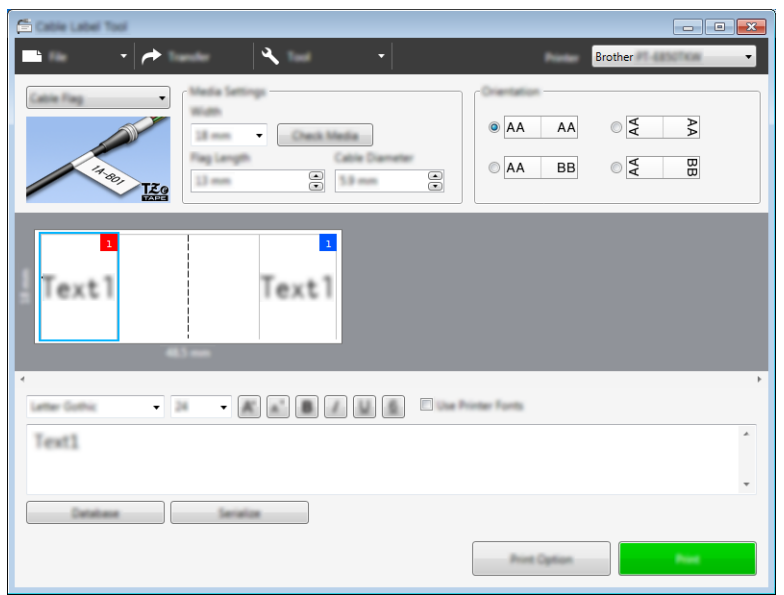

#### **Забележка**

• Дължината на флага (1) трябва да е най-малко 5 мм.

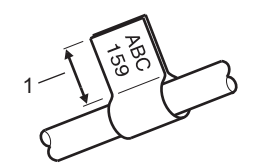

• Ориентация

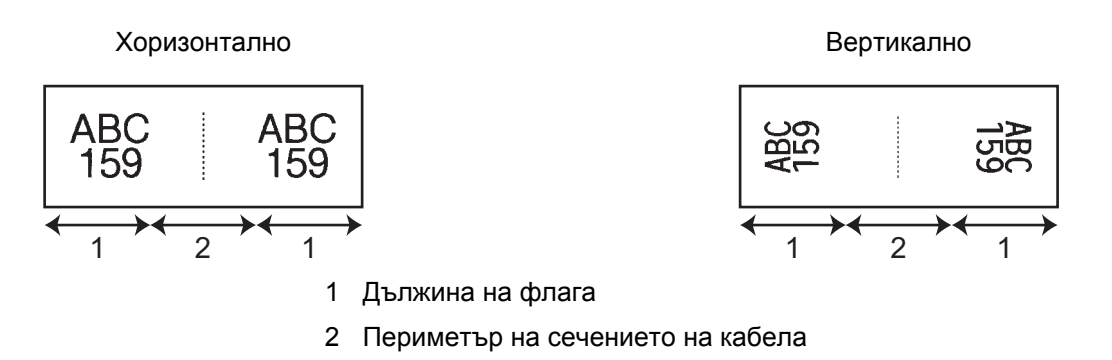

- Препоръчваме да използвате гъвкава идентификационна лента за етикети за кабел с флаг.
- Етикетите, отпечатани върху гъвкава идентификационна лента, не са предвидени да служат за електрическа изолация.

Как се използва Cable Label Tool (само за Windows)

# **Patch Panel (За комутационен панел)**

**Collage** п. н. ≁ا∗  $\mathcal{A}$ ⊣  $\bullet$  Office  $\Box$  for  $\bullet$  $B$  and  $I$  $\frac{1}{2}$  $\Xi$   $\sigma$ Tuk  $\bar{\phantom{a}}$ Text1 Text2 Text3 Text4  $\overline{\phantom{a}}$  $-14$ altas Cust Text1 Date

Етикетите от този тип могат да се използват за обозначаване на различни видове панели.

## **Punch-Down Block (За перфориран блок) <sup>8</sup>**

Етикетите от този тип могат да се използват за обозначаване на типа електрическо свързване, което често се използва в телекомуникациите. Можете да въведете до осем реда за всеки блок на един етикет.

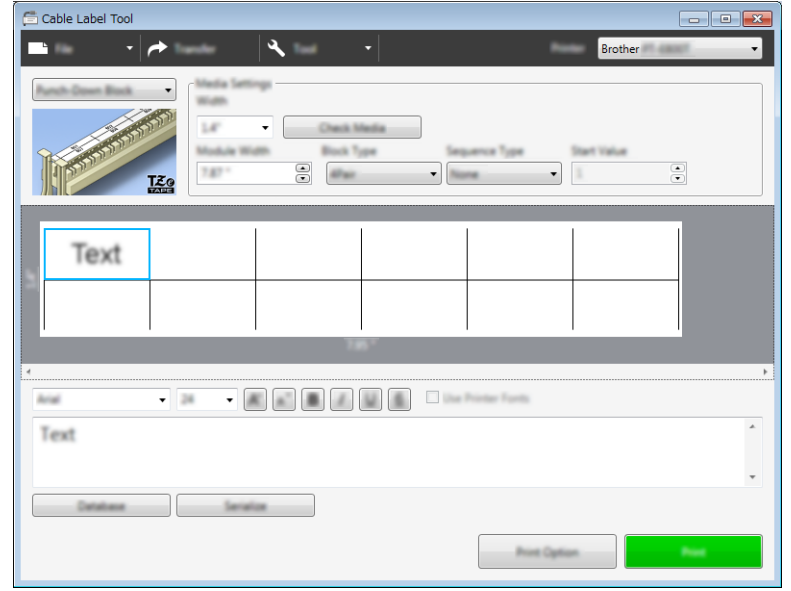
### **Die-cut Flag (Флаг, изрязан с щанца) <sup>8</sup>**

Етикетите от този тип могат да се отпечатат на специални етикети с флаг, изрязан с щанца, за да се създадат етикети за кабели и проводници.

Използвайте FLe касети с лента за този тип приложение.

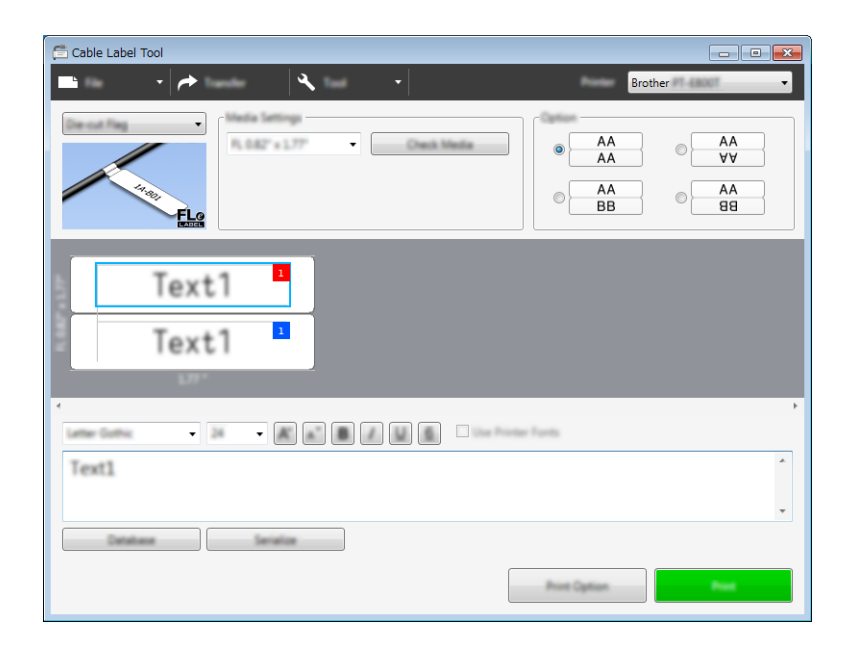

### **Heat Shrink Tube (Термошлаух)**

Шлаух от този тип може да се загрява, за да се свие и да пасне на кабели. Използвайте касети с HSe шлаух за този тип приложение.

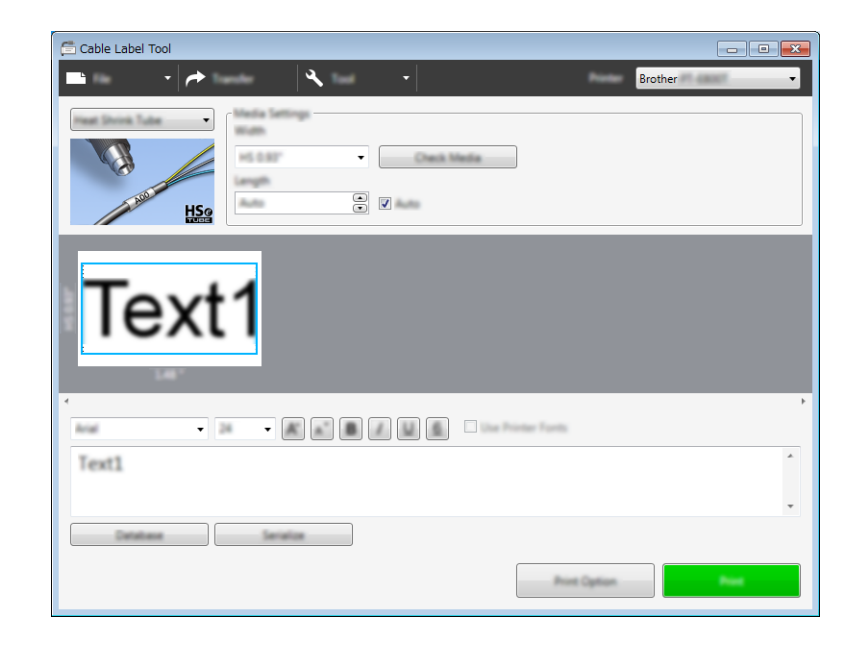

# **Свързване на база данни <sup>8</sup>**

Можете да свързвате бази данни към шаблони.

- **4 Щракнете върху [Database]** (База данни).
- 2 Изберете база данни.
- В Показва се базата данни, свързана с шаблона. Задайте данните за печат и броя копия.

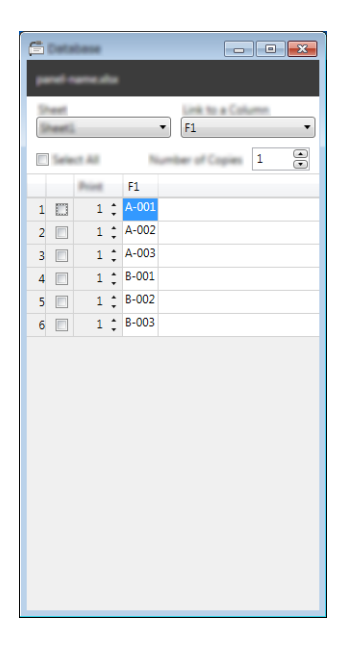

# **Печат с функцията за номериране (пореден номер)**

Можете да създавате етикети с пореден номер.

**1** Маркирайте текста, който искате да се отпечата като поредица.

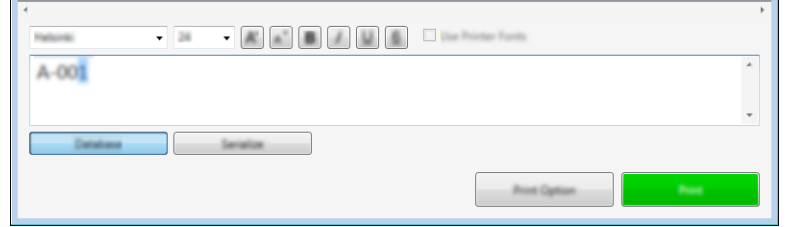

b Щракнете върху [**Serialize**] (Създаване на поредица).

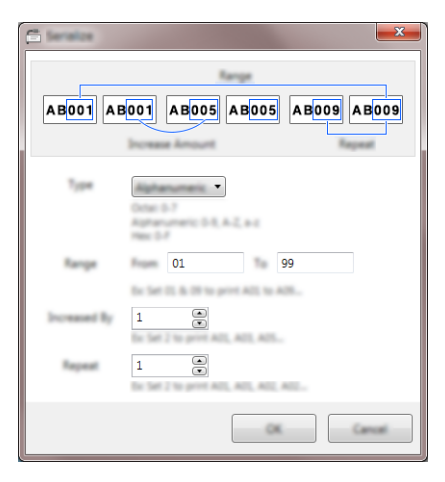

Задайте настройките, като използвате изображението на екрана като пример.

### **Печат с Cable Label Tool <sup>8</sup>**

Можете да отпечатате, като изберете [**Print**] (Печат) от менюто [**File**] (Файл) или като щракнете върху бутона [**Print**] (Печат). (Конфигурирайте настройките на принтера в екрана [**Print**] (Печат) преди печат.)

### **Прехвърляне на шаблони от Cable Label Tool към устройството за етикети P-touch <sup>8</sup>**

Като използвате функцията за прехвърляне, можете да прехвърлите шаблон или шаблон с база данни към устройството, без да използвате P-touch Transfer Manager.

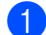

**1** Покажете шаблона за прехвърляне в прозореца за оформление.

#### **Шракнете върху [Transfer]** (Прехвърляне). Появява се диалоговият прозорец [**Transfer Template**] (Прехвърляне на шаблон).

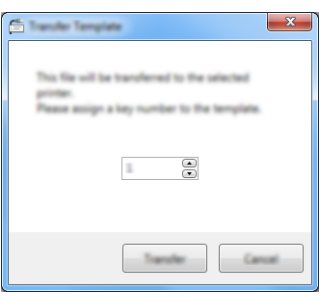

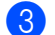

Изберете ключа за присвояване.

#### **Забележка**

Ако шаблонът (или другите данни), прехвърлен в устройството, има същия номер на ключ като друг, вече записан в устройството шаблон, новият шаблон ще замести стария.

- d За да прехвърлите шаблон със свързана база данни, изберете квадратчето за отметка [**Transfer with Database**] (Прехвърляне с база данни).
- **е Цракнете върху [Transfer**] (Прехвърляне). Шаблонът или шаблонът с базата данни се прехвърля към устройството.

#### **Забележка**

- Настройките за [**Serialize**] (Създаване на поредица) няма да бъдат прехвърлени.
- Когато прехвърляте шаблон с база данни, ако свързаната база данни има няколко листа, се прехвърля само листът, който в момента е отворен в диалоговия прозорец за база данни.

# **9**

# **Как да използвате P-touch Editor <sup>9</sup>**

За да използвате вашето устройство за етикети P-touch с компютъра, инсталирайте P-touch Editor и драйвера за принтер.

За да свалите най-новия драйвер и софтуер, посетете Brother support уебсайта на адрес [support.brother.com](http://support.brother.com/).

[Изберете вашия регион/страна.] – [Изтегляне] – [Изберете вашия продукт]

# **За Windows <sup>9</sup>**

### **Стартиране на P-touch Editor <sup>9</sup>**

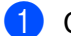

**C** Стартирайте P-touch Editor.

**За Windows Vista/Windows 7/Windows Server 2008/Windows Server 2008 R2**:

От бутона "Старт" щракнете върху [**Всички програми**] – [**Brother P-touch**] – [**P-touch Editor**] или щракнете двукратно върху иконата на прекия път на [**P-touch Editor**] върху работния плот.

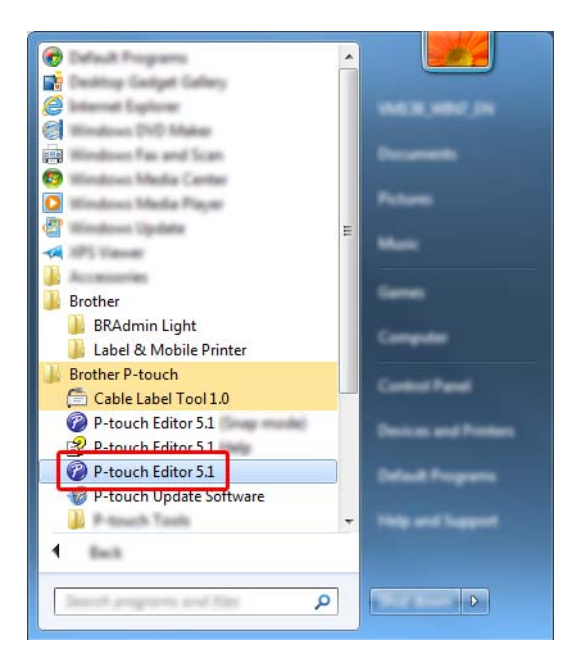

#### **За Windows 8/Windows 8.1/Windows Server 2012/Windows Server 2012 R2**:

Щракнете върху [**P-touch Editor**] на екрана [**Приложения**] или щракнете двукратно върху [**P-touch Editor**] на работния плот.

#### **За Windows 10**:

От бутона "Старт" изберете [**Всички приложения**] и щракнете върху [**P-touch Editor**] под [**Brother P-touch**] или щракнете двукратно върху [**P-touch Editor**] на работния плот.

b Когато се стартира P-touch Editor, изберете дали искате да създадете ново оформление, или да отворите съществуващо такова.

#### **Забележка**

За да зададете как работи P-touch Editor при стартиране, щракнете върху [**Tools**] (Инструменти) - [**Options**] (Опции) на лентата с менюта на P-touch Editor, за да се покаже диалоговият прозорец [**Options**] (Опции). От лявата страна изберете заглавието [**General**] (Общи) и след това желаната настройка в списъчното поле [**Operations**] (Операции) под [**Startup Settings**] (Настройки за стартиране). Фабричната настройка е [**Display New View**] (Покажи нов изглед).

c Изберете един от показаните опции:

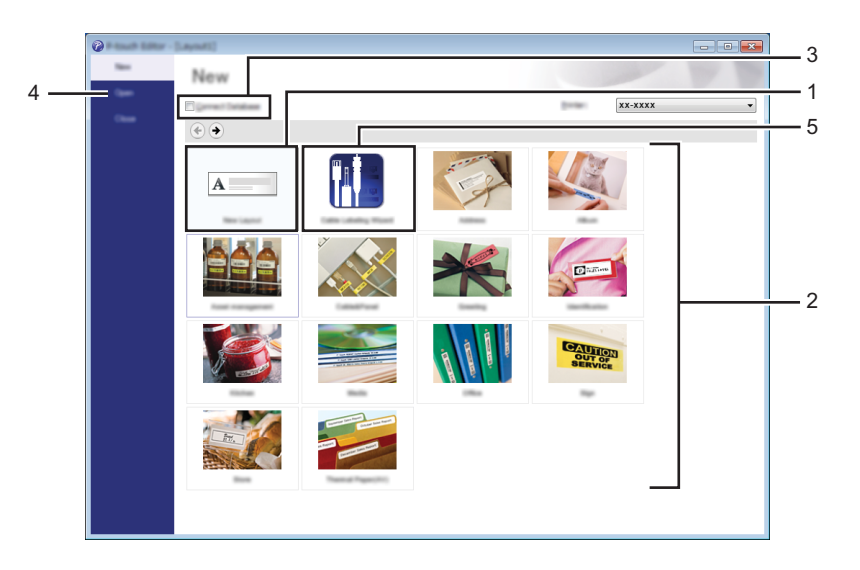

- 1 За да създадете ново оформление, щракнете двукратно върху [**New Layout**] (Ново оформление) или щракнете върху [**New Layout**] (Ново оформление) и след това върху [→].
- 2 За да създадете ново от предварително зададено оформление, щракнете двукратно върху бутон за категория или изберете бутон за категория и след това щракнете върху [→].
- 3 За да свържете предварително зададено оформление с база данни, изберете квадратчето за отметка [**Connect Database**] (Свързване на база данни).
- 4 За да отворите съществуващо оформление, щракнете върху [**Open**] (Отвори).

5 За да отворите приложението за създаване на етикети за управление на електрическо оборудване, щракнете двукратно върху [**Cable Labelling Wizard**] (Съветник за етикети на кабели) или щракнете върху [**Cable Labelling Wizard**] (Съветник за етикети на кабели) и след това върху [→].

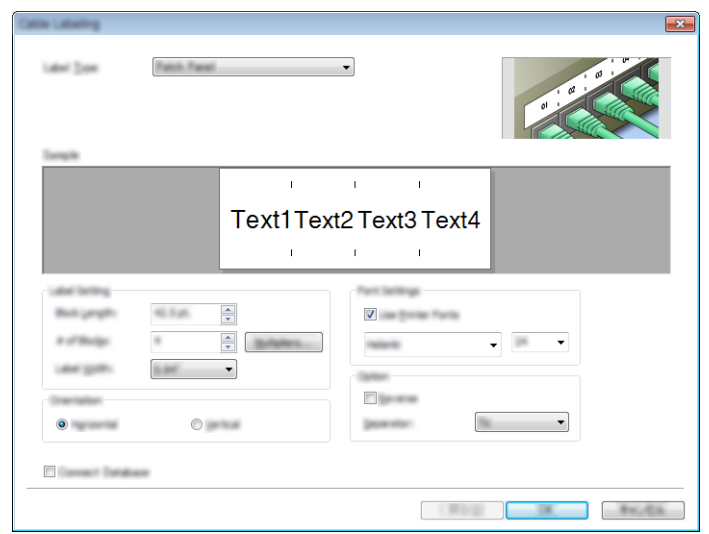

### **Печат от P-touch Editor**

#### **Режим Express**

Този режим ви позволява бързо да създавате оформления, които включват текст и изображения.

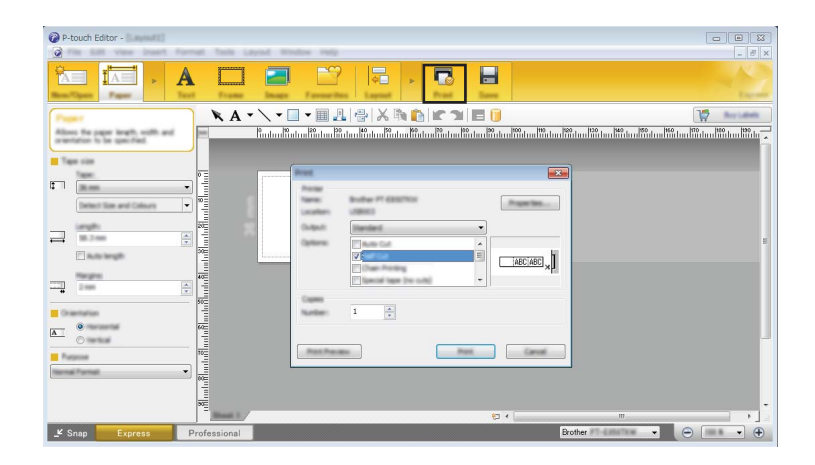

Можете да отпечатате, като изберете [**Print**] (Печат) от [**File**] (Файл) в лентата с менюта или като щракнете върху иконата [**Print**] (Печат). (Конфигурирайте настройките на принтера в екрана [**Print**] (Печат) преди печат.)

#### ■ Режим Professional

Този режим ви позволява да създавате оформления с помощта на широк набор от усъвършенствани инструменти и опции.

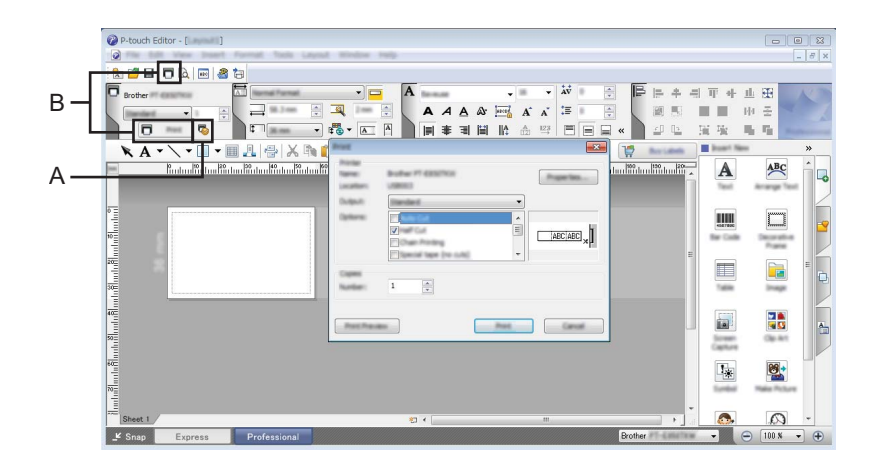

Можете да отпечатате, като изберете [**Print]** (Печат) от [**File**] (Файл) в лентата с менюта или като щракнете върху иконата за настройка на печата (A). (Конфигурирайте настройките на принтера в екрана [**Print**] (Печат) преди печат.)

Освен това можете да щракнете върху иконата [**Print**] (Печат) "B", за да започнете да печатате, без да променяте настройките за печат.

Как да използвате P-touch Editor

#### **Режим Snap**

С този режим можете да заснемете част от екрана или целия екран на компютъра, да го отпечатате като изображение и да го запишете за бъдеща употреба.

a Щракнете бутона за избор на режим [**Snap**]. Появява се диалоговият прозорец [**Description of Snap mode**] (Описание на режима Snap).

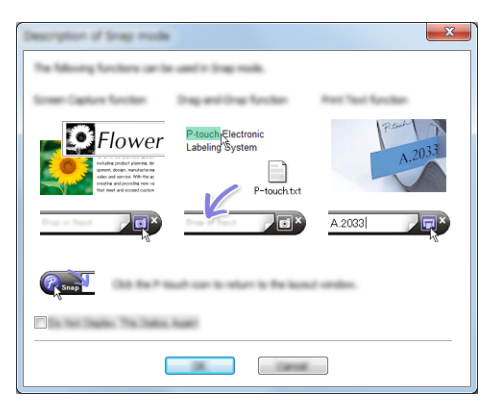

**2** Щракнете върху [OK]. Показва се палитрата на режим [**Snap**].

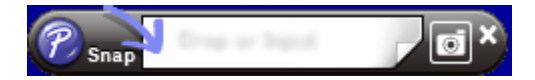

### **Прехвърляне на данни към устройството <sup>9</sup>**

За да прехвърлите данни към устройството, трябва да използвате P-touch Transfer Manager. За повече информация вижте *[P-touch Transfer Manager](#page-120-0)* на стр. 111.

# **За Mac <sup>9</sup>**

### **Стартиране на P-touch Editor <sup>9</sup>**

Щракнете двукратно върху иконата на [**P-touch Editor**] на работния плот.

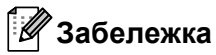

- За стартирането на P-touch Editor може да се използва и следният метод: Щракнете двукратно върху [**Macintosh HD**] – [**Applications**] (Приложения) – [**P-touch Editor**] и после щракнете двукратно върху иконата на приложението [**P-touch Editor**].
- Когато използвате компютър Mac, не можете да прехвърляте данни за етикети, създадени чрез P-touch Editor, към устройството.

P-touch Editor се стартира.

### **Режими на работа**

#### ■ Режим Standard

Този режим ви позволява да създавате етикети с текст и изображения.

Прозорецът за оформление се състои от следните части:

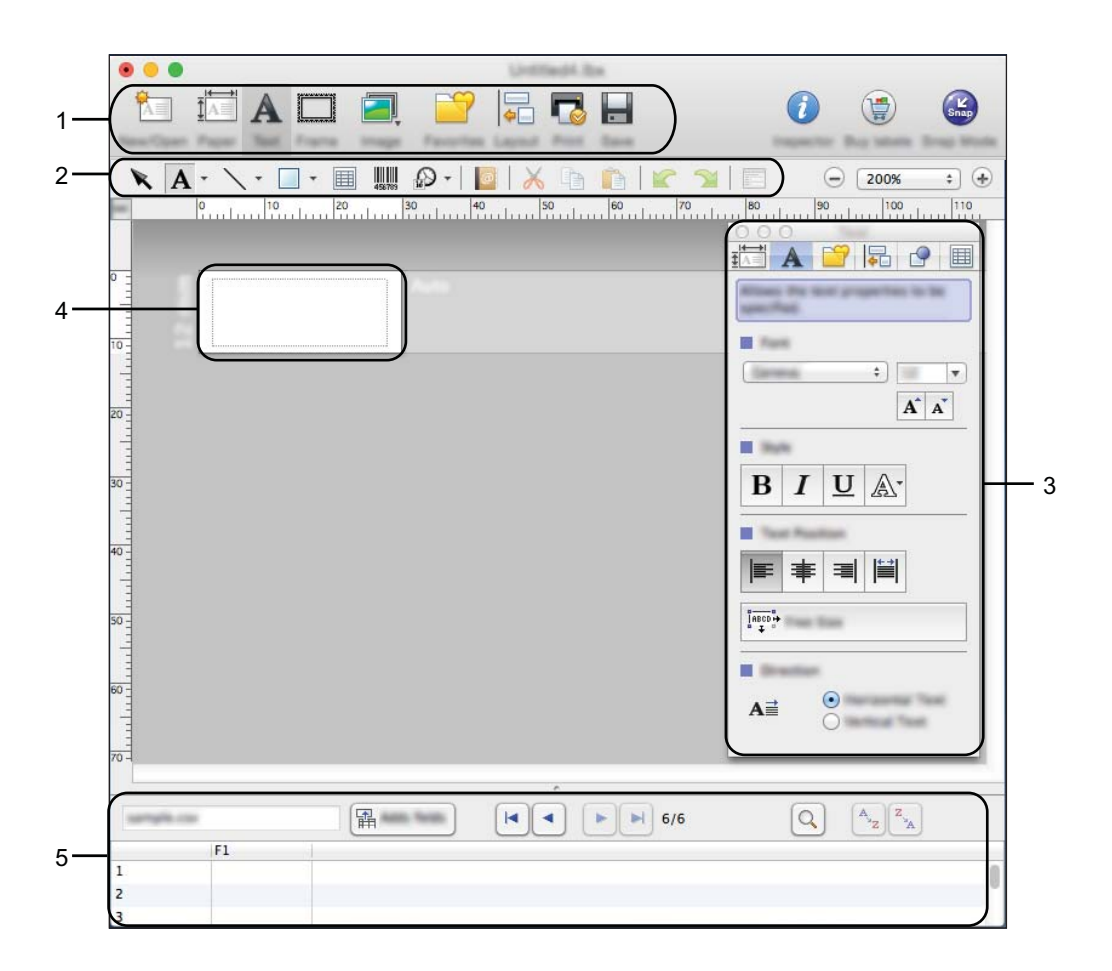

- **Лента с команди**
- **Лента с инструменти за рисуване/редактиране**
- **Преглед**
- **Прозорец за оформление**
- **Прозорец за база данни**

#### **Режим Snap**

С този режим можете да заснемете екрана, да го отпечатате като изображение и да го запишете за бъдеща употреба.

За да стартирате режима Snap, следвайте стъпките, описани по-долу.

**4** Щракнете бутона за избор на режим [Snap]. Появява се диалоговият прозорец [**Description of Snap mode**] (Описание на режима Snap).

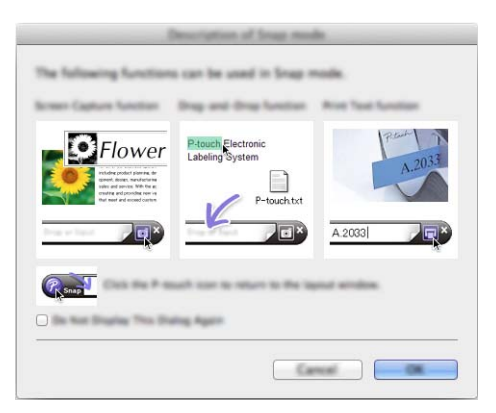

**2** Щракнете върху [ОК]. Показва се палитрата на режим [**Snap**].

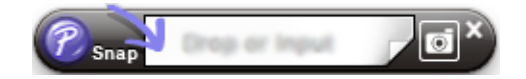

#### **Прехвърляне на данни към устройството <sup>9</sup>**

За да прехвърлите данни към устройството, трябва да използвате компютър Windows. За повече информация вижте *[P-touch Transfer Manager](#page-120-0)* на стр. 111.

# <span id="page-120-0"></span>**P-touch Transfer Manager**

Тази програма ви позволява да прехвърляте шаблони и други данни към устройството за етикети P-touch и да записвате архивни копия на данните на компютъра.

Първо, P-touch Transfer Manager прехвърля данните на устройството, а след това P-touch Template изпраща текстовите данни, които ще бъдат вмъкнати в шаблона и отпечатани. За повече информация относно P-touch Template свалете *"P-touch Template Manual/Command Reference" (Ръководство за P-touch Template/справочник за команди)* (само на английски) от Brother support уебсайта на адрес [support.brother.com](http://support.brother.com/).

[Изберете вашата страна и регион.] – [Ръководства] – [Изберете вашия продукт]

Функцията за прехвърляне е необходима за използването на P-touch Template.

Шаблонът може също да се прехвърли и по мрежата.

# <span id="page-120-1"></span>**Прехвърляне на шаблона в P-touch Transfer Manager <sup>10</sup>**

За да използвате P-touch Transfer Manager, трябва първо да прехвърлите шаблоните, създадени в P-touch Editor, към P-touch Transfer Manager.

**1** Създайте оформлението, което искате да използвате като шаблон, чрез P-touch Editor, а след това изберете менюто [**File**] (Файл) – [**Save As**] (Запиши като), за да го запишете като файл на шаблон (\*.lbx).

b Щракнете върху [**File**] (Файл) – [**Transfer Template**] (Прехвърляне на шаблон) – [**Transfer**] (Прехвърляне).

При стартиране на P-touch Transfer Manager се показва основният прозорец.

### **Забележка**

За стартирането на P-touch Transfer Manager може да се използва и следният метод:

- **За Windows Vista/Windows 7/Windows Server 2008/Windows Server 2008 R2**: От бутона "Старт" щракнете върху [**Всички програми**] – [**Brother P-touch**] – [**P-touch Tools**] – [**P-touch Transfer Manager 2.2**].
- **За Windows 8/Windows 8.1/Windows Server 2012/Windows Server 2012 R2**: Щракнете върху [**P-touch Transfer Manager 2.2**] на екрана [**Приложения**].

• **За Windows 10**:

От бутона "Старт" изберете [**Всички приложения**] и след това щракнете върху [**P-touch Transfer Manager 2.2**] под [**Brother P-touch**].

#### $O$ **CHOBeH прозорец**

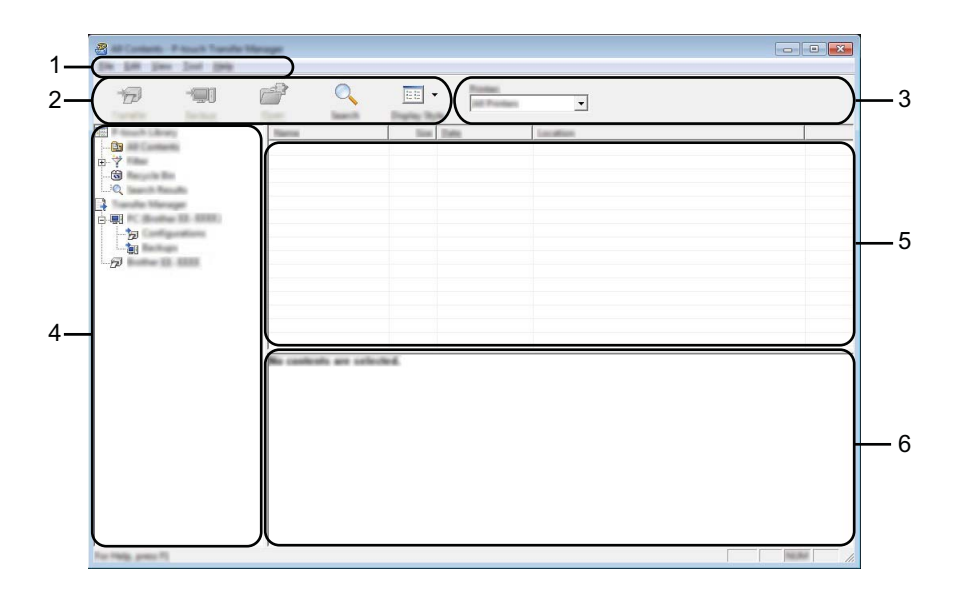

#### **1 Лента с менюта**

Предоставя достъп до различни команди, които са групирани според своите функции, под наименованието на всякоменю ([**File**] (Файл), [**Edit**] (Редактиране), [**View**] (Изглед), [**Tool**] (Инструмент) и [**Help**] (Помощ).

#### **2 Лента с инструменти**

Предоставя достъп до често използваните команди.

#### **3 Избор на принтер**

Позволява ви да изберете към кое устройство да се прехвърлят данните. Когато изберете устройство, в списъка с данни се показват само данните, които могат да се изпратят към това устройство.

#### **4 Изглед на папки**

Показва списък на папките и устройствата. Когато изберете някоя папка, шаблоните в нея се показват в списъка с шаблони.

Ако изберете устройство, се показват текущите шаблони и другите данни, съхранени в устройството.

#### **5 Списък с шаблони**

Показва списък на шаблоните в избраната папка.

#### **6 Преглед**

Показва преглед на шаблоните в списъка с шаблони.

### **Обяснения на иконите в лентата с инструменти**

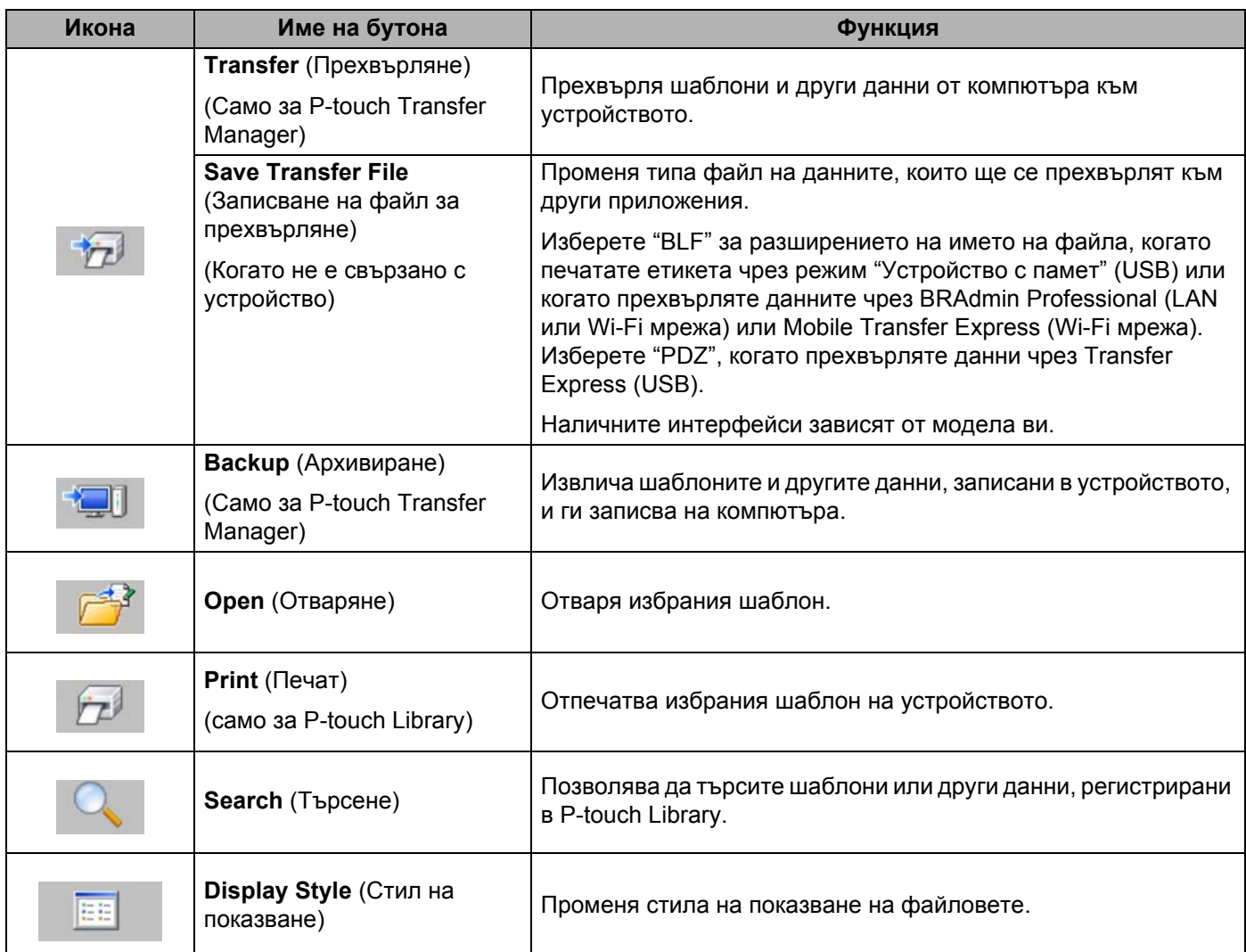

### **Прехвърляне на шаблони или други данни от компютъра в** устройството

Изпълнете следната процедура, за да прехвърлите шаблони, бази данни и изображения от компютъра към устройството.

a Свържете компютъра <sup>и</sup> устройството чрез USB <sup>и</sup> включете устройството. Името на модела на устройството се показва до иконата на принтера в изгледа на папки. Ако изберете устройството в изгледа на папки, се показват текущите шаблони и другите данни, съхранени в устройството.

### **Забележка**

- Ако дадено устройство не е свързано или е офлайн, то не се показва в изгледа на папки.
- Преди прехвърлянето на данни проверете дали компютърът и устройството са правилно свързани посредством USB кабел или безжична връзка и дали устройството е включено.

Изберете устройството, към което искате да прехвърлите шаблона или другите данни.

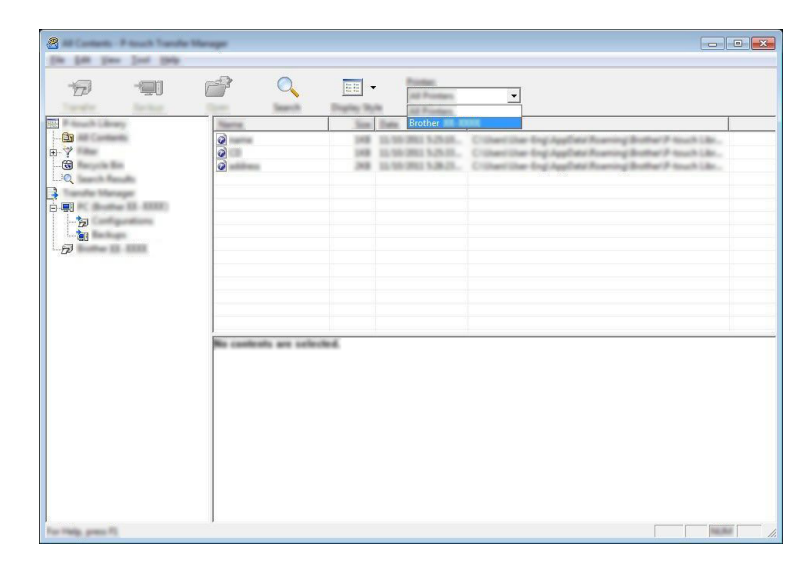

#### **Забележка**

Преди прехвърлянето на данни проверете дали компютърът и устройството са правилно свързани чрез USB кабел или безжична връзка и дали устройството е включено.

c Щракнете <sup>с</sup> десния бутон върху папката [**Configurations**] (Конфигурации), изберете [**New**] (Създай) и след това създайте нова папка.

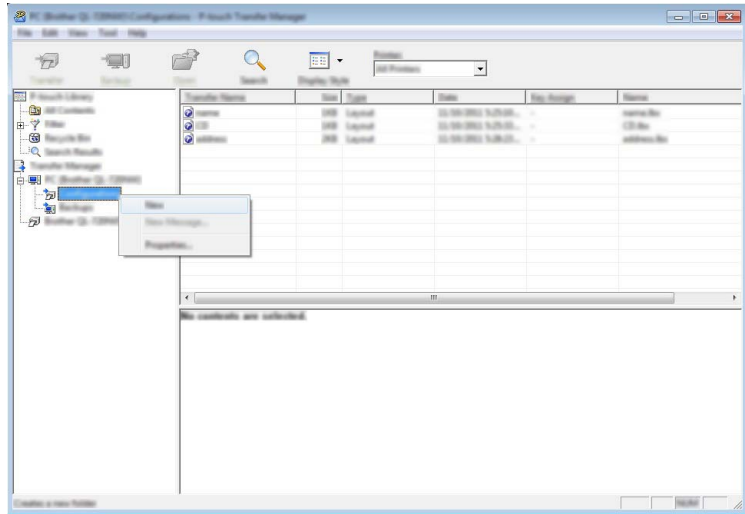

В примера по-горе е създадена папката [**Transfer**] (Прехвърляне).

d Плъзнете шаблона или другите данни, които искате да прехвърлите, <sup>и</sup> ги поставете <sup>в</sup> новата папка.

#### **Спецификация на функцията за прехвърляне**

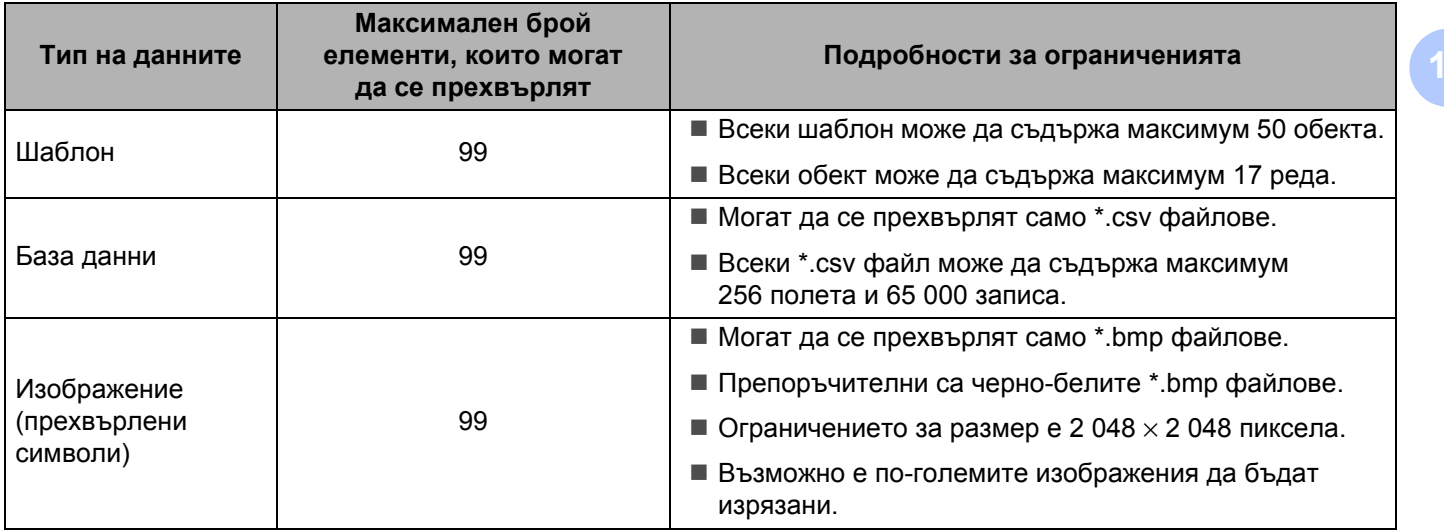

### **Забележка**

Можете да проверите свободното място в паметта за прехвърлени файлове, като отпечатате отчета с настройки на устройството (вижте *Проверка на настройките на [устройството](#page-92-0) за [етикети](#page-92-0) P-touch* на стр. 83).

Вижте [**ROM FREE**] в отчета за свободното място [1.](#page-125-0)

<span id="page-125-0"></span><sup>1</sup> Свободното място, което се показва в "ROM FREE: \*\*\*\*\*\*\* byte", може да се различава от свободното място в действителност.

Можете да прегледате шаблоните и други данни, като изберете:

- Папката в папка [**Configurations**] (Конфигурации)
- [**All Contents**] (Цялото съдържание)
- Една от категориите под [**Filter**] (Филтър), като напр. [**Layouts**] (Оформления)

При прехвърлянето на много шаблони или други данни плъзнете всички файлове, които искате да прехвърлите, и ги поставете в новата папка.

На всеки файл се присвоява номер на ключ (местоположение в паметта на устройството), когато се постави в новата папка.

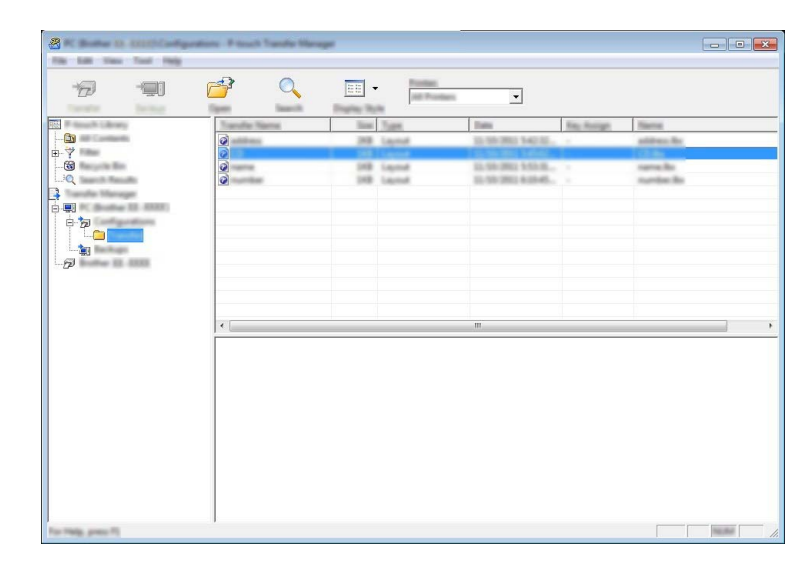

За да промените номера на ключ, присвоен на даден елемент, щракнете с десния бутон върху елемента, изберете [**Key Assign**] (Присвояване на ключ) и след това изберете желания номер на ключ.

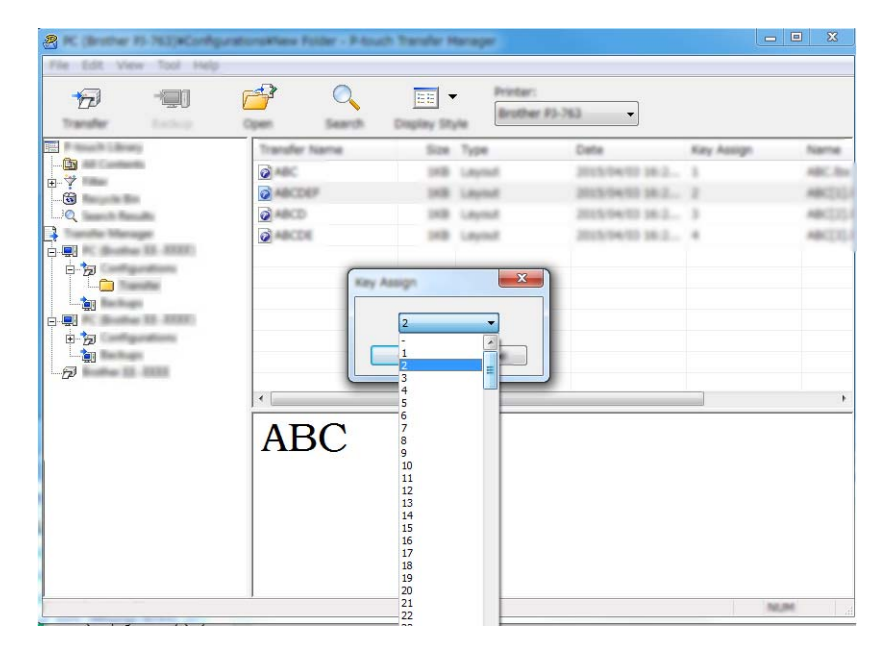

#### **Забележка**

- Освен за данните от бази данни, на всички данни, прехвърлени на устройството, се присвоява номер на ключ.
- Ако шаблонът (или другите данни), прехвърлен в устройството, има същия номер на ключ като друг, вече записан в устройството шаблон, новият шаблон ще замести стария. Можете да проверите присвоените номера на ключовете на шаблоните, записани в устройството, като архивирате шаблоните или другите данни (вж. *[Архивиране](#page-128-0) на шаблони или други данни, записани в [устройството](#page-128-0)* на стр. 119).
- Ако паметта на устройството е пълна, премахнете един или няколко шаблона от паметта на устройството (вж. *Архивиране на шаблони или други данни, записани в [устройството](#page-128-0)* на стр. 119).
- $\boxed{6}$  За да промените имената на шаблони или други данни, които искате да прехвърлите, щракнете върху желания елемент и въведете новото име. Възможно е броят на знаците, използвани за имената на шаблоните, да е ограничен в зависимост от модела на устройството.

#### **Забележка**

LCD дисплеят на сензорния панел (само за P950NW) показва първите 10 знака от името на файла на шаблона.

 $\overline{7}$  Изберете папката, съдържаща шаблоните или другите данни, които искате да прехвърлите, и след това щракнете върху [**Transfer**] (Прехвърляне). Показва се съобщение за потвърждение.

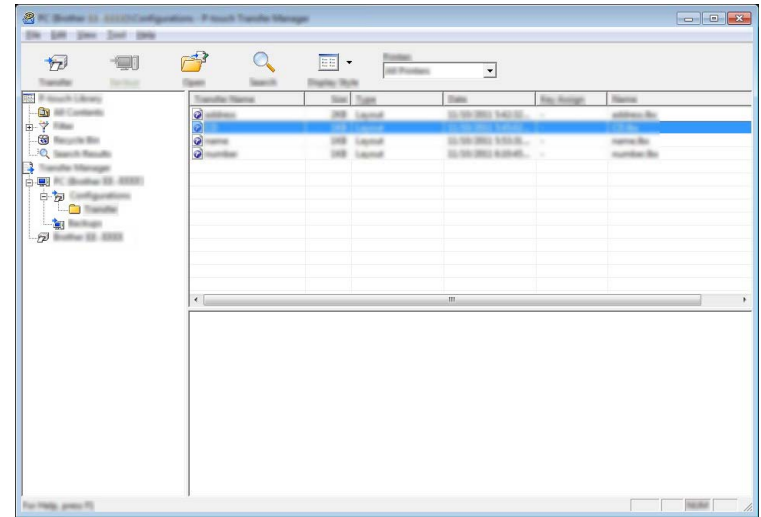

### **Забележка**

- Можете също да прехвърляте отделни елементи към устройството, без да ги добавяте към папка. Изберете шаблона или другите данни, които искате да прехвърлите, и след това щракнете върху [**Transfer**] (Прехвърляне).
- С едно действие могат да бъдат избрани и прехвърлени множество елементи и папки.

**В** Щракнете върху [OK].

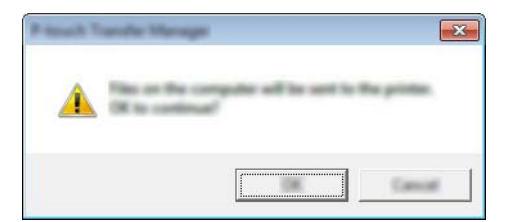

Избраните данни се прехвърлят на устройството.

### <span id="page-128-0"></span>**Архивиране на шаблони или други данни, записани в устройството <sup>10</sup>**

Използвайте следната процедура, за да извлечете шаблоните или другите данни, записани в устройството, и да ги запишете на компютъра.

#### **Важно**

- Архивираните шаблони или други данни не могат да се редактират на компютъра.
- В зависимост от модела на устройството е възможно шаблоните или другите данни, архивирани от един модел устройство, да не могат да се прехвърлят към друг модел устройство.

1 Свържете компютъра и устройството и включете устройството. Името на модела на устройството се показва до иконата на принтера в изгледа на папки. Ако изберете устройството в изгледа на папки, се показват текущите шаблони и другите данни, съхранени в устройството.

b Изберете устройството, от което ще архивирате, <sup>и</sup> след това щракнете върху [**Backup**] (Архивиране). Показва се съобщение за потвърждение.

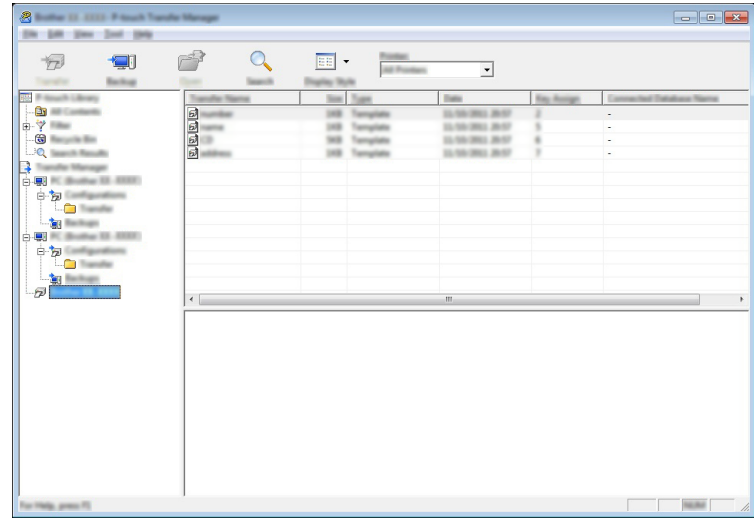

#### **3** Щракнете върху [OK].

Създава се нова папка под устройството в изгледа на папките. Името на папката се базира на датата и часа на архивирането. Всички шаблони и други данни от устройството се прехвърлят в новата папка и се записват на компютъра.

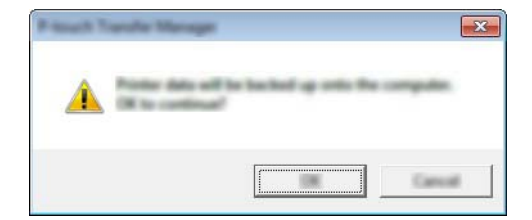

## **Изтриване на всички данни на устройството <sup>10</sup>**

Използвайте следната процедура, за да изтриете всички шаблони или други данни, записани на устройството.

В Свържете компютъра и устройството и включете устройството. Името на модела на устройството се показва до иконата на принтера в изгледа на папки.

**2** Щракнете с десния бутон върху устройството и след това изберете [Delete All] (Изтрий всички).

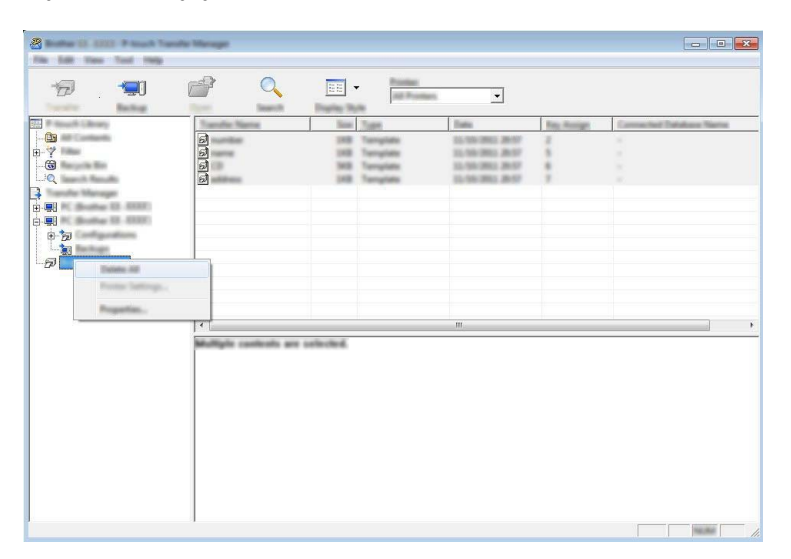

Показва се съобщение за потвърждение.

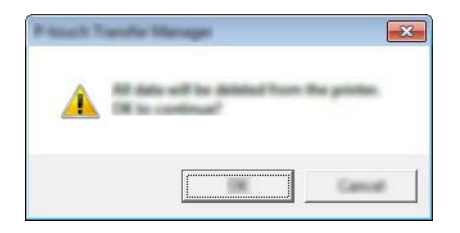

**3** Щракнете върху [OK].

Всички шаблони и други данни, записани в устройството, се изтриват.

# **Създаване на BLF или PDZ файл <sup>10</sup>**

Можете да използвате P-touch Transfer Manager, за да записвате данни за шаблони, създадени чрез P-touch Editor, в BLF или PDZ формат. Можете да прехвърлите файловете в този формат към устройство по мрежа от компютър или мобилно устройство, Също така можете да печатате файлове в BLF формат от режим "Устройство с памет".

a Създайте шаблона чрез P-touch Editor <sup>и</sup> след това го прехвърлете към P-touch Transfer Manager. За повече информация вижте *Прехвърляне на шаблона в [P-touch Transfer Manager](#page-120-1)* на стр. 111.

b Без да свързвате устройството към компютъра, изберете [**Configurations**] (Конфигурации) <sup>в</sup> прозореца на P-touch Transfer Manager и след това изберете шаблона за записване.

### **Забележка**

Можете да изберете няколко шаблона едновременно.

c Щракнете върху [**File**] (Файл) – [**Save Transfer File**] (Записване на прехвърления файл).

#### **Важно**

Бутонът [**Save Transfer File**] (Записване на прехвърления файл) се показва само ако устройството не е свързано към компютъра или е офлайн.

#### **Забележка**

- Ако щракнете върху [**Save Transfer File**] (Записване на прехвърления файл) след избирането на [**Configurations**] (Конфигурации), всички шаблони в папката се записват като файл за прехвърляне (.blf) или файл на пакет за прехвърляне (.pdz).
- Можете да комбинирате множество шаблони в един файл за прехвърляне (.blf) или файл на пакет за прехвърляне (.pdz).

d <sup>В</sup> [**Запиши като тип**] изберете формата, <sup>в</sup> който да се запише шаблонът, след което въведете името и запишете шаблона.

Избирайте формата BLF, когато печатате чрез режим "Устройство с памет" или свързвате мобилно устройство с устройството чрез Wireless Direct или Wi-Fi връзка.

Шаблоните се записват като файл за прехвърляне (.blf) или файл на пакет за прехвърляне (.pdz).

# **P-touch Library**

Тази програма ви позволява да използвате компютъра, за да управлявате P-touch Template. Можете да използвате P-touch Library, за да печатате шаблони.

# **Стартиране на P-touch Library**

**За Windows Vista/Windows 7/Windows Server 2008/Windows Server 2008 R2**:

От бутона "Старт" щракнете върху [**Всички програми**] – [**Brother P-touch**] – [**P-touch Tools**] – [**P-touch Library 2.2**].

**За Windows 8/Windows 8.1/Windows Server 2012/Windows Server 2012 R2**:

Щракнете върху [**P-touch Library 2.2**] на екрана [**Приложения**].

■ 3a Windows 10:

От бутона "Старт" изберете [**Всички приложения**] и след това щракнете върху [**P-touch Library 2.2**] под [**Brother P-touch**].

При стартиране на P-touch Library се показва основният прозорец.

#### $O$ **CHOBeH прозорец**

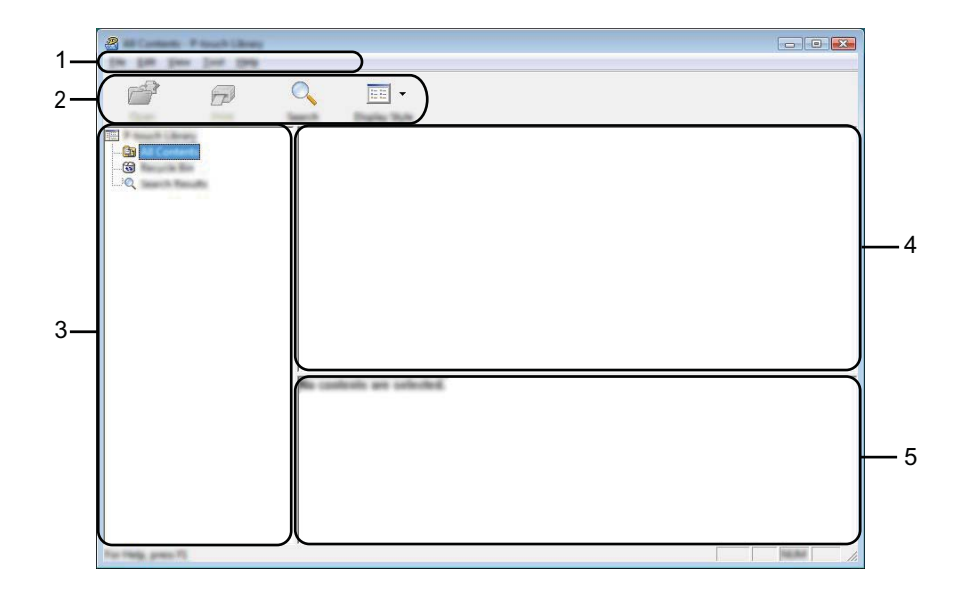

#### **1 Лента с менюта**

Предоставя достъп до всички налични команди, които са групирани според своите функции, под наименованието на всякоменю ([**File**] (Файл), [**Edit**] (Редактиране), [**View**] (Изглед), [**Tool**] (Инструмент) и [**Help**] (Помощ).

#### **2 Лента с инструменти**

Предоставя достъп до често използваните команди.

#### **3 Списък на папките**

Показва списък на папките. Когато изберете някоя папка, шаблоните в нея се показват в списъка с шаблони.

#### **4 Списък с шаблони**

Показва списък на шаблоните в избраната папка.

#### **5 Преглед**

Показва преглед на шаблоните, избрани в списъка с шаблони.

#### **Обяснения на иконите в лентата с инструменти**

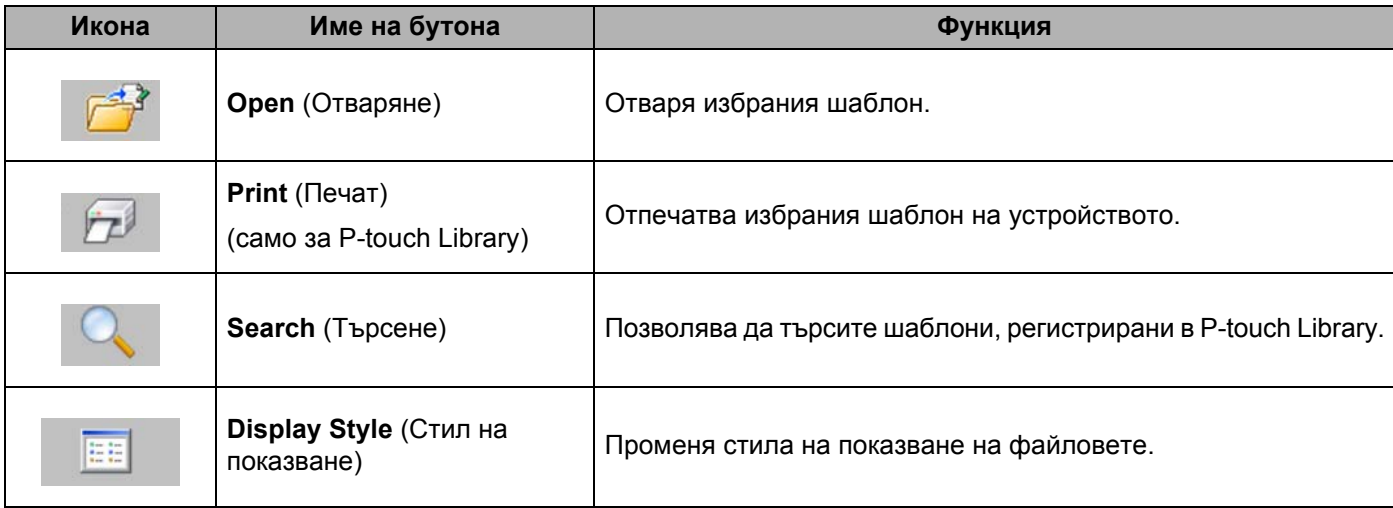

# **Отваряне и редактиране на шаблони <sup>10</sup>**

Изберете шаблона, който искате да отворите или редактирате, и щракнете върху [**Open**] (Отваряне).

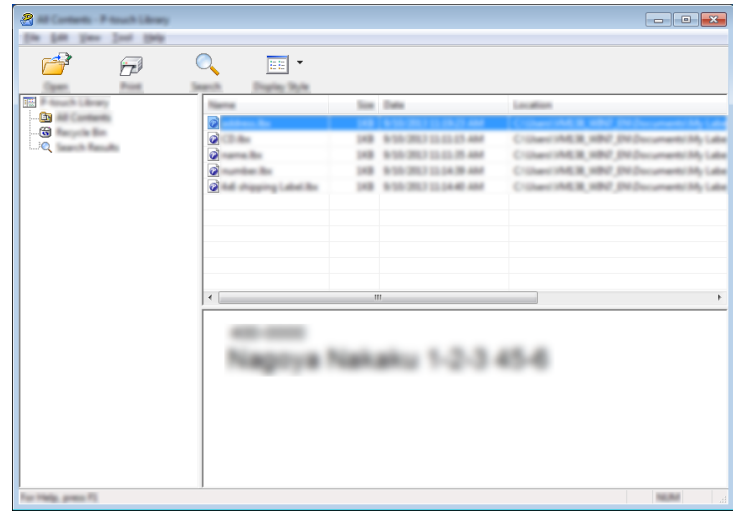

Програмата, свързана с шаблона, се стартира, за да можете да редактирате шаблона.

**10**

# $\blacksquare$  Печат на шаблони

 $\overline{\mathbf{a}}$  $\boxed{0}$   $\boxed{\ast}$ (in Life year just this  $\mathbb{Z}$  $\widehat{\mathcal{P}}$  $\overline{Q}$  $\boxed{\mathbb{H}}$   $\check{}\;$ i. .<br>तस m 0.0 and come Nagoya Nakaku 1-2-3 45-6

Изберете шаблона, който искате да отпечатате, и щракнете върху [**Print**] (Печат).

Свързаното устройство отпечатва шаблона.

**10**

# $T$ ърсене на шаблони

Можете да извършите търсене за шаблони, регистрирани в P-touch Library.

**4 Щракнете върху [Search]** (Търсене). Появява се диалоговият прозорец [**Search**] (Търсене).

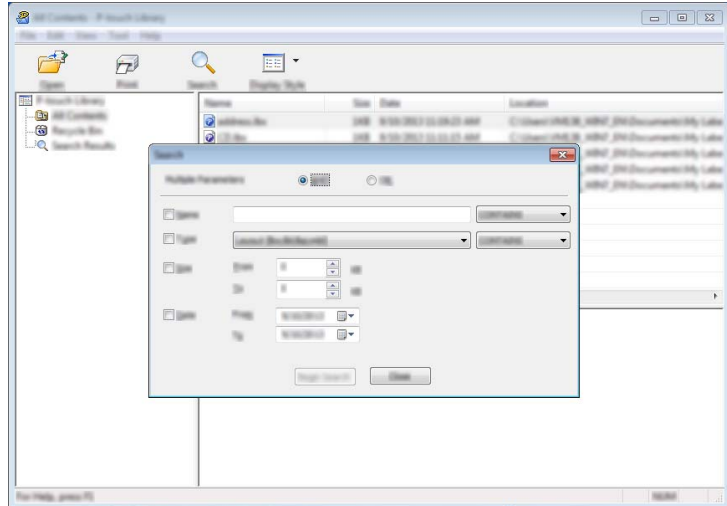

2 Посочете критериите на търсене. Налични са следните критерии на търсене:

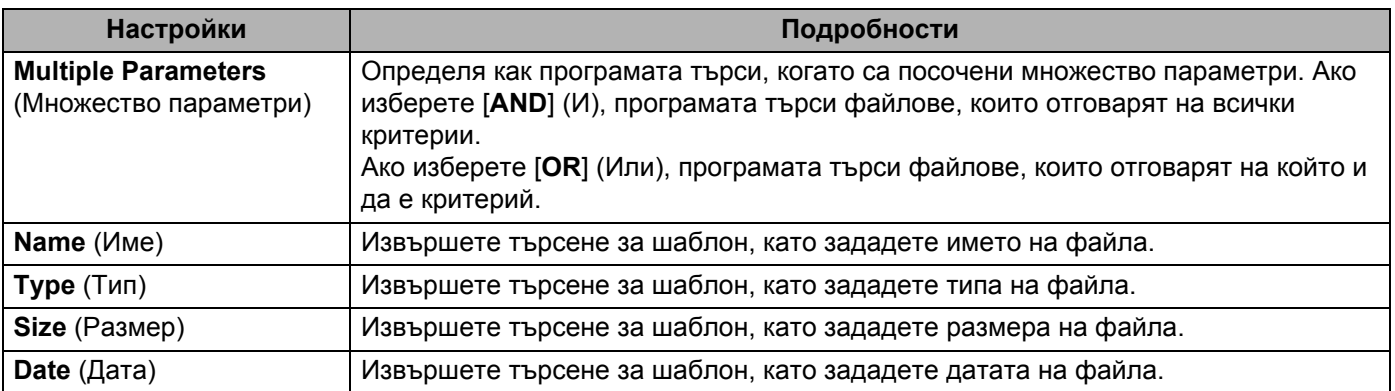

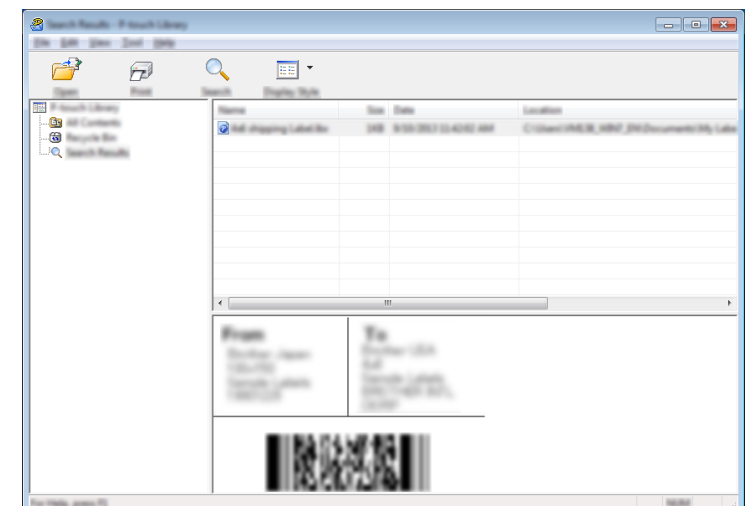

**3** Щракнете върху [Begin Search] (Начало на търсенето). Търсенето започва.

d Затворете диалоговия прозорец [**Search**] (Търсене). За да потвърдите резултатите от търсенето, щракнете върху [**Search Results**] (Резултати от търсенето) в изгледа на папките.

#### **Забележка**

Можете да регистрирате шаблони в P-touch Library, като ги плъзнете и пуснете в папката [**All Contents**] (Цялото съдържание) или списъка с папки. Можете също да конфигурирате P-touch Editor да регистрира автоматично шаблони в P-touch Library, като използвате следната процедура:

- 1 От менюто на P-touch Editor изберете [**Tools**] (Инструменти) [**Options**] (Опции).
- 2 В диалоговия прозорец [**Options**] (Опции) щракнете върху [**Registration Settings**] (Настройки за регистриране) в раздела [**General**] (Общи).
- 3 Изберете времето за регистриране на шаблони, създадени в P-touch Editor, и после щракнете върху [**OK**].

### **11 Прехвърляне на шаблони с P-touch Transfer Express (само за Windows)**

Можете да прехвърляте шаблони към устройството за етикети P-touch чрез P-touch Transfer Express. Първо, администраторът създава шаблон, а след това го разпространява заедно с P-touch Transfer Express. След това можете да използвате P-touch Transfer Express, за да прехвърлите шаблона директно на вашето устройство.

Можете да свалите P-touch Transfer Express от Brother support уебсайта на адрес [support.brother.com](http://support.brother.com/).

[Изберете вашия регион/страна.] – [Изтегляне] – [Изберете вашия продукт]

- **Важно**
- Ако шаблонът ще се прехвърля като нов шаблон, непременно задайте номер за [**Key Assign**] (Присвояване на ключ) (в P-touch Transfer Manager), който не се използва в момента. Ако зададеният номер за [**Key Assign**] (Присвояване на ключ) вече се използва, съществуващият шаблон ще бъде заместен от новия.
- Тази функция изисква USB връзка.

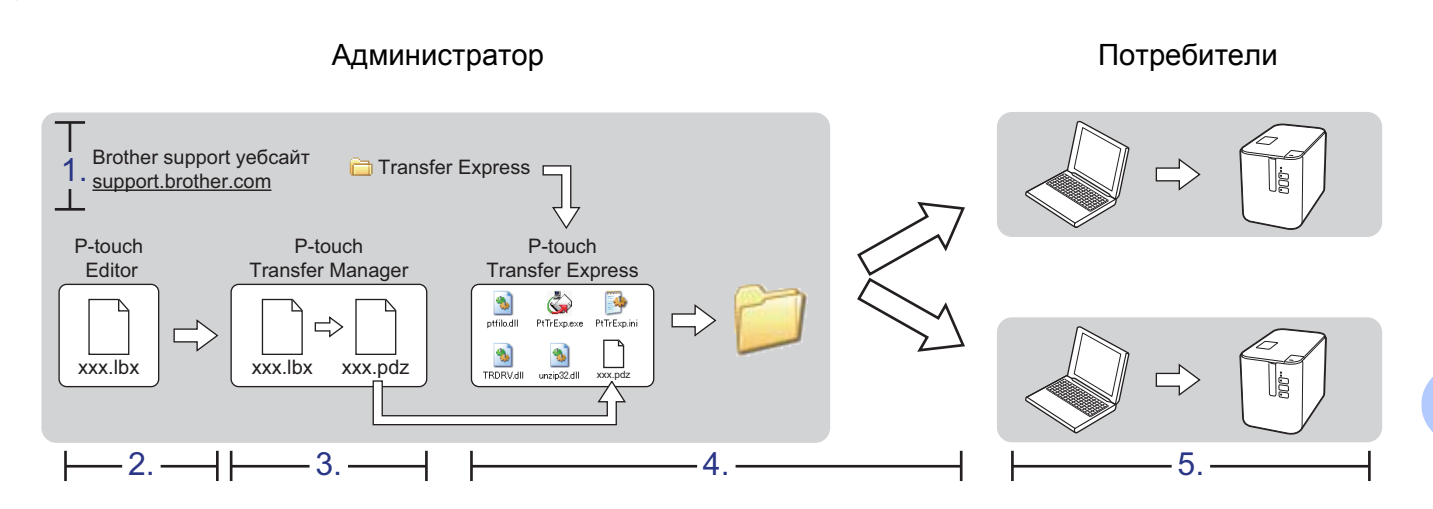

### Подготовка на P-touch Transfer Express

Потребителят трябва да подготви P-touch Transfer Express за прехвърляне на шаблоните към устройството.

#### **Важно**

- Драйверът за принтер трябва да бъде инсталиран, преди да се използва Transfer Express.
- P-touch Transfer Express се предлага само на английски.
- a Можете да свалите P-touch Transfer Express от Brother support уебсайта на адрес [support.brother.com.](http://support.brother.com/) [Изберете вашия регион/страна.] – [Изтегляне] – [Изберете вашия продукт]
- Свалете Transfer Express в произволно местоположение на компютъра.
- c Разкомпресирайте сваления файл (.zip).

# **Прехвърляне на шаблона в P-touch Transfer Manager <sup>11</sup>**

- **1** Създайте оформлението, което искате да използвате като шаблон, чрез P-touch Editor, а след това изберете менюто [**File**] (Файл) – [**Save As**] (Запиши като), за да го запишете като файл на шаблон (\*.lbx).
- b Щракнете върху [**File**] (Файл) [**Transfer Template**] (Прехвърляне на шаблон) [**Transfer**] (Прехвърляне).

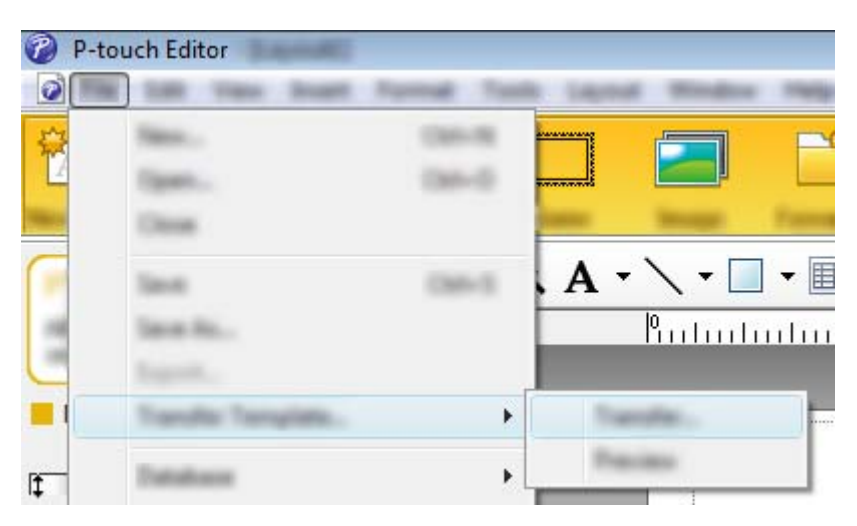

Шаблонът се прехвърля към P-touch Transfer Manager. Автоматично се стартира P-touch Transfer Manager.

#### **Забележка**

#### • **За Windows Vista/Windows 7/Windows Server 2008/Windows Server 2008 R2**:

Шаблонът може също да се прехвърли към P-touch Transfer Manager, като се щракне върху бутона "Старт" – [**Всички програми**] – [**Brother P-touch**] – [**P-touch Tools**] – [**P-touch Transfer Manager 2.2**], за да се стартира P-touch Transfer Manager, а след това се плъзне .lbx файлът в прозореца на P-touch Transfer Manager.

#### • **За Windows 8/Windows 8.1/Windows Server 2012/Windows Server 2012 R2**:

Шаблонът може също да се прехвърли към P-touch Transfer Manager, като се щракне върху [**P-touch Transfer Manager 2.2**] в екрана [**Приложения**], за да се стартира P-touch Transfer Manager, а след това се плъзне .lbx файлът в прозореца на P-touch Transfer Manager.

• **За Windows 10**:

Шаблонът може също да се прехвърли към P-touch Transfer Manager, като се щракне върху бутона "Старт", след това се избере [**Всички приложения**] и се щракне върху [**Brother P-touch**] – [**P-touch Transfer Manager 2.2**], за да се стартира P-touch Transfer Manager, а след това се плъзне .lbx файлът в прозореца на P-touch Transfer Manager.

## **Записване на шаблона като файл на пакет за прехвърляне** (.pdz)

За да създадете файл във формат, който може да се използва от P-touch Transfer Express, запишете шаблона като файл на пакет за прехвърляне (.pdz).

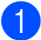

**B** изглед на папки изберете [**Configurations**] (Конфигурации).

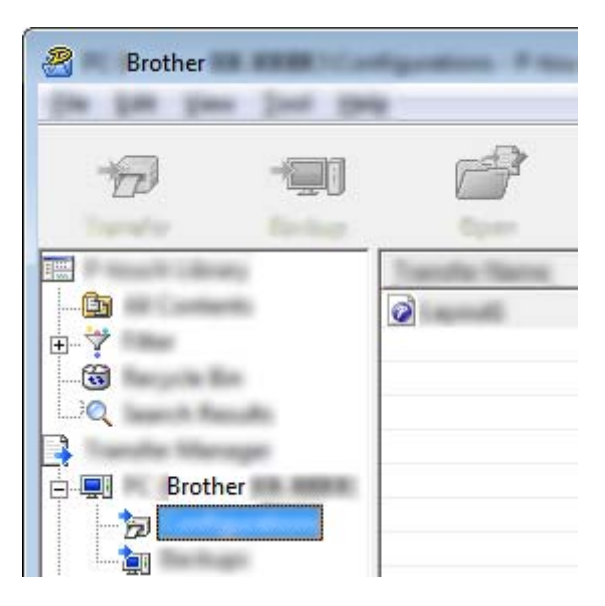

Изберете шаблоните, които искате да разпространите.

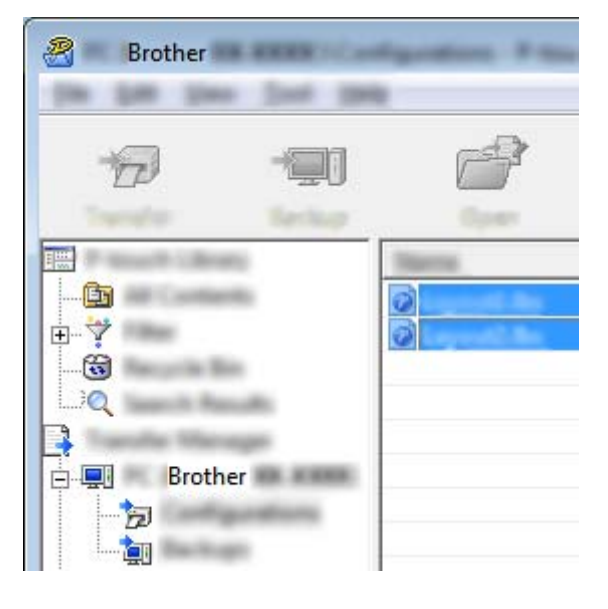

Прехвърляне на шаблони с P-touch Transfer Express (само за Windows)

**3** Щракнете върху [File] (Файл) – [Save Transfer File] (Записване на прехвърления файл).

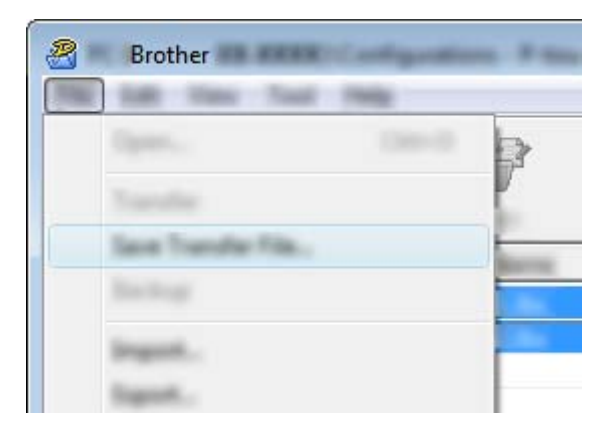

#### **Важно**

Бутонът [**Save Transfer File**] (Записване на прехвърления файл) се показва само ако устройството не е свързано към компютъра или е офлайн.

### **Забележка**

- Ако щракнете върху [**Save Transfer File**] (Записване на прехвърления файл) след избирането на [**Configurations**] (Конфигурации) или създадена папка, всички шаблони в папката се записват като файл на пакет за прехвърляне (.pdz).
- Можете да комбинирате множество шаблони в един файл на пакет за прехвърляне (.pdz).

d Въведете името <sup>и</sup> щракнете върху [**Save**] (Запиши).

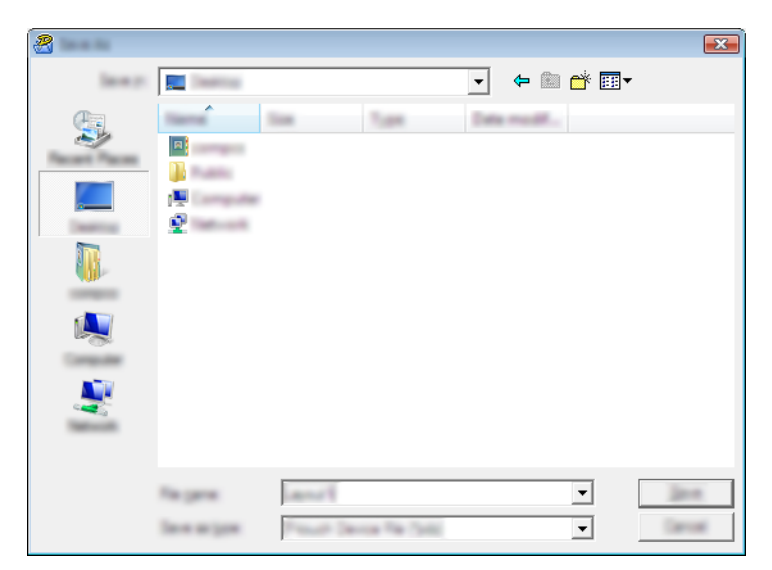

Шаблонът се записва като файл на пакет за прехвърляне (.pdz).

# **Разпространение на файла на пакет за прехвърляне (.pdz) и P-touch Transfer Express до потребителя <sup>11</sup>**

#### **Забележка**

Ако потребителят вече е копирал папката на Transfer Express на компютъра си, не е нужно администраторът да му изпраща папката Transfer Express. В този случай потребителят може просто да премести разпространения файл на пакет за прехвърляне в папката за свалени файлове, а след това да щракне двукратно върху [**PtTrExp.exe**].

a Преместване на файла на пакет за прехвърляне (.pdz) <sup>в</sup> папката за свалени файлове.

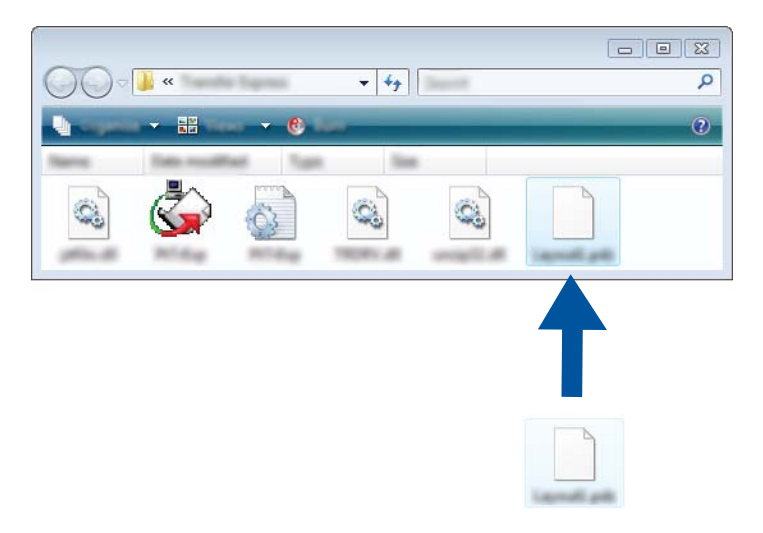

b Разпространете всички файлове <sup>в</sup> папката за свалени файлове до потребителя.

# **Прехвърляне на файла на пакет за прехвърляне (.pdz) на вашето устройство**

Като използва приложението P-touch Transfer Express, получено от администратора, потребителят може да прехвърли файла на пакет за прехвърляне (.pdz) на устройството.

#### **Важно** Не изключвайте захранването, докато прехвърляте шаблони.

- 1 Включете устройството.
- **Като използвате USB кабел, свържете устройството към компютъра.**
- **3** Щракнете двукратно върху "PtTrExp.exe" в папката [**Transfer Express**], след което щракнете двукратно върху файла "PtTrExp.exe", получен от администратора.
- d 1. Ако има един файл на пакет за прехвърляне (.pdz) <sup>в</sup> папката, съдържаща [**PtTrExp.exe**], щракнете върху [**Transfer**] (Прехвърляне).

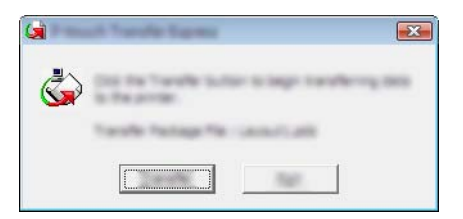

Започва прехвърлянето на файла на пакет за прехвърляне.

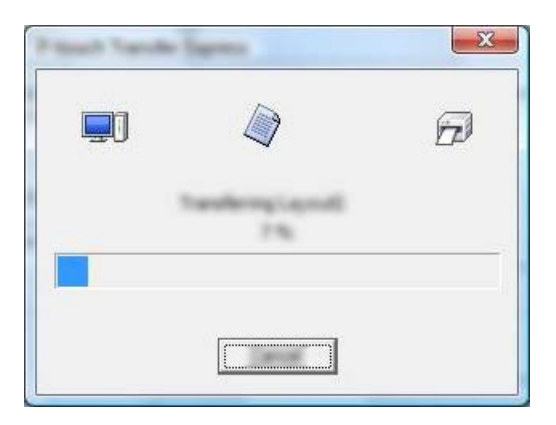

Прехвърляне на шаблони с P-touch Transfer Express (само за Windows)

2. Ако има няколко файла на пакет за прехвърляне (.pdz) или няма такива в папката, съдържаща [**PtTrExp.exe**], щракнете върху [**Browse**] (Преглед).

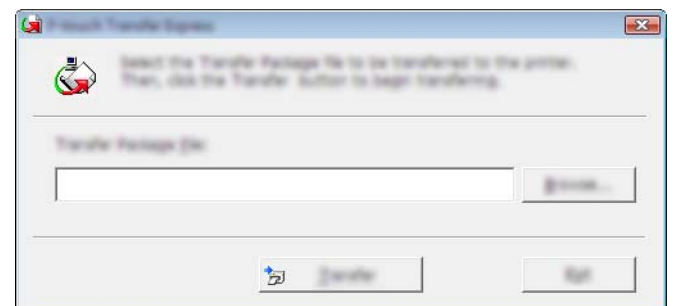

Изберете файла на пакет за прехвърляне, който искате да прехвърлите, и след това щракнете върху [**Отвори**].

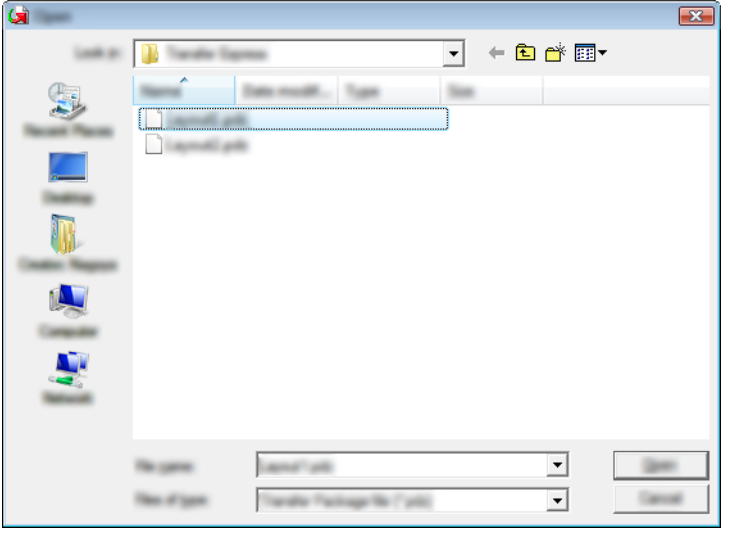

Щракнете върху [**Transfer**] (Прехвърляне).

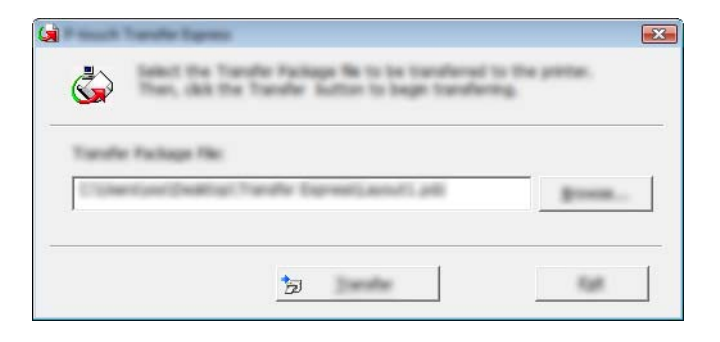
Прехвърляне на шаблони с P-touch Transfer Express (само за Windows)

#### Щракнете върху [**Yes**] (Да).

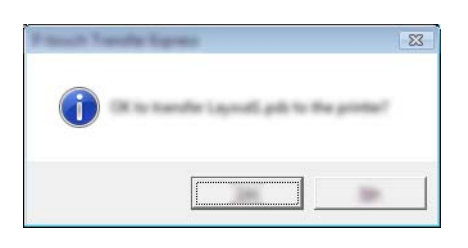

Започва прехвърлянето на файла на пакет за прехвърляне.

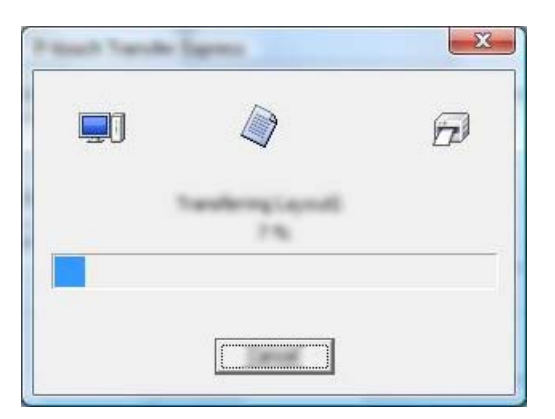

**6** Щракнете върху [OK].

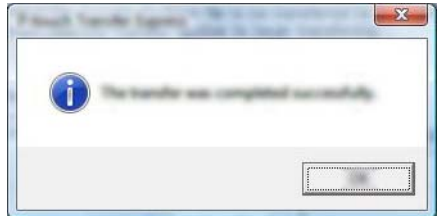

Прехвърлянето на файла на пакет за прехвърляне завършва.

# **Как да актуализирате софтуера на P-touch <sup>12</sup>**

Софтуерът може да бъде надстроен до последната налична версия чрез P-touch Update Software.

#### **Забележка**

**12**

- Възможно е действителният софтуер и съдържанието на това ръководство да се различават.
- Не изключвайте захранването, докато прехвърляте данни или надстройвате фърмуера.

# **Актуализиране на Cable Label Tool (само за Windows) и P-touch Editor**

#### **Важно**

Трябва да се инсталира драйверът за принтер, преди да се актуализират Cable Label Tool (само за Windows) и P-touch Editor.

#### **За Windows**

**1** Стартирайте P-touch Update Software.

#### **За Windows Vista/Windows 7/Windows Server 2008/Windows Server 2008 R2**:

Щракнете двукратно върху иконата [**P-touch Update Software**].

#### **Забележка**

За стартирането на P-touch Update Software може да се използва и следният метод:

Щракнете върху бутона "Старт" и после изберете [**Всички програми**] – [**Brother P-touch**] – [**P-touch Update Software**].

#### **За Windows 8/Windows 8.1/Windows Server 2012/Windows Server 2012 R2**:

Щракнете върху [**P-touch Update Software**] на екрана [**Приложения**] или щракнете двукратно върху [**P-touch Update Software**] на работния плот.

#### **За Windows 10**:

От бутона "Старт" изберете [**Всички приложения**] и щракнете върху [**Brother P-touch**] – [**P-touch Update Software**] или щракнете двукратно върху [**P-touch Update Software**] на работния плот.

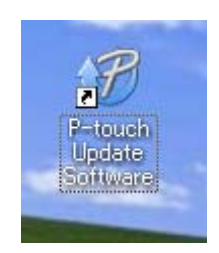

**12**

 $\theta$  is a set of  $\theta$ 

b Щракнете върху иконата [**Актуализация на софтуера на компютъра**].

**8 Изберете [Принтер] и [Език]**, изберете квадратчето за отметка до Cable Label Tool и P-touch Editor и щракнете върху [**Инсталиране**].

 $\overline{a}$ 

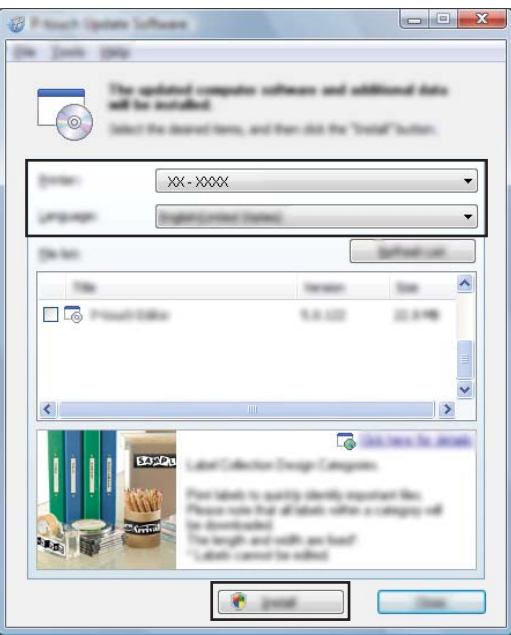

4) Показва се съобщение, че инсталирането е завършено.

#### **За Mac <sup>12</sup>**

**1** Щракнете двукратно върху иконата на [**P-touch Update Software**] на работния плот.

#### **Забележка**

За стартирането на P-touch Update Software може да се използва и следният метод:

Щракнете двукратно върху [**Macintosh HD**] – [**Applications**] (Приложения) – [**P-touch Update Software**] и после щракнете двукратно върху иконата на приложението [**P-touch Update Software**].

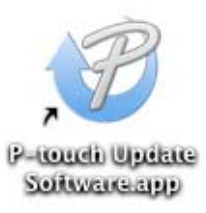

**2** Щракнете върху иконата [**Computer software update**] (Актуализация на софтуера на компютъра).

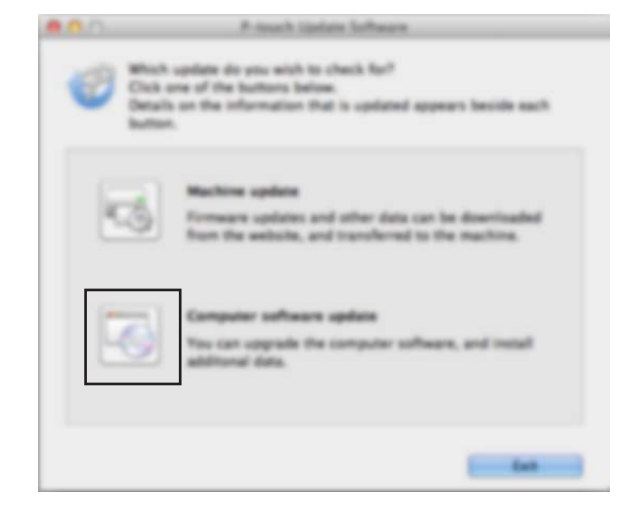

**8 Изберете [Printer]** (Принтер) и [Language] (Език), квадратчето за отметка до P-touch Editor и щракнете върху [**Install**] (Инсталирай).

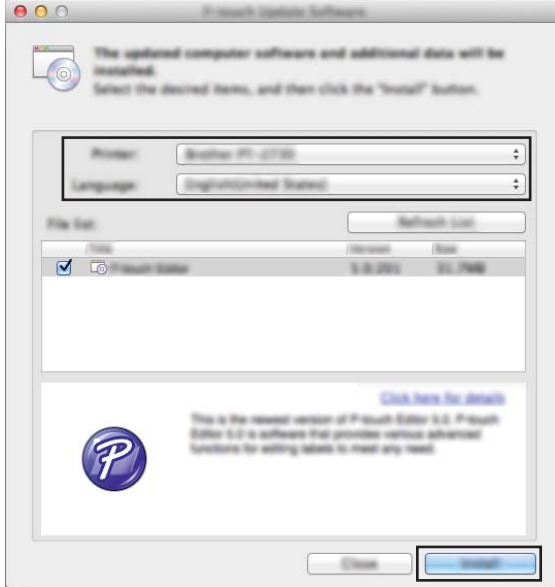

4 Показва се съобщение, че инсталирането е завършено.

# **Актуализиране на фърмуера <sup>12</sup>**

#### **Важно**

- Драйверът за принтер трябва да бъде инсталиран, преди да се актуализира фърмуерът.
- Не изключвайте захранването, докато прехвърляте данни или надстройвате фърмуера.
- Ако работи други приложение, излезте от него.

#### **За Windows <sup>12</sup>**

- Включете устройството за етикети P-touch и свържете USB кабела.
- b Стартирайте P-touch Update Software.
	- **За Windows Vista/Windows 7/Windows Server 2008/Windows Server 2008 R2**:

Щракнете двукратно върху иконата [**P-touch Update Software**].

#### **Забележка**

За стартирането на P-touch Update Software може да се използва и следният метод: Щракнете върху бутона "Старт" и после изберете [**Всички програми**] – [**Brother P-touch**] – [**P-touch Update Software**].

#### **За Windows 8/Windows 8.1/Windows Server 2012/Windows Server 2012 R2**:

Щракнете върху [**P-touch Update Software**] на екрана [**Приложения**] или щракнете двукратно върху [**P-touch Update Software**] на работния плот.

**За Windows 10**:

От бутона "Старт" изберете [**Всички приложения**] и щракнете върху [**Brother P-touch**] – [**P-touch Update Software**] или щракнете двукратно върху [**P-touch Update Software**] на работния плот.

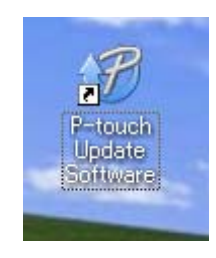

c Щракнете върху иконата [**Актуализация на устройството**].

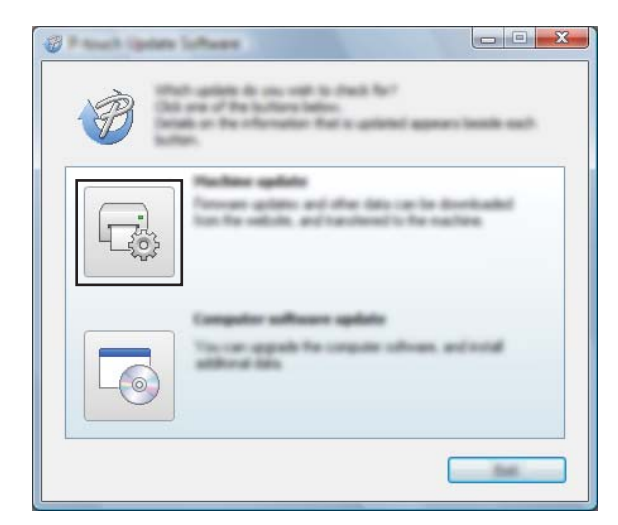

d Изберете [**Принтер**], уверете се, че се показва [**Устройството <sup>е</sup> свързано правилно.**] <sup>и</sup> после щракнете върху [**OK**].

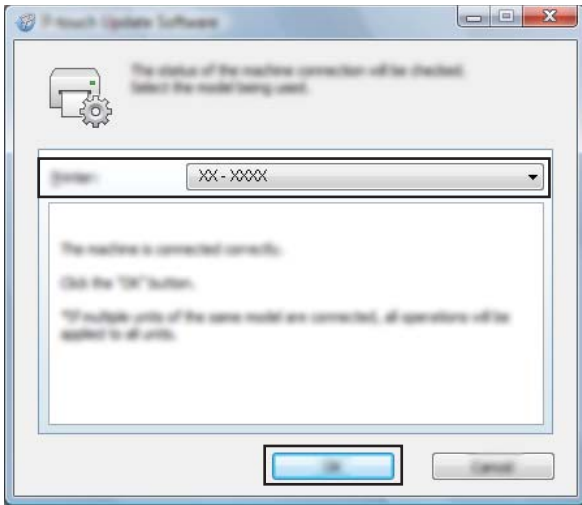

e Изберете [**Език**], изберете квадратчето за отметка до фърмуера, който искате да се актуализира, и след това щракнете върху [**Прехвърли**].

#### **Важно**

Не изключвайте устройството и кабела по време на прехвърлянето на данните.

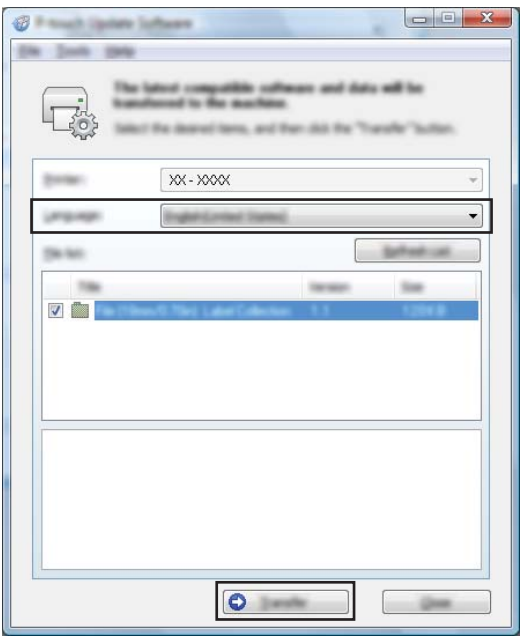

f Проверете съдържанието, което ще се актуализира, <sup>и</sup> след това щракнете върху [**Старт**], за да започне актуализирането.

Започва актуализирането на фърмуера.

#### **Важно**

Не изключвайте устройството и кабела по време на процеса на актуализиране.

#### **За Mac <sup>12</sup>**

**1** Включете устройството и свържете USB кабела.

b Щракнете двукратно върху иконата на [**P-touch Update Software**] на работния плот.

#### **Забележка**

За стартирането на P-touch Update Software може да се използва и следният метод: Щракнете двукратно върху [**Macintosh HD**] – [**Applications**] (Приложения) – [**P-touch Update Software**] и после щракнете двукратно върху иконата на приложението [**P-touch Update Software**].

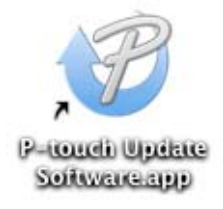

**6** Щракнете върху иконата [Machine update] (Актуализация на устройството).

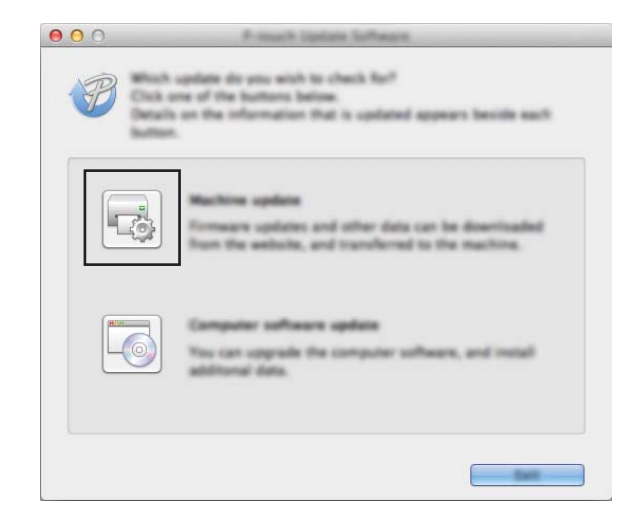

d Изберете [**Printer**] (Принтер), уверете се, че се показва [**The machine is connected correctly.**] (Устройството е свързано правилно.) и после щракнете върху [**OK**].

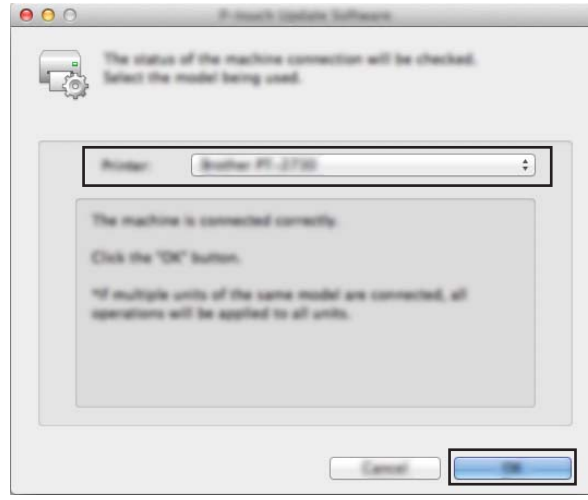

**(5) Изберете [Language]** (Език), изберете квадратчето за отметка до фърмуера, който искате да се актуализира, и след това щракнете върху [**Transfer**] (Прехвърли).

#### **Важно**

Не изключвайте устройството и кабела по време на прехвърлянето на данните.

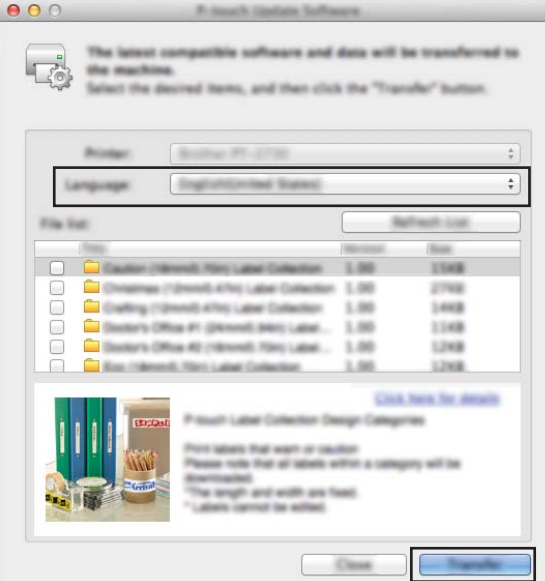

f Проверете съдържанието, което искате да актуализирате, <sup>и</sup> след това щракнете върху [**Start**] (Старт), за да започне актуализирането. Започва актуализирането на фърмуера.

#### **Забележка**

Не изключвайте устройството по време на процеса на актуализиране.

**12**

# **Раздел III**

# **Мрежа III**

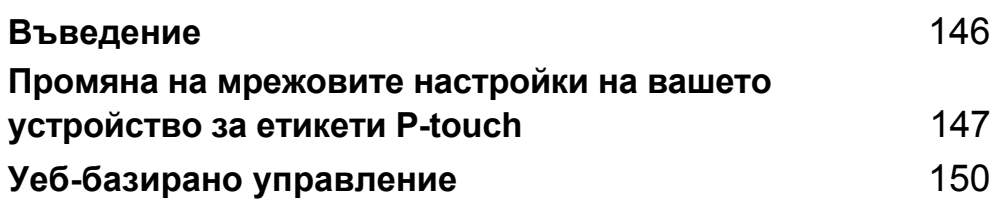

<span id="page-155-0"></span>**13 Въведение** 

# **Мрежови функции <sup>13</sup>**

Вашето устройство за етикети P-touch може да се споделя в IEEE 802.11b/g/n безжична мрежа или кабелна Ethernet 10BASE-T/100BASE-TX мрежа с автоматично съгласуване (само за P950NW), като се използва вътрешния мрежов сървър за печат. Сървърът за печат поддържа различни функции и методи за връзка в поддържаща TCP/IP мрежа в зависимост от изпълняваната операционна система.

#### <span id="page-156-0"></span>**14 Промяна на мрежовите настройки на вашето устройство за етикети P-touch <sup>14</sup>**

# **Промяна на мрежовите настройки на вашето устройство (IP адрес, маска на подмрежата и шлюз) чрез Windows <sup>14</sup>**

#### **Използване на помощната програма BRAdmin Light <sup>14</sup>**

Помощната програма BRAdmin Light е предназначена за първоначална настройка на устройства на Brother, които могат да се свързват в мрежа. Освен това тя може да търси устройства на Brother в TCP/IP среда, да показва състоянието и да конфигурира основни мрежови настройки, като напр. IP адрес.

#### **Инсталиране на BRAdmin Light**

- $\Box$  Посетете Brother support уебсайта на адрес [support.brother.com](http://support.brother.com/) и свалете инсталиращата програма за софтуера и документите.
- 2) Щракнете двукратно върху сваления файл и последвайте инструкциите на екрана, за да продължите с инсталирането. В диалоговия прозорец за избор на елементите, които да се инсталират, изберете BRAdmin Light.

### **Забележка**

- За по-разширено управление на устройството използвайте най-новата версия на помощната програма Brother BRAdmin Professional, която се предлага за сваляне от Brother support уебсайта на адрес [support.brother.com.](http://support.brother.com/)
- Ако използвате защитна стена, антишпионски или антивирусен софтуер, временно ги деактивирайте. Когато сте сигурни, че можете да печатате, отново ги активирайте.
- Името на възела се вижда в текущия прозорец на BRAdmin Light. Името по подразбиране на възела на сървъра за печат в устройството е "BRWxxxxxxxxxxxx" или "BRNxxxxxxxxxxxx". ("xxxxxxxxxxxx" се основава на MAC адреса/Ethernet адреса на вашия устройство.)

#### **Задаване на вашия IP адрес, маската на подмрежа и шлюза с помощта на BRAdmin Light**

**1** Стартирайте помощната програма BRAdmin Light.

**Windows Vista/Windows 7/Windows Server 2008/Windows Server 2008 R2**:

Щракнете върху [**Старт**] – [**Всички програми**] – [**Brother**] – [**BRAdmin Light**] – [**BRAdmin Light**].

**Windows 8/Windows 8.1/Windows Server 2012/Windows Server 2012 R2**:

Щракнете върху иконата на [**BRAdmin Light**] на екрана [**Приложения**].

**Windows 10**:

От бутона "Старт" изберете [**Всички приложения**] и след това щракнете върху [**BRAdmin Light**] под [**Brother**].

- 
- b BRAdmin Light автоматично ще извърши търсене на нови устройства.

Промяна на мрежовите настройки на вашето устройство за етикети P-touch

З Щракнете двукратно върху неконфигурираното устройство.

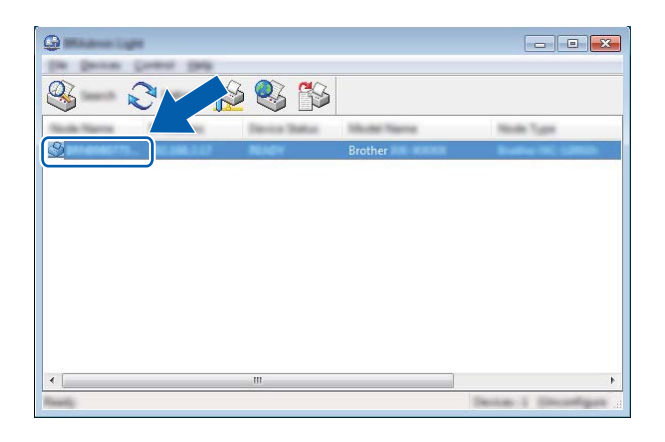

#### **Забележка**

Ако не използвате DHCP/BOOTP/RARP сървър, устройството се показва като [**Unconfigured**] (Неконфигурирано) в екрана на помощната програма BRAdmin Light.

d Изберете [**STATIC**] (Статичен) за [**Boot Method**] (Метод за първоначално зареждане). Въведете настройки за [**IP Address**] (IP адрес), [**Subnet Mask**] (Маска на подмрежата) и [**Gateway**] (Шлюз) (ако е необходимо) на сървъра за печат.

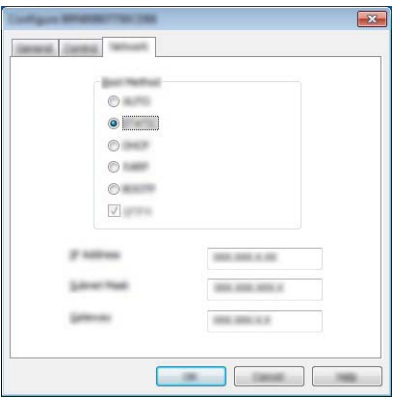

e Щракнете върху [**OK**].

Ако сте задали правилно IP адреса, сървърът за печат на Brother се показва в списъка с устройства.

# **Други помощни програми за управление <sup>14</sup>**

Вашето устройство може да бъде използвано със следните помощни програми за управление в допълнение към помощната програма BRAdmin Light. Може да променяте вашите мрежови настройки с помощта на следните помощни програми:

#### **Използване на уеб-базираното управление (уеб браузър) <sup>14</sup>**

За промяна на настройките на сървъра за печат може да се използва стандартен уеб браузър чрез протокола HTTP (hyper text transfer protocol). (Вижте *[Конфигуриране](#page-160-0) на настройките на [устройството](#page-160-0) с помощта на уеб-базирано управление (уеб браузър)* на стр. 151.)

#### **Използване на помощната програма BRAdmin Professional (само за Windows**)

BRAdmin Professional е помощна програма за разширено управление на свързани в мрежа устройства на Brother. Тази помощна програма може да търси устройства на Brother във вашата мрежа и да показва състоянието на устройствата в лесен за четене прозорец в стила на Explorer, който си променя цвета, за да представи състоянието на всяко устройство. Можете да конфигурирате настройките на устройството и мрежата заедно с възможността да актуализирате фърмуера на устройството от компютър с Windows във вашата локална мрежа (LAN). BRAdmin Professional може също да регистрира дейността на устройствата на Brother във вашата мрежа и да експортира регистрираните данни.

За повече информация и файлове за сваляне посетете Brother support уебсайта на адрес [support.brother.com](http://support.brother.com/).

#### **Забележка**

- Използвайте най-новата версия на помощната програма BRAdmin Professional, която се предлага за сваляне от Brother support уебсайта на адрес [support.brother.com.](http://support.brother.com/)
- Ако използвате защитна стена, антишпионски или антивирусен софтуер, временно ги деактивирайте. Когато сте сигурни, че можете да печатате, отново ги активирайте.
- Името на възела се вижда в текущия прозорец на BRAdmin Professional. Името на възела по подразбиране е "BRWxxxxxxxxxxxx" или "BRNxxxxxxxxxxxx". ("xxxxxxxxxxxx" се основава на MAC адреса/Ethernet адреса на вашия устройство.)

# **15**

# <span id="page-159-0"></span>**Уеб-базирано управление <sup>15</sup>**

# **Общ преглед <sup>15</sup>**

За да управлявате устройство за етикети P-touch във вашата мрежа с HTTP, можете да използвате стандартен уеб браузър. Когато използвате уеб-базирано управление, са възможни следните операции:

- Показване на информация за състоянието на устройството
- Промяна на мрежовите настройки, например информацията за TCP/IP
- Показване на информация за версията на софтуера на устройството и на сървъра за печат
- Промяна на подробности от конфигурацията на мрежата и устройството

#### **Забележка**

Препоръчваме Microsoft® Internet Explorer<sup>®</sup> 7.0 или по-нова версия или Firefox® 25.0.1 или по-нова версия за Windows, Safari® 5.0.6 или по-нова версия или Firefox® 26.0 или по-нова версия за Мас.

Уверете се, че JavaScript и бисквитките са винаги разрешени в браузъра, който използвате.

За да използвате уеб-базираното управление, вашата мрежа трябва да използва TCP/IP, а устройството и компютърът трябва да имат валиден IP адрес.

# <span id="page-160-0"></span>**Конфигуриране на настройките на устройството с помощта на уеб-базирано управление (уеб браузър) <sup>15</sup>**

За промяна на настройките на сървъра за печат може да се използва стандартен уеб браузър чрез протокола HTTP (hyper text transfer protocol).

#### **Важно**

Паролата по подразбиране се намира на гърба на устройството и е отбелязана с "Pwd". Препоръчваме незабавно да смените паролата по подразбиране, за да защитите устройството си от неупълномощен достъп. Можете да отпечатате паролата по подразбиране, като натиснете и задържите бутона **Подаване и отрязване**, докато индикаторът за състояние мига. Проверете паролата по подразбиране на разпечатката.

- $\blacksquare$  Въведете "http://принтер ip адрес/" в адресната лента на вашия браузър. (Където "принтер ip адрес" е IP адресът на вашето устройство или името на сървъра за печат.) Например ако IP адресът на принтера е 192.168.1.2., въведете: http://192.168.1.2/.
- b Ако <sup>е</sup> необходимо, въведете паролата <sup>в</sup> полето **Login** (Влизане).
- $L$  Щракнете върху  $\rightarrow$
- d Щракнете върху раздела **Network** (Мрежа).
- Променете настройките на устройството, ако е необходимо.

#### **Забележка**

Ако сте редактирали файла с хостове на вашия компютър или използвате Domain Name System (DNS), можете също да въведете DNS името на сървъра за печат. Сървърът за печат поддържа TCP/IP и NetBIOS, така че можете също да въведете NetBIOS името на сървъра за печат. За да намерите NetBIOS името, щракнете върху раздела **Network** (Мрежа) и след това изберете **Network Status** (Състояние на мрежата). Присвоеното NetBIOS име представлява първите 15 знака от името на възела и се показва като "BRWxxxxxxxxxxxx", където "xxxxxxxxxxxxxxx" е Ethernet адресът.

#### **Забележка**

#### **Задаване на парола**

Препоръчваме да зададете парола за влизане, за да предотвратите неупълномощен достъп до уеб-базираното управление.

- **4 Щракнете върху [Administrator**] (Администратор).
- **2** Въведете паролата, която искате да използвате (до 32 знака).
- **Въведете отново паролата в полето [Confirm new password]** (Потвърдете новата парола).
- d Щракнете върху [**Submit**] (Подай). При следващия достъп до уеб-базираното управление въведете паролата в полето [**Login**] (Влизане), а след това щракнете върху -).

След като конфигурирате настройките, излезте, като щракнете върху  $\rightarrow$ .

Може да зададете парола и като щракнете върху [**Please configure the password.**] (Конфигурирайте паролата.) в уеб страницата на устройството, ако не сте задали парола за влизане.

# **Раздел IV**

# Приложение

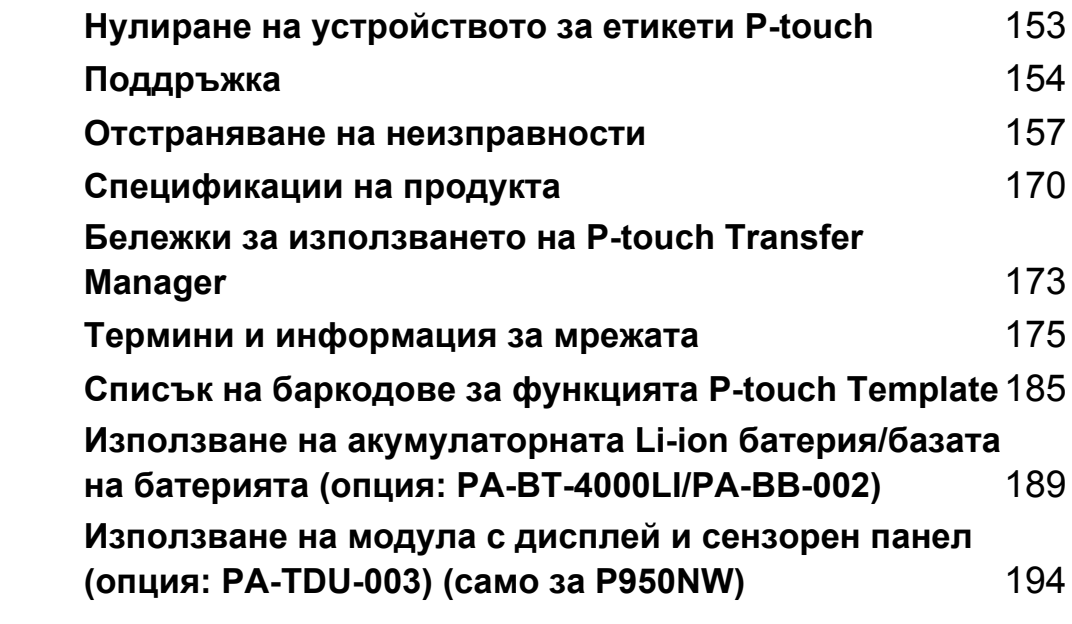

### <span id="page-162-0"></span>**16 Нулиране на устройството за етикети P-touch <sup>16</sup>**

Можете да нулирате вътрешната памет на устройството, за да изчистите всички записани файлове с етикети или когато устройството не работи правилно.

# **Нулиране на всички настройки до фабричните чрез бутоните на устройството <sup>16</sup>**

Целият текст, всички настройки за форматиране и за опции и съхранените файлове с етикети се изчистват, когато нулирате устройството (включително езика и настройките на устройството).

За да нулирате устройството, изпълнете следната процедура:

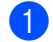

- Изключете устройството.
- **2** Натиснете и задръжте бутоните (<sup>I</sup>) (Захранване) и  $\times$  (Подаване и отрязване) за повече от три секунди.

Индикаторът  $\blacksquare$  (Състояние) започва да мига в зелено, а индикаторът (<sup>I</sup>) (Захранване) светва в оранжево.

- **(3)** Докато държите натиснат бутона (<sup>I</sup>) (Захранване), натиснете бутона  $\gg$  (Подаване и отрязване) по следния начин:
	- Натиснете два пъти, за да нулирате комуникационните настройки до фабричните.
	- Натиснете четири пъти, за да нулирате комуникационните настройки до фабричните. Обаче за [**APIPA**] е зададено [**Изкл.**].
	- Натиснете шест пъти, за да нулирате комуникационните настройки и настройките на устройството до фабричните. Също така се изтриват прехвърлените данни от компютъра.
- $\left(4\right)$  Отпуснете бутона (<sup>I</sup>) (Захранване). Индикаторът  $\blacksquare$  (Състояние) мига три пъти в зелено, а индикаторът (<sup>I</sup>) (Захранване) мига три пъти в оранжево.

# **Нулиране на данните чрез Printer Setting Tool <sup>16</sup>**

Можете да използвате Printer Setting Tool (Инструмент за настройка на принтера) от компютър, за да извършите следните операции за устройството:

- Изтриване на шаблоните и базите данни
- Изтриване на регистрационния файл за печата
- Нулиране на настройките за Wi-Fi мрежа
- Нулиране на настройките на устройството до фабричните настройки

За повече информация вижте *Промяна на настройките на [устройството](#page-36-0) за етикети P-touch* [на стр](#page-36-0). 27.

**16**

# <span id="page-163-0"></span>**17**  $\vert$ Поддръжка

Препоръчваме редовно да почиствате вашето устройство за етикети P-touch, за да поддържате правилната му работа.

#### **Забележка**

Винаги изключвайте променливотоковия адаптер, преди да почистите устройството.

# **Почистване на външните части на устройството <sup>17</sup>**

Изтрийте праха и петната от основния модул с мека суха кърпа.

Използвайте леко овлажнена с вода кърпа за трудни за почистване петна.

**Забележка**

Не използвайте разредител за бои, бензен, спирт или други органични разтворители.

Те могат да деформират корпуса или да развалят външния вид на устройството.

### <span id="page-163-1"></span>**Почистване на печатащата глава и ролката на главата <sup>17</sup>**

Появата на ивици или знаци с лошо качество върху отпечатаните етикети обикновено означава, че печатащата глава и ролката на главата са мръсни. Почистете я със сух памучен тампон или чрез допълнителната касета за почистване на печатащи глави (TZe-CL6).

# **ПРЕДУПРЕЖДЕНИЕ**

Не докосвайте директно печатащата глава с голи ръце. Печатащата глава може да е гореща.

#### **Забележка**

Вижте инструкциите, предоставени с касетата за почистване на печатащи глави, за указания за употреба.

### $n$ **Печатаща** глава

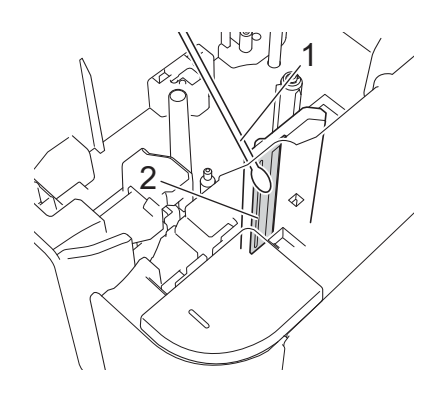

- **Памучен тампон**
- **Печатаща глава**

#### $P$ олка на главата

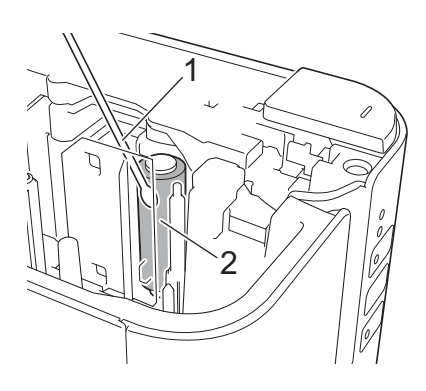

- **Памучен тампон**
- **Ролка на главата**

# **Почистване на приспособлението за рязане на лентата <sup>17</sup>**

Приблизително веднъж годишно забърсвайте остриетата на приспособлението за рязане с памучен тампон.

След продължителна употреба върху острието на приспособлението за рязане може да се натрупат залепващи вещества от лентата и да го притъпят, което може да доведе до засядане на лентата в приспособлението за рязане.

# **ПРЕДУПРЕЖДЕНИЕ**

Не докосвайте острието на приспособлението за рязане с голи ръце.

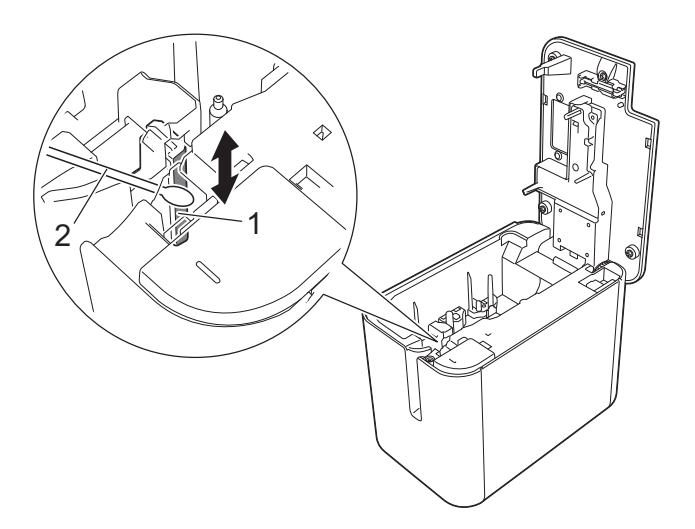

- **1 Острие на приспособлението за рязане**
- **2 Памучен тампон**

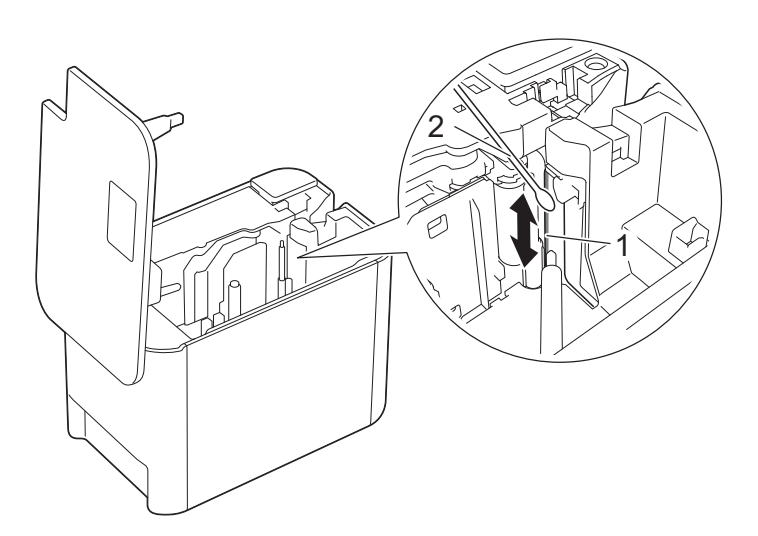

- **1 Острие на приспособлението за рязане**
- **2 Памучен тампон**

# <span id="page-166-0"></span>**Отстраняване на неизправности <sup>18</sup>**

# <span id="page-166-1"></span>**Общ преглед <sup>18</sup>**

**18**

В тази глава е обяснено как се решават типични проблеми, които може да възникнат при използването на устройството за етикети P-touch. Ако имате някакви проблеми с устройството, първо трябва да изпълните правилно следните задачи:

- Свържете устройството към електрически контакт или инсталирайте батерията (вижте *[Свързване](#page-13-0) към [захранване](#page-13-0)* на стр. 4 или *Поставяне на [акумулаторната](#page-198-1) Li-ion батерия* на стр. 189).
- Махнете всички предпазни опаковки от устройството.
- Инсталирайте и изберете правилния драйвер за принтер (вижте *[Инсталиране](#page-17-0) на драйвера за принтер и [софтуера](#page-17-0)* на стр. 8).
- Свържете устройството към компютър или мобилно устройство (вижте *[Свързване](#page-18-0) на [устройството](#page-18-0) с компютър* на стр. 9).
- Затворете добре капака на отделението за лентата.
- Поставете правилно касетата с лента (вижте *[Поставяне](#page-14-0) на касета с лента* на стр. 5).

Ако все още имате проблеми, прочетете съветите за отстраняване на неизправности в тази глава за помощ. Ако, след като сте прочели тази глава, не можете да отстраните проблема, посетете Brother support уебсайта на адрес [support.brother.com](http://support.brother.com/).

## $\Pi$ роблеми при печат

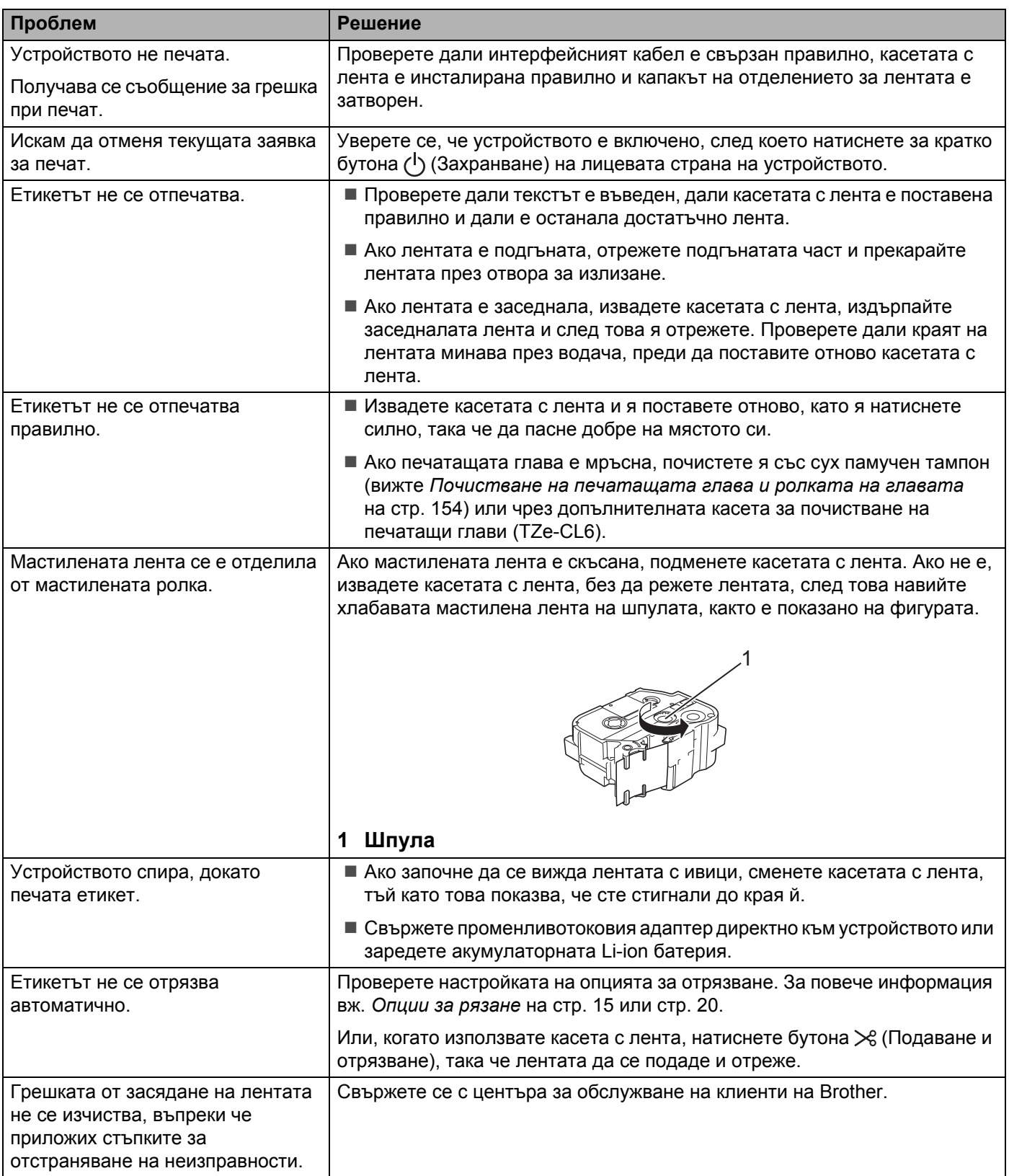

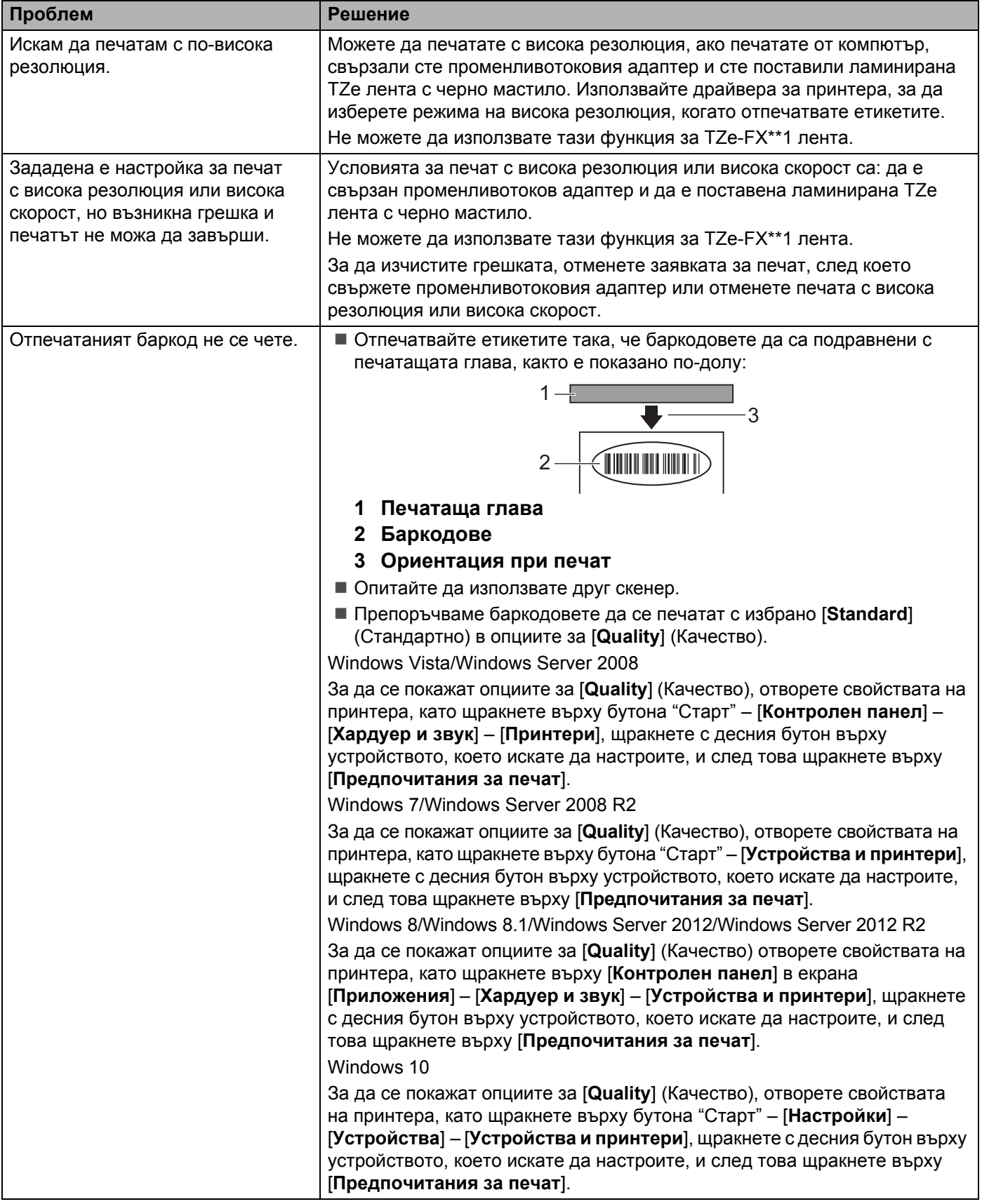

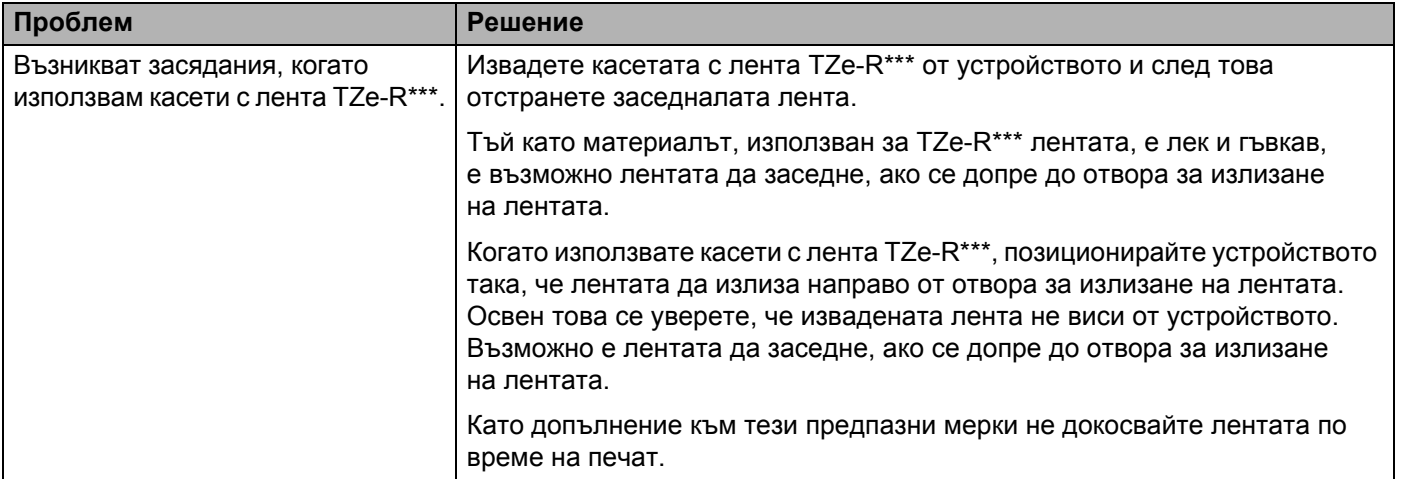

# $\Pi$ роблеми с етикети

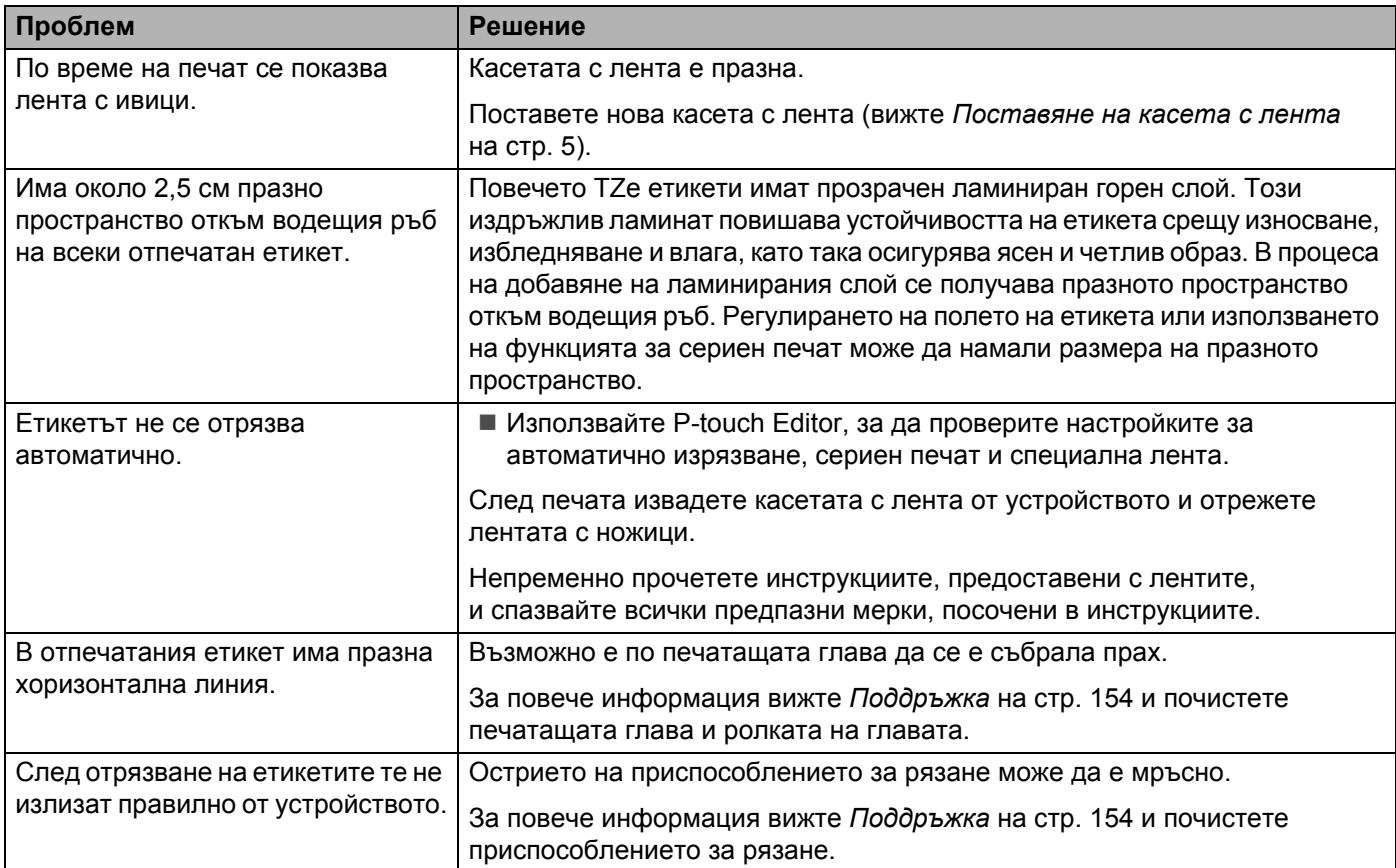

# **Проблеми с устройството <sup>18</sup>**

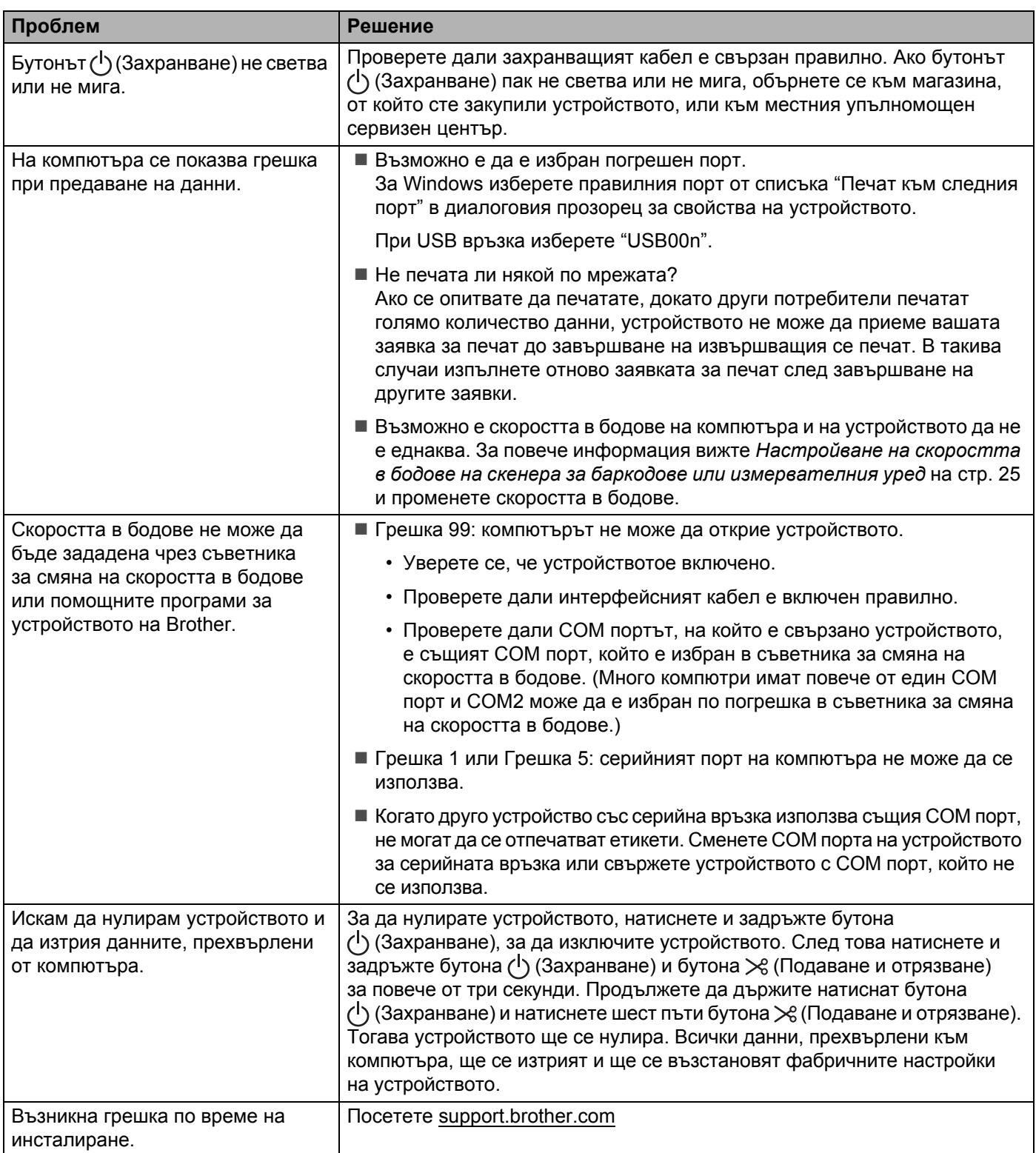

# **Проблеми с мрежовата настройка**

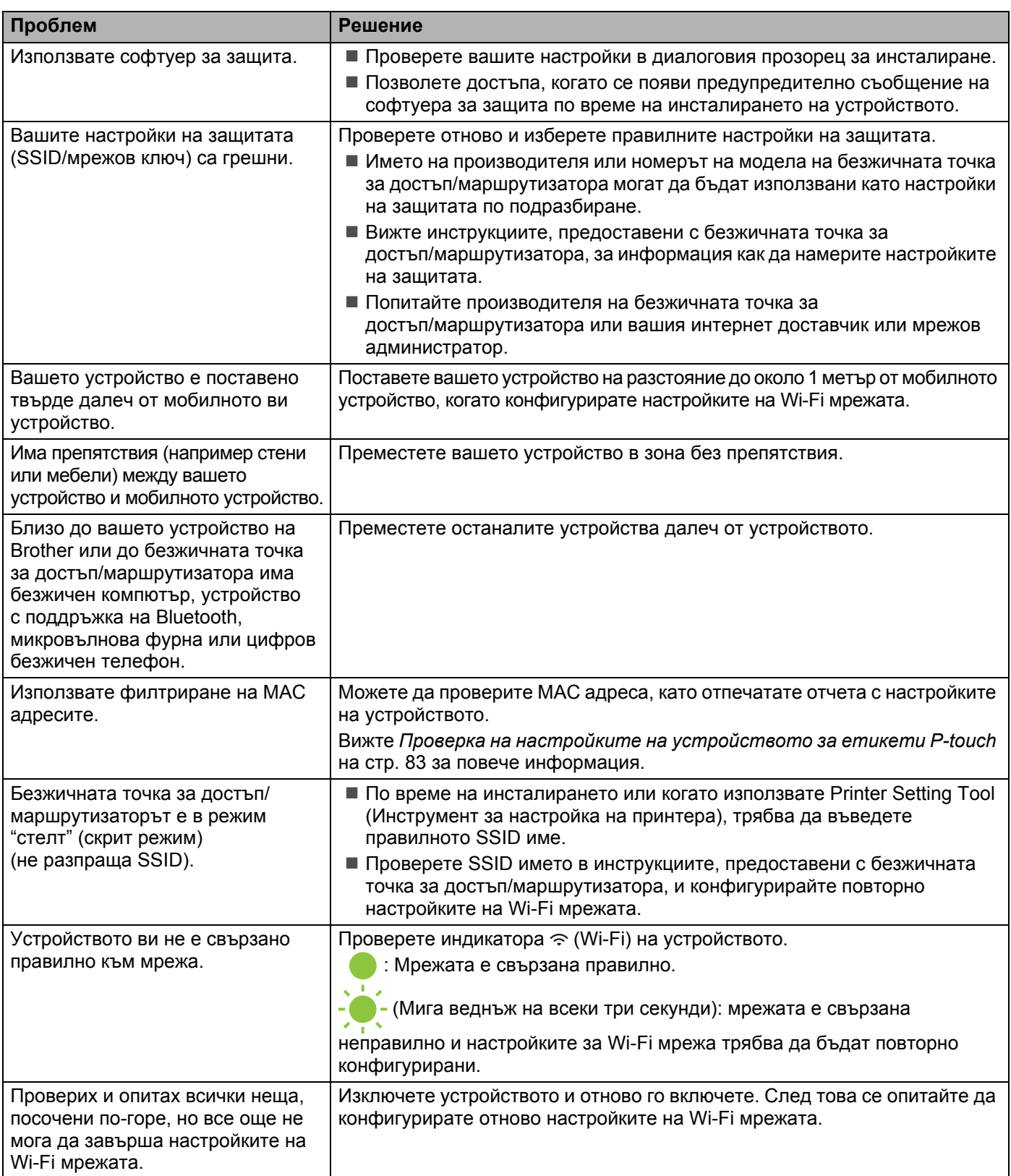

#### **Устройството не може да печата в мрежата Устройството не може да бъде намерено в мрежата даже и след успешно инсталиране**

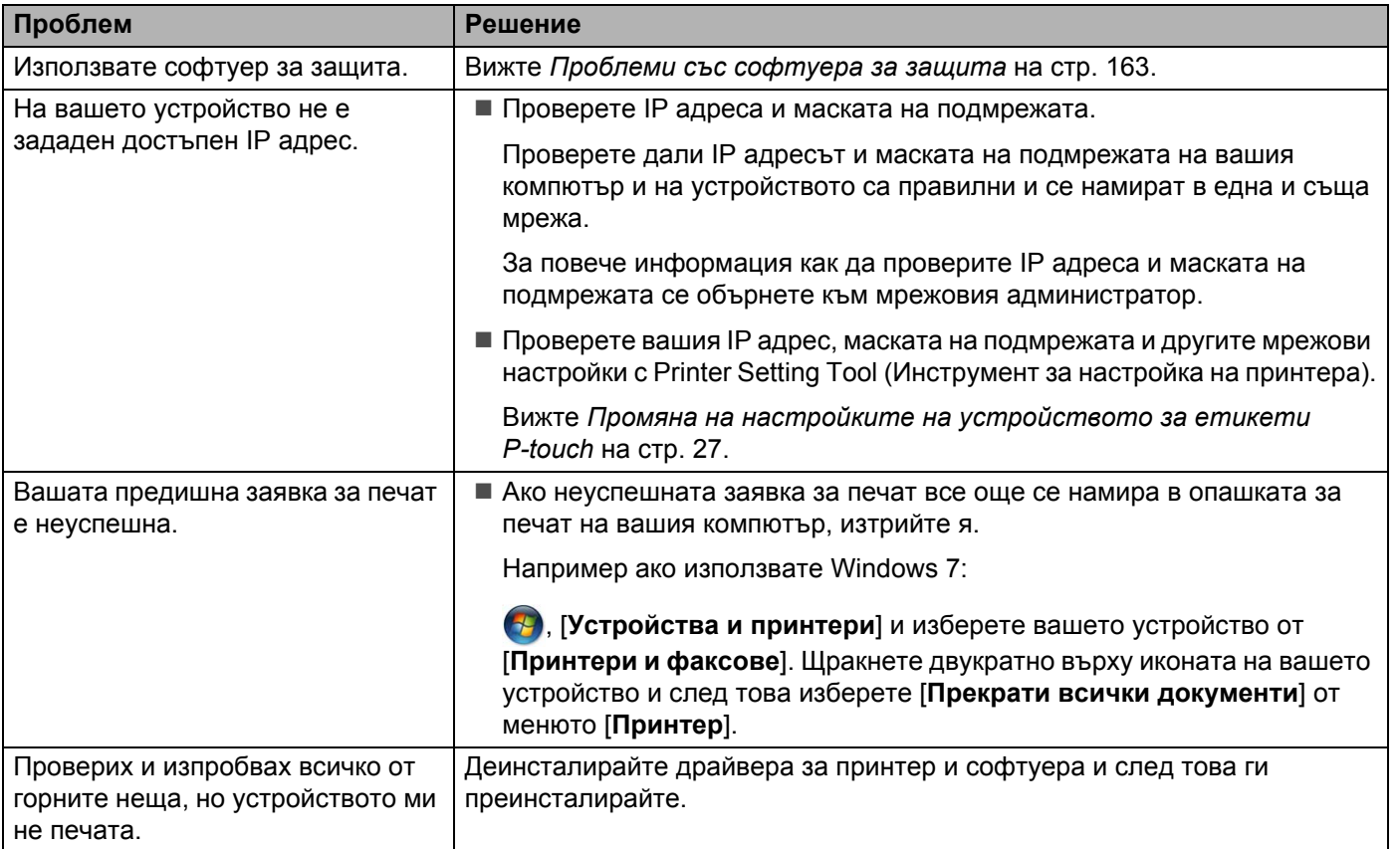

## <span id="page-172-0"></span>**Проблеми със софтуера за защита**

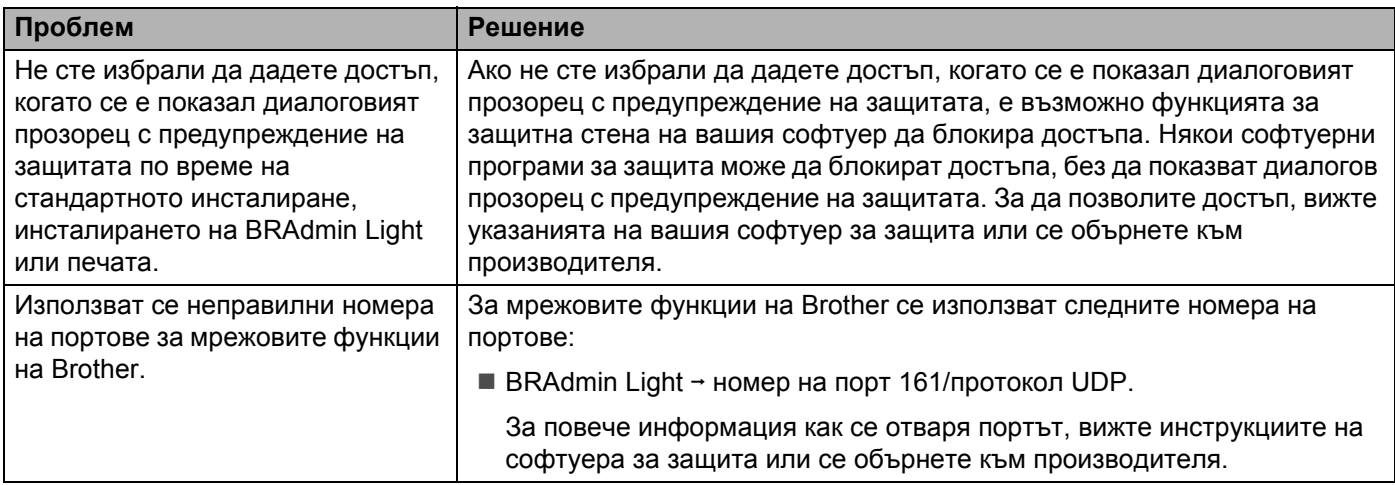

## **Проверка на действието на мрежовите устройства <sup>18</sup>**

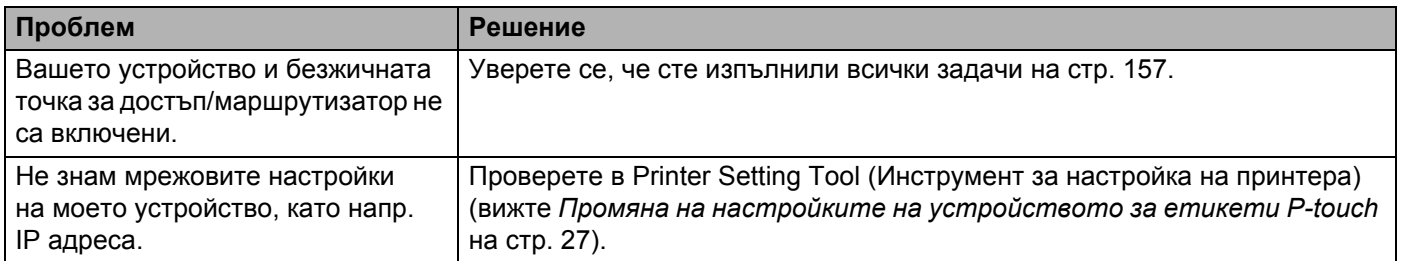

## **Информация** за версия

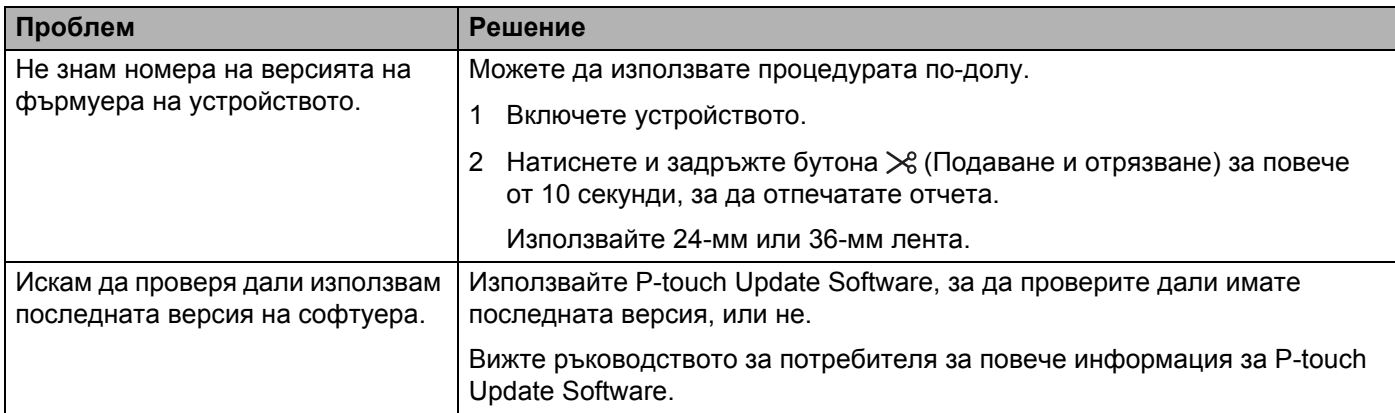

# **Светодиодни индикатори <sup>18</sup>**

Индикаторите светят и мигат, показвайки състоянието на устройството. Символите, използвани в този раздел, обясняват значението на различните цветове и начини на мигане на индикаторите:

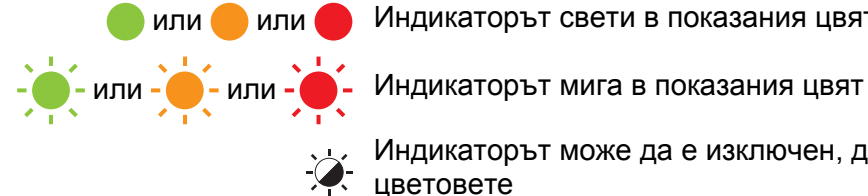

или или Индикаторът свети в показания цвят

... Индикаторът може да е изключен, да свети или да мига в някой от<br>-... IIRetorete цветовете

Индикаторът не свети

#### **Индикатор за състояние, захранване и Wi-Fi мрежа**

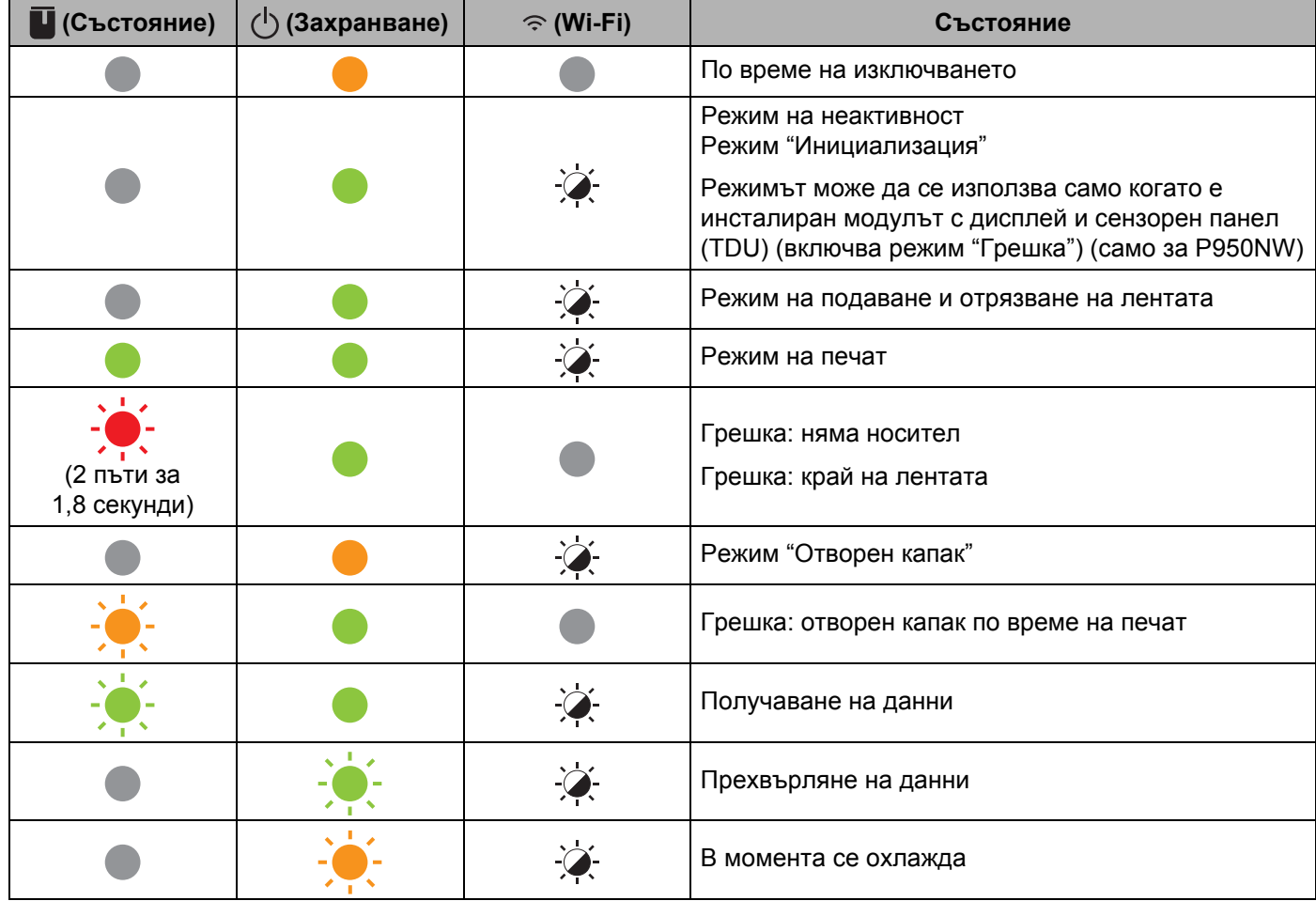

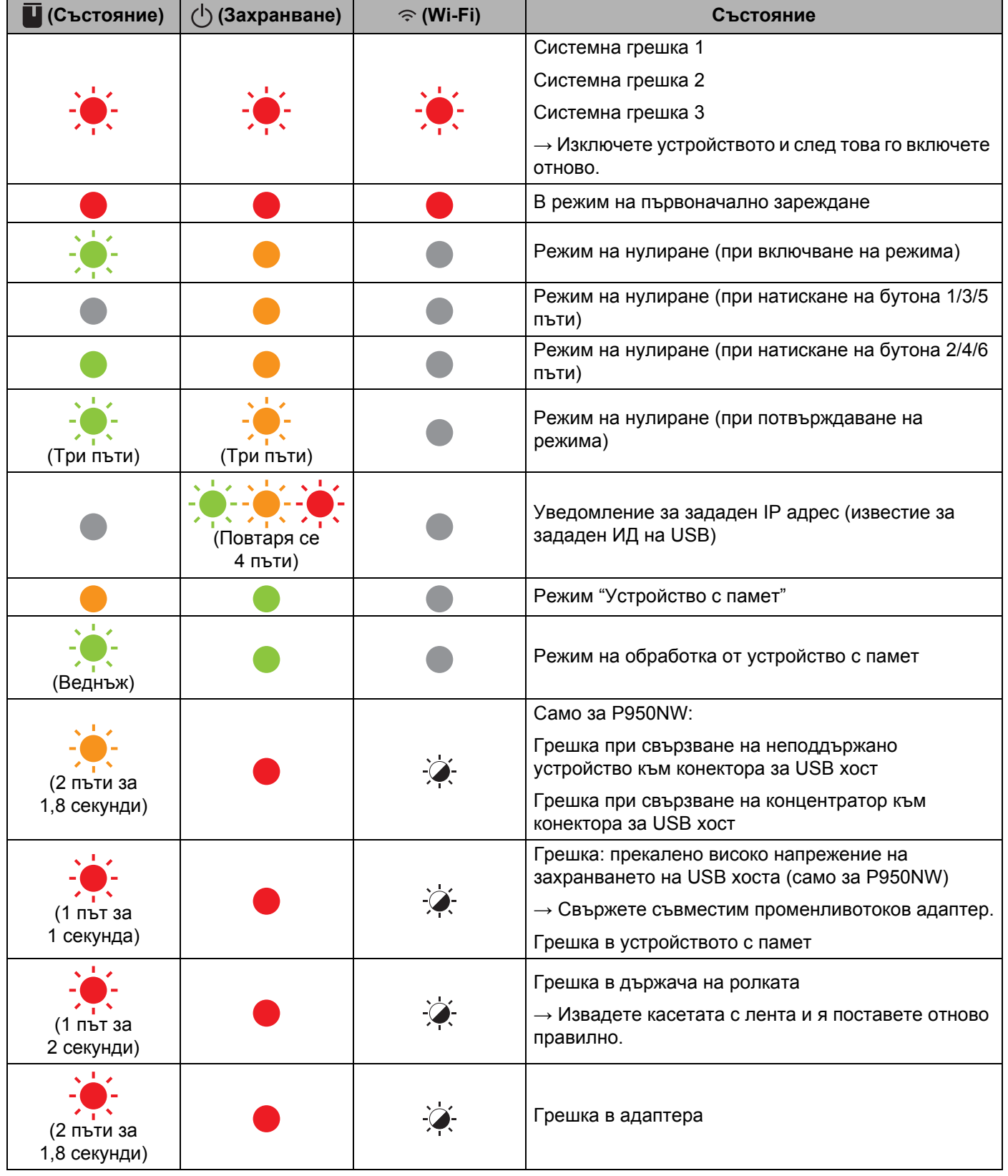

#### **Индикатор за състояние, захранване и Wi-Fi мрежа**

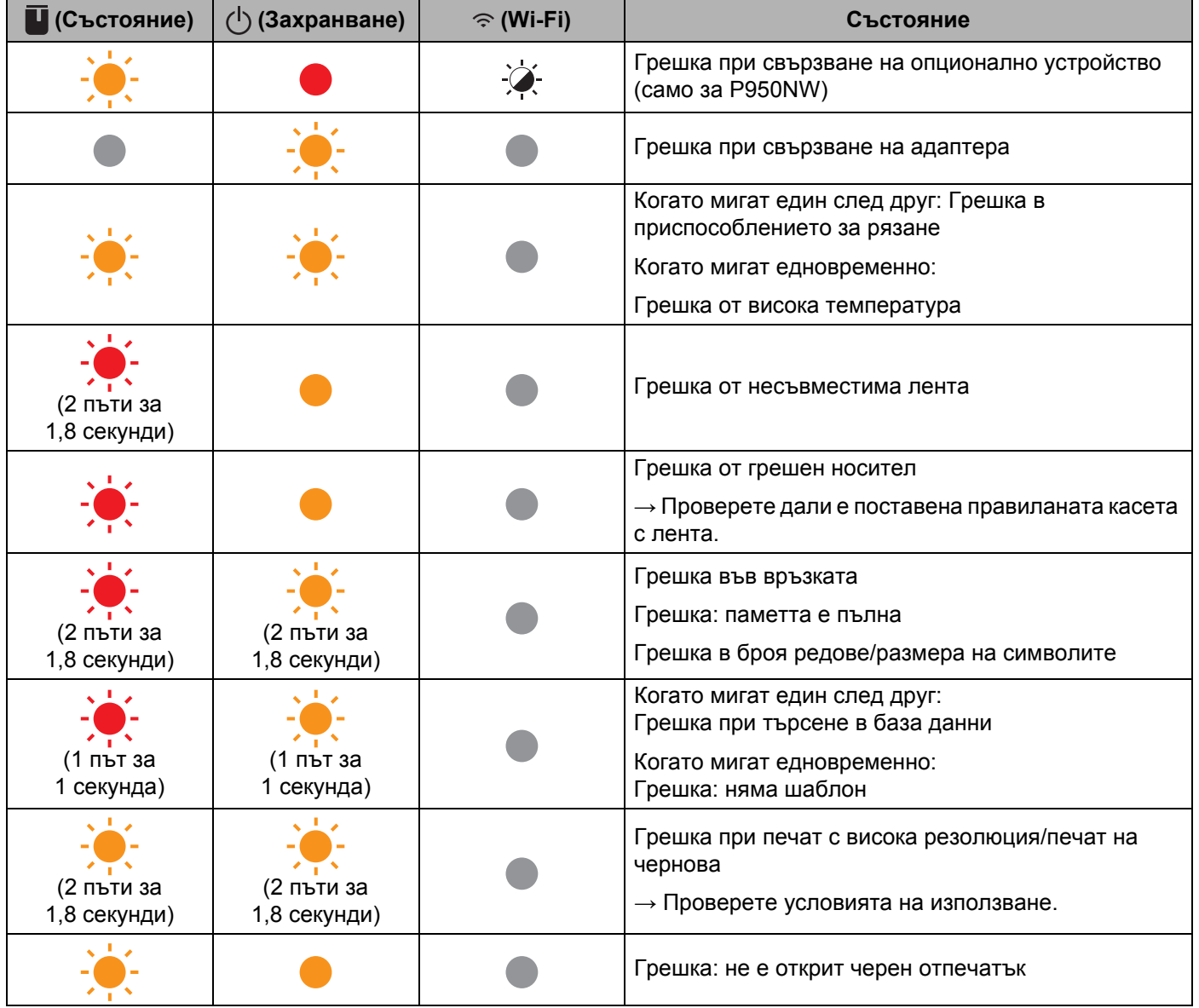

#### **Индикатор за състояние, захранване и Wi-Fi мрежа**

#### **Индикатор за батерията**

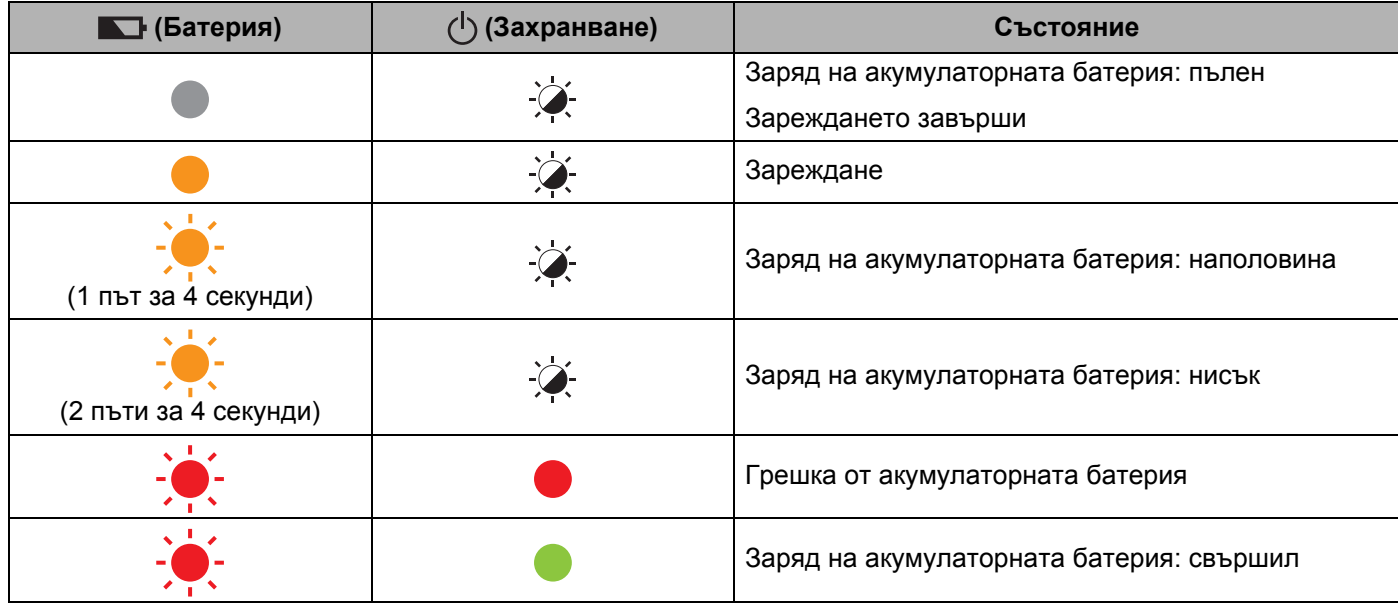

#### **Индикатор за Wi-Fi**

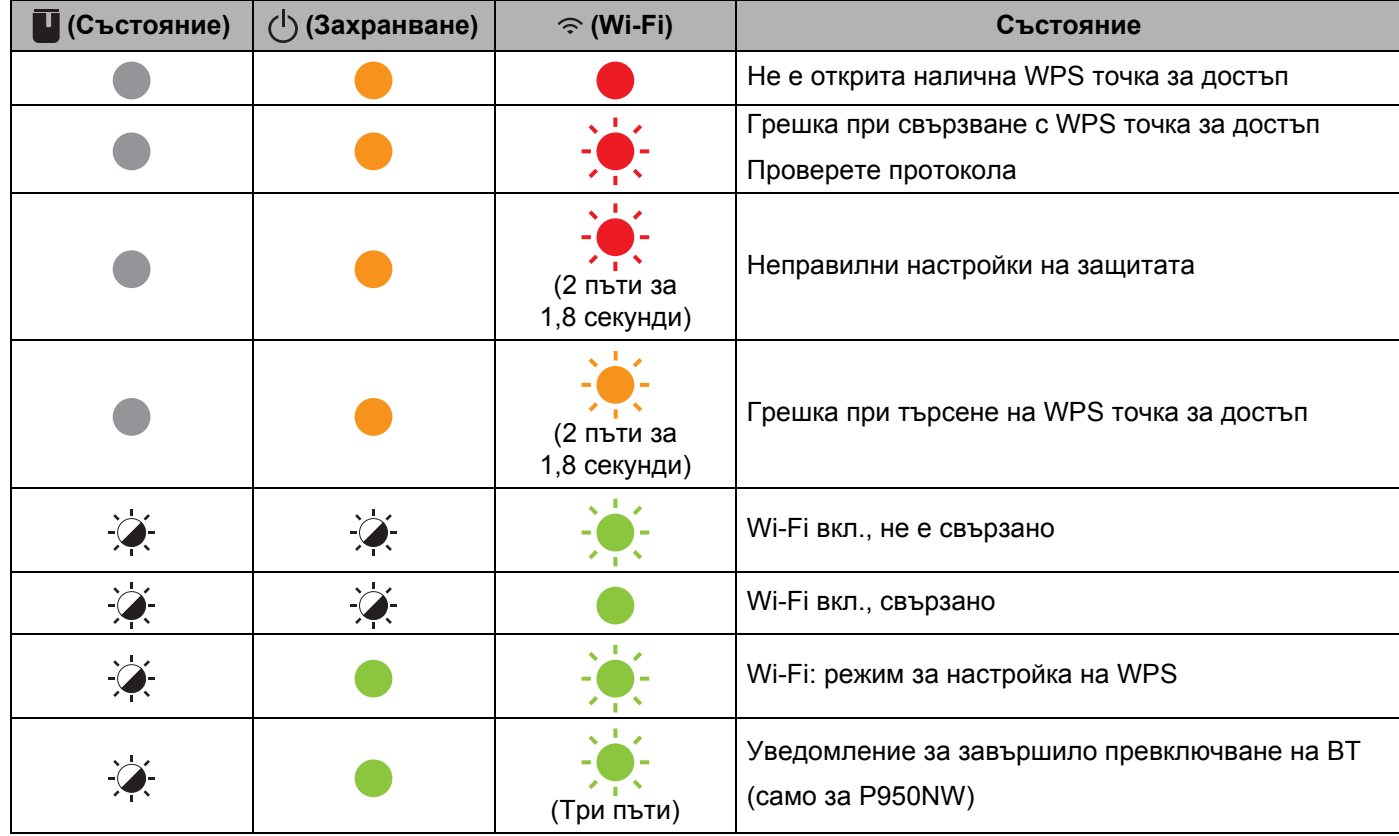

## **Предупреждения на индикаторите <sup>18</sup>**

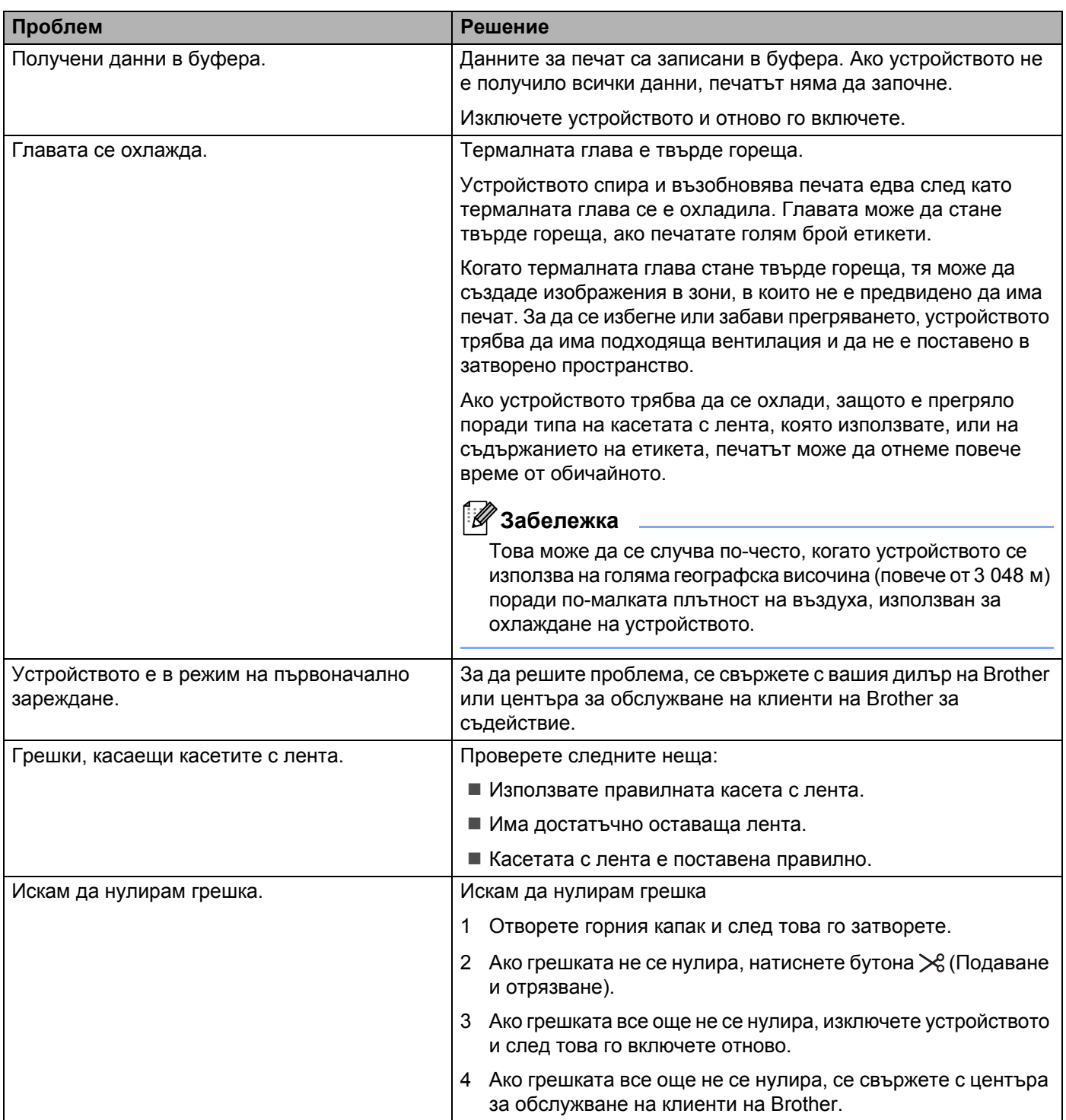

<span id="page-179-0"></span>**19**

# **Спецификации на устройството за етикети P-touch <sup>19</sup>**

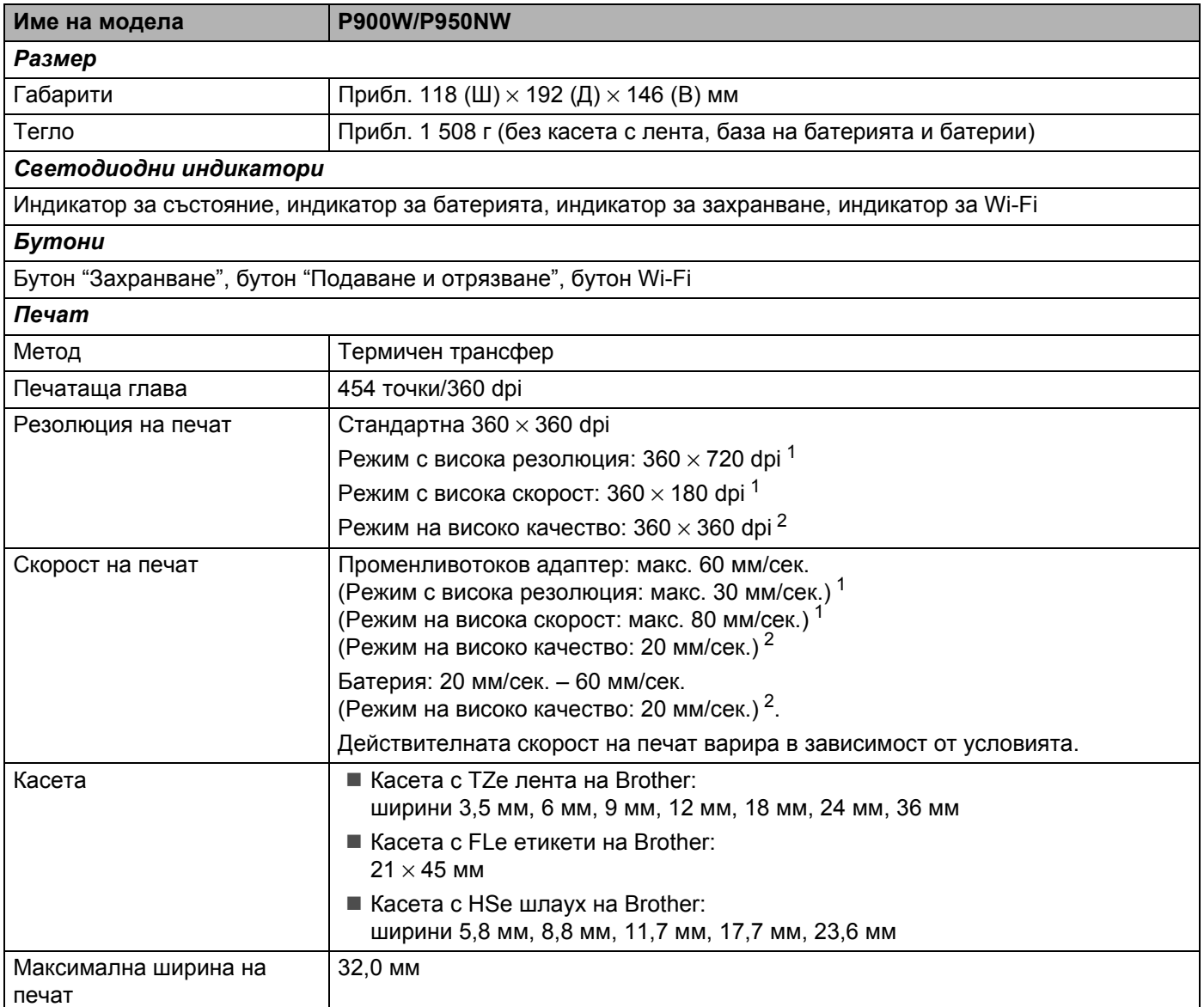

<span id="page-179-1"></span><sup>1</sup> Режимът на висока резолюция или режимът на висока скорост могат да се използват, ако сте свързали променливотоковия адаптер и сте поставили ламинирана TZe лента с черно мастило. Не можете да използвате тази функция за TZe-FX\*\*1 лента.

<span id="page-179-2"></span><sup>&</sup>lt;sup>2</sup> Режимът на високо качество може да се използва, ако сте поставили ламинирана TZe лента с черно мастило. Не можете да използвате тази функция за TZe-FX\*\*1 лента. Ако не можете да изберете режима на високо качество, като използвате драйвера за принтер, трябва да актуализирате драйвера за принтер или фърмуера. Свалете и инсталирайте най-новия драйвер за принтер или фърмуер от Brother support уебсайта на адрес [support.brother.com](http://support.brother.com/).
Спецификации на продукта

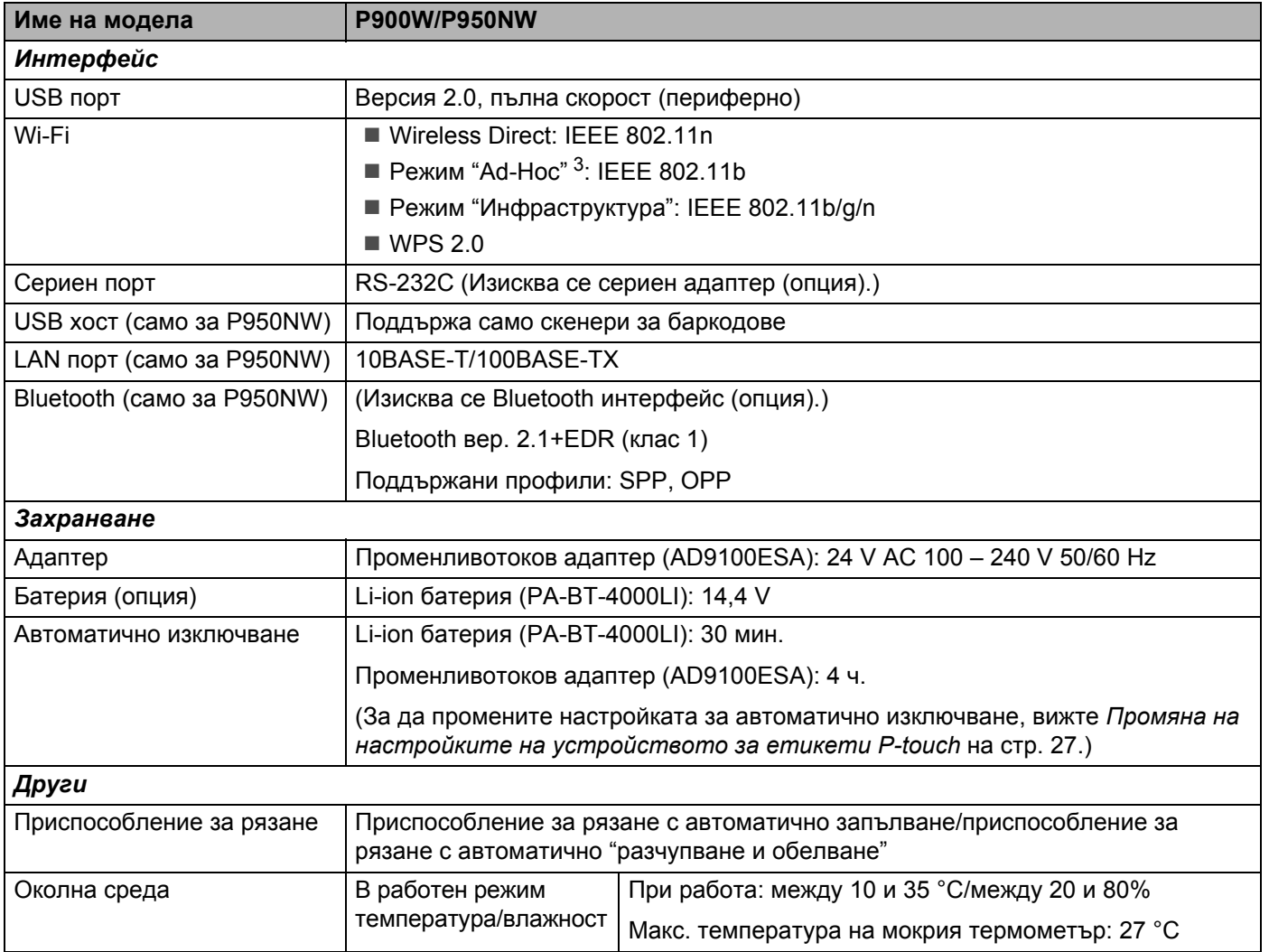

<span id="page-180-0"></span> $3$  Не всички компютри, мобилни устройства и операционни системи може да поддържат режим Ad-hoc.

 Приспособлението за рязане с автоматично "разчупване и обелване" може да се използва само с ламинирана лента.

# $P$ аботна среда

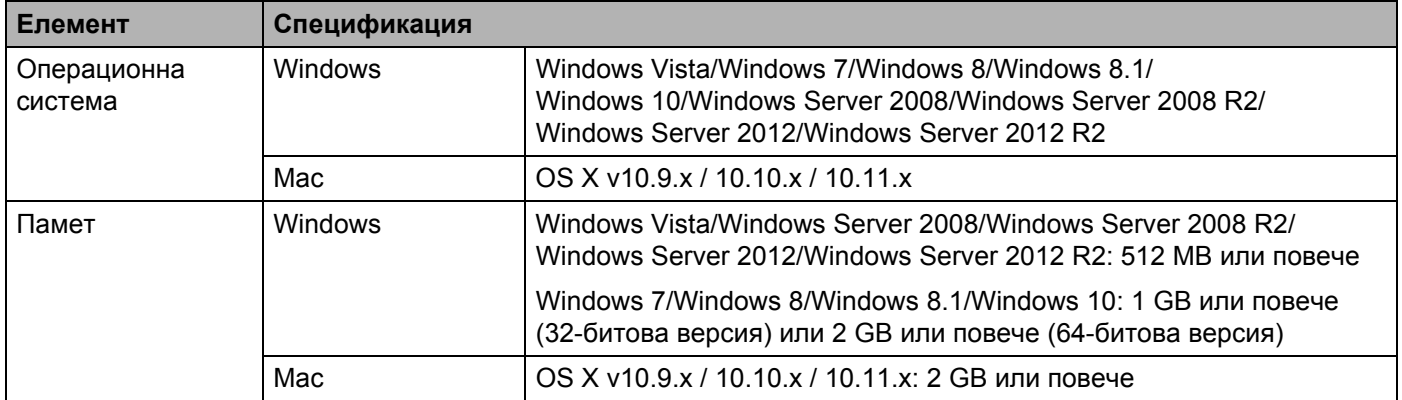

Съвместимите операционни системи може да се променят. За най-актуалната информация посетете нашия уеб сайт за поддръжка на адрес [support.brother.com](http://support.brother.com/)

■ Уеб сайт за поддръжка на Brother

Посетете нашия уеб сайт за поддръжка на адрес [support.brother.com](http://support.brother.com/)

Можете да намерите следната информация:

- Сваляне на софтуер
- Ръководства/документи
- Често задавани въпроси (отстраняване на неизправности, полезни съвети за използване на устройството)
- Информация за консумативи
- Информация за съвместимостта с най-новите ОС

Съдържанието на уеб сайта подлежи на промяна без предизвестие.

### **20 Бележки за използването на P-touch Transfer Manager <sup>20</sup>**

Тъй като някои функции на P-touch Editor не са налични с устройството за етикети P-touch, имайте предвид следните неща, когато използвате P-touch Editor за създаване на шаблони.

Можете да видите преглед на отпечатания шаблон, преди създаденият шаблон да бъде прехвърлен на устройството. Вижте *Прехвърляне на шаблона в [P-touch Transfer Manager](#page-120-0)* на стр. 111 за повече информация.

### **Бележки относно създаването на шаблони <sup>20</sup>**

- На устройството са заредени три шрифта. Част от текста в шаблона, прехвърлен на устройството, ще се отпечата чрез подобни шрифтове и размери на знаците, които са заредени на устройството. В резултат на това отпечатаният етикет може да се различава от изображението на шаблона, създадено в P-touch Editor.
- В зависимост от настройката за текстовите обекти е възможно размерът на знаците да се намали автоматично или част от текста да не се отпечата. Ако това се случи, променете настройката за текстовите обекти.
- $\blacksquare$  Макар че могат да се прилагат стилове на знаци към отделни знаци с P-touch Editor, стиловете могат да се прилагат само към блок от текста с устройството. Освен това някои стилове на знаци не са налични на устройството.
- Фонове, зададени с P-touch Editor, не са съвместими с устройството.
- Оформление на P-touch Editor, което използва функцията за разделен печат (увеличаване на етикета и печатът му на два или повече етикета), не може да се прехвърли.
- Отпечатва се само частта от етикета в зоната за печат.
- Полетата, които излизат извън зоната на печат, може да не се отпечатат напълно.

### **Бележки относно прехвърлянето на шаблони <sup>20</sup>**

- Отпечатаният етикет може да се различава от изображението, което се показва в областта за визуализация на P-touch Transfer Manager.
- Ако баркод, който не е зареден в устройството, бъде прехвърлен на устройството, баркодът ще се преобразува в изображение, ако е двумерен. Изображението на преобразувания баркод не може да се редактира. Ако шаблонът съдържа едномерен баркод, който е завъртян, ще възникне грешка и шаблонът няма да може да бъде прехвърлен.
- Всички прехвърлени обекти, които не могат да се редактират от устройството, се преобразуват в изображения.
- Групираните обекти ще бъдат преобразувани в едно растерно изображение.

**20**

### **Бележки относно прехвърлянето на данни, различни от шаблони <sup>20</sup>**

- Ако броят или редът на полетата в база данни се промени и се прехвърли само базата данни (\*.csv файл) за актуализиране, базата данни може да не се свърже правилно с шаблона. Освен това първият ред данни в прехвърления файл трябва да се разпознае от устройството като "имена на полета".
- Свалените емблеми, символи и графики на устройството ще се мащабират автоматично като вътрешния шрифт или някой вътрешен символ в библиотеката.

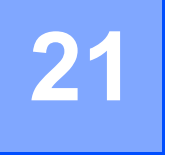

**Термини и информация за мрежата <sup>21</sup>**

# **Поддържани протоколи и защитни функции <sup>21</sup>**

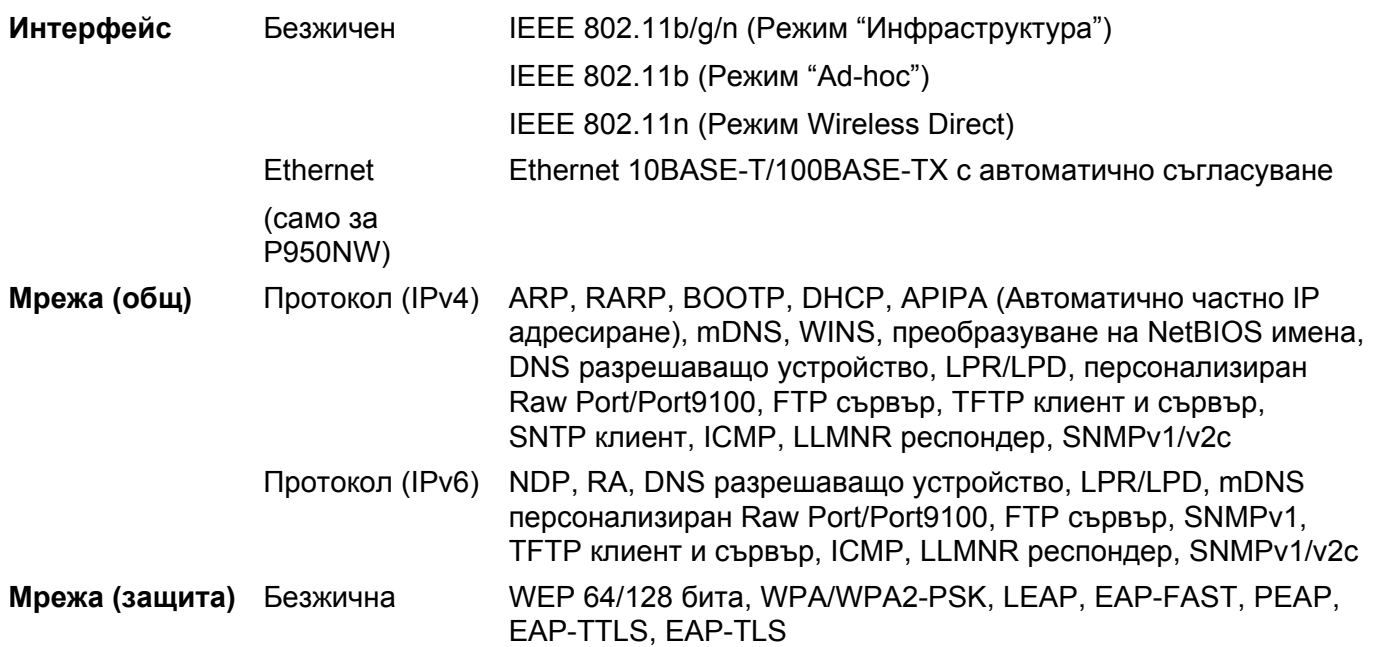

### **Видове мрежови връзки и протоколи <sup>21</sup>**

Ще намерите основна информация за разширените мрежови функции на устройството за етикети P-touch заедно с разпространени мрежови и общи термини.

Поддържаните протоколи и мрежови функции се различават в зависимост от модела, който използвате.

### **Видове мрежови връзки**

#### **Печат с равноправен достъп чрез TCP/IP <sup>21</sup>**

В среда с равноправен достъп, всеки компютър изпраща и получава директно данни от всяко устройство. Няма централен сървър, който да управлява достъпа до файлове или споделянето на устройства.

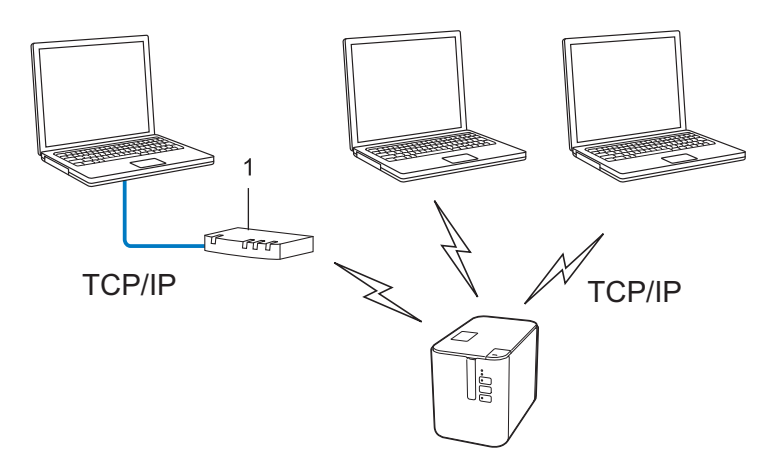

#### **1 Маршрутизатор**

- В малка мрежа с два или три компютъра, препоръчваме метода за печат с равноправен достъп, тъй като е по-лесен за конфигуриране от метода за печат в споделена мрежова среда. Вижте *[Печат](#page-186-0) в [споделена](#page-186-0) мрежова среда* на стр. 177.
- Всеки компютър трябва да използва протокола TCP/IP.
- Устройството ви трябва да има подходящо конфигуриран IP адрес.
- Ако използвате маршрутизатор, трябва да конфигурирате адреса на шлюза на компютъра и на устройството.

**21**

Термини и информация за мрежата

#### <span id="page-186-0"></span>**Печат в споделена мрежова среда**

В споделена мрежова среда всеки компютър изпраща данни чрез централно управляван компютър. Този вид компютър често бива наричан "сървър" или "сървър за печат". Неговата задача е да управлява отпечатването на всички заявки за печат.

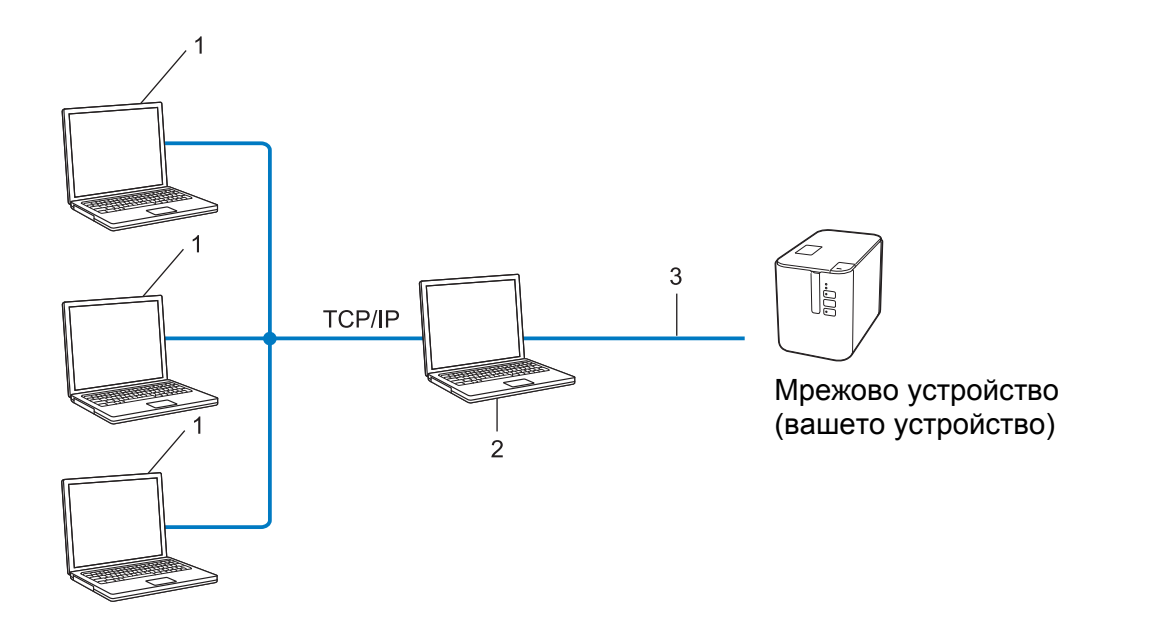

- **1 Клиентски компютри**
- **2 Наричан също "сървър" или "сървър за печат"**
- **3 TCP/IP или USB**
- В по-голяма мрежа препоръчваме използването на споделена мрежова среда за печат.
- "Сървърът" или "сървърът за печат" трябва да използва протокола TCP/IP.
- Устройството ви трябва да има подходящо конфигуриран IP адрес, освен ако устройството не е свързано със сървъра чрез USB интерфейс.

# **Конфигуриране на вашето устройство за работа в мрежа <sup>21</sup>**

### **IP адреси, маски на подмрежата и шлюзове <sup>21</sup>**

За да използвате устройството в мрежова среда с TCP/IP, трябва да конфигурирате IP адреса му и маската на подмрежата. IP адресът, който присвоите на сървъра за печат, трябва да е в същата логическа мрежа, като хост компютрите ви. В противен случай трябва да конфигурирате правилно маската на подмрежата и адреса на шлюза.

### **IP адрес <sup>21</sup>**

IP адресът представлява поредица от числа, която идентифицира всяко устройство, свързано в мрежа. IP адресът се състои от четири числа, разделени с точки. Всяко число е между 0 и 254.

- В малка мрежа обикновено се сменя последното число:
	- 192.168.1.1
	- 192.168.1.2
	- 192.168.1.3

#### **Как вашият сървър за печат получава IP адрес: <sup>21</sup>**

Ако във вашата мрежа има DHCP/BOOTP/RARP сървър, сървърът за печат автоматично ще получи своя IP адрес от този сървър.

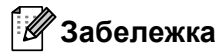

В по-малки мрежи е възможно маршрутизаторът да играе ролята на DHCP сървър.

Ако нямате DHCP/BOOTP/RARP сървър, протоколът Automatic Private IP Addressing (APIPA) ще присвои автоматично IP адрес в диапазона от 169.254.0.1 до 169.254.254.254. Маската на подмрежата се установява автоматично на 255.255.0.0, а адресът на шлюза – на 0.0.0.0.

Протоколът APIPA по подразбиране е разрешен. За да забраните протокола APIPA, използвайте приложението BRAdmin Light или уеб-базираното управление (уеб браузър).

#### **Маска на подмрежата <sup>21</sup>**

Маските на подмрежата ограничават мрежовата комуникация.

Например Компютър 1 може да комуникира с Компютър 2

• Компютър 1

IP адрес: 192.168.1.2

Маска на подмрежата 255.255.255.0

• Компютър 2

IP адрес: 192.168.1.3

Маска на подмрежата 255.255.255.0

Когато в маска на подмрежата фигурира 0, това означава, че няма ограничения за комуникацията в тази част на адреса. В горния пример това значи, че можете да комуникирате с всяко устройство, което има IP адрес, започващ с 192.168.1.x. (където x е число между 0 и 254).

### **Шлюз (и маршрутизатор) <sup>21</sup>**

Шлюзът представлява точка в мрежата, която служи за вход към друга мрежа и изпраща данни, пренесени по мрежата, до точно определено местоположение. Маршрутизаторът знае накъде да насочи данните, идващи на шлюза. Ако местоназначението е във външна мрежа, маршрутизаторът изпраща данните до външната мрежа. Ако мрежата ви комуникира с други мрежи, може да се наложи да конфигурирате IP адреса на шлюза. Ако не знаете IP адреса на шлюза, свържете се с вашия мрежов администратор.

### **Термини и понятия от безжичните мрежи <sup>21</sup>**

### **Термини от областта на защитата <sup>21</sup>**

### **Удостоверяване и шифроване <sup>21</sup>**

Повечето безжични мрежи използват някакви настройки за защита. Тези настройки за защита задават начина на удостоверяване (как устройството се идентифицира в мрежата) и шифроване (как се шифроват данните, изпращани в мрежата). **Ако не зададете правилно тези опции, когато конфигурирате вашето безжично устройство на Brother, то няма да може да се свърже към безжичната мрежа.** Трябва да конфигурирате внимателно тези опции.

### **Методи на удостоверяване и шифроване в персонална безжична мрежа <sup>21</sup>**

Персоналната безжична мрежа представлява малка мрежа, например за използване на устройството ви в безжична домашна мрежа без поддръжка на IEEE 802.1x.

За да използвате вашето устройство в безжична мрежа с поддръжка на IEEE 802.1x, вижте *[Методи](#page-191-0) на [удостоверяване](#page-191-0) и шифроване в корпоративна безжична мрежа* на стр. 182.

#### **Методи на удостоверяване <sup>21</sup>**

Отворена система

Безжичните устройства могат да получават достъп до мрежата без никакво удостоверяване.

Споделен ключ

Таен предварително зададен ключ се споделя от всички устройства, които ще получават достъп до безжичната мрежа.

Безжичното устройство на Brother използва WEP ключ като предварително зададен ключ.

WPA-PSK

Позволява предварително споделен Wi-Fi ключ за защитен достъп (WPA-PSK – Wi-Fi Protected Access Pre-shared key), който дава възможност на безжичното устройство на Brother да се свързва с точки за достъп, използващи TKIP за WPA-PSK.

■ WPA2-PSK

Позволява предварително споделен Wi-Fi ключ за защитен достъп (WPA2-PSK – Wi-Fi Protected Access Pre-shared key), който дава възможност на безжичното устройство на Brother да се свързва с точки за достъп, използващи AES за WPA2-PSK (WPA-Personal).

WPA/WPA2-PSK

Позволява предварително споделен ключ за защитен безжичен достъп (WPA-PSK/WPA2-PSK), който дава възможност на безжичното устройство на Brother да се свързва с точки за достъп, използващи TKIP за WPA-PSK или AES за WPA-PSK и WPA2-PSK (WPA-Personal).

#### **Методи на шифроване**

■ Няма

Не се използва метод на шифроване.

**NEP** 

Когато се използва WEP (Wired Equivalent Privacy), данните се изпращат и получават със защитен ключ.

### $\blacksquare$  TKIP

TKIP (Temporal Key Integrity Protocol) предоставя смесване на ключа с пакета поотделно за всеки пакет, проверка за целостта на съобщението и механизъм за повторно шифроване с ключ.

■ AES

Advanced Encryption Standard (AES) осигурява по-солидна защита на данните чрез използване на шифроване със симетричен ключ.

#### **Когато [Communication Mode] (Режим на комуникация) е зададен на [Ad-hoc]**

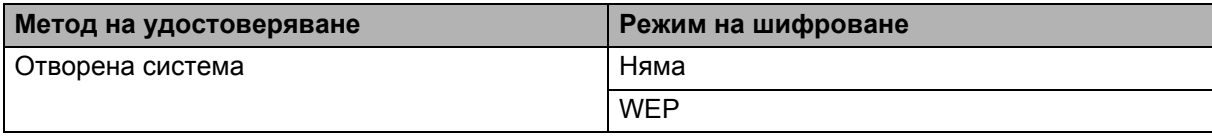

### **Когато [Communication Mode] (Режим на комуникация) е зададен на [Infrastructure] (Инфраструктура)**

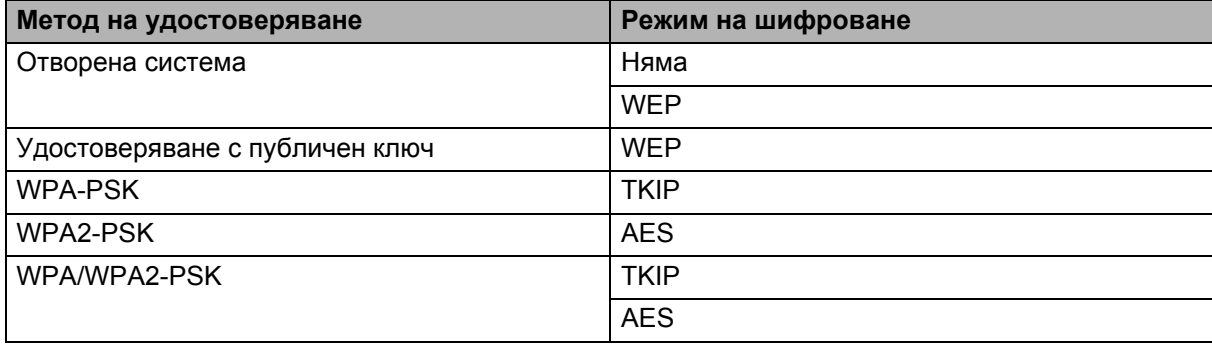

#### **Мрежов ключ <sup>21</sup>**

■ Отворена система/Споделен ключ с WEP

Този ключ е 64-битова или 128-битова стойност, която трябва да се въведе в ASCII или шестнадесетичен формат.

• 64 (40)-битов ASCII:

Използва пет текстови знака. Например "WSLAN" (различава малки и главни букви)

• 64 (40)-битов шестнадесетичен:

Използва 10 цифри в шестнадесетичен формат. Например "71f2234aba"

• 128 (104)-битов ASCII:

Използва 13 текстови знака. Например "Wirelesscomms" (различава малки и главни букви)

• 128 (104)-битов шестнадесетичен:

Използва 26 цифри в шестнадесетичен формат. Например "71f2234ab56cd709e5412aa2ba"

■ WPA-PSK/WPA2-PSK и TKIP или AES, WPA2 с AES

Използва предварително споделен ключ (PSK), който е с дължина осем знака или повече, до максимум 63 знака.

### <span id="page-191-0"></span>**Методи на удостоверяване и шифроване в корпоративна безжична мрежа <sup>21</sup>**

Корпоративната безжична мрежа е голяма мрежа с поддръжка на IEEE 802.1x. Ако искате да използвате вашето устройство в безжична мрежа с поддръжка на IEEE 802.1x, можете да използвате следните методи на удостоверяване и шифроване:

### **Методи на удостоверяване <sup>21</sup>**

**■ LEAP (за безжична мрежа)** 

Cisco LEAP (Light Extensible Authentication Protocol) е разработен от Cisco Systems, Inc. и използва потребителски ИД и парола за удостоверяване.

EAP-FAST

EAP-FAST (Extensible Authentication Protocol-Flexible Authentication via Secured Tunnel) е разработен от Cisco Systems, Inc. и използва потребителски ИД и парола за удостоверяване, както и алгоритми за симетричен ключ, за осъществяване на тунелен процес на удостоверяване.

Устройството поддържа следните методи на вътрешно удостоверяване:

- EAP-FAST/НЯМА
- EAP-FAST/MS-CHAPv2
- EAP-FAST/GTC

### **PEAP**

PEAP (Protected Extensible Authentication Protocol) е разработен от Microsoft Corporation, Cisco Systems и RSA Security. PEAP създава шифрован тунел SSL (Secure Sockets Layer)/TLS (Transport Layer Security) между клиент и сървър за удостоверяване, за изпращане на потребителски ИД и парола. PEAP осигурява взаимно удостоверяване между сървъра и клиента.

Устройството поддържа следните методи на вътрешно удостоверяване:

- PEAP/MS-CHAPv2
- PEAP/GTC

**EAP-TTLS** 

EAP-TTLS (Extensible Authentication Protocol Tunnelled Transport Layer Security) е разработен от Funk Software и Certicom. EAP-TTLS създава подобен шифрован SSL тунел към PEAP между клиент и сървър за удостоверяване, за изпращане на потребителски ИД и парола. EAP-TTLS осигурява взаимно удостоверяване между сървъра и клиента.

Устройството поддържа следните методи на вътрешно удостоверяване:

- EAP-TTLS/CHAP
- EAP-TTLS/MS-CHAP
- EAP-TTLS/MS-CHAPv2
- EAP-TTLS/PAP
- **EAP-TLS**

EAP-TLS (Extensible Authentication Protocol Transport Layer Security) изисква удостоверяване чрез цифров сертификат – както при клиента, така и при сървъра за удостоверяване.

### $M$ етоди на шифроване

 $\blacksquare$  TKIP

TKIP (Temporal Key Integrity Protocol) предоставя смесване на ключа с пакета поотделно за всеки пакет, проверка за целостта на съобщението и механизъм за повторно шифроване с ключ.

■ AES

Advanced Encryption Standard (AES) осигурява по-солидна защита на данните чрез използване на шифроване със симетричен ключ.

■ CKIP

Оригиналният протокол Key Integrity Protocol за LEAP на Cisco Systems, Inc.

### **Когато [Communication Mode] (Режим на комуникация) е зададен на [Infrastructure] (Инфраструктура)**

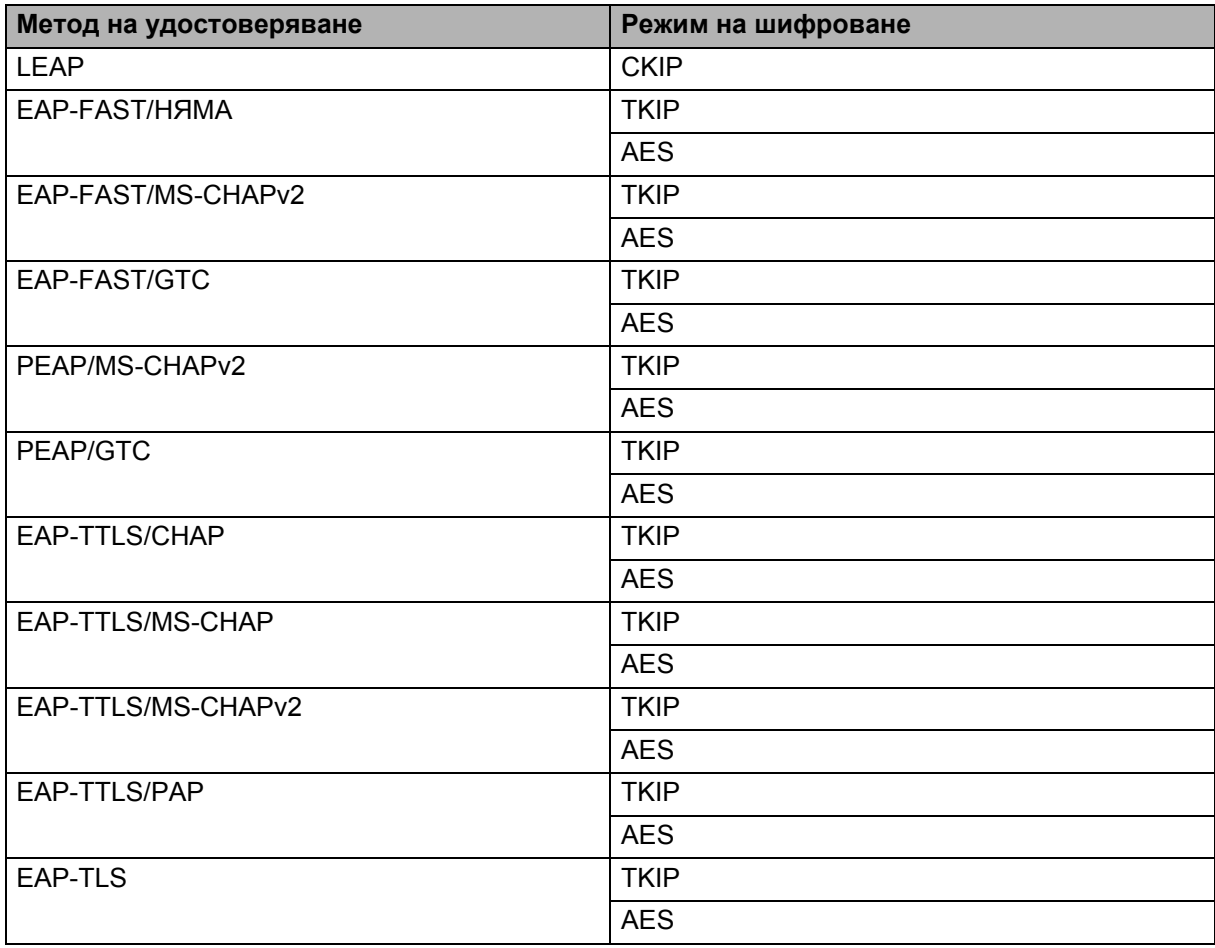

### **Потребителски ИД и парола <sup>21</sup>**

Следните методи на защита поддържат потребителски ИД, не по-дълъг от 64 знака, и парола с максимална дължина от 32 знака.

- LEAP
- EAP-FAST
- **PEAP**
- EAP-TTLS
- **EAP-TLS (за потребителски ИД)**

# **22**

# **Списък на баркодове за функцията P-touch Template <sup>22</sup>**

# **Обща процедура за функцията P-touch Template <sup>22</sup>**

По-долу е описана общата процедура за използване на функцията P-touch Template.

За по-подробна информация за задаването на различните настройки вижте *Печат на [етикети](#page-76-0) чрез [P-touch Template](#page-76-0)* на стр. 67.

Преди да свържете скенера за баркодове към това устройство за етикети P-touch, трябва да се уверите, че настройките на скенера за баркодове отговарят на настройките в инструмента за настройки на P-touch Template, които са зададени по време на подготовката. За повече информация вижте *[Подготовка](#page-77-0)* на стр. 68.

- $\Box$  Използвайте P-touch Editor, за да създадете шаблон, и след това го прехвърлете на устройството.
- Свържете скенера за баркодове към устройството.
- Сканирайте баркода "Команда за шаблони на P-touch". Това позволява задаване на настройките или изтрива предишните настройки.
- 4 Сканирайте баркода "Основни настройки". Задайте броя на копията.
- **Задайте съответните настройки (А, Б или В).**

### **А. Печат на стандартен шаблон <sup>22</sup>**

1 Сканирайте баркода "Номер на готовия шаблон".

#### **Б. Печат на разширен шаблон**

- 1 Сканирайте баркода "Избор на шаблон", след това баркодовете под "За въвеждане на числа".
- 2 Сканирайте баркода, чиито данни искате да използвате или копирате.
- 3 Сканирайте баркода "Начало на печат".

#### **В.** Печат с търсене в база данни

- 1 Сканирайте баркода "Избор на шаблон", след това баркодовете под "За въвеждане на числа".
- 2 Сканирайте баркода на ключа за данните в базата данни.
- 3 Сканирайте баркода "Разделител".
- 4 Сканирайте баркода "Начало на печат".
- Указаният етикет се отпечатва.

# **Списък с баркодове за задаване на настройки <sup>22</sup>**

Това са баркодовете за задаване на настройките, които се използват в *Печат на [етикети](#page-76-0) чрез [P-touch Template](#page-76-0)* на стр. 67.

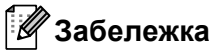

- Когато използвате баркодовете от този списък, задайте "Задействане на печат от P-touch Template" и "Знак за префикс на команда" на стойностите им по подразбиране в настройките на P-touch Template.
- При печат на баркодове, които ще се сканират за отпечатване на етикети, отпечатайте баркодовете при висока резолюция.
- Има вероятност тези примерни баркодове да не бъдат прочетени правилно в зависимост от качеството на разпечатката.
- Команда за шаблони на P-touch (инициализиране и начало на задаване на настройки)

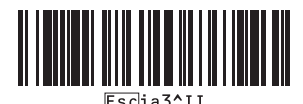

Основни настройки

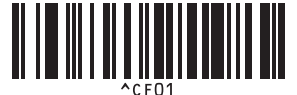

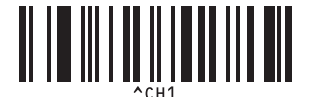

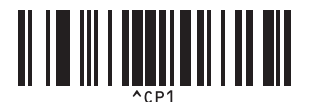

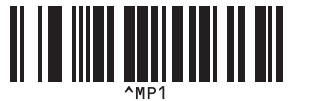

**Брой копия <sup>22</sup>**

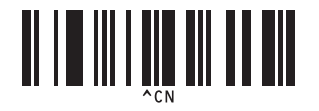

**Автоматично изрязване включено <sup>22</sup> Автоматично изрязване изключено <sup>22</sup>**

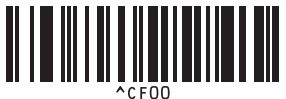

**Повърхностно прорязване включено <sup>22</sup> Повърхностно прорязване изключено <sup>22</sup>**

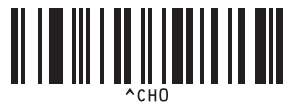

**Сериен печат включен <sup>22</sup> Сериен печат изключен <sup>22</sup>**

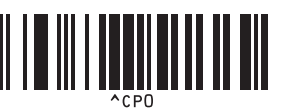

**Огледален печат включен <sup>22</sup> Огледален печат изключен <sup>22</sup>**

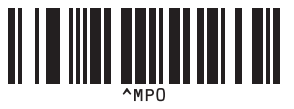

Списък на баркодове за функцията P-touch Template

 $\blacksquare$  За въвеждане на числа <sup>[1](#page-197-0)</sup>

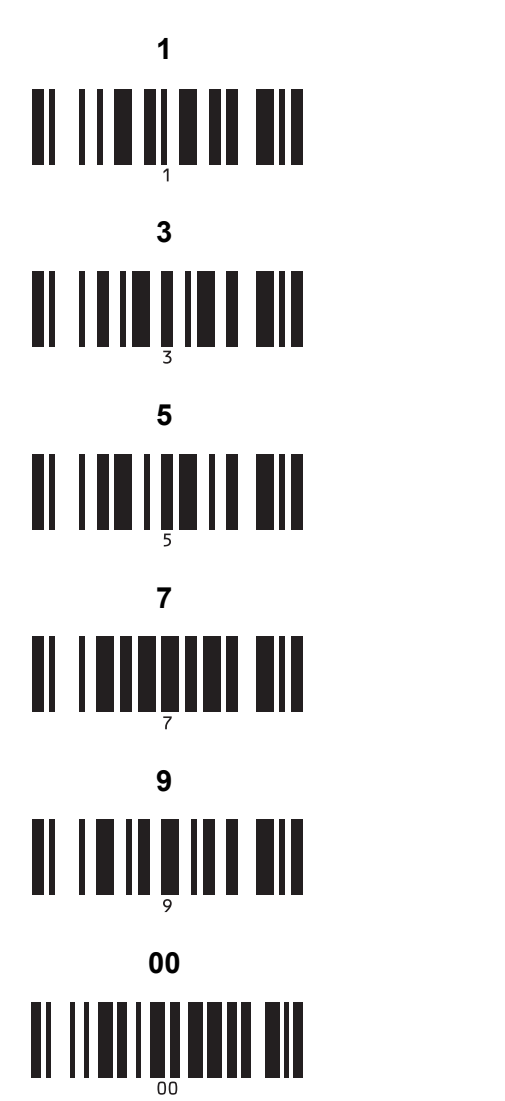

Номер на готовия шаблон

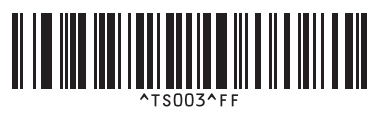

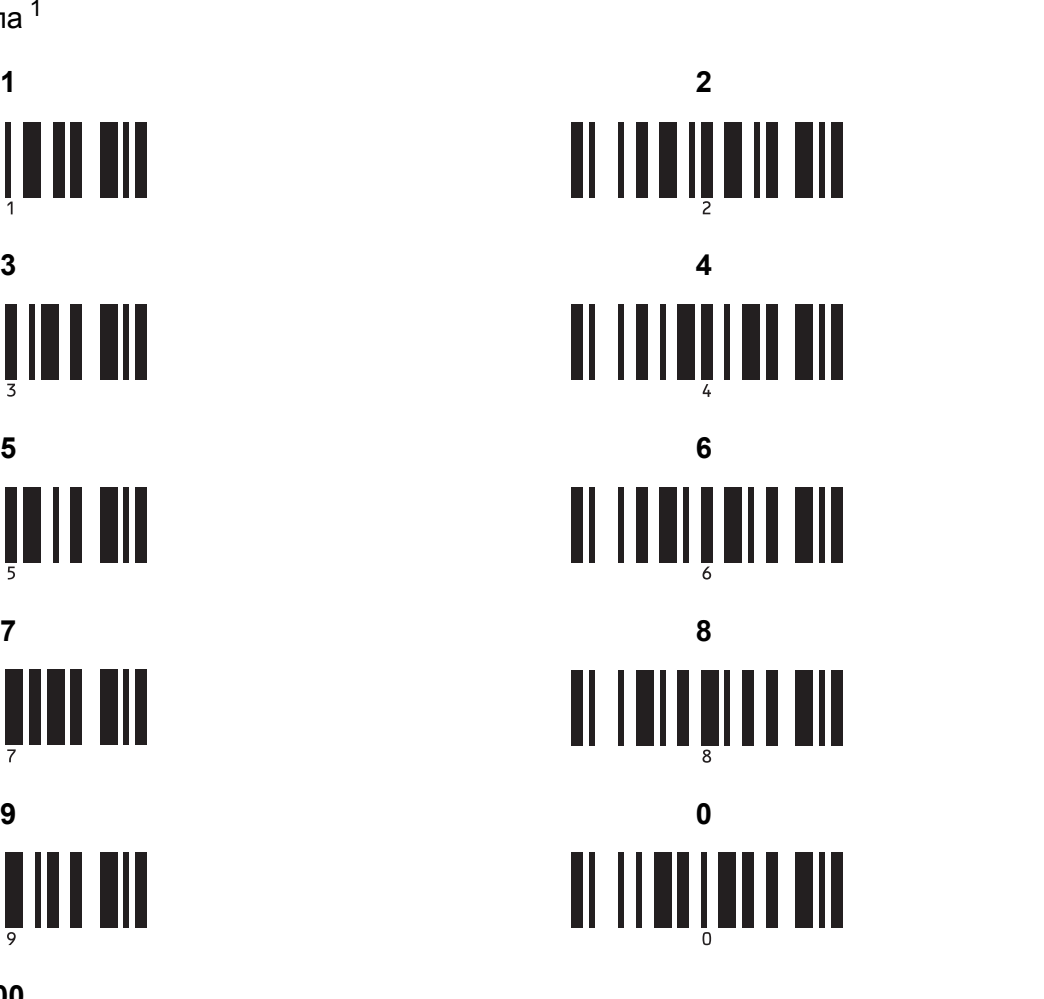

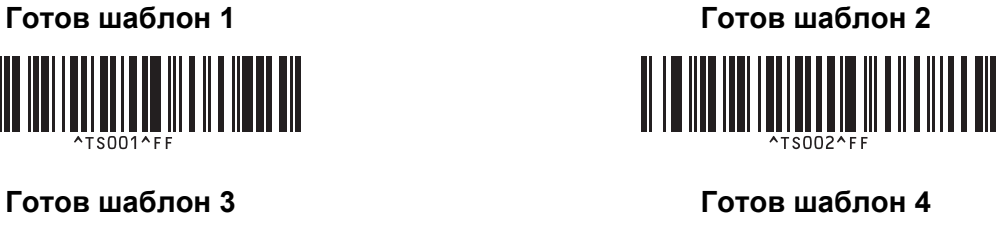

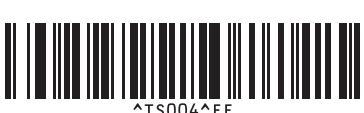

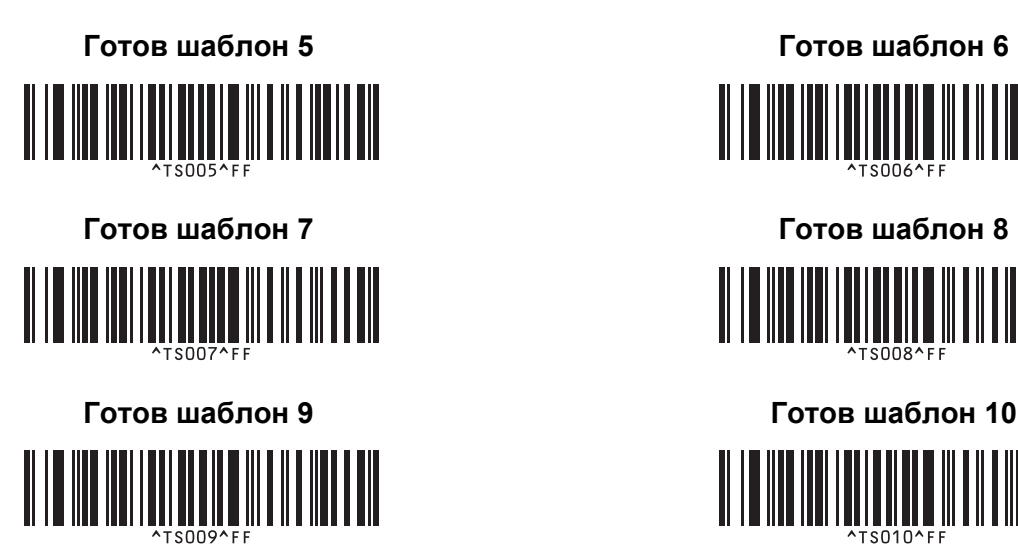

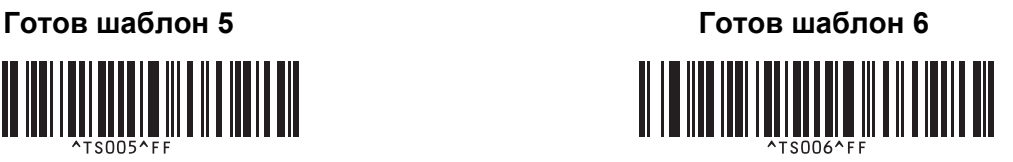

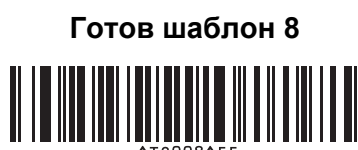

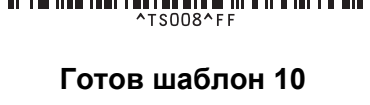

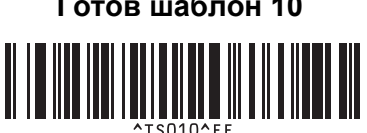

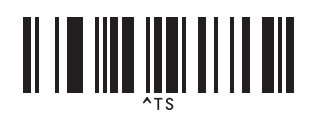

■ Избор на шаблон Маритер и стать Врой поредни копия

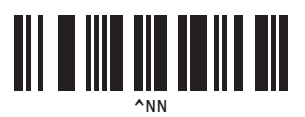

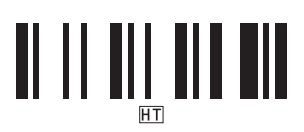

Разделител Инициализиране на данни от шаблон

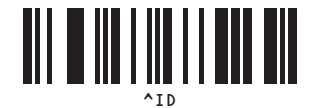

Начало на печат

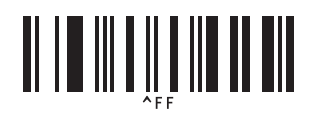

<span id="page-197-0"></span><sup>1</sup> Използват се за задаване на броя копия за отпечатване и при избор на номер на шаблон.

Сканирайте баркодовете, за да зададете трицифрено число, например [0][0][7] или [0][1][5]. Настройката се прилага автоматично, след като бъдат зададени три цифри.

За да промените настройките, сканирайте отново баркода "Брой копия" за промяна на броя копия или "Избор на шаблон" за промяна на номера на шаблона, след което сканирайте баркодовете за новото трицифрено число.

### **23 Използване на акумулаторната Li-ion батерия/базата на батерията (опция: PA-BT-4000LI/PA-BB-002) <sup>23</sup>**

Това устройство за етикети P-touch може да се захранва от променливотоков адаптер (приложен) или от акумулаторната Li-ion батерия (опция: PA-BT-4000LI). Използвайте подходящия източник на захранване според предназначението.

Когато е монтирана акумулаторната Li-ion батерия, можете да използвате устройството на места, които нямат променливотоково захранване.

Батерията се презарежда чрез променливотоковия адаптер, когато батерията и базата на батерията са свързани към устройството.

# **Поставяне на акумулаторната Li-ion батерия <sup>23</sup>**

**1** Изключете променливотоковия адаптер и след това включете базата на батерията (опция: PA-BB-002) към устройството. За повече информация за свързването на базата на батерията вижте нейното ръководство с инструкции.

Отворете капака за батерията отдолу на устройството.

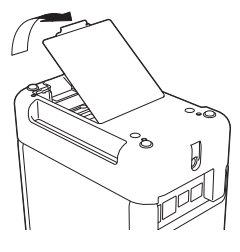

c Поставете батерията <sup>в</sup> отделението за батериите.

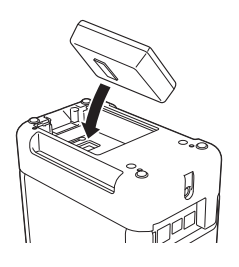

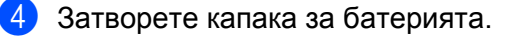

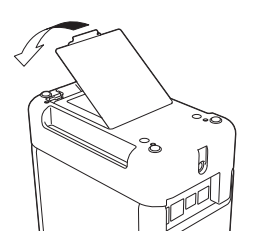

### **Забележка**

Напрежението, осигурявано от акумулаторната Li-ion батерия, варира. Скоростта на печат също може да се мени в зависимост от напрежението.

Използване на акумулаторната Li-ion батерия/базата на батерията (опция: PA-BT-4000LI/PA-BB-002)

# **Изваждане на акумулаторната Li-ion батерия <sup>23</sup>**

Натиснете и задръжте бутона (1) (Захранване), за да изключите устройството.

Свалете капака за батерията и батерията, а след това поставете отново капака за батерията на мястото му.

### **ВНИМАНИЕ**

Ако срещате трудности при изваждането на акумулаторната батерия, обръщането на устройството обратно при отворен капак за батерията може да доведе до падане на акумулаторната батерия. Внимавайте това да не доведе до наранявания.

# **Зареждане на акумулаторната Li-ion батерия <sup>23</sup>**

### **Забележка**

- Заредете напълно батерията, преди да я използвате.
- Възможно е да са необходими до три часа за пълното й зареждане.

**1** Уверете се, че батерията е поставена в устройството.

b Използвайте променливотоковия адаптер <sup>и</sup> захранващия кабел, за да включите устройството <sup>в</sup> електрически контакт.

Натиснете бутона (<sup>I</sup>) (Захранване), за да включите устройството, ако вече не е включено. Индикаторът (Батерия) светва в оранжево по време на зареждане и се изключва, когато батерията е заредена напълно.

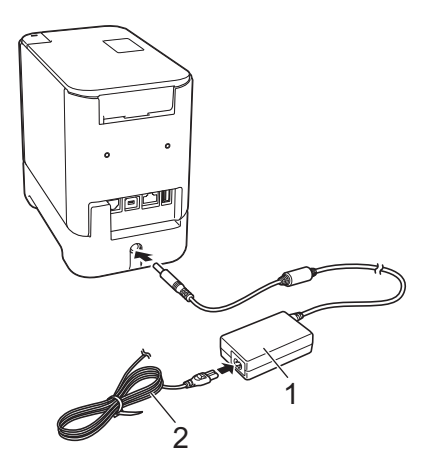

- **1 Променливотоков адаптер**
- **2 Захранващ кабел**

### **Забележка**

- Дори ако устройството е изключено по време на зареждане, зареждането ще продължи до пълното зареждане на батерията.
- Ако устройството бъде включено, когато е поставена акумулаторната Li-ion батерия и променливотоковият адаптер е свързан към електрически контакт, батерията ще започне да се зарежда. Когато обаче устройството е включено дори след като акумулаторната батерия се зареди, зарядът на батерията ще се използва, което ще остави батерията с по-малко от пълния й заряд при следващото използване на устройството. Препоръчваме ви да държите устройството изключено, докато зареждате батерията.
- Макар че зареждането спира, ако устройството се използва за печат, подаване или изпълнение на друга операция, то продължава автоматично след края на операцията, ако не е приключило.

### **Спиране на зареждането на акумулаторната Li-ion батерия<sup>23</sup>**

За да спрете зареждането батерията, разкачете променливотоковия адаптер.

### **Забележки за използването на акумулаторната Li-ion**   $6a$ **терия**

- Заредете напълно батерията, преди да я използвате. Не я използвайте, преди да е напълно заредена.
- Зареждането на батерията трябва да се извършва в среда с температура между 0 и 40 °С в противен случай батерията няма да се зареди и индикаторът **[Материя**) ще продължи да свети. Ако зареждането спре, защото околната температура е твърде ниска или твърде висока, поставете устройството при температура между 0 и 40 °C и опитайте отново.
- $\blacksquare$  Ако устройството се използва за печат, подаване или изпълнение на друга операция при поставена батерия и включен променливотоков адаптер, индикаторът (Батерия) може да се изключи и зареждането да спре дори ако батерията не е напълно заредена.

### **Характеристики на акумулаторната Li-ion батерия <sup>23</sup>**

За да се гарантира най-добра работа и най-дълъг живот на батерията:

- $\blacksquare$  Не използвайте и не съхранявайте батерията на места с екстремно високи или ниски температури това може да доведе до по-бързото й разреждане. Това може да се случи, когато използвате акумулаторна Li-ion батерия с висок заряд (заредена до 90% или повече) в местоположение, изложено на високи температури.
- Изваждайте батерията, когато съхранявате устройството за дълги периоди от време.
- Съхранявайте батерията с по-малко от 50% заряд на хладно сухо място, защитено от пряка слънчева светлина.
- Зареждайте батерията на всеки шест месеца, ако я съхранявате за дълги периоди от време.
- Ако докоснете част на устройството, докато Li-ion батерия се зарежда, може да усетите, че тази част на устройството е топла. Това е нормално и устройството може да се използва безопасно. Ако обаче устройството се нагорещи прекомерно, спрете да го използвате.

Използване на акумулаторната Li-ion батерия/базата на батерията (опция: PA-BT-4000LI/PA-BB-002)

# **Спецификации на продукта <sup>23</sup>**

### **Акумулаторна Li-ion батерия <sup>23</sup>**

Размер: прибл. 74 (Ш)  $\times$  86 (Д)  $\times$  32 (В) мм Тегло: прибл. 0,240 кг Напрежение: 14,4 V Капацитет: 1 800 mAh Цикъл на зареждане/разреждане: прибл. 300 пъти Време на зареждане: прибл. три часа

#### **База на батерията <sup>23</sup>**

Размер: прибл. 118 (Ш)  $\times$  192 (Д)  $\times$  78 (В) мм Тегло: прибл. 0,332 кг Ток на зареждане: 1 000 mA Напрежение на зареждане: 16,4 V

**23**

Опционалният модул с дисплей и сензорен панел е модул, с който се работи от сензорен панел и който е проектиран за свързване с устройството за етикети P-touch. Тъй като бутоните на сензорния панел могат да бъдат натискани, за да се извършат различни операции, могат да се отпечатват етикети и да се задават различни настройки без връзка с компютър.

За повече информация за свързването на модула с дисплей и сензорен панел вижте неговото *ръководство за бързо инсталиране*.

# **Общо описание <sup>24</sup>**

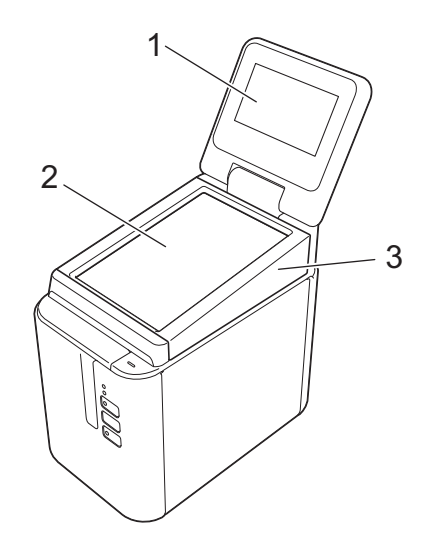

### **1 LCD дисплей**

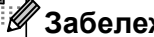

**Забележка**

По време на производството и транспортирането върху LCD дисплея е поставен защитен прозрачен пластмасов стикер. Препоръчваме да махнете този стикер преди работа.

#### **2 Сензорен панел**

**3 Капак на модул с дисплей и сензорен панел**

# **LCD дисплей <sup>24</sup>**

Повдигнете LCD дисплея и след това го нагласете под ъгъл, така че екраните да станат видими. Ако екраните са тъмни и се четат трудно, можете да включите фоновото осветяване. За повече информация вижте *Задаване на [настройки](#page-211-0) от модула с дисплей и сензорен панел* на стр. 202.

### **Основен екран <sup>24</sup>**

Когато устройството е включено, се показва основният екран.

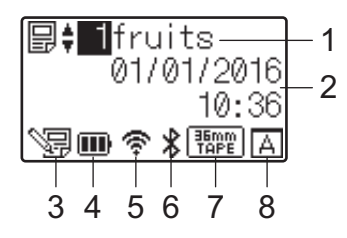

### **1 Име и номер на шаблон**

Показва номера и името на избрания шаблон.

### **2 Дата и час**

Показва текущите дата и час. За повече информация за настройването на часовника вижте *[Задаване](#page-214-0) на часа и датата* на стр. 205.

#### **3 Индикатор за редактиране на шаблон**

показва се, когато редактирате шаблон от модула с дисплей и сензорен панел.

### **4 Показание за нивото на батерията**

Показва оставащия заряд, когато се използва допълнителната акумулаторна Li-ion батерия. Ако продължите да използвате устройството, докато батерията е изтощена, се показва съобщение  $"$ Battery Empty" (Празна батерия) и устройството може да се изключи дори по време на печат.

#### **ПР**: Пълно зареждане

**П**: Половин

: Нисък заряд

: Празна

: Зареждане

### **5 Индикатор за безжична LAN връзка**

Показва състоянието на безжичната LAN връзка, като се използват четири нива ( $\epsilon$ , , , , , , , , , , ( • < показва, когато няма връзка.)

### **6 Индикатор за Bluetooth**

показва се, когато устройството е свързано чрез Bluetooth.

### **7 Показание за типа лента**

Показва типа на лентата, поставен в устройството.

### **8 Настройка на сензорния панел**

Показва дали модулът с дисплей и сензорен панел е настроен за сензорен панел A, или B.

**A**: Основен контролен панел (A)

**R**: Панел с едно докосване (B)

# **Сензорен панел <sup>24</sup>**

Има два екрана на сензорния панел: основен контролен панел (A) и панел с едно докосване (B). Всеки от двата може да се избере за работа.

Натиснете бутон на екрана на сензорния панел, за да извършите действие.

Ако на даден бутон на панела с едно докосване предварително е присвоено оформление на етикет, можете да отпечатате етикет, като натиснете бутона за съответния етикет.

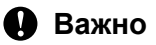

Не натискайте сензорния панел с остър предмет. Така може да го повредите.

### **Основен контролен панел (А)**

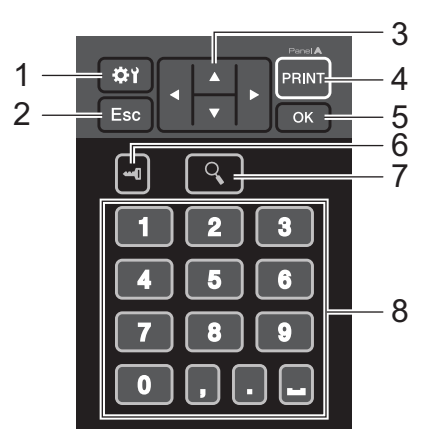

**Панел с едно докосване (B) <sup>24</sup>**

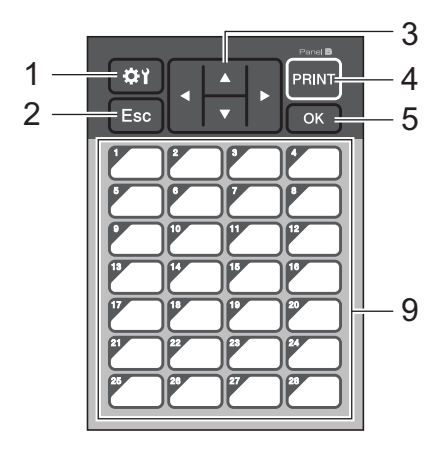

### **1 (бутон за настройки)**

Позволява ви да зададете настройки за различните параметри.

### **2 Бутон Esc**

Връща към предишната операция. Задържането на този бутон за поне една секунда ви връща в основния екран.

### **3**  $A$  / **v** / **4** / **b**

Променя това, което се показва, или увеличава/намалява стойностите. Задържането на бутона бързо променя това, което се показва, или увеличава/намалява стойностите с 10.

### **4 Бутон PRINT (Печат)**

Отпечатайте етикета.

**5 Бутон OK**

Прилага операцията или настройката.

### **6 (бутон на администратора)**

Задайте основни настройки за използването на модула с дисплей и сензорен панел.

### **7 (бутон за търсене)**

Показва съдържанието на избрания шаблон. Съдържанието на базата данни, свързана с шаблона, също може да се провери.

### **8 Бутони с цифри**

Въведете номер на шаблон или номер на запис в база данни. Могат да се използват и за редактиране на стойности в оформлението на етикет.

#### **9 Бутони с едно докосване**

Изберете етикета за печат.

### **Забележка**

Името на сензорния панел (A или B) се вижда в горния десен ъгъл на сензорния панел. Проверете дали посоченото име на сензорен панел, което се показва на основния екран на LCD дисплея, отговаря на името на сензорния панел, който използвате.

### **Смяна на сензорния панел <sup>24</sup>**

- **а Повдигнете LCD дисплея.**
- $\blacktriangleright$  Натиснете бутона за отваряне на капака и повдигнете капака на отделението за лентата, за да го отворите.

Капакът на модула с дисплей и сензорен панел е захванат с четири щифта. Използвайте ноктите си или плоска отвертка, за да избутате четирите щифта навън, както е показано на илюстрацията, и да свалите капака на модула с дисплей и сензорен панел.

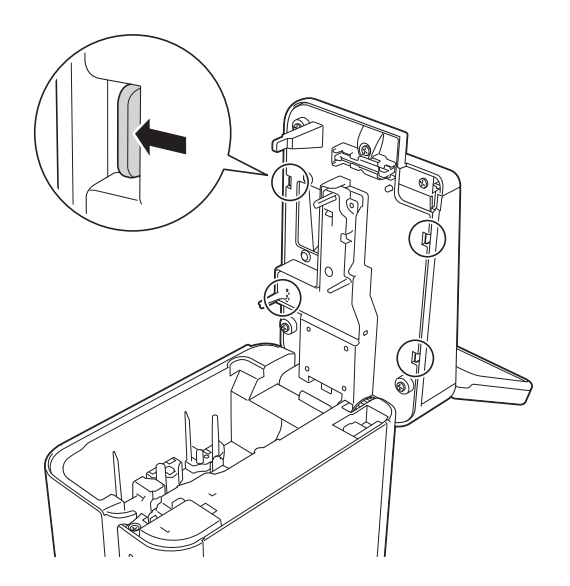

4) Поставете желания сензорен панел (1) и след това прозрачния предпазен лист (2) върху държача на сензорния панел (3).

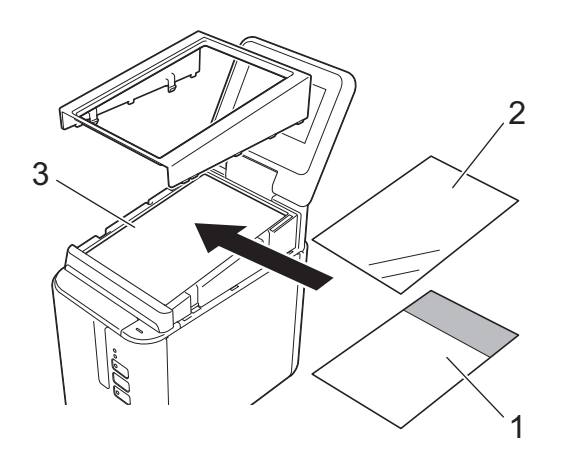

### **Важно**

Тъй като чужди тела, като напр. прах, които са останали между сензорния панел, предпазния лист и държача на сензорния панел, могат да станат причина за неправилна работа, трябва да сте сигурни, че няма такива.

**(5)** Пъхнете четирите щифта на капака на модула с дисплей и сензорен панел в отворите, както е показано на илюстрацията – трябва плътно да влязат на мястото си.

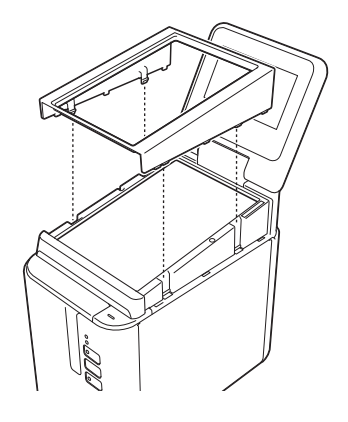

### **Важно**

При смяна на сензорния панел настройката за модула с дисплей и сензорен панел трябва да бъде променена. За повече информация вижте *Избиране на [сензорния](#page-224-0) панел* на стр. 215.

### **Печат от модула с дисплей и сензорен панел <sup>24</sup>**

Следвайте процедурата по-долу, за да печатате от модула с дисплей и сензорен панел.

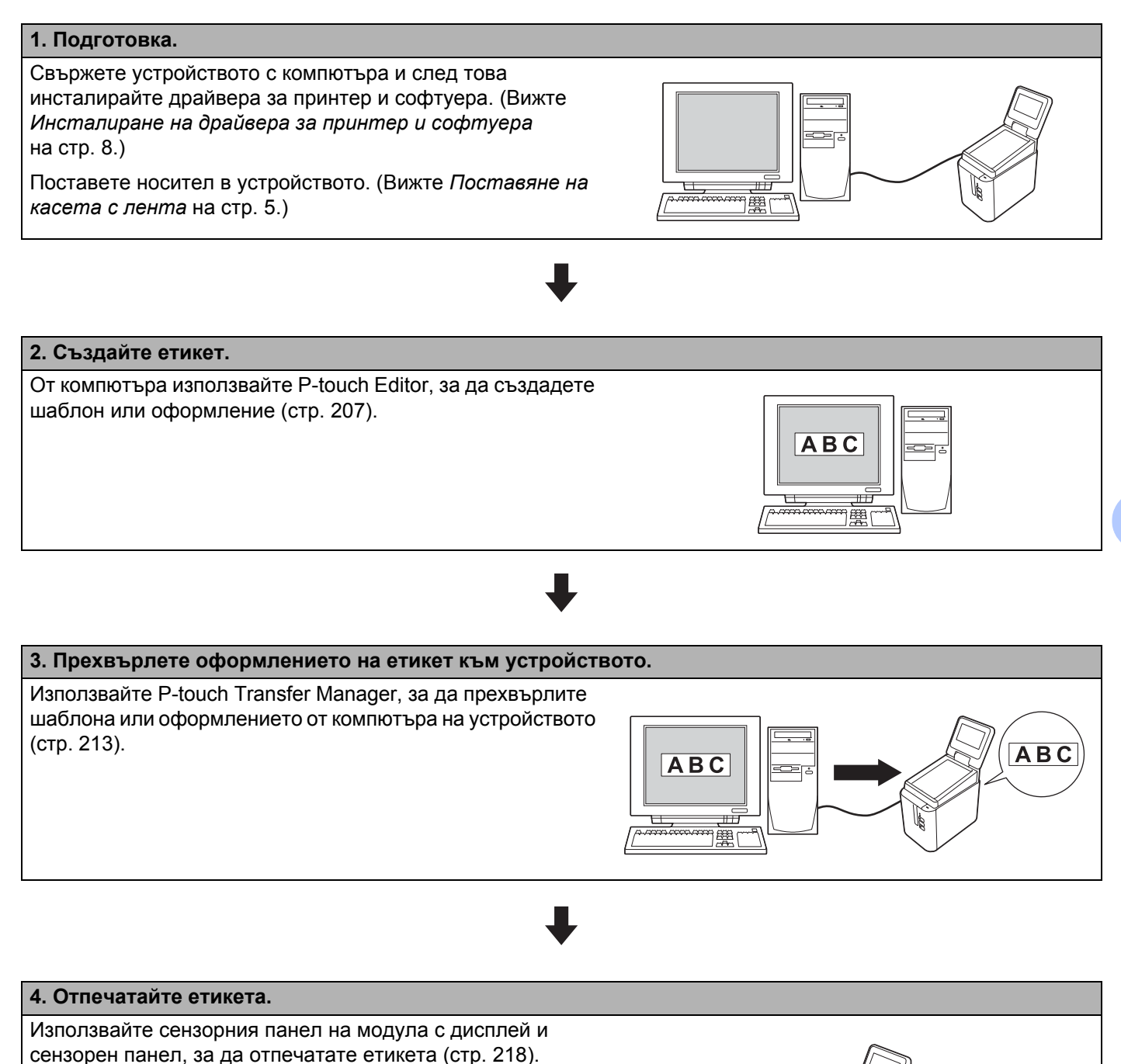

# **Настройки на модула с дисплей и сензорен панел <sup>24</sup>**

Настройките за модула с дисплей и сензорен панел могат да се зададат от сензорния панел или от Printer Setting Tool (Инструмент за настройка на принтера) на компютър, свързан с устройството. За повече информация за свързването на компютър и задаването на настройки вижте *[Настройки](#page-54-0) на [устройството](#page-54-0) за Windows* на стр. 45.

### <span id="page-211-0"></span>**Задаване на настройки от модула с дисплей и сензорен панел <sup>24</sup>**

Натиснете [\*) (бутон за настройки) или [-- [] (бутон на администратора), за да се покаже екранът с менюта. Натиснете [А] или [V], за да изберете параметър, и след това натиснете [OK].

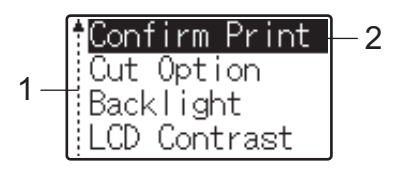

<sup>1</sup> Плъзгачът показва първия параметър със стрелката нагоре и последния параметър със стрелката надолу. Ако е избран последният параметър, натискането на [b] превърта до първия параметър. Ако е избран първият параметър, натискането на [a] превърта до последния параметър.

<sup>2</sup> Избраният в момента параметър е маркиран.

Когато към устройството е свързан модулът с дисплей и сензорен панел, могат да бъдат зададени следните настройки:

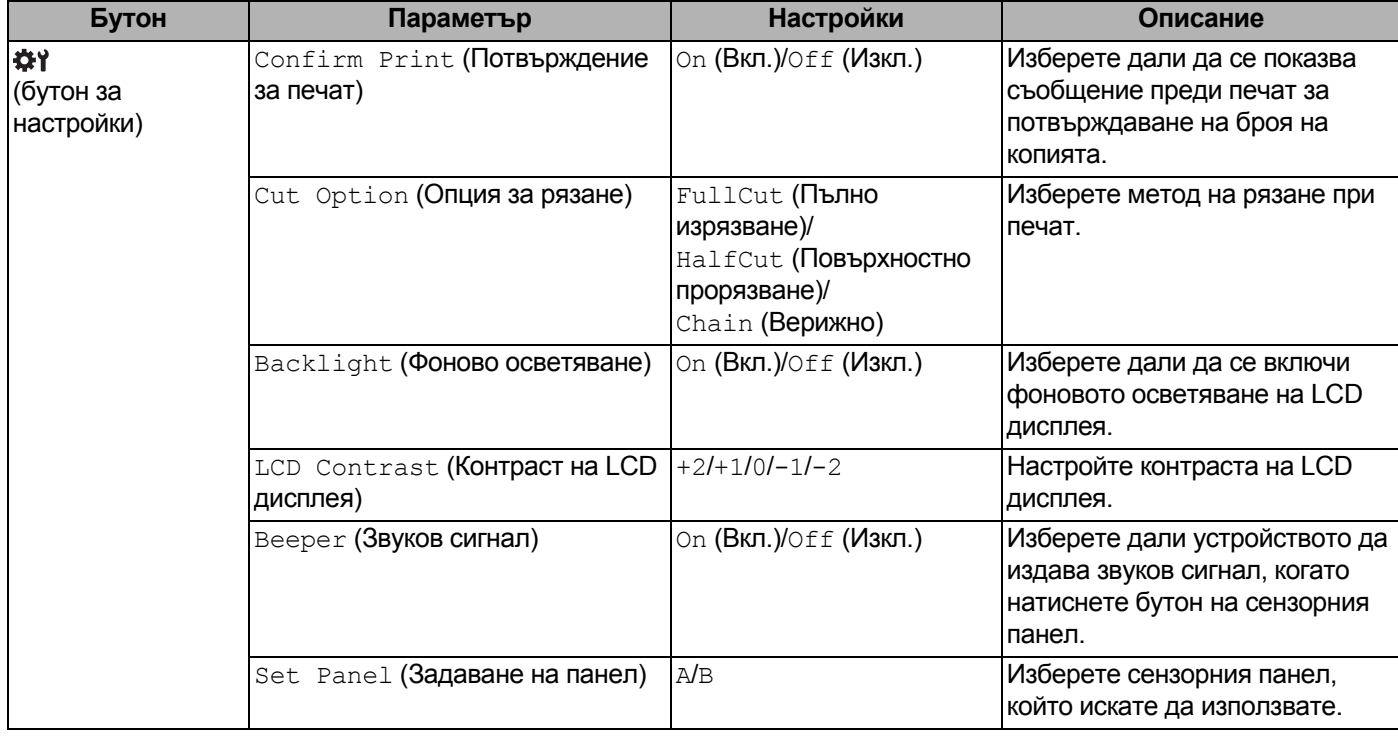

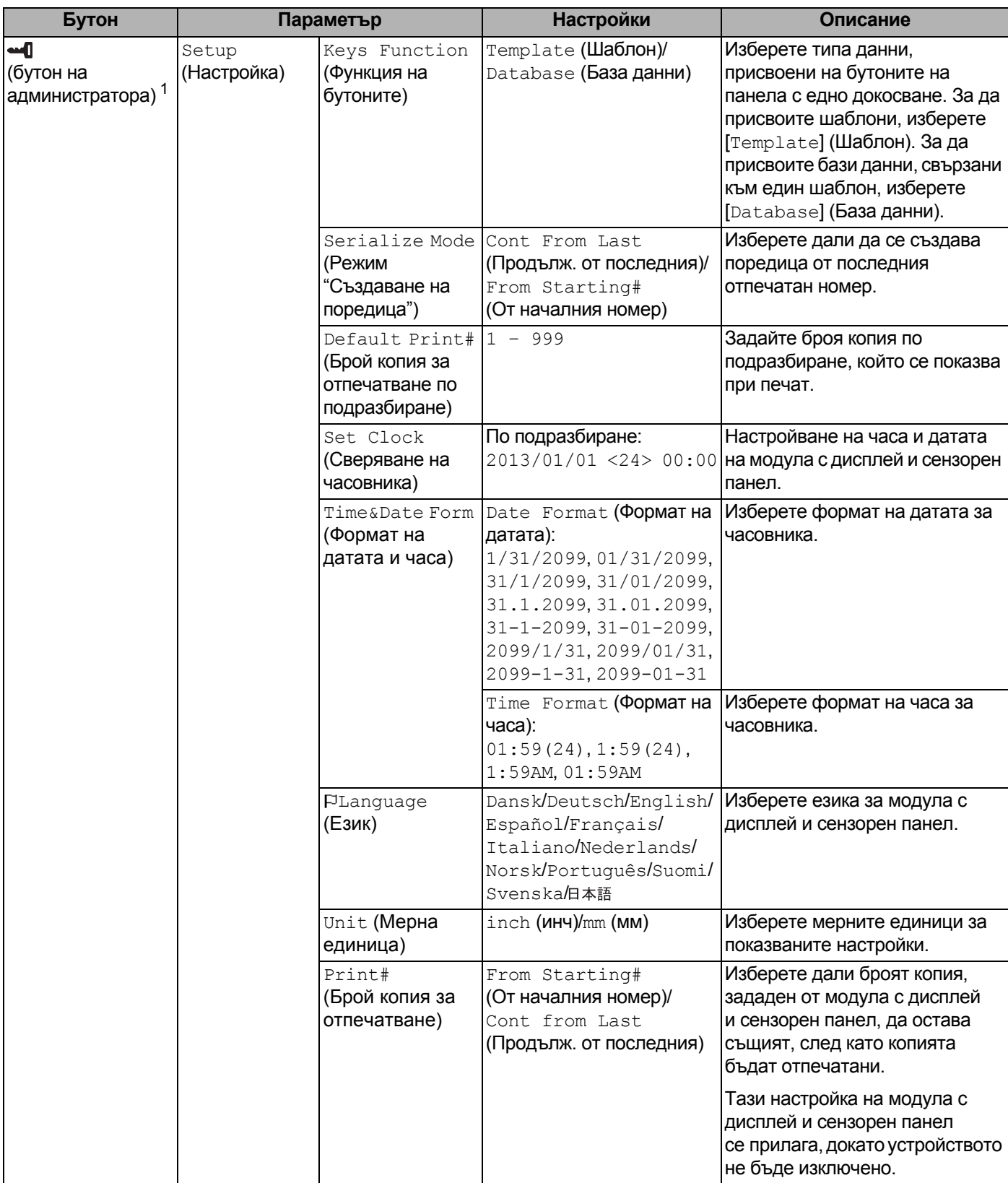

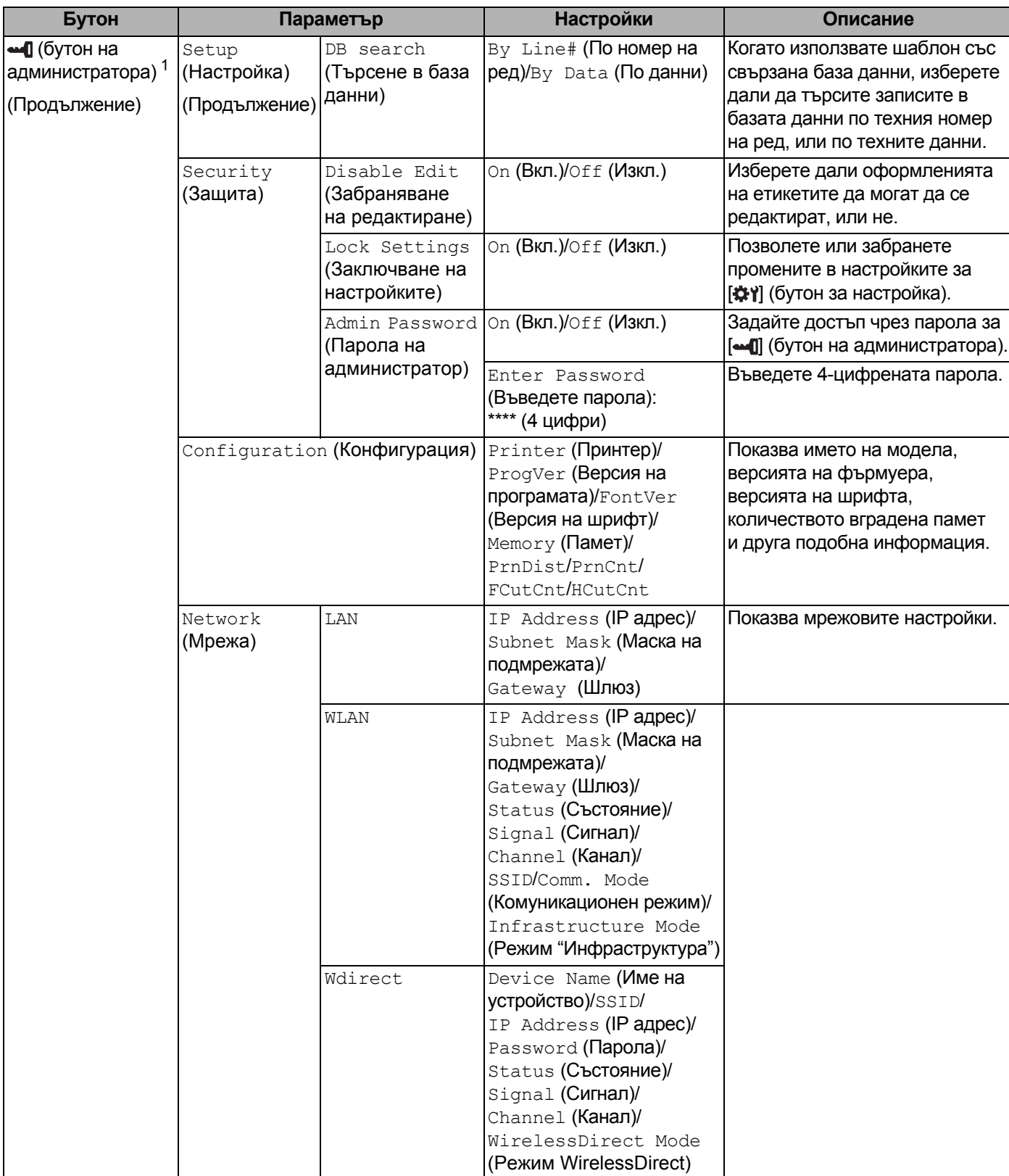

<span id="page-213-0"></span>1 До [•• ]] (бутон на администратора) има достъп само когато е зададен сензорният панел А (основен контролен панел).

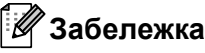

- Някои настройки е възможно да се различават в зависимост от фърмеура (софтуера на устройството).
- За да нулирате настройките, използвайте [**Device settings**] (Настройки на устройството) в Printer Setting Tool (Инструмент за настройка на принтера), за да върнете всички настройки до фабричните. За повече информация вижте *Настройки на [устройството](#page-54-0) за Windows* на стр. 45.

#### <span id="page-214-0"></span>**Задаване на часа и датата <sup>24</sup>**

Сверете часовника с текущите час и дата, показани на основния екран.

- **1** Натиснете [ $\blacksquare$ ] (бутон на администратора).
- Натиснете [V], изберете [Setup] (Настройка) и след това натиснете [OK].
- $3$ ) Натиснете [ $\nabla$ ], изберете [Set Clock] (Сверяване на часовника) и след това натиснете [OK]. Появява се екранът за настройка на часовника.
- 4) Натиснете бутоните с цифри, за да зададете последните две цифри на годината, две цифри за месеца и две цифри за деня. За 1 декември 2016 г. натиснете [1] [6] [1] [2] [0] [1].
- **5)** Натиснете [А] или [V], за да изберете AM (преди обяд), PM (след обяд) или 24, и след това натиснете бутоните с цифри, за да зададете по две цифри за часа и минутите. За да въведете 2:45 във АМ/РМ формат, натиснете [▼], за да изберете [PM] (след обяд), и след това натиснете  $\blacktriangleright$ ] и [0] [2] [4] [5].
- f Натиснете [OK]. Показва се основният екран <sup>и</sup> зададените час <sup>и</sup> дата.

**Забележка**

Форматът за часа и датата може да се променя: Натиснете [ ] (бутон на администратора), изберете [Setup] (Настройка), след това [Time&Date Form] (Формат на датата и часа) от параметрите и задайте настройки за [Date Format] (Формат на датата) и [Time Format] (Формат на часа).

#### **Задаване на парола на администратор <sup>24</sup>**

Може да се зададе парола, така че да няма лесен достъп до основните настройки, зададени чрез натискане на [••• [] (бутон на администратора). Ако е зададена парола, при всяко натискане на [••• [] (бутон на администратора) трябва да се въведе парола. Достъпът до тези параметри може да се ограничи, като се зададе парола.

- Натиснете [-0] (бутон на администратора).
- $\blacktriangleright$  Натиснете [ $\blacktriangledown$ ], изберете [ $\text{Security}$ ] (Защита) и след това натиснете [OK].
- $3$ ) Натиснете [V], изберете [Admin Password] (Парола на администратор) и след това натиснете [OK].
- **4** Натиснете [ $\blacktriangledown$ ], изберете [On] (Вкл.) и след това натиснете [OK]. Появява се екранът за въвеждане на парола.

**6** Въведете 4-цифрената парола и след това натиснете [OK]. Паролата е зададена.

### **Забележка**

- До този параметър има достъп само когато е зададен сензорният панел A (основен контролен панел).
- След задаването на парола се показва екранът за въвеждане на парола при натискане на [•• [] (бутон на администратора). Въведете зададената 4-цифрена парола и след това натиснете [OK].
- За да отмените настройките за паролата, натиснете [-1] (бутон на администратора), въведете паролата, за да се покажат параметрите, и задайте [Admin Password] (Парола на администратор) на [Off] (Изкл.).
- Ако не помните паролата, използвайте [**Device settings**] (Настройки на устройството) в Printer Setting Tool (Инструмент за настройка на принтера), за да върнете всички настройки до фабричните, или задайте парола отново и я приложете. За повече информация вижте *Настройки на [устройството](#page-54-0) за [Windows](#page-54-0)* на стр. 45.
# **Създаване на оформление на етикет (само за Windows) <sup>24</sup>**

От компютъра използвайте P-touch Editor, за да създадете шаблон или оформление. За повече информация за използването вижте *Как да използвате [P-touch Editor](#page-112-0)* на стр. 103.

### **Създаване на шаблон <sup>24</sup>**

Примерен етикет

$$
\fbox{Floor 1} \\ \hbox{A0-001}
$$

#### **1** Стартирайте P-touch Editor.

#### **За Windows Vista/Windows 7/Windows Server 2008/Windows Server 2008 R2**:

От бутона "Старт" щракнете върху [**Всички програми**] – [**Brother P-touch**] – [**P-touch Editor**] или щракнете двукратно върху иконата на прекия път на [**P-touch Editor**] върху работния плот.

Когато се стартира P-touch Editor, изберете дали искате да създадете ново оформление, или да отворите съществуващо такова.

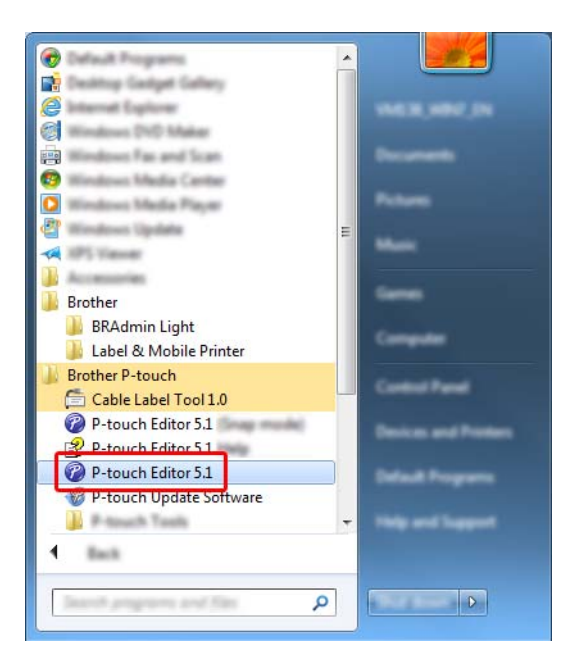

#### **За Windows 8/Windows 8.1/Windows Server 2012/Windows Server 2012 R2**:

Щракнете върху [**P-touch Editor**] на екрана [**Приложения**] или щракнете двукратно върху [**P-touch Editor**] на работния плот.

Когато се стартира P-touch Editor, изберете дали искате да създадете ново оформление, или да отворите съществуващо такова.

#### **За Windows 10**:

От бутона "Старт" изберете [**Всички приложения**] и щракнете върху [**P-touch Editor**] под [**Brother P-touch**] или щракнете двукратно върху [**P-touch Editor**] на работния плот.

Когато се стартира P-touch Editor, изберете дали искате да създадете ново оформление, или да отворите съществуващо такова.

b Когато се покаже диалоговият прозорец [**New/Open**] (Създай/Отвори), изберете различни опции за настройка на устройството, което да се използва, и размера на етикета, който ще бъде създаден.

c Щракнете върху [**Paper**] (Хартия) (1) <sup>и</sup> след това задайте носителя <sup>и</sup> дължината (2). (Този прозорец се показва в режим [**Express**].)

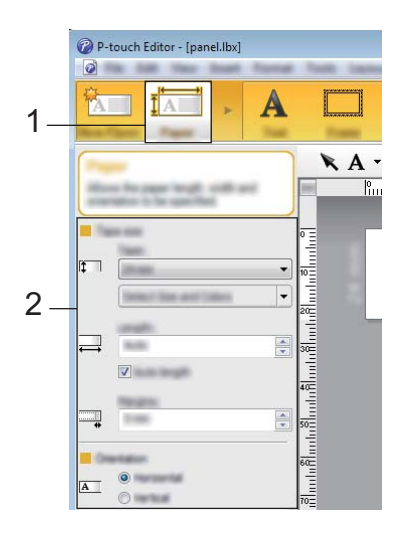

d Щракнете върху [**Text**] (Текст) (1) <sup>и</sup> след това задайте шрифта <sup>и</sup> стила (2).

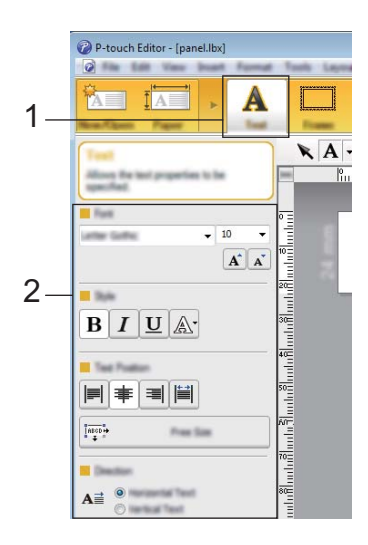

<span id="page-218-0"></span>**(5)** Щракването върху  $\bf{A}$   $\bf{v}$  показва курсора, за да можете да въведете текст.

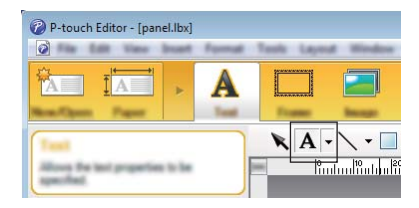

<span id="page-218-1"></span>f След вмъкването на текста щракнете върху текстовото поле, за да го преместите <sup>в</sup> шаблона.

 $7$  Повторете стъпки  $\odot$  и  $\odot$ , за да въведете текста и да нагласите оформлението. След въвеждането на текста щракнете върху [**File**] (Файл) – [**Save as**] (Запиши като) на лентата с менюта и след това задайте името на файла за записване на данните.

## **Забележка**

Първите десет знака от името на файла се показват на LCD дисплея като име на шаблона, когато използвате модула с дисплей и сензорен панел.

#### <span id="page-218-2"></span>**Задаване на текста и реда за показване на LCD дисплея <sup>24</sup>**

Използвайте P-touch Editor, за да зададете реда на показвания текст на LCD дисплея.

 $\blacksquare$  В P-touch Editor отворете шаблона (или оформлението), който искате да редактирате.

b Изберете текстовото поле за текста, който трябва да се показва на LCD дисплея, щракнете <sup>с</sup> десния бутон върху него и след това щракнете върху [**Properties**] (Свойства), за да се покаже диалоговият прозорец [**Text Properties**] (Свойства на текста). В полето [**Object Name**] (Име на обекта) в раздела [**Expanded**] (Разгънати) задайте желания номер (напр. "Текст1", "Текст2" или "Текст3"). Текстът ще се покаже на LCD дисплея по реда на зададените номера.

За да предотвратите показването на текста на LCD дисплея, изберете квадратчето за отметка [**Text Cannot Be Edited**] (Текстът не може да се редактира) в раздела [**Expanded**] (Разгънати).

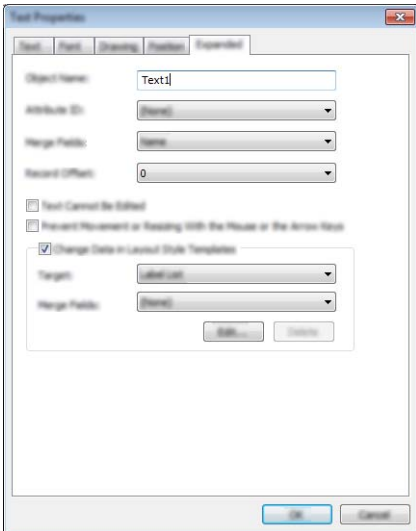

#### <span id="page-219-0"></span>**Вмъкване на дата и час в етикет <sup>24</sup>**

**B** В P-touch Editor отворете шаблона (или оформлението), който искате да редактирате.

b На лентата <sup>с</sup> менюта щракнете върху [**Insert**] (Вмъкване) – [**Date/Time**] (Дата <sup>и</sup> час), за да се покаже диалоговият прозорец [**Date and Time Properties**] (Свойства на датата и часа). Изберете настройките за формата на текста, който искате да вмъкнете.

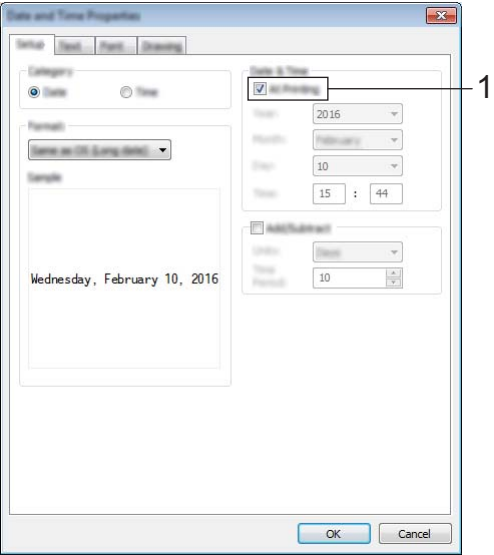

#### **Важно**

- Ако е избрано квадратчето за отметка [**At Printing**] (По време на печат) (1), ще бъдат вмъкнати датата и часът на печата. Ако квадратчето за отметка не е избрано, ще бъдат вмъкнати текущата дата и час и те няма да бъдат актуализирани.
- Датата и часът, вмъкнати в етикета, ще бъдат отпечатани с вградения размер на знаците на устройството. Тъй като размерът на знаците се определя от размера на обекта за дата и час, нагласете обекта до желания размер в P-touch Editor, преди да прехвърлите оформлението на етикета към устройството.

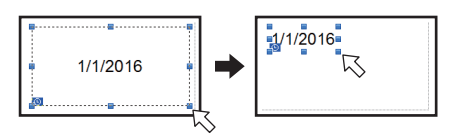

# **Свързване на база данни към шаблон <sup>24</sup>**

#### Примерен етикет

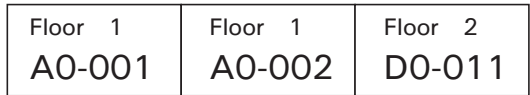

Към създадения шаблон може да бъде свързана база данни. Тъй като текстът в шаблона може да бъде заместен от текст в базата данни, могат да бъдат отпечатани множество етикети чрез създаването на един шаблон.

За повече информация относно задаването на настройките на базата данни вижте [**P-touch Editor Help**] (Помощ за P-touch Editor).

Подгответе файла на базата данни предварително.

#### **Забележка**

- Файлове, записани във формат XLS, MDB, CSV и TXT, могат да се използват като бази данни.
- $\bullet$  За да използвате файлове в XLSX или ACCDB формат, трябва да са инсталирани Microsoft® Office 2007, 32-битов Microsoft® Office 2010, драйвер за 2007 Office System: компоненти за свързване с данни или 32-битов драйвер за 2010 Office System: компоненти за свързване с данни.
- Към един шаблон може да бъде свързана само една база данни. В тази база данни могат да бъдат създадени максимално 65 000 записа. (Общият размер на шаблоните и базите данни е ограничен до 7 MB.)
- Данните, въведени в базата данни, могат да бъдат показани на LCD дисплея. Могат да се показват само първите 13 знака.
- b <sup>В</sup> P-touch Editor отворете шаблона, който ще бъде свързан към базата данни.
- c На лента <sup>с</sup> менюта щракнете върху [**File**] (Файл) [**Database**] (База данни) [**Connect**] (Свързване), за да се покаже диалоговият прозорец [**Open Database**] (Отваряне на база данни). Изберете [**Connect Database File**] (Свързване на файл на база данни), щракнете върху [**Browse**] (Преглед) и след това изберете базата данни, която искате да свържете.

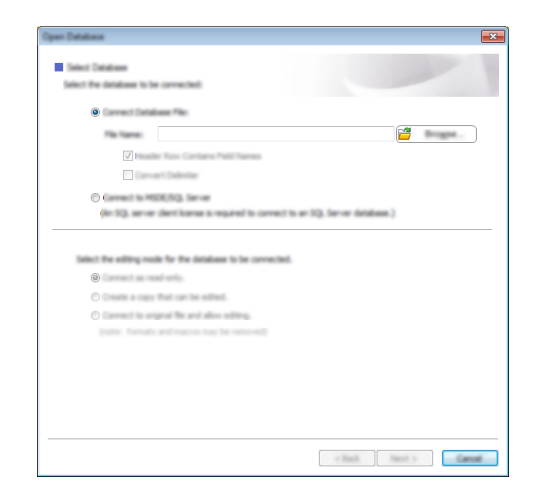

d Щракнете върху [**Next**] (Напред), за да се покаже диалоговият прозорец за настройки. В [**Database Field**] (Поле на базата данни) под [**Merge Fields**] (Обединяване на полета) задайте коя колона на базата данни към кой обект ще бъде свързана, след което щракнете върху [**OK**].

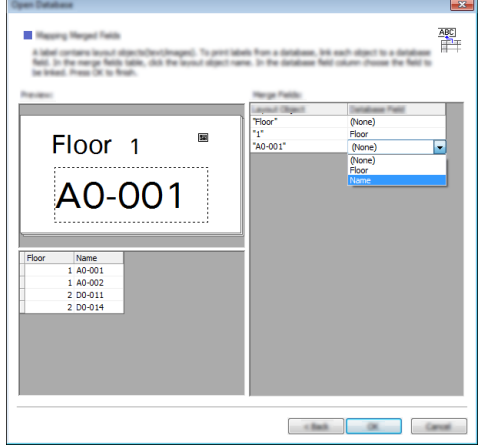

**(5)** Шаблонът и базата данни се свързват и се показва основният прозорец. Щракнете върху реда на базата данни, който искате да проверите, за да се покаже етикетът със заместения текст.

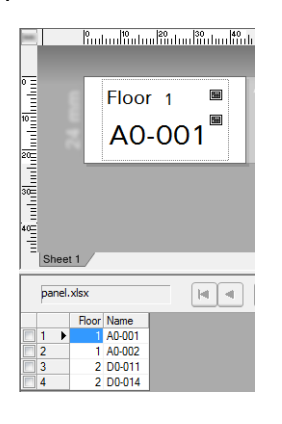

# <span id="page-222-0"></span>**Прехвърляне на оформлението на етикет към устройството<sup>24</sup>**

Като прехвърлите създадения етикет от компютър към устройството, можете да използвате модула с дисплей и сензорен панел, за да отпечатате толкова етикети, колкото е необходимо.

Използвайте P-touch Transfer Manager за прехвърлянето на данните. За повече информация вижте *Как се използва [P-touch Transfer Manager](#page-120-0) и P-touch Library (само за Windows)* на стр. 111.

## **Важно**

Преди да прехвърлите данните, се уверете, че на LCD дисплея се вижда основният екран.

- $\Box$  Свържете устройството към компютъра с USB кабел и след това включете устройството.
- b <sup>В</sup> P-touch Editor отворете оформлението на етикета, който искате да прехвърлите, <sup>и</sup> след това щракнете върху [**File**] (Файл) – [**Transfer Template**] (Прехвърляне на шаблон) – [**Transfer**] (Прехвърляне).

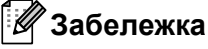

- Ако не можете да изберете [**Transfer Template**] (Прехвърляне на шаблон) в P-touch Editor, се уверете, че прозорецът за оформление е активният прозорец в P-touch Editor.
- **За Windows Vista/Windows 7/Windows Server 2008/Windows Server 2008 R2**: От бутона "Старт" щракнете върху [**Всички програми**] – [**Brother P-touch**] – [**P-touch Tools**] – [**P-touch Transfer Manager 2.2**].
- **За Windows 8/Windows 8.1/Windows Server 2012/Windows Server 2012 R2**: Щракнете върху [**P-touch Transfer Manager 2.2**] на екрана [**Приложения**].
- **За Windows 10**:

От бутона "Старт" изберете [**Всички приложения**] и след това щракнете върху [**P-touch Transfer Manager 2.2**] под [**Brother P-touch**].

c Изберете това устройство от списъка [**Printer**] (Принтер). Щракнете <sup>с</sup> десния бутон върху [**Configurations**] (Конфигурации), щракнете върху [**New**] (Създай) и след това създайте нова папка с желаното име. (В този пример се създава папка [**Switch Label**] (Етикет на ключ).) Щракнете върху [**Configurations**] (Конфигурации) или [**All contents**] (Цялото съдържание) и след това плъзнете данните, които искате да прехвърлите, в папката [**Switch Label**] (Етикет на ключ).

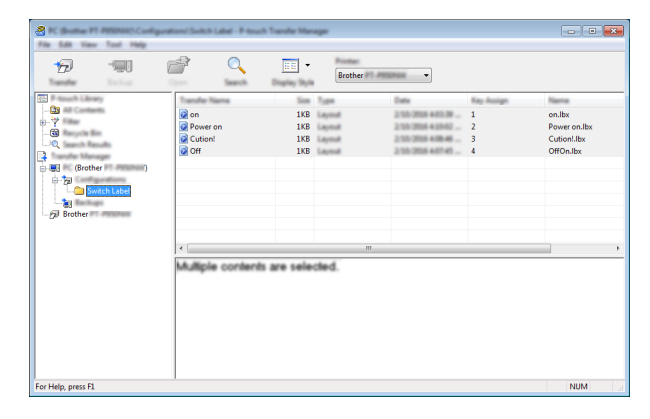

На файла се присвоява номер на ключ (номер на шаблона, който ще се запамети в устройството), в папката [**Switch Label**] (Етикет на ключ). За да промените номера, щракнете с десния бутон върху файла, щракнете върху [**Key Assign**] (Присвояване на ключ) и след това изберете число между 1 и 99.

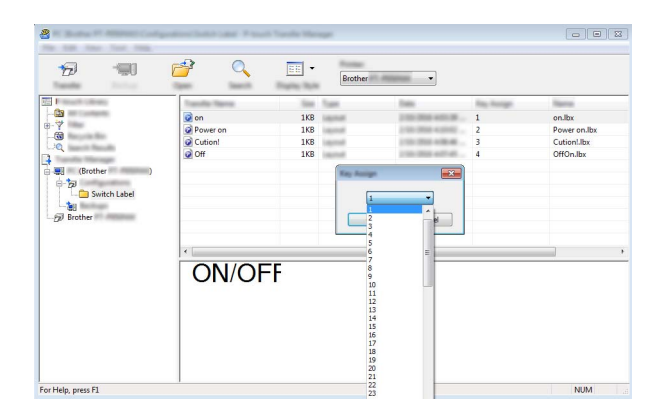

Данните, запаметени с бутони от 1 до 28 (1) на панела с едно докосване, се определят от номера на бутона.

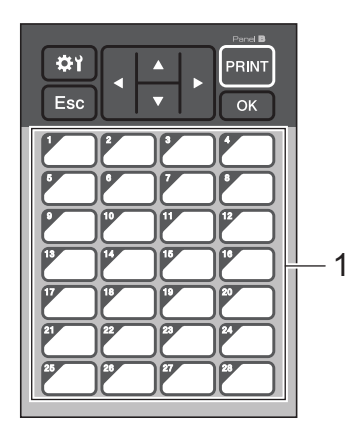

#### **Важно**

Ако използвате панела с едно докосване, задайте номера, преди да прехвърлите данните.

• Ако на бутоните с едно докосване са присвоени шаблони:

Шаблоните с номера на бутони от 1 до 28 са запаметени с бутона с едно докосване със същия номер.

• Ако на бутоните с едно докосване са присвоени бази данни:

Когато е избран шаблон със свързана база данни, бази данни с номера от 1 до 28 са запаметени с бутона с едно докосване със същия номер.

За повече информация за проверката на базата данни, присвоена на бутон с едно докосване, вижте *Ако в бутона с едно докосване е [запаметен](#page-230-0) шаблон със свързана база данни* на стр. 221.

За повече информация за задаването на данните, присвоени на бутоните с едно докосване, вижте *Избиране на данни, [присвоени](#page-225-0) на бутони, в панела с едно докосване* на стр. 216.

e Изберете папката [**Switch Label**] (Етикет на ключ) <sup>и</sup> след това щракнете върху [**Transfer**] (Прехвърляне). Ако се покаже съобщение за потвърждение, щракнете върху [**OK**]. Прехвърлянето започва.

# **Забележка**

- На това устройство могат да се запаметят до 99 шаблона.
- Ако нов шаблон бъде прехвърлен със същия номер на ключ/бутон като друг шаблон, който вече е запаметен на устройството, новият шаблон ще замести стария.

## **Избиране на сензорния панел <sup>24</sup>**

За модула с дисплей и сензорен панел могат да бъдат избрани два сензорни панела: основен контролен панел (A) и панел с едно докосване (Б).

Ако ще се използва панелът с едно докосване (Б), трябва да се зададат данните, които ще се присвоят на бутоните на панела с едно докосване. За по-подробна информация за задаването на настройките вижте *Избиране на данни, [присвоени](#page-225-0) на бутони, в панела с едно докосване* на стр. 216.

- Натиснете [\*)] (бутон за настройки).
- $H$ атиснете [ $\Pi$ , изберете [Set Panel] (Задаване на панел) и след това натиснете [OK].
- $\overline{3}$  Натиснете [A] или [V], изберете [A] или [B] и след това натиснете [OK].
- **4)** Следвайте инструкциите на екрана, за да смените сензорния панел. (За повече информация за смяната му вижте *Смяна на [сензорния](#page-207-0) панел* на стр. 198.)
- **6** Уверете се, че зададеното име на сензорния панел, показано на екрана, отговаря на името на сензорния панел, който използвате, след което натиснете [PRINT] (Печат).

## <span id="page-225-0"></span>**Избиране на данни, присвоени на бутони, в панела с едно докосване <sup>24</sup>**

Можете да зададете типа на данните, присвоени на бутоните с едно докосване, когато използвате панела с едно докосване с модула с дисплей и сензорен панел. Типът на данните може да бъде шаблони или бази данни.

Оформление на примерен етикет, запаметен в устройството:

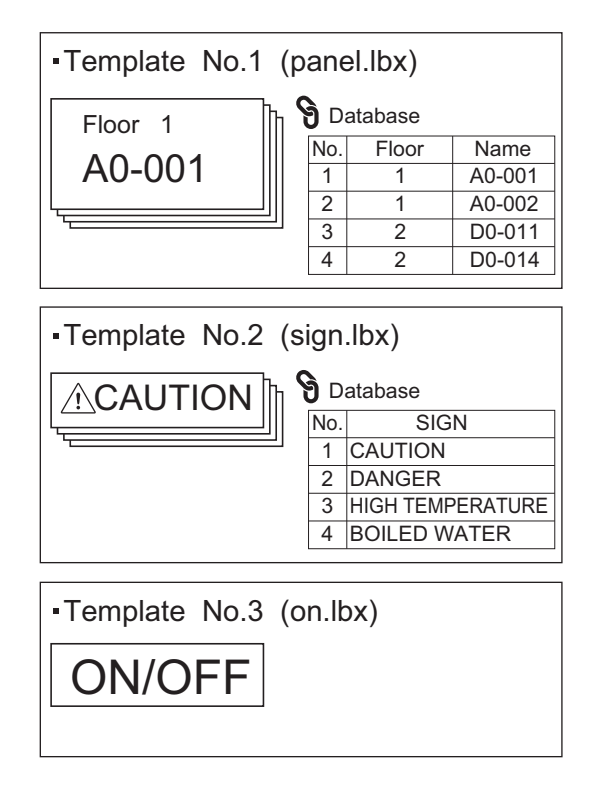

 Ако е зададен [Template] (Шаблон), започвайки от шаблон номер 1, шаблоните се запаметяват с бутона с едно докосване със същия номер.

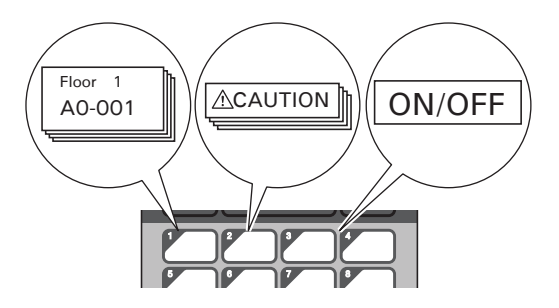

 Ако е зададена [Database] (База данни), започвайки от база данни номер 1, базите данни на избрания шаблон се запаметяват с бутона с едно докосване със същия номер. (На илюстрацията е показан случаят, когато е избран шаблон номер 1.)

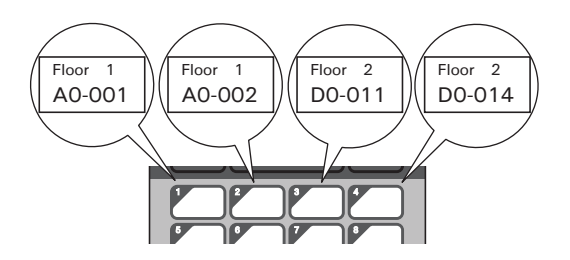

- **1** Натиснете [ $\blacksquare$ ] (бутон на администратора).
- **2) Изберете [Setup] (Настройка) и след това натиснете [OK].**
- $\overline{3}$  Изберете [Keys Function] (Функция на бутоните) и след това натиснете [OK].
- $\overline{4}$  Натиснете [ $\overline{a}$ ] или [ $\overline{v}$ ], изберете [Template] (Шаблон) или [Database] (База данни) и след това натиснете [OK].

#### **Създаване на панел с едно докосване <sup>24</sup>**

За да създадете панел с едно докосване, използвайте един от следните методи:

- Като използвате стикери или като надпишете на ръка, отбележете имената на бутоните директно върху предоставения панел с едно докосване.
- $\blacksquare$  Можете да намерите фигура на панел в действителен размер на последната страница преди задната корица в *ръководството за бързо инсталиране* на модула с дисплей и сензорен панел. Тази фигура може да се използва за копиране на обикновена хартия.

Размер на панела: 132,4 (дължина)  $\times$  92,3 (ширина) мм

Форматът на панела може да бъде свален от Brother support уебсайта на адрес [support.brother.com](http://support.brother.com/).

[Изберете вашия регион/страна.] – [Изтеглянe] – [Изберете вашия продукт]

Той може да се използва за въвеждане на имената на бутоните и отпечатване на данните на обикновена хартия.

# **Печат на етикета <sup>24</sup>**

Можете да използвате модула с дисплей и сензорен панел, за да отпечатате или редактирате оформление на етикет, прехвърлен на устройството, без да имате връзка с компютър.

## <span id="page-227-1"></span>**Печат от основния контролен панел <sup>24</sup>**

a Включете устройството. Появява се основният екран.

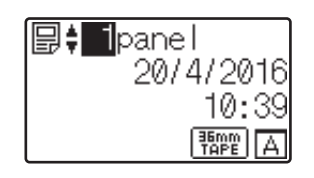

Натиснете [▲] или [▼], за да изберете номера на шаблона, който искате да отпечатате, или натиснете бутоните с цифри, за да въведете номера, след което натиснете [OK]. Натиснете [Q] (бутон за търсене), за да се покажат подробности за шаблона на екрана.

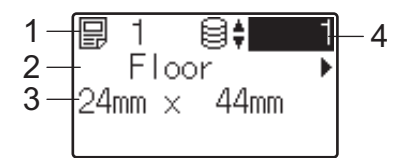

- **1 Номер на шаблон**
- **2 Текст в шаблона**
- **3 Размер на хартията**
- **4 Номер на запис в базата данни (само ако е свързана база данни)**

## **Забележка**

- За да проверите целия текст в шаблона, натиснете [<] или [▶].
- Можете да зададете текста, който да се показва на LCD дисплея, и реда му на показване, като използвате P-touch Editor. За повече информация вижте *Задаване на текста и реда за [показване](#page-218-2) на LCD [дисплея](#page-218-2)* на стр. 209.

З Ако е свързана база данни:

Натиснете [a] или [b], за да изберете номера на записа в базата данни, който искате да отпечатате, или натиснете бутоните с цифри, за да въведете номера, след което натиснете [OK].

<span id="page-227-0"></span>d Натиснете [PRINT] (Печат). Показва се съобщение за потвърждение на броя на копията.

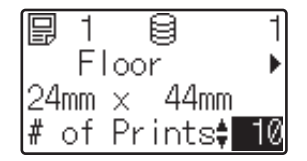

 $\overline{5}$  Въведете броя копия и след това натиснете [PRINT] (Печат) или [OK]. Етикетите се отпечатват.

## **Забележка**

- Можете да отпечатате между 1 и 999 копия.
- Ако шаблонът съдържа пореден номер, етикетите ще се отпечатат, като полето за създаване на поредица нараства указания брой пъти.
- Ако [Confirm Print] (Потвърждение за печат) е зададено на [Off] (Изкл.), печатът започва при натискането на [PRINT] (Печат) в стъпка  $\spadesuit$  $\spadesuit$  $\spadesuit$ .

#### <span id="page-228-0"></span>**Редактиране на съдържанието на етикета преди печат <sup>24</sup>**

Можете да използвате модула с дисплей и сензорен панел, за да редактирате директно данните и да променяте съдържанието на шаблон, който вече е прехвърлен на устройството.

Не е нужно да редактирате данните от компютъра и да ги прехвърляте на устройството.

**Забележка**

- В настройките на модула с дисплей и сензорен панел задайте [Disable Edit] (Забраняване на редактиране) на [Off] (Изкл.).
- Могат да се редактират само номера.
- Редактираните шаблони не могат да бъдат записани. Когато изберете различен шаблон или база данни, редактираните данни се връщат до първоначалните.

Използвайте основния контролен панел за редактиране на данните.

1 В основния екран изберете шаблона, който искате да редактирате, след което натиснете [९] (бутон за търсене).

Ако редактирате съдържанието на запис в база данни, изберете съответния запис.

2) За да се покаже елементът, който искате да редактирате, изберете го с [<] или [ $\blacktriangleright$ ], след което натиснете [OK].

Отваря се режимът за редактиране и номерата, които могат да бъдат редактирани, са маркирани.

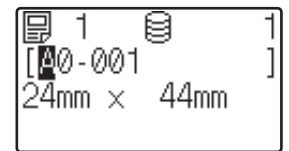

 $\blacktriangleright$  Натиснете [<] или [ $\blacktriangleright$ ], за да се покаже номерът, който искате да редактирате. Натиснете бутона с цифра на новия номер, който трябва да замести стария. (В този пример [A0-001] ще бъде променено на [A0-003]. Натиснете [ $\blacktriangleright$ ], за да маркирате [1], а след това натиснете [3] на бутоните с цифри.)

се показва в долния ляв ъгъл на екрана, за да покаже, че се редактира шаблон.

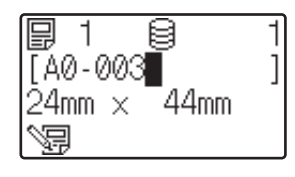

**24**

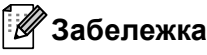

- За да върнете първоначалния номер на показания в момента елемент, натиснете [Esc], за да излезете от режима на редактиране.
- Задържането на бутона [Esc] натиснат за поне една секунда връща първоначалния номер на показания в момента елемент и отваря основния екран. Ако се редактира и друг елемент, се показва .
- 4) Натиснете [OK], за да приложите редактирания текст, след което натиснете [PRINT] (Печат). Показва се съобщение за потвърждение на броя на копията.

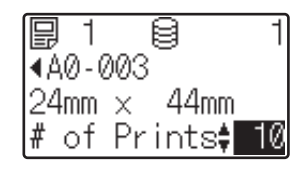

**5)** Въведете броя копия, които искате да отпечатате, и след това натиснете [PRINT] (Печат) или [OK]. Етикетите се отпечатват.

#### **Търсене на записи в база данни, свързана към шаблон <sup>24</sup>**

След прехвърлянето на шаблон със свързана база данни към устройството, можете да извършите търсене за запис в базата данни, като натиснете [ ] (бутон за търсене) на основния контролен панел.

За да изберете дали да извършвате търсенето на записи в базата данни по номера им на ред, или по данните, натиснете [•••]] (бутон на администратора) на основния контролен панел и след това изберете настройката, която искате, за [DB search] (Търсене в база данни).

- $\blacksquare$  В $\lor$  Line# (По номер на ред): Изберете тази настройка, за да извършвате търсенето на записи в базата данни по номера им на ред.
- By Data (По данни): Изберете тази настройка, за да извършвате търсенето на записи в базата данни по данните им (само номера до 13 цифри), въведени в първото поле за данни (напр. колона A).

#### **Печат от панела с едно докосване <sup>24</sup>**

Ако на даден бутон на панела с едно докосване е присвоено оформление на етикет, можете да отпечатате етикет, като натиснете бутона за съответния етикет.

#### **Важно**

Данните, запаметени с всеки бутон с едно докосване, се определят от номера на базата данни или номера на бутона при прехвърлянето на данните от компютъра към устройството. За повече информация вижте *Прехвърляне на [оформлението](#page-222-0) на етикет към устройството* на стр. 213.

Включете устройството. Появява се основният екран.

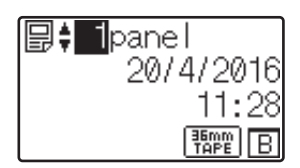

 $\overline{2}$  Ако на бутоните с едно докосване са присвоени бази данни: Натиснете [▲] или [▼], за да изберете шаблон.

<span id="page-230-1"></span>**Натиснете бутона с едно докосване за етикета, който искате да отпечатате. На екрана се показват** подробностите за етикета.

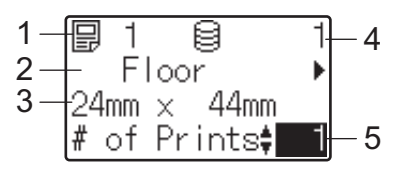

- **1 Номер на шаблон**
- **2 Текст в оформлението на етикета**
- **3 Размер на хартията**
- **4 Номер на запис в базата данни (само ако е свързана база данни)**
- **5 Брой разпечатки**

#### **Забележка**

- За да проверите целия текст в оформлението на етикета, натиснете [<] или [ $\blacktriangleright$ ]. За да редактирате данните, използвайте основния контролен панел (A), а не панела с едно докосване (B). За повече информация вижте *Редактиране на [съдържанието](#page-228-0) на етикета преди печат* на стр. 219.
- Можете да зададете текста, който да се показва на LCD дисплея, и реда му на показване, като използвате P-touch Editor. За повече информация вижте *Задаване на текста и реда за [показване](#page-218-2) на LCD [дисплея](#page-218-2)* на стр. 209.

4) Чрез [A] или [V] въведете броя копия, които искате да отпечатате, и след това натиснете [PRINT] (Печат) или [OK]. Етикетите се отпечатват.

# **Забележка**

- Можете да отпечатате между 1 и 999 копия.
- Ако шаблонът съдържа пореден номер, етикетите ще се отпечатат, като полето за създаване на поредица нараства указания брой пъти.
- Ако [Confirm Print] (Потвърждение за печат) е зададено на [Off] (Изкл.), печатът започва при натискането на бутона с едно докосване в стъпка  $\bigcirc$  $\bigcirc$  $\bigcirc$ .

#### <span id="page-230-0"></span>**Ако в бутона с едно докосване е запаметен шаблон със свързана база данни <sup>24</sup>**

Ако запаметите шаблон със свързана база данни в бутон с едно докосване, показваното съдържание е за записа в базата данни, който отговаря на броя натискания на бутона.

Например за шаблон, който съдържа три записа в база данни, натискането на бутона с едно докосване:

- един път: показва съдържанието на първия запис в базата данни.
- два пъти: показва съдържанието на втория запис.
- три пъти: показва съдържанието на третия запис.
- четири пъти: показва отново съдържанието на първия запис.
- **1** Натискайте бутона с едно докосване за етикета, който искате да отпечатате, докато не се покаже съдържанието на записа в базата данни, който искате.
- 2) Чрез [1] или [ $\blacktriangledown$ ] въведете броя копия, които искате да отпечатате, и след това натиснете [PRINT] (Печат) или [OK]. Етикетите се отпечатват.

#### **Важно**

Ако шаблон със свързана база данни бъде присвоена към бутон с едно докосване,  $[Confi\,km]$ Print] (Потвърждение за печат) трябва да е зададено на [On] (Вкл.). Ако е избрано [Off] (Изкл.), можете да изберете само първата база данни.

# **Забележка**

- Можете да отпечатате между 1 и 999 копия.
- Ако шаблонът съдържа пореден номер, етикетите ще се отпечатат, като полето за създаване на поредица нараства указания брой пъти.

## **Печат от скенер за баркодове**

Като използвате функциите на P-touch Template, можете да сканирате баркодове, за да покажете шаблон, прехвърлен на устройството, да заместите текста му, ако е необходимо, и да отпечатате етикети. Можете да прегледате съдържанието на показания шаблон или текста, който искате да заместите, на LCD дисплея.

Устройството е съвместимо със скенери за баркодове на много производители, препоръчваме обаче да използвате оригинален скенер за баркодове на Brother (PA-BR-001). Имайте предвид, че е възможно наличните опции и консумативи да се различават в зависимост от страната ви.

За повече информация за функциите на P-touch Template вижте *Печат на [етикети](#page-76-0) чрез P-touch [Template](#page-76-0)* на стр. 67.

За да проверите текста в шаблона, изберете номера на шаблона на основния екран, така че да се покажат подробностите за шаблона, и след това натиснете [◀] или [▶]. За да редактирате текста, покажете текста за редактиране и след това натиснете [OK]. Когато влезете в режим на редактиране, текстът, който може да бъде редактиран, се маркира.

Проверката на съдържанието на оформлението на етикета преди печат може да помогне да се избегне отпечатването на грешен етикет.

# **Оформления на етикети на устройството (проверка, изтриване и регистрационен файл) <sup>24</sup>**

С помощта на следващите процедури оформленията на етикетите в устройството могат да бъдат проверявани или изтривани или можете да прегледате техния регистрационен файл за печата.

#### **Проверка на съдържанието на оформлението на етикет <sup>24</sup>**

За да се покажат подробности за шаблон на екрана и да проверите съдържанието, натиснете [ ] (бутон за търсене) на модула с дисплей и сензорен панел. За повече информация вижте *Печат от [основния](#page-227-1) [контролен](#page-227-1) панел* на стр. 218.

#### **Изтриване на оформление на етикет от компютър с Windows <sup>24</sup>**

Използвайте [**Device settings**] (Настройки на устройството) на Printer Setting Tool (Инструмент за настройка на принтера), за да изтриете оформление на етикет от устройството. На лентата с менюта щракнете върху [**Tools**] (Инструменти) – [**Delete Template and Database**] (Изтриване на шаблон и база данни), за да изтриете шаблон или база данни, запаметени в устройството. За повече информация вижте *Лента с [менюта](#page-56-0)* на стр. 47.

За да проверите оформленията на етикети в устройството и да изберете данните, които искате да изтриете, свържете устройството към компютър и използвайте P-touch Transfer Manager.

#### **Проверка на регистрационен файл за печата за оформления на етикети <sup>24</sup>**

#### ■ За Windows

Използвайте [**Device settings**] (Настройки на устройството) в Printer Setting Tool (Инструмент за настройка на принтера), за да проверите регистрационен файл за печата. Ако [**Save Printer Print Log**] (Запис на регистрационния файл за печата на принтера) в раздела [**Advanced**] (Разширени) е зададен на [**Enable**] (Активирай), в устройството се записва регистрационен файл за печата. За да експортирате регистрационния файл за печата и да го запишете като CSV файл, щракнете върху [**Tools**] (Инструменти) – [**Save Print Log in File**] (Запис на регистрационния файл за печата на принтера). За повече информация вижте *Настройки на [устройството](#page-54-0) за Windows* на стр. 45.

#### ■ За Mac

Използвайте Printer Setting Tool (Инструмент за настройка на принтера), за да проверите регистрационен файл за печата. Ако [**Save Printer Print Log**] (Запис на регистрационния файл за печата на принтера) в раздела [**Basic**] (Основни) е зададен на [**Enable**] (Активирай), в устройството се записва регистрационен файл за печата. За да отпечатате регистрационния файл за печата, изберете [**Usage Log**] (Регистрационен файл на използването) в [**Print Information Report**] (Отчет с информация за печата) в раздела [**Basic**] (Основни). За повече информация вижте *[Раздел](#page-70-0) [Основни](#page-70-0)* на стр. 61.

# **Смяна на батерията за час/дата <sup>24</sup>**

Предоставена е батерия за час/дата, която да поддържа настройките за вътрешния часовник. Батерията ще се изразходва дори ако устройството не се използва дълго време.

# **Важно**

- Използвайте само препоръчваните батерии в устройството. Възможно е другите батерии да станат причина за повреда на устройството.
- При съхраняване или изхвърляне на батерията я увийте (с тиксо например), за да предотвратите късо съединение.

(Пример за изолиране на батерията)

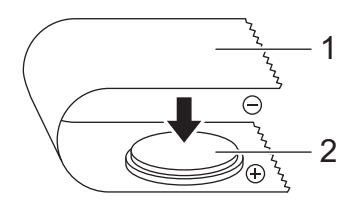

- **1 Тиксо**
- **2 Батерия за час/дата**
- Препоръчваме да сменяте батерията на всеки две години.
- Ако часовникът бъде нулиран, докато се подава захранване към устройството, сменете тази батерия. При смяна на батерията купете батерия CR2032 (препоръчвани производители: Hitachi Maxell, Ltd., FDK Corporation).
- Изхвърлете батерията в подходящ пункт за предаване, а не при битовите отпадъци. Освен това трябва да спазите всички приложими държавни и местни законови разпоредби.
- **1** Натиснете и задръжте бутона (<sup>I</sup>) (Захранване), за да изключите устройството, след което изключете устройството от електрическия контакт. Ако е поставена акумулаторната Li-ion батерия (опция), извадете я.
- **2) С помощта на монета или подобен предмет завъртете бавно капака на батерията за час/дата** в посока на стрелката върху капака, докато спре, и след това свалете капака на батерията за час/дата.

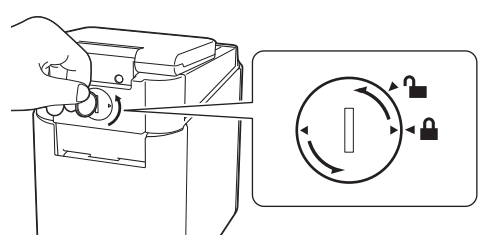

#### **Важно**

Ако насила завъртите капака на батерията за час/дата след позицията за спиране, той може да се повреди.

#### Извадете батерията.

Както е показано по-долу, натиснете част A на батерията, за да я освободите, така че да може да бъде извадена.

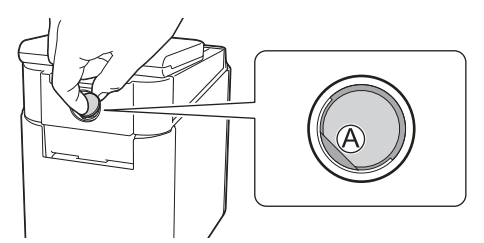

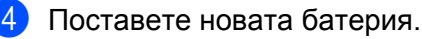

#### **Важно**

Уверете се, че поставяте новата батерия така, че страните "+" и "–" са в правилната посока.

**5** Върнете капака на батерията за час/дата в първоначалната позиция. При поставяне на капака на батерията за час/дата използвайте монета или подобен предмет, за да завъртите бавно капака в противоположната посока на стрелката върху капака, докато спре.

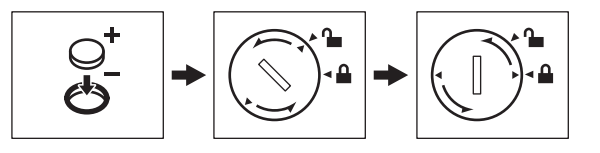

#### **Важно**

Ако насила завъртите капака на батерията за час/дата след позицията за спиране, той може да се повреди.

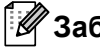

#### **Забележка**

Можете да конфигурирате часа и датата чрез [[40] (бутон на администратора) на сензорния панел. За повече информация вижте *[Задаване](#page-214-0) на часа и датата* на стр. 205.

# **Често задавани въпроси <sup>24</sup>**

**В.** Колко <sup>е</sup> наличната памет?

**О.** Устройството има 7 MB вградена памет, което ви позволява да запишете максимум 99 шаблона. Когато повече няма свободна вградена памет или когато вече са запаметени 99 шаблона, повече не могат да се прехвърлят шаблони към (или да се запаметяват в) устройството. Изтрийте ненужните шаблони от устройството.

**В.** Защо се променя размерът на файла, когато прехвърля шаблон на устройството?

**О.** Защото форматът на файла на шаблон, добавен към P-touch Transfer Manager 2.2, <sup>е</sup> различен от формата на файла след неговото прехвърляне на устройството – размерът на файла се променя.

**В.** Как мога да проверя броя на шаблоните, които могат да се запаметят на устройството, <sup>и</sup> номерата на ключовете, които са използвани?

**О.** Изпълнете процедурата по-долу, за да проверите тази информация:

- 1 Свържете устройството към компютъра и след това включете устройството.
- 2 Стартирайте P-touch Transfer Manager.
	- **За Windows Vista/Windows 7/Windows Server 2008/Windows Server 2008 R2**: От бутона "Старт" щракнете върху [**Всички програми**] – [**Brother P-touch**] – [**P-touch Tools**] – [**P-touch Transfer Manager 2.2**].
	- **За Windows 8/Windows 8.1/Windows Server 2012/Windows Server 2012 R2**: Щракнете върху [**P-touch Transfer Manager 2.2**] на екрана [**Приложения**].
	- 3a Windows 10:

От бутона "Старт" изберете [**Всички приложения**] и след това щракнете върху [**P-touch Transfer Manager 2.2**] под [**Brother P-touch**].

3 Щракнете върху "Brother PT-P950NW" в екрана отляво, за да се покажат шаблоните, запаметени в устройството, в екрана отдясно. Можете да проверите броя на шаблоните и номерата на ключовете, които се използват в момента.

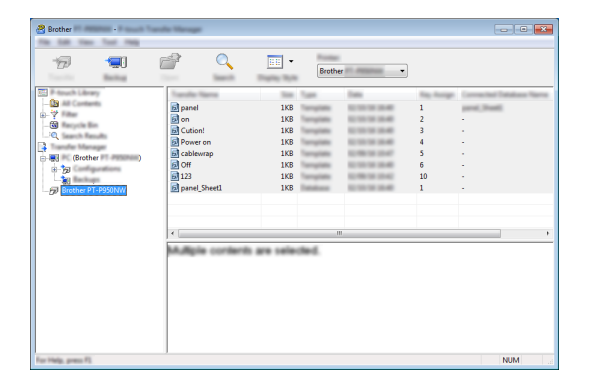

**В.** Защо не мога да прехвърля шаблон към устройството <sup>и</sup> неговата дата да се актуализира автоматично?

**O.** Възможно <sup>е</sup> драйверът за принтер да не <sup>е</sup> инсталиран правилно. Преинсталирайте драйвера за принтер и се опитайте отново да прехвърлите.

Ако датата не е актуализирана, проверете дали е избрано квадратчето за отметка [**At Printing**] (По време на печат) в диалоговия прозорец [**Date and Time Properties**] (Свойства на датата и часа) за шаблона.

За повече информация вижте *[Вмъкване](#page-219-0) на дата и час в етикет* на стр. 210.

# **Спецификации на продукта <sup>24</sup>**

Следващите спецификации важат, когато не е поставена батерията за час/дата и LCD дисплеят е затворен.

Размер: прибл. 113 (Ш) × 192 (Д) × 59 (В) мм

Тегло: прибл. 0,329 кг

# brother